# Dell™ Inspiron<sup>™</sup> 530s Series Kezelési kézikönyv

Típus: DCSLF

## Megjegyzések, közlemények és figyelmeztetések

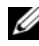

**MEGJEGYZÉS:** A MEGJEGYZÉS a számítógép biztonságosabb és hatékonyabb használatát elősegítő fontos tudnivalókat tartalmaz.

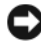

FIGYELMEZTETÉS: A FIGYELMEZTETÉS hardverhiba vagy adatvesztés potenciális lehetőségére hívja fel a figyelmet, egyben közli a probléma elkerülésének módját.

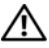

#### VIGYÁZAT! A VIGYÁZAT! kezdetű szövegek esetleges tárgyi és személyi sérülésekre, illetve életveszélyre hívják fel a figyelmet.

Ha az Ön által vásárolt számítógép Dell™ n Series típusú, a dokumentumban szereplő, Microsoft<sup>®</sup> Windows<sup>®</sup> operációs rendszerekkel kapcsolatos utalások nem érvényesek.

# Rövidítések és betűszók

A rövidítések és betűszók teljes listájához lásd: ["Szószedet", 231. oldal.](#page-230-0)

A dokumentumban egyéb védjegyek és védett nevek is szerepelhetnek, amelyek a védjegyet vagy nevet bejegyeztető cégre, valamint annak termékeire vonatkoznak. A Dell Inc. a sajátja kivételével lemond minden védjegyekkel vagy bejegyzett védjegyekkel kapcsolatos tulajdonosi jogról.

Típus: DCSLF

<sup>—&</sup>lt;br>A dokumentumban közölt inf<br>© 2007-2008 Dell Inc. Minder<br>A Dell Inc. előzetes írósos enge **A dokumentumban közölt információk külön értesítés nélkül változhatnak. © 2007-2008 Dell Inc. Minden jog fenntartva.**

A Dell Inc. előzetes írásos engedélye nélkül szigorúan tilos a dokumentumot bármiféle módon sokszorosítani.

A szövegben használt védjegyek: Dell, a DELL embléma, a Yours Is Here és az Inspiron a Dell Inc. védjegyei; a Bluetooth a Bluetooth SIG, Inc. bejegyzett védjegye, amelyet a Dell licenc alapján használ.; a Microsoft, Windows, Internet Explorer, Windows Vista, és a Windows Vista Start gombjának logója a Microsoft Corporation védjegye vagy bejegyzett védjegye az Egyesült Államokban és/vagy más országokban; az Intel, Pentium, és a Celeron bejegyzett védjegyek, a SpeedStep és a Core az Intel Corporation védjegyei az Egyesült Államokban és más országokban.

# Tartalomjegyzék

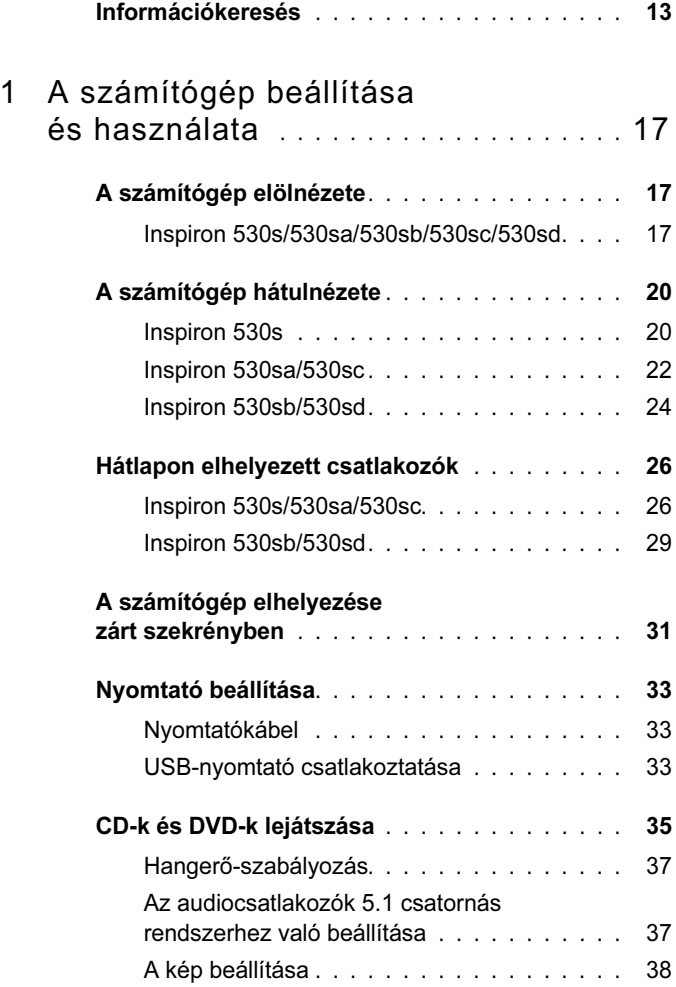

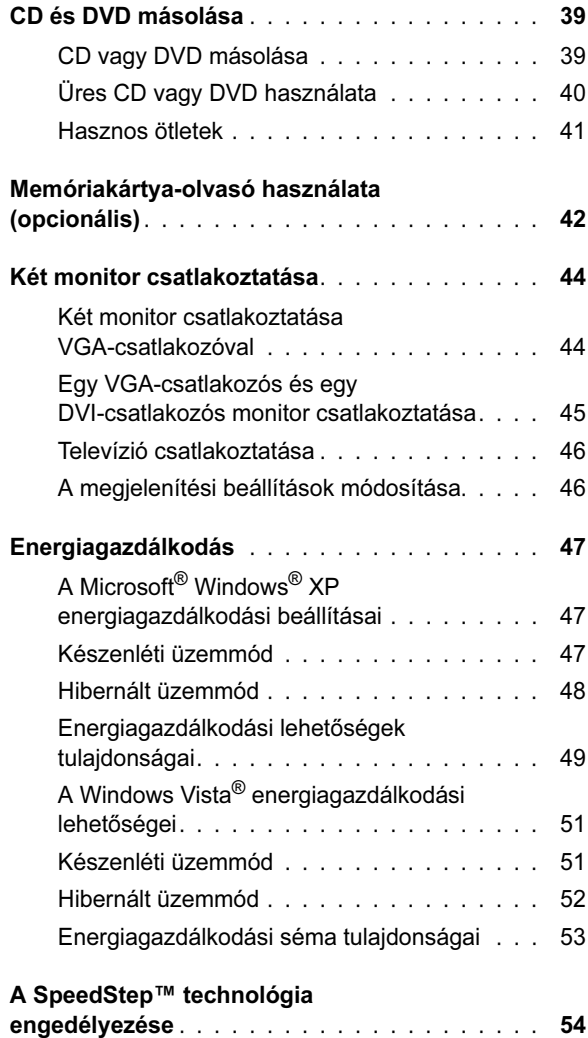

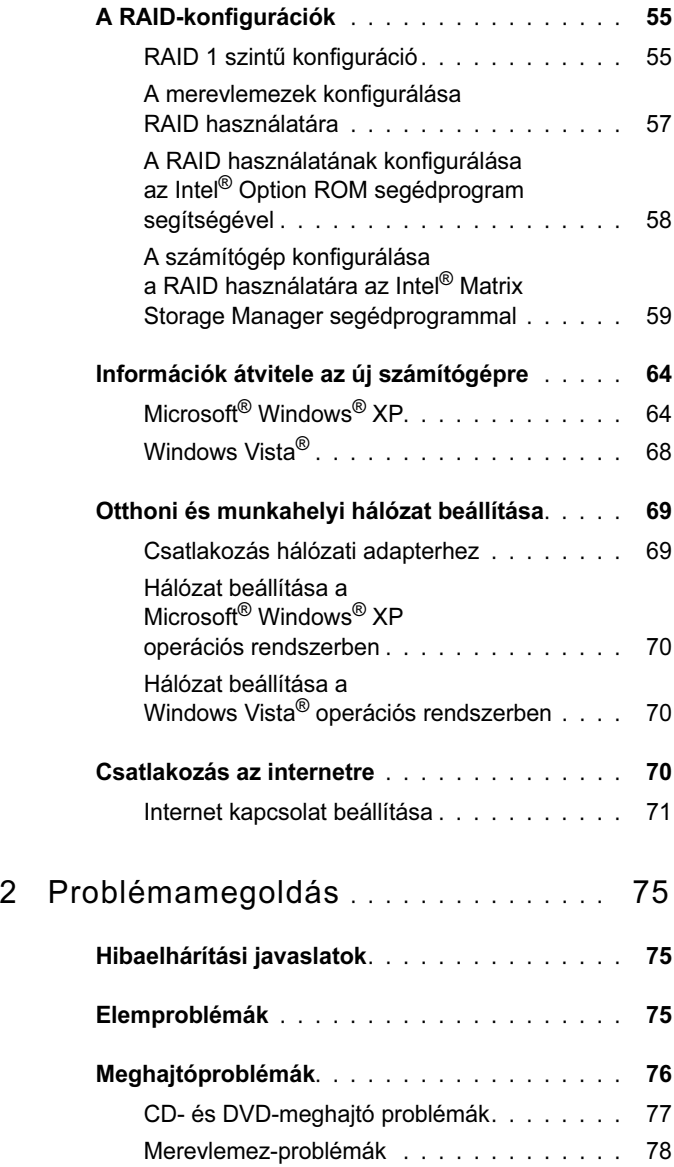

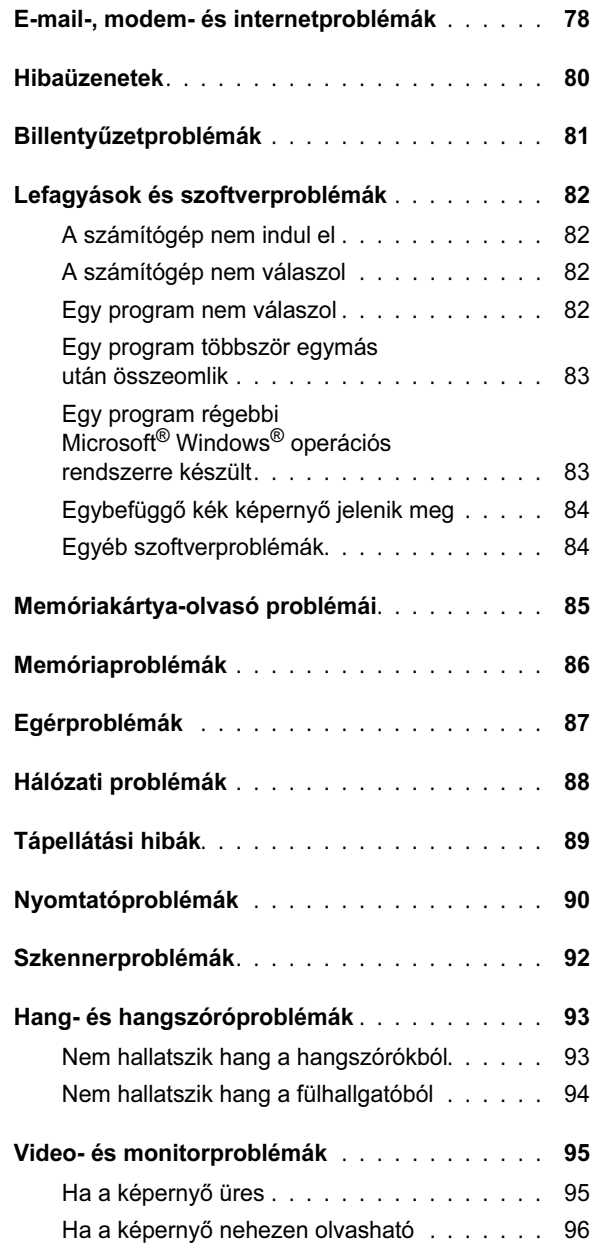

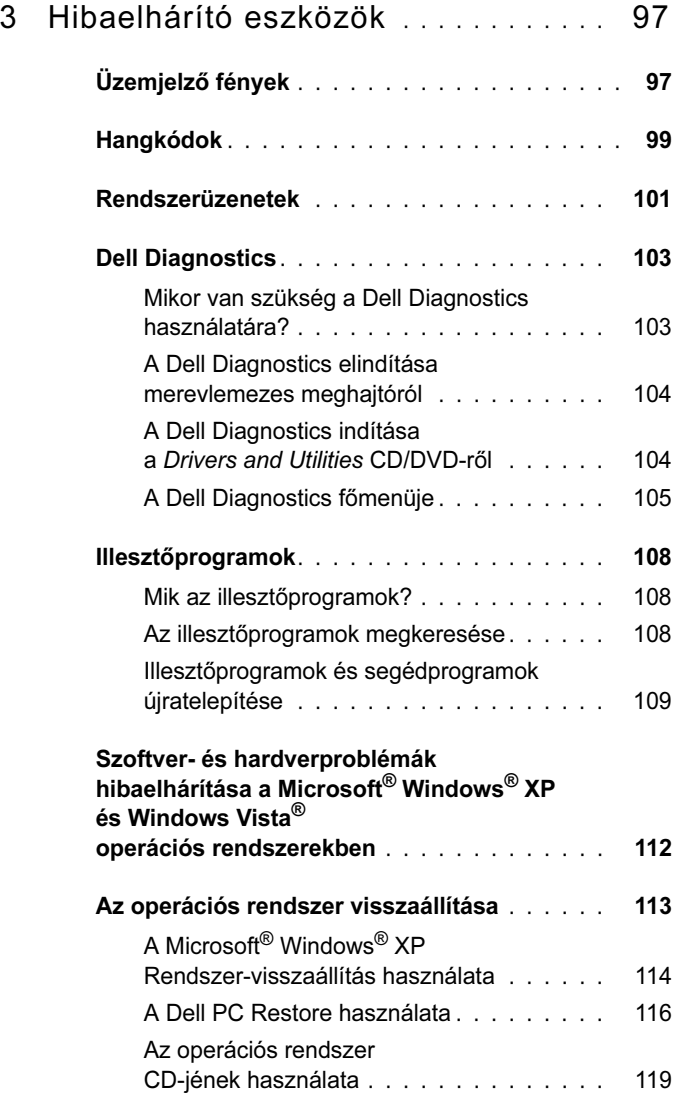

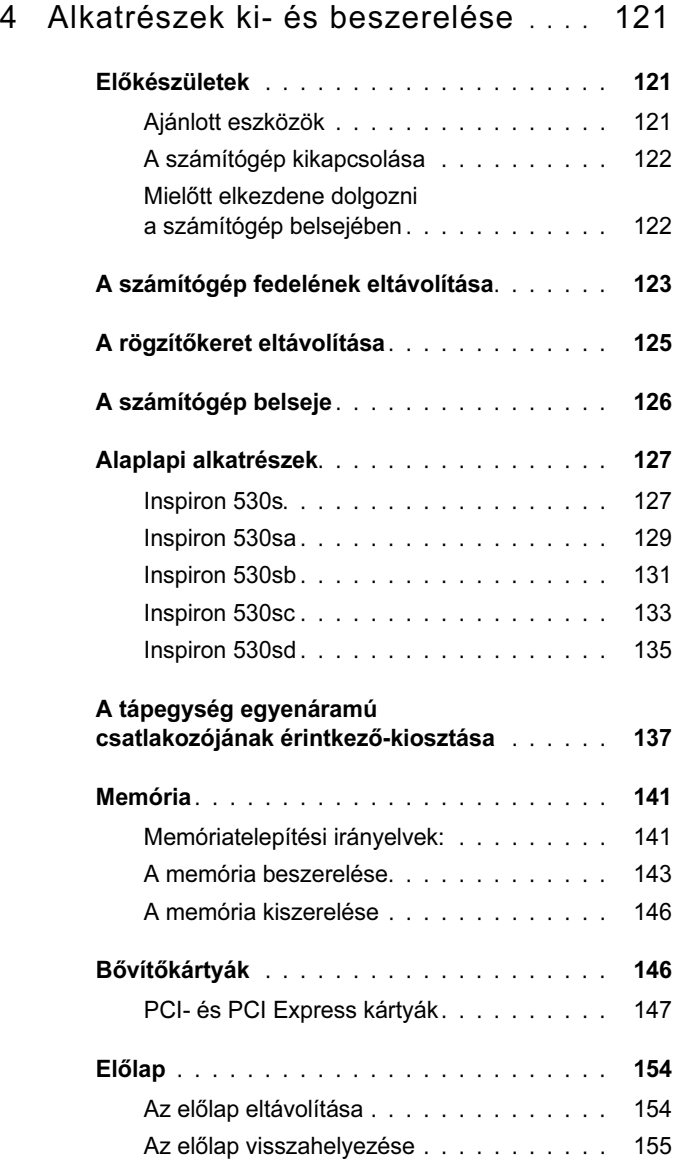

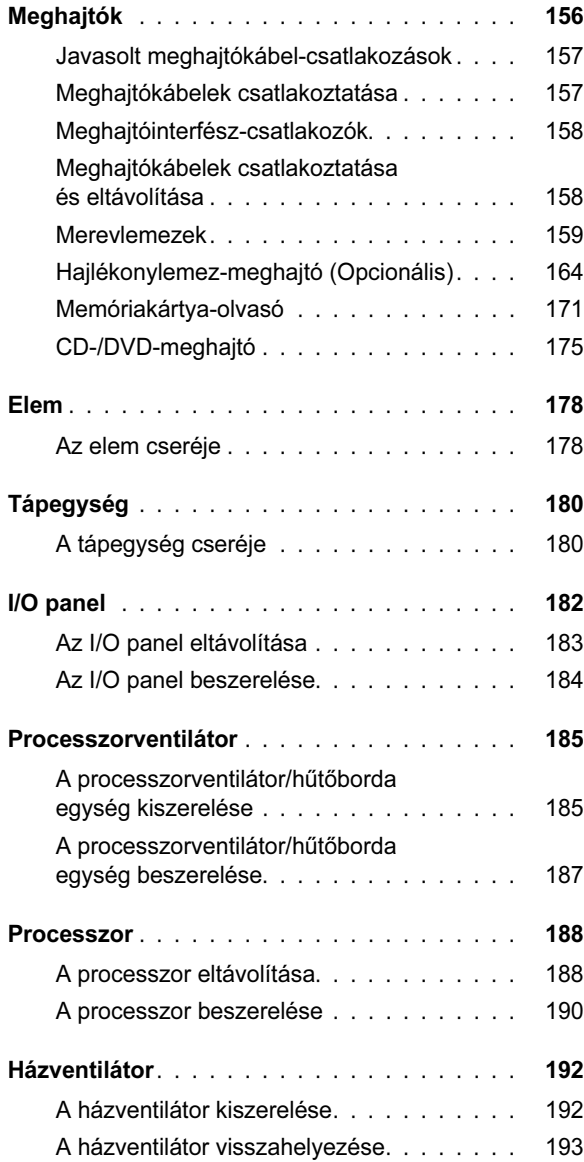

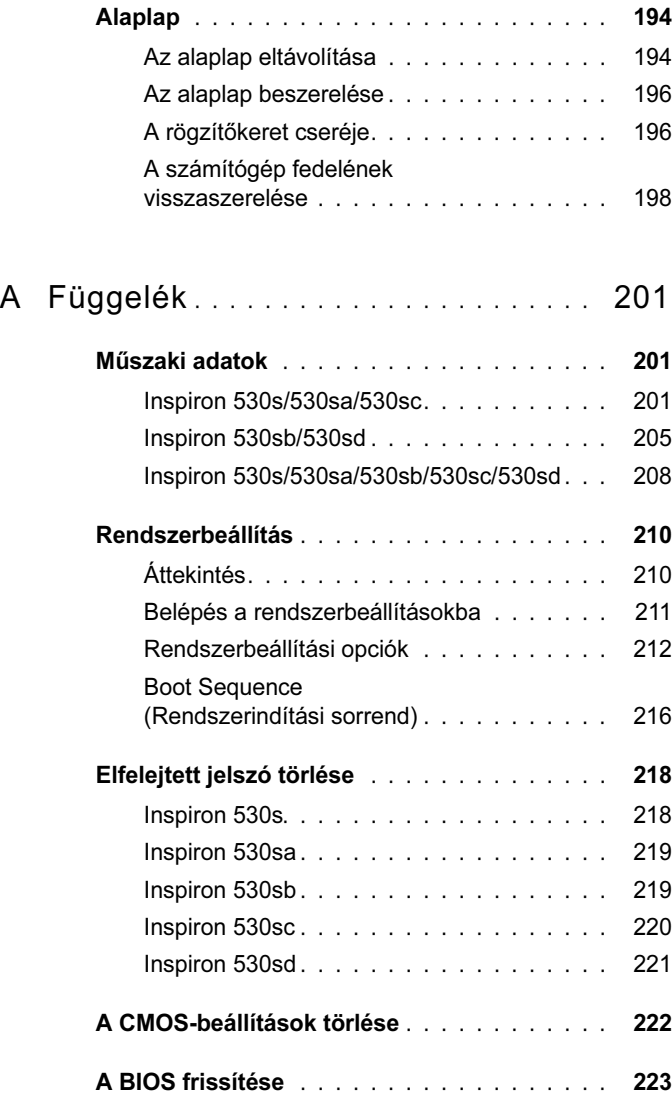

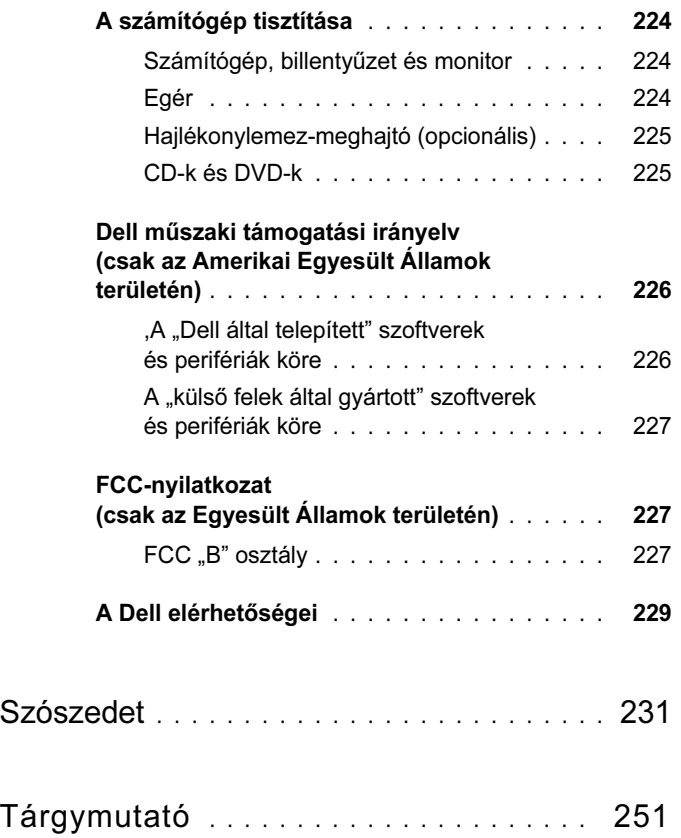

# <span id="page-12-0"></span>Információkeresés

 $\mathscr U$  MEGJEGYZÉS: Egyes funkciók és adathordozók opcionálisak, ezért lehetséges, hogy azok nem a számítógép tartozékai. Elképzelhető, hogy egyes funkciók vagy adathordozók bizonyos országokban nem elérhetők.

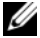

**MEGJEGYZÉS:** A számítógéphez kiegészítő információk is tartozhatnak.

#### A keresett információ Forrás •Dell™ Termékinformációs kézikönyv Garanciális tudnivalók • Szerződési feltételek (csak Egyesült Államok) Dell'M Dome **Product Information Guida**  Biztonsági előírások • Szabályozással kapcsolatos információk • Ergonómiával kapcsolatos információk •Végfelhasználói licencszerződés

•• A számítógép üzembe helyezése  $\qquad \qquad$  Uzembe helyezési folyamatábra

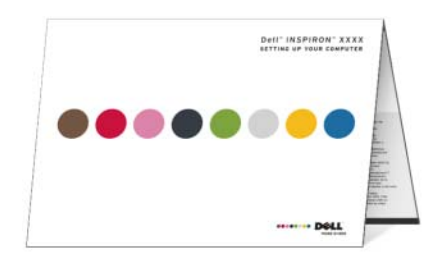

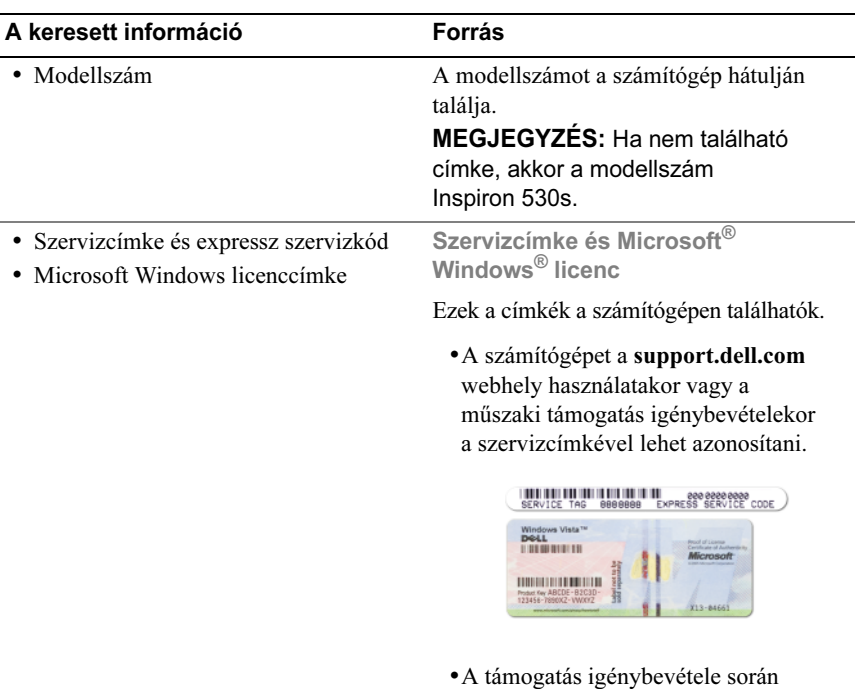

az expressz szervizkód megadásával irányíthatja telefonhívását a megfelelő szakemberhez.

#### A keresett információ Forrás

- • Megoldások – hibaelhárítási tanácsok és tippek, cikkek technikusoktól, online tanfolyamok és gyakran feltett kérdések
- Közösség online eszmecsere a Dell többi ügyfelével
- Frissítések az egyes összetevőkre, például a memóriára, a merevlemezre és az operációs rendszerre vonatkozó frissítési információk
- Vevőszolgálat elérhetőségi adatok, a szervizhívás és a rendelés állapotának ellenőrzése, garanciális és javítási információk
- Szerviz és terméktámogatás Szervizhívás állapota és szervizelőzmények, szervizszerződés, online eszmecsere a műszaki támogatással
- Tájékoztató anyagok a számítógép dokumentációja, a számítógép részletes konfigurációs adatai, a termék műszaki leírása és tanulmányok
- Letöltések Hivatalos illesztőprogramok, javítások és szoftverfrissítések

Dell Support támogatási webhely support.dell.com

MEGJEGYZÉS: A megfelelő támogatási webhely eléréséhez válassza ki saját régióját.

MEGJEGYZÉS: A vállalati, kormányzati és oktatási ügyfelek szintén igénybe vehetik a premier.support.dell.com címen található testreszabott Dell Premier Support támogatási webhelyet.

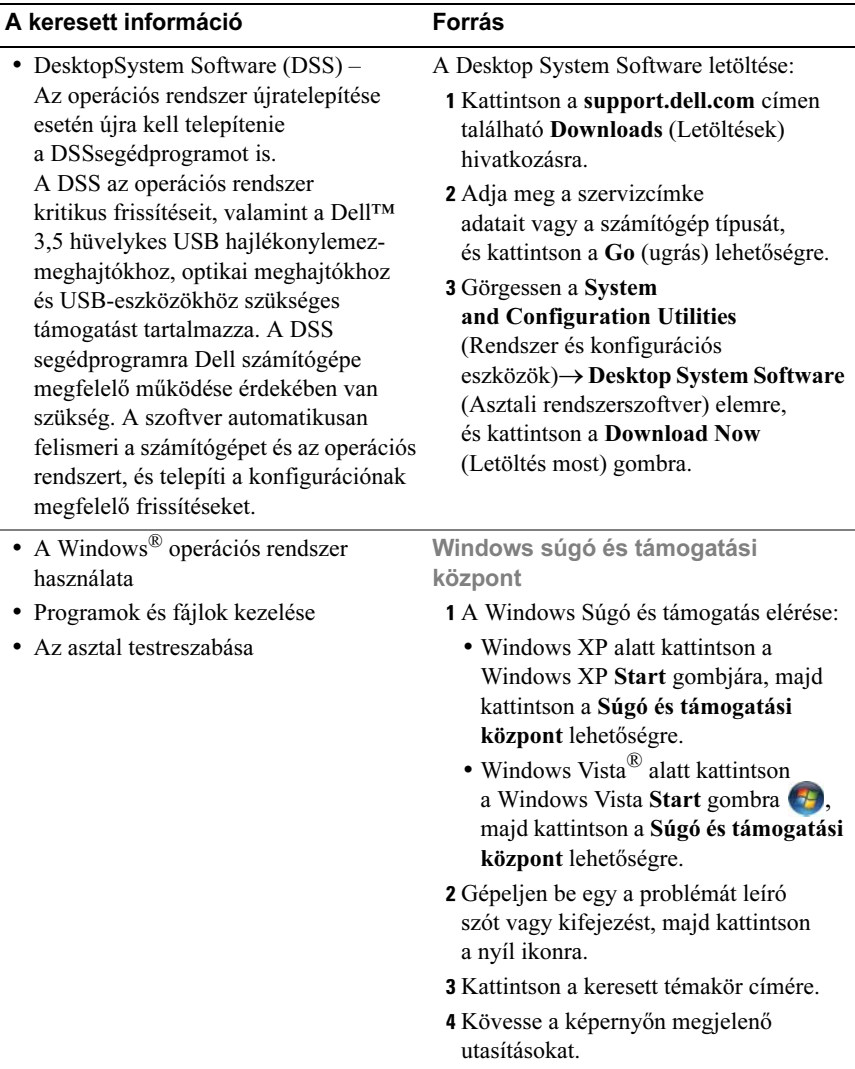

# <span id="page-16-0"></span>A számítógép beállítása és használata

# <span id="page-16-1"></span>A számítógép elölnézete

<span id="page-16-2"></span>Inspiron 530s/530sa/530sb/530sc/530sd

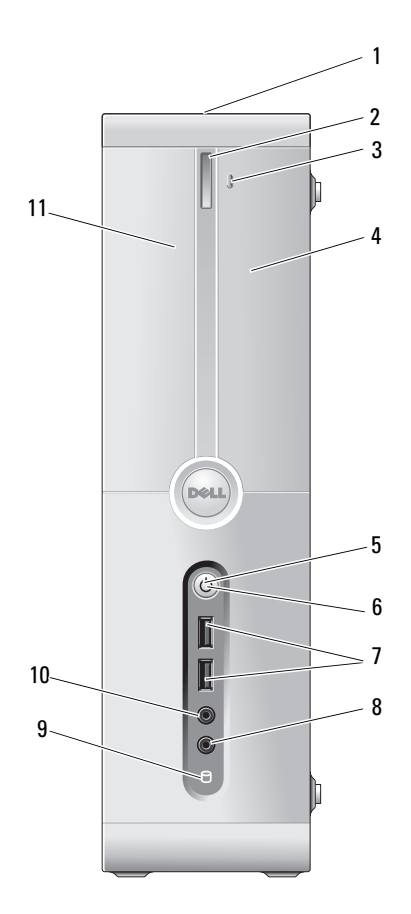

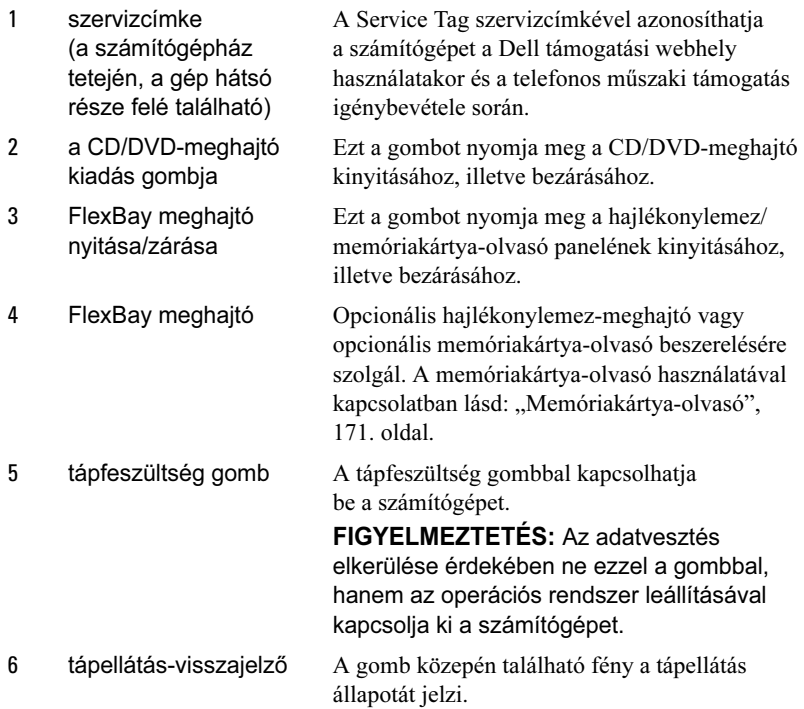

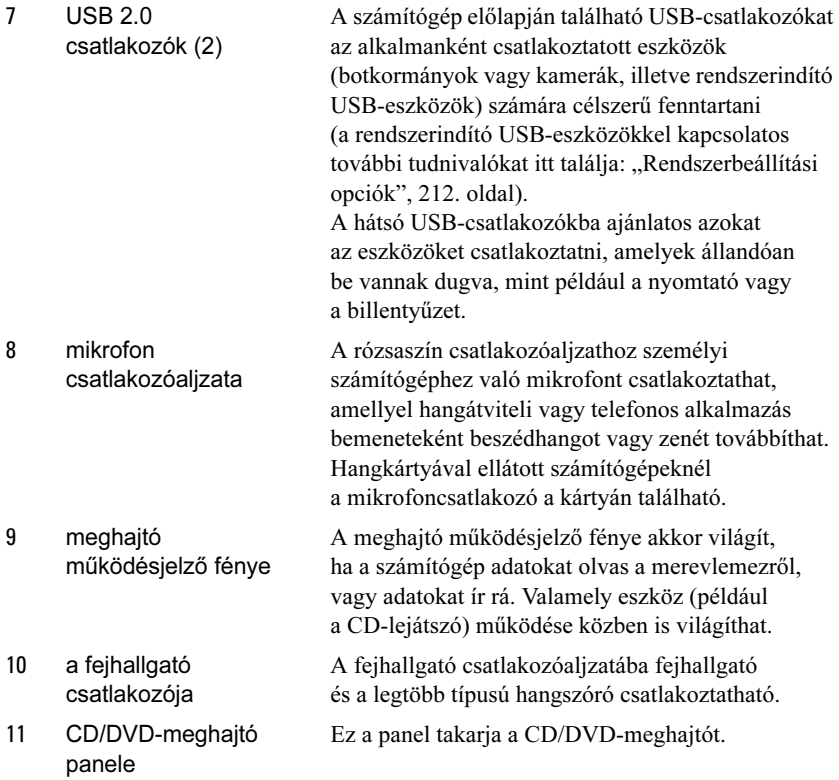

# <span id="page-19-0"></span>A számítógép hátulnézete

#### <span id="page-19-1"></span>Inspiron 530s

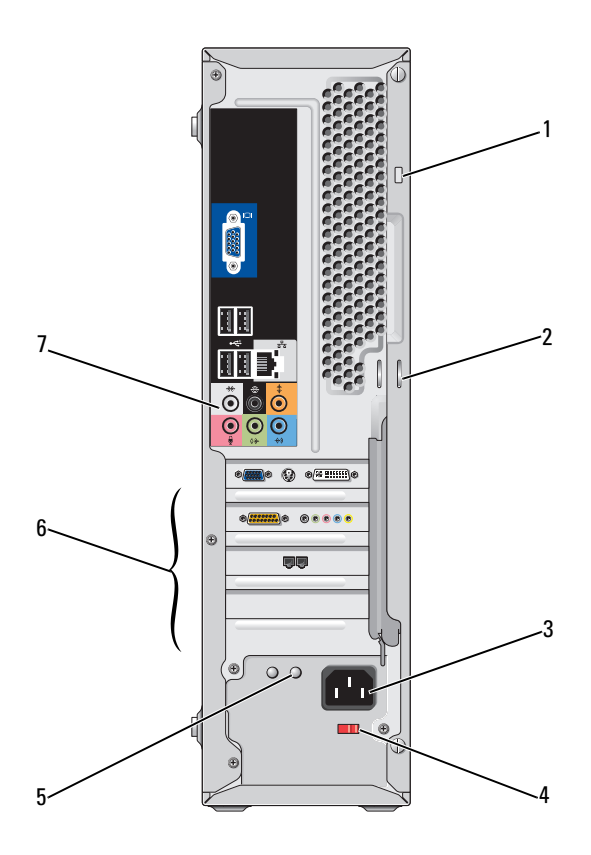

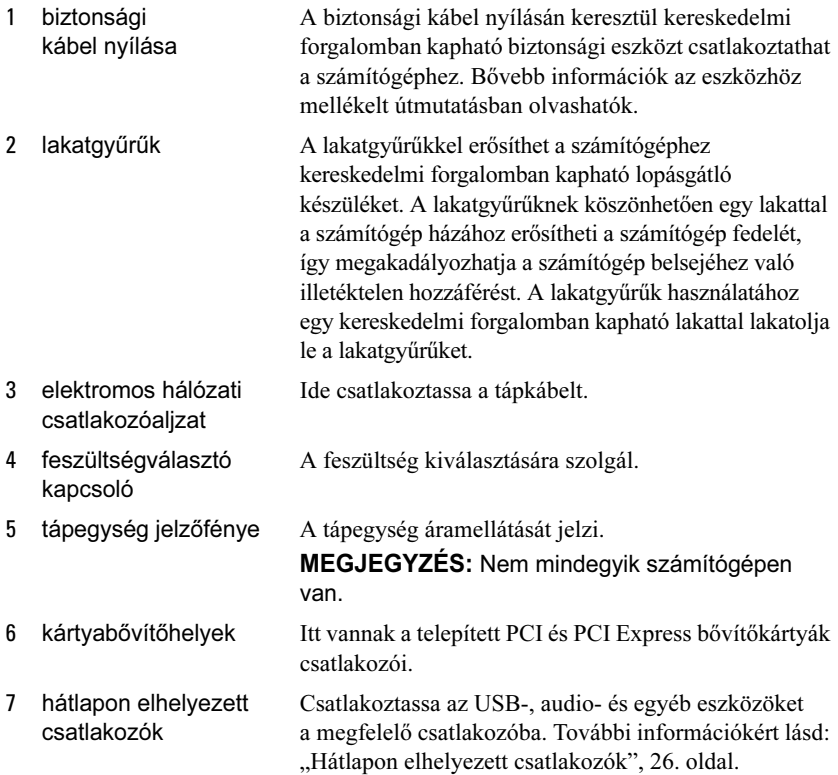

### <span id="page-21-0"></span>Inspiron 530sa/530sc

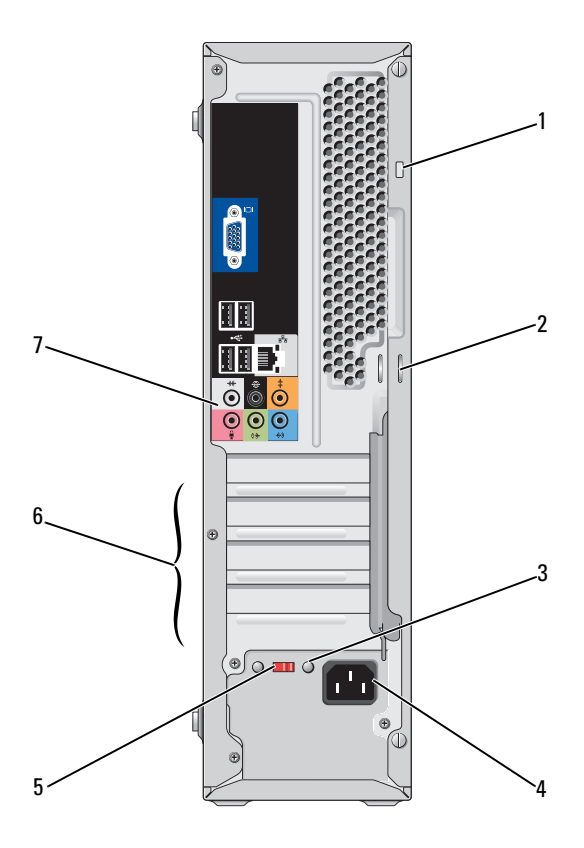

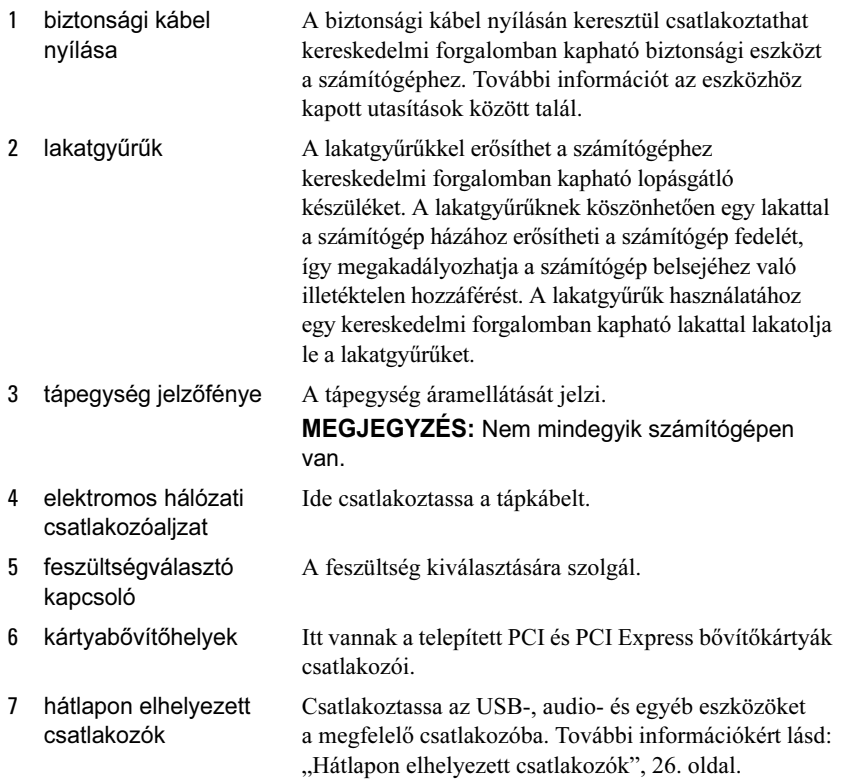

### <span id="page-23-0"></span>Inspiron 530sb/530sd

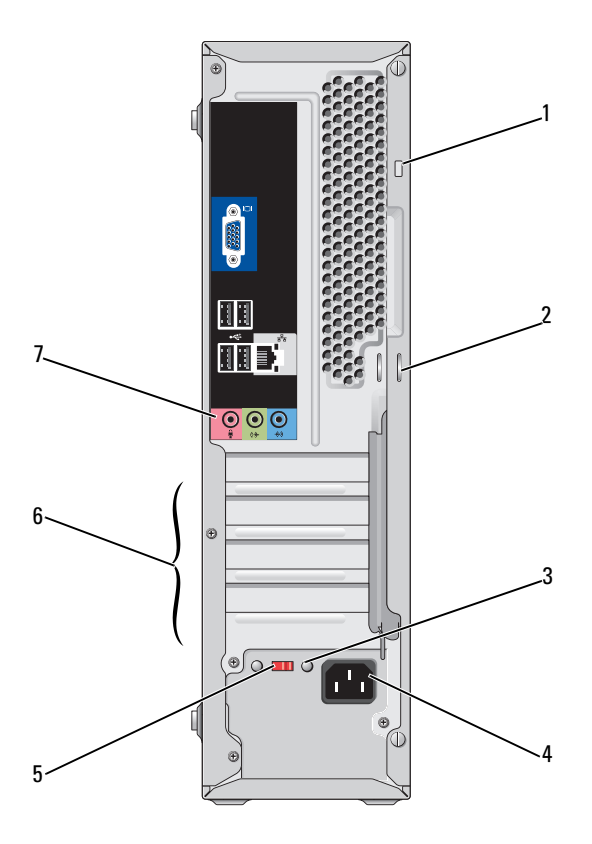

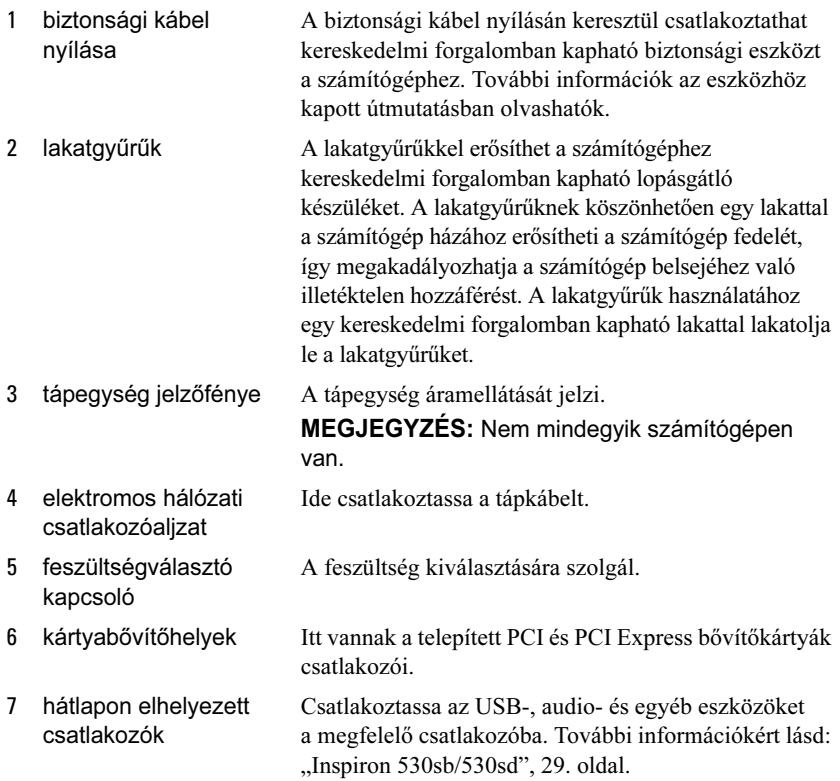

### <span id="page-25-0"></span>Hátlapon elhelyezett csatlakozók

#### <span id="page-25-1"></span>Inspiron 530s/530sa/530sc

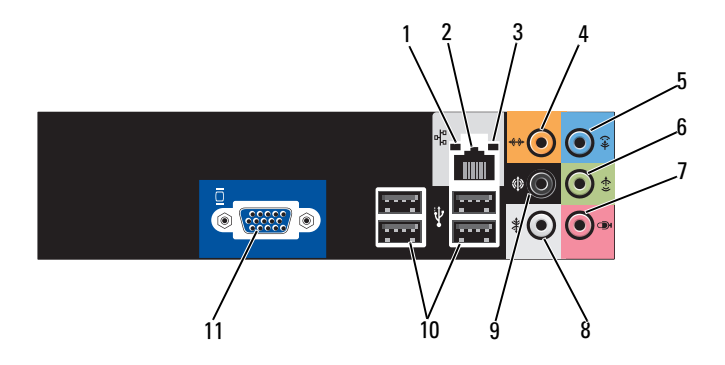

1 hálózat üzemjelzője Ha hálózati adatforgalom van folyamatban, a jelzőfény sárgán villog. Nagy mennyiségű adat továbbítása esetén úgy tűnhet, hogy az üzemjelző folyamatosan világít. 2 hálózati adapter csatlakozója A számítógép hálózathoz vagy szélessávú eszközhöz csatlakoztatásához a hálózati kábel egyik végét csatlakoztassa egy hálózati portba vagy egy szélessávú eszközbe. A hálózati kábel másik végét csatlakoztassa a számítógép hátlapján található hálózati adapterbe. A megfelelően szilárd csatlakozást kattanás jelzi. MEGJEGYZÉS: Ne csatlakoztasson telefonkábelt a hálózati csatlakozóba. Hálózati csatolókártyával rendelkező számítógépen használja a kártya csatlakozóját. A hálózathoz javasoljuk Category 5 kábelek és csatlakozóaljzatok használatát. Ha valamilyen okból Category 3 kábelezést kénytelen használni, a megbízható működés érdekében korlátozza a hálózat sebességét 10 Mb/s-ra.

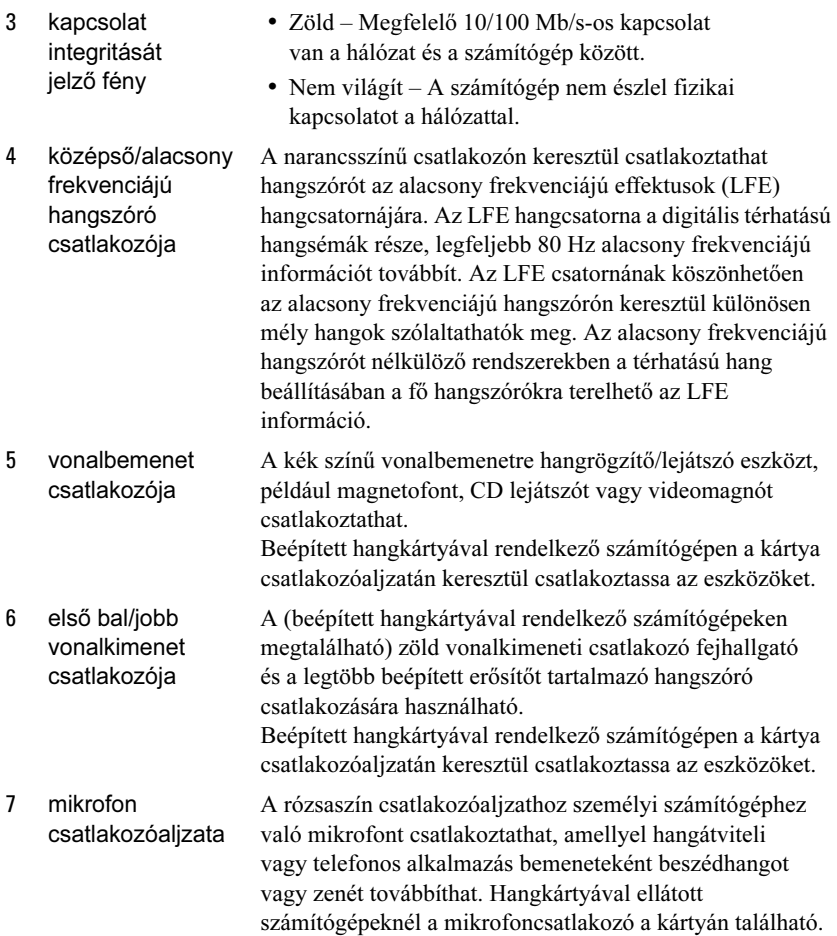

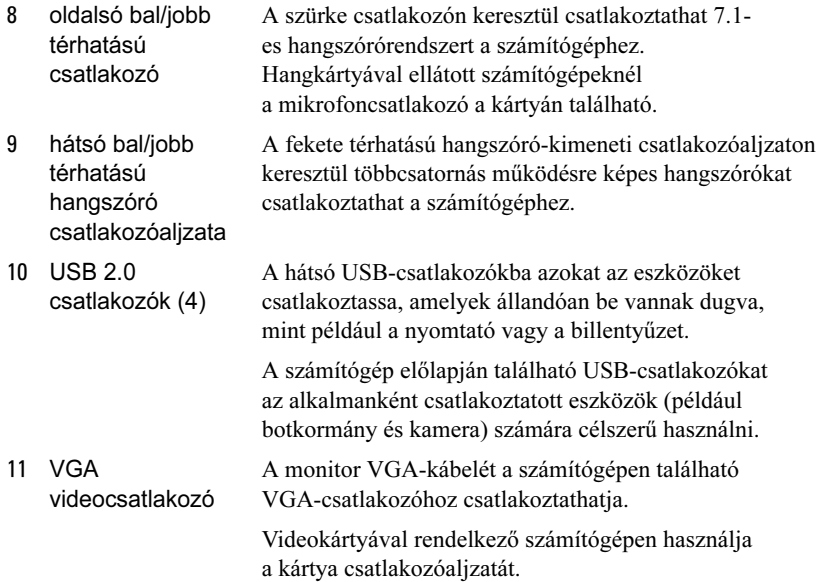

#### <span id="page-28-0"></span>Inspiron 530sb/530sd

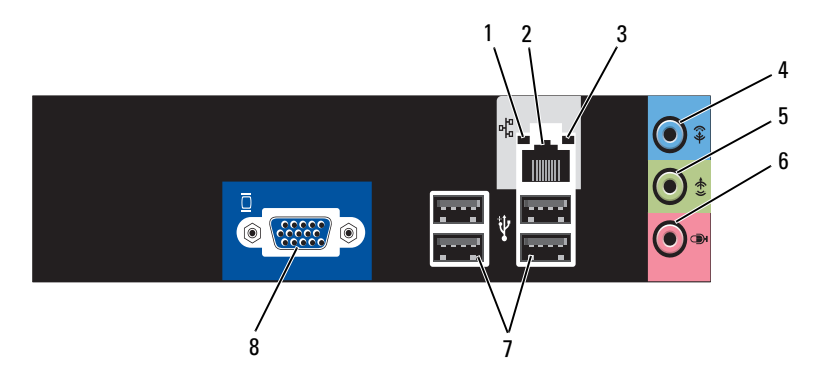

- 1 hálózat üzemjelzője
- 2 hálózati adapter csatlakozója

Ha hálózati adatforgalom van folyamatban, a jelzőfény sárgán villog. Nagy mennyiségű adat továbbítása esetén úgy tűnhet, hogy az üzemjelző folyamatosan világít.

A számítógép hálózathoz vagy szélessávú eszközhöz csatlakoztatásához a hálózati kábel egyik végét csatlakoztassa egy hálózati portba vagy egy szélessávú eszközbe. A hálózati kábel másik végét csatlakoztassa a számítógép hátlapján található hálózati adapterbe. A megfelelően szilárd csatlakozást kattanás jelzi.

MEGJEGYZÉS: Ne csatlakoztasson telefonkábelt a hálózati csatlakozóba.

Hálózati csatolókártyával rendelkező számítógépen használja a kártya csatlakozóaljzatát.

A hálózathoz javasoljuk Category 5 kábelek és aljzatok használatát. Ha valamilyen okból Category 3 kábelezést kénytelen használni, a megbízható működés érdekében korlátozza a hálózat sebességét 10 Mb/s-ra. •

3 kapcsolat integritását jelző fény Zöld – Megfelelő 10/100 Mb/s-os kapcsolat van a hálózat és a számítógép között. Nem világít – A számítógép nem észlel fizikai

kapcsolatot a hálózattal.

A számítógép beállítása és használata | 29

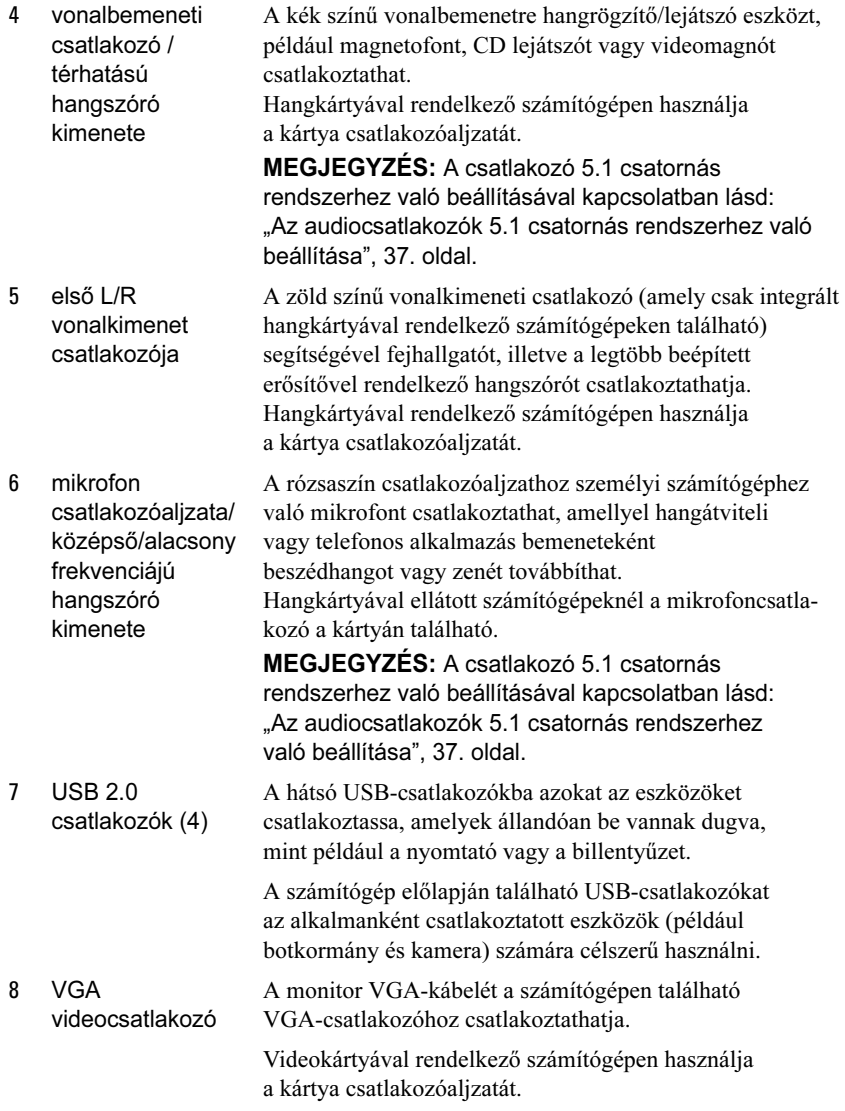

# <span id="page-30-0"></span>A számítógép elhelyezése zárt szekrényben

Ha zárt szekrénybe telepíti a számítógépet, azzal korlátozza a levegő áramlását, ezért csökkenhet a gép teljesítménye, sőt túl is hevülhet a számítógép. Ha a számítógépet zárt szekrényben helyezi üzembe, kövesse az alábbi előírásokat:

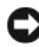

FIGYELMEZTETÉS: A jelen felhasználói kézikönyvben ismertetett üzemi hőmérséklet a maximális környezeti hőmérsékletet jelenti. A számítógép zárt szekrénybe való telepítésekor a helyiség környezeti hőmérsékletét is figyelembe kell venni. 25 °C-os szobahőmérséklet esetén például számítógéptől függően csak egy 5–10 °C-os hőmérsékleti tartomány választja el a hőmérsékletet az adott számítógépnél megszabott maximális üzemi hőmérséklettől. A számítógép műszaki adatai részletesen itt olvashatók: ["Műszaki adatok", 201. oldal](#page-200-3).

- Hagyjon minimum 10,2 cm szabad helyet a számítógép minden szellőzőnyílással ellátott oldala mellett, hogy biztosítható legyen a megfelelő szellőzés.
- Ajtókkal ellátott zárt szekrény esetén az ajtóknak legalább 30 százalékos légáramlást kell biztosítaniuk a zárt szekrény elülső és hátoldalán keresztül.

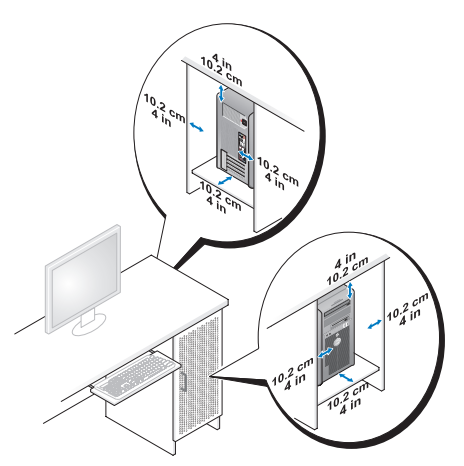

 Ha asztal sarkára vagy asztal alá helyezi el a számítógépet, hagyjon legalább 5,1 cm szabad helyet a számítógép hátlapja és a fal között annak érdekében, hogy biztosítható legyen a megfelelő szellőzés.

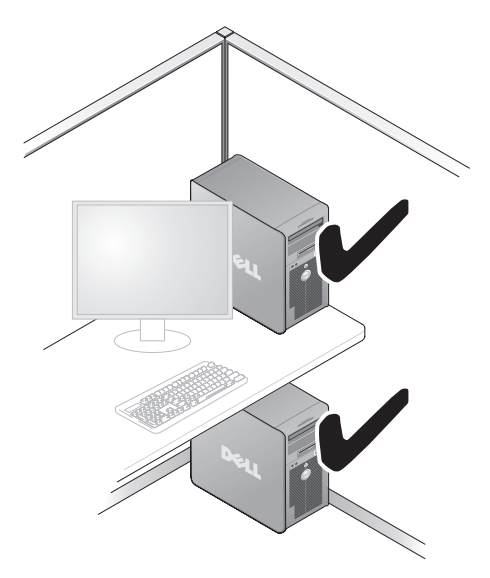

 Szellőzés nélküli zárt helyre ne telepítse a számítógépet. Megfelelő szellőzés hiányában csökkenhet a számítógép teljesítménye, sőt túl is hevülhet a számítógép.

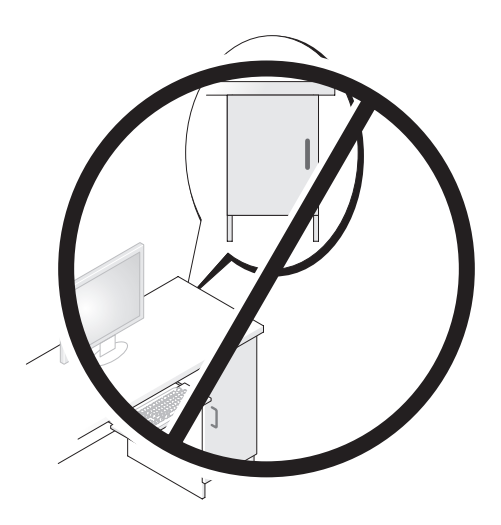

# <span id="page-32-0"></span>Nyomtató beállítása

FIGYELMEZTETÉS: Nyomtatót csak az operációs rendszer telepítését követően csatlakoztasson a számítógéphez.

A nyomtató beállításával kapcsolatban olvassa el annak dokumentációját, többek között a következők elvégzésének módjáról: •

- Frissített illesztőprogramok beszerzése és telepítése.
- A nyomtató csatlakoztatása a számítógéphez.
- Papír betöltése és festékkazetta vagy tintapatron behelyezése

Ha technikai problémája akad, olvassa el a nyomtató használati utasítását, vagy lépjen kapcsolatba a nyomtató gyártójával.

### <span id="page-32-1"></span>Nyomtatókábel

A nyomtató USB kábellel vagy párhuzamos kábellel csatlakozik a számítógéphez. Nem biztos, hogy nyomtatókábel is tartozik a nyomtatóhoz, ezért ha külön vásárolja azt meg, győződjön meg róla, hogy az mind a nyomtatóval, mind a számítógéppel kompatibilis. Amennyiben a számítógép vásárlásával egy időben nyomtatókábelt is vásárolt, akkor lehet, hogy a kábel a számítógép szállítódobozában érkezik meg.

### <span id="page-32-2"></span>USB-nyomtató csatlakoztatása

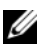

 $\mathbb Z$  MEGJEGYZÉS: USB-eszközöket olyankor is csatlakoztathat, ha a számítógép bekapcsolt állapotban van.

- 1 Amennyiben még nem tette meg, fejezze be az operációs rendszer telepítését.
- 2 Csatlakoztassa az USB-nyomtatókábelt a számítógépen és a nyomtatón lévő USB-csatlakozókba. Az USB-csatlakozók csak egyféle módon illeszkednek.

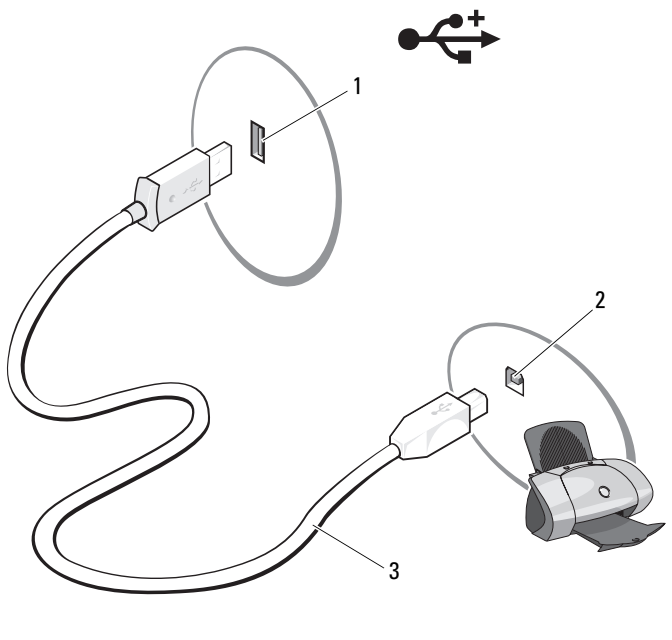

- 1 USB-csatlakozó a számítógépen 2 USB-csatlakozó a nyomtatón 3 USBnyomtatókábel
- 3 Kapcsolja be a nyomtatót és a számítógépet.
- 4 A számítógép operációs rendszerétől függően lehet, hogy rendelkezésre áll egy nyomtató varázsló a nyomtatóhoz tartozó illesztőprogram telepítésének megkönnyítésére:

Amennyiben számítógépén a Microsoft® Windows® XP operációs rendszer fut, és megjelenik az Új hardver hozzáadása varázsló ablak, kattintson a Mégse gombra.

Amennyiben számítógépén a Windows Vista® operációs rendszer fut, kattintson a Windows Vista Start gombra  $\bigoplus$ , majd a Hálózat $\rightarrow$ Nyomtató hozzáadása elemekre való kattintással indítsa el a Nyomtató hozzáadása varázslót.

5 Szükség esetén telepítse a nyomtató illesztőprogramját. Lásd: ["Illesztőprogramok és segédprogramok újratelepítése", 109. oldal](#page-108-1), valamint a nyomtatóhoz tartozó dokumentációt.

# <span id="page-34-0"></span>CD-k és DVD-k lejátszása

FIGYELMEZTETÉS: Ne nyomja lefelé a CD-, illetve DVD-tálcát, amikor kinyitja vagy bezárja azt. Tartsa a tálcát zárva, amikor nem használja a meghajtót.

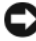

FIGYELMEZTETÉS: CD vagy DVD lejátszása közben ne mozgassa a számítógépet.

- 1 Nyomja meg a meghajtó elején található kiadó gombot.
- 2 Helyezze a lemezt címkével felfelé a tálcára.

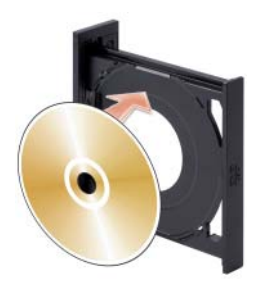

- 3 Ügyeljen arra, hogy a CD, illetve DVD alsó szegélye rendesen illeszkedjen a tálca alsó pereméhez.
- 4 Óvatosan tolja be a tálcát.

CD-k adattároláshoz való formázásával, zenei CD-k létrehozásával és CD-k másolásával kapcsolatban tanulmányozza a számítógéphez mellékelt CD-szoftvert.

**MEGJEGYZÉS:** CD írásakor tartsa tiszteletben a szerzői jogi törvényeket.

A CD-lejátszók a következő alapgombokat tartalmazzák:

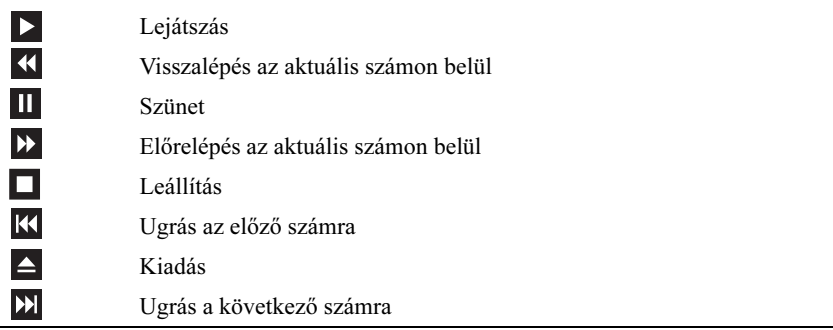

A DVD-lejátszók a következő alapgombokat tartalmazzák:

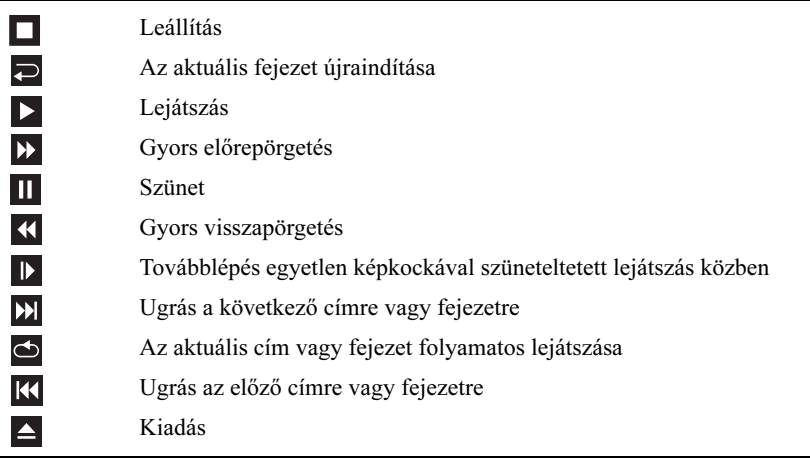

A CD-k/DVD-k lejátszásával kapcsolatban további információkhoz juthat a lejátszóprogram Help (Súgó) gombjára (amennyiben van ilyen) kattintva.
### Hangerő-szabályozás

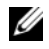

**MEGJEGYZÉS:** Ha a hangszórók el vannak némítva, nem hallható a CD-ről vagy DVD-ről lejátszott hang.

Microsoft<sup>®</sup> Windows<sup>®</sup> XP.

- 1 Kattintson a Start gombra, a Vezérlőpult Hangok elemére, majd kattintson az Audioeszközök pontra.
- 2 A Hangerő lapon az eszköz hangerőcsúszkájára való kattintással, majd annak húzásával állítsa be a hangerőt.

Windows Vista<sup>®</sup>:

- 1 Kattintson a Windows Vista Start gombra → a Vezérlőpult→ Hardver és hang→ Hang elemre, majd kattintson A rendszer hangerejének beállítása parancsra.
- 2 A Hangerőkeverő ablakában kattintson a Hangszórók oszlopában található csúszkára, majd annak fel-, illetve lefelé való mozgatásával növelje vagy csökkentse a hangerőt.

## Az audiocsatlakozók 5.1 csatornás rendszerhez való beállítása

MEGJEGYZÉS: Az alábbiak csak az Inspiron 530sb/530sd típusra vonatkoznak.

Windows XP:

- 1 Kattintson a Start gombra, majd a Vezérlőpult $\rightarrow$  Hangok $\rightarrow$ Audioeszközök→ Hangerő elemre.
- 2 A Hangszóró beállításai részben kattintson a Speciális gombra.
- 3 A Hangszóró beállításai legördülő menüben válassza az 5.1 térhatású (Surround Sound) hangszóró lehetőséget.

Windows Vista:

- 1 Kattintson a Start <sup>(+)</sup> gombra, majd a Vezérlőpult→ Hardver és hang→ Hang elemre.
- 2 A Lejátszás lapon válassza a Hangszórók/fejhallgatók lehetőséget. Kattintson a Beállítás gombra, majd válassza az 5.1 térhatású lehetőséget. Kattintson a Tovább gombra.
- 3 A Hangszóró beállítása részben található négyzetek közül a megfelelők bejelölésével adja meg az Opcionális hangszórók kívánt beállításait. Kattintson a Tovább gombra.
- 4 Jelölje be a Szélessávú hangszórókhoz tartozó négyzeteket. Kattintson a Tovább→ Befejezés gombra.

### A kép beállítása

Amennyiben arra utaló hibaüzenetet kap, hogy túl sok memóriát használ az aktuális felbontás és színmélység, és nem teszi lehetővé a DVD lejátszását, akkor állítsa át a megjelenítés tulajdonságait.

Windows XP:

- 1 Kattintson a következőkre: Start→ Vezérlőpult→ Megjelenés és témák.
- 2 A Válasszon feladatot... pont alatt kattintson a Képernyőfelbontás módosítása elemre.
- 3 A Képernyőfelbontás pont alatt kattintson a sávra, és annak lefelé való csúsztatásával csökkentse a felbontást.
- 4 A Színminőség alatt lévő legördülő menüben kattintson a Közepes (16 bit) elemre, majd az OK gombra.

Windows Vista:

- 1 Kattintson a Start <sup>(† j</sup>. gombra, a Vezérlőpult, majd a Megjelenés és testreszabás elemre.
- 2 A Testreszabás alatt kattintson A képernyő felbontásának átállítása parancsra.

Megjelenik a Képernyő tulajdonságai ablak.

- 3 A Felbontás pont alatt kattintson a sávra, és annak lefelé való csúsztatásával csökkentse a felbontást.
- 4 A Színek alatt lévő legördülő menüben kattintson a Közepes (16 bit) elemre.
- **5** Kattintson az **OK** gombra.

# CD és DVD másolása

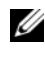

**WEGJEGYZÉS:** Adathordozók másolásakor tartsa tiszteletben a szerzői jogi törvényeket.

Ez a fejezet csak a CD-RW, DVD+/-RW, vagy CD-RW/DVD (kombó) meghajtóval rendelkező számítógépekre vonatkozik.

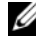

**WEGJEGYZÉS:** A Dell által kínált CD- és DVD-meghajtók országonként eltérő típusúak.

Az alábbi útmutatások ismertetik, hogy miként hozhat létre pontos másolatot CD-ről vagy DVD-ről. A Sonic Digital Media szoftvert más célokra is használhatja, létrehozhat vele például CD-ket a számítógépén tárolt hangfájlokból, és biztonsági másolatot készíthet fontos adatairól. Segítségért nyissa meg a Sonic Digital Media szoftvert, majd kattintson az ablak jobb felső sarkában látható kérdőjel ikonra.

## CD vagy DVD másolása

 $\mathbb Z$  MEGJEGYZÉS: A CD-RW/DVD kombó meghajtókkal nem lehet DVD-re írni. Amennyiben CD-RW/DVD kombó meghajtója van, és írási problémát tapasztal, töltse le a Sonic www.sonic.com címen található támogatási weboldalán található javítócsomagokat.

A Dell™ számítógépekre telepített DVD-írásra alkalmas meghajtókkal DVD+/-R, DVD+/-RW és DVD+R DL (kétrétegű) adathordozók írhatók és olvashatók, de nem alkalmasak DVD-RAM vagy DVD-R DL adathordozókról való olvasásra.

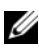

MEGJEGYZÉS: A kereskedelmi forgalomban kapható DVD-k többsége szerzői jogi védelemmel rendelkezik, és nem másolható a Sonic Digital Media programmal.

- 1 Kattintson a Start → Minden program → Sonic → DigitalMedia Projects (DigitalMedia projektek)→ Copy (Másolás)→ Disc Copy (Lemez másolása) elemre.
- 2 CD vagy DVD másolása:
	- Amennyiben egy CD- vagy DVD-meghajtóval rendelkezik, győződjön meg arról, hogy megfelelőek a beállítások, majd kattintson a Disc Copy (Lemez másolása) gombra. A számítógép beolvassa a forrás CD- vagy DVD-lemezt, és az adatokat egy átmeneti mappába másolja a számítógép merevlemezén.

Amikor erre utasítást kap, helyezzen be egy üres lemezt a meghajtóba, és kattintson az OK gombra.

• Amennyiben két CD- vagy DVD-meghajtóval rendelkezik, jelölje ki azt a meghajtót, amelybe a forráslemezt helyezte, és kattintson a Disc Copy (Lemez másolása) gombra. A számítógép a forráslemezről az adatokat átmásolja az üres lemezre.

A forráslemez másolásának befejezése után a számítógép automatikusan kiadja a létrehozott lemezt.

## Üres CD vagy DVD használata

A CD-RW meghajtóval csak CD-t (nagy sebességű CD-RW lemezt is), míg a DVD-íróval CD-t és DVD-t is írhat.

Zene írásához, valamint adatfájlok végleges tárolásához üres CD-R lemezt használjon. A CD-R lemezre csak egy alkalommal írhat (további információkat a Sonic dokumentációjában talál). Ha a lemezen lévő információt később törölni, felülírni vagy frissíteni szeretné, üres CD-RW lemezt használjon.

Az üres DVD+/-R lemezek nagy mennyiségű információ végleges tárolására használhatók. Ha a DVD+/-R lemez létrehozásának végén véglegesíti vagy lezárja a lemezt, akkor arra többé nem lehet írni. Ha a lemezen lévő információt később törölni, felülírni vagy frissíteni szeretné, üres DVD+/-RW lemezt használjon.

#### CD-író

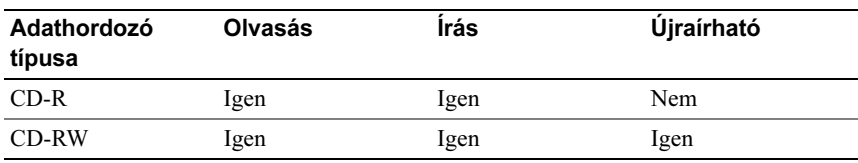

#### DVD-író

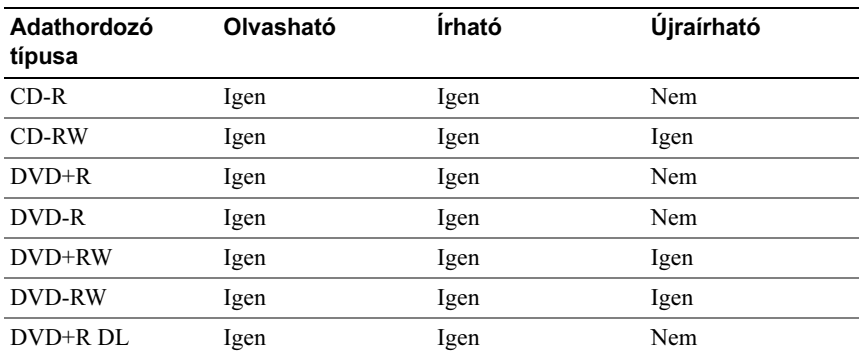

### Hasznos ötletek

- • A Microsoft® Windows® Intézőből csak azután húzzon fájlokat az egérrel egy CD-R vagy CD-RW lemezre, miután elindította a Sonic DigitalMedia programot, és megnyitott egy DigitalMedia projektet.
- A CD-R lemezeket olyan zenei CD-k írására használja, amelyeket normál CD-lejátszón szeretne lejátszani. A CD-RW lemezt a legtöbb házi vagy autós hifiberendezés nem játssza le.
- A Sonic Digital Media programmal nem hozható létre audio DVD.
- A zenei MP3 fájlok csak MP3-lejátszó készüléken vagy telepített MP3-lejátszó szoftverrel rendelkező számítógépen játszhatók le.
- Előfordulhat, hogy a kereskedelmi forgalomban kapható, házimozirendszerhez tartozó DVD-lejátszók nem minden DVDformátumot tudnak kezelni. Az adott DVD-lejátszón használható formátumok listáját a DVD-lejátszó dokumentációjában olvashatja, vagy a gyártótól szerezheti be.
- Üres CD-R vagy CD-RW lemez írásakor ne használja fel a teljes lemezterületet; azaz például ne írjon 650 MB-os fájlt az üres 650 MB-os CD-re. A CD-RW lemezen 1–2 MB üres területet az írás véglegesítéséhez is fenn kell tartani.
- Amíg el nem sajátítja a CD-írás technikáját, üres CD-RW lemezen gyakorolja a CD-írást. Ha hibázik, a CD-RW-lemezen lévő adatokat törölve újra próbálkozhat. Üres CD-RW lemez segítségével zenei projekt felírását is kipróbálhatja, mielőtt a projektet véglegesen üres CD-R lemezre rögzítené.
- További információkat a Sonic webhelyén, a www.sonic.com címen talál.

## Memóriakártya-olvasó használata (opcionális)

A memóriakártya-olvasóval közvetlenül vihet át adatokat a számítógépre.

A memóriakártya-olvasó az alábbi kártyatípusokat támogatja: •

- xD-Picture kártya
- SmartMedia (SMC)
- I-es és II-es típusú CompactFlash kártya (CF I/II) •
- MicroDrive kártya
- SecureDigital kártya (SD) •<br>•
- MultiMediaCard (MMC)
- Memory Stick (MS/MS Pro)

A memóriakártya-olvasó telepítésével kapcsolatban lásd: ["A memóriakártya](#page-172-0)[olvasó beszerelése", 173. oldal](#page-172-0).

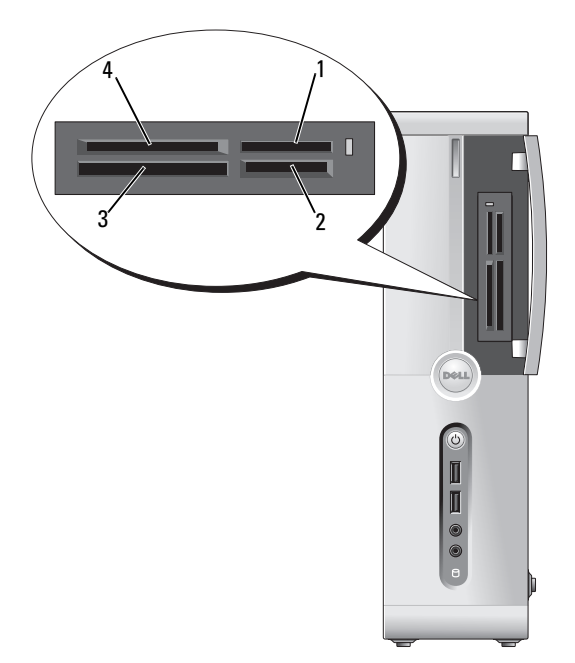

- 1 Memory Stick (MS/MS Pro) 2 SecureDigital kártya (SD)/
- 3 I-es és II-es típusú CompactFlash kártya (CF I/II) és MicroDrive kártya
- MultiMediaCard (MMC)
- 4 xD-Picture kártya és SmartMedia kártya (SMC)

A memóriakártya-olvasó használata:

- 1 Állapítsa meg, hogy milyen helyzetben kell majd behelyezni az adathordozót, illetve kártyát.
- 2 Csúsztassa az adathordozót vagy kártyát a megfelelő nyílásba, amíg megfelelően nem illeszkedik a csatlakozóba.

Ha a kártya megakad, ne erőltesse a benyomást. Ellenőrizze a kártya tájolását, és próbálkozzon újra.

# Két monitor csatlakoztatása

### VIGYÁZAT: Az ebben a részben ismertetett műveletek elvégzése előtt olvassa el a Termékinformációs kézikönyv biztonsági előírásait.

Amennyiben olyan videokártyát vásárolt, amely két monitort is támogat, az alábbi utasítások szerint csatlakoztassa a monitorokat és engedélyezze azok használatát. Ezek az utasítások ismertetik, hogyan csatlakoztasson két monitort (mindegyiket VGA csatlakozóval), vagy az egyik monitort VGA csatlakozóval és a másik monitort DVI csatlakozóval, vagy egy TV-t.

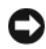

FIGYELMEZTETÉS: Amennyiben két VGA-csatlakozóval rendelkező monitort csatlakoztat, rendelkeznie kell az opcionális DVI-adapterrel a kábel csatlakoztatásához. Amennyiben két síkképernyős monitort csatlakoztat, legalább az egyiknek rendelkeznie kell VGA-csatlakozóval. Amennyiben televíziót csatlakoztat, a TV mellett csak egy monitort (VGA vagy DVI) csatlakoztathat még a számítógéphez.

### Két monitor csatlakoztatása VGA-csatlakozóval

1 Hajtsa végre az itt ismertetett műveleteket: ["Előkészületek", 121. oldal.](#page-120-0)

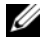

**MEGJEGYZÉS:** Ha bővítő grafikus kártya van telepítye, akkor az integrált videokártya le van tiltva. Ha le van tiltva a port, az integrált videokártya portja védőfedéllel van ellátva. Ne távolítsa el a fedelet monitor csatlakoztatásához. A monitor nem fog működni.

- 2 Csatlakoztassa az egyik monitort a számítógép hátulján lévő VGA (kék) csatlakozóhoz.
- 3 Csatlakoztassa a másik monitort az opcionális DVI-adapterhez, és dugja a DVI-adaptert a számítógép hátulján lévő DVI (fehér) csatlakozóba.

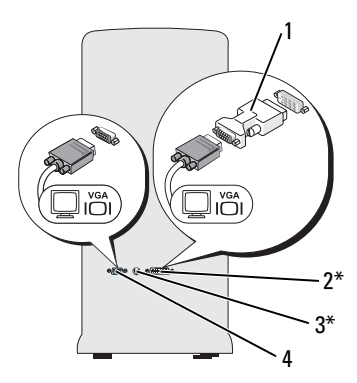

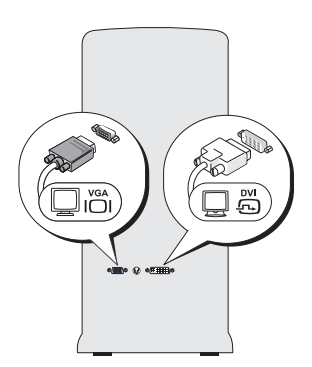

\*Nem minden számítógépen van

- 1 opcionális DVI-adapter 2 DVI (fehér) csatlakozó
- 3 TV-kimenet csatlakozója 4 VGA (kék) csatlakozó

### Egy VGA-csatlakozós és egy DVI-csatlakozós monitor csatlakoztatása

- 1 Hajtsa végre az itt ismertetett műveleteket: ["Előkészületek", 121. oldal](#page-120-0).
- 2 Csatlakoztassa a monitor VGA-csatlakozóját a számítógép hátulján lévő VGA (kék) csatlakozóhoz.
- 3 Csatlakoztassa a másik monitor DVI-csatlakozóját a számítógép hátulján lévő DVI (fehér) csatlakozóhoz.

### Televízió csatlakoztatása

- $\mathbb Z$  MEGJEGYZÉS: Ahhoz, hogy a számítógéphez televíziót csatlakoztathasson, be kell szereznie egy S-video kábelt, amely a legtöbb híradástechnikai üzletben kapható. Az S-video kábel nem tartozéka a számítógépnek.
	- 1 Hajtsa végre az itt ismertetett műveleteket: ["Előkészületek", 121. oldal.](#page-120-0)
	- 2 Csatlakoztassa az S-video kábel egyik végét a számítógép hátulján található opcionális TV-kimeneti csatlakozóhoz.
	- 3 Csatlakoztassa az S-video kábel másik végét a televízión lévő S-video bemeneti csatlakozóhoz.
	- 4 Csatlakoztassa a VGA- vagy DVI-monitort.

### A megjelenítési beállítások módosítása

1 A monitor(ok) vagy a televízió csatlakoztatása után kapcsolja be a számítógépet.

A Microsoft® Windows® asztal az elsődleges monitoron jelenik meg.

- 2 Engedélyezze a klón üzemmódot vagy a kiterjesztett asztal üzemmódot a képernyőbeállításokban. •
	- Klón üzemmódban mindkét monitoron azonos kép jelenik meg.
	- A kiteriesztett asztal üzemmódban áthúzhatja az elemeket az egyik képernyőről a másikra, hatékonyan megduplázva ezzel a látható munkaterületet.

A megjelenítési beállítások adott grafikus kártyánál való módosításával kapcsolatos tudnivalók a Segítségnyújtási és támogatási központ anyagában olvashatók (ennek megjelenítéséhez kattintson a Start <sup>gor</sup> gombra, majd a Súgó és támogatás elemre, kattintson a User and system guides (Felhasználói és rendszerüzemeltetési kézikönyvek), majd a Device guides (Felhasználói kézikönyvek) pontra végül kattintson a grafikus kártya kézikönyvének nevére).

# Energiagazdálkodás

## A Microsoft® Windows® XP energiagazdálkodási beállításai

A Microsoft® Windows® XP energiagazdálkodási funkcióival csökkenthető a bekapcsolt, de éppen nem használt számítógép által felhasznált áram mennyisége. Csökkentheti csak a monitor vagy a merevlemez által felvett áramot, a számítógép készenléti, illetve a hibernált üzemmódba való váltásával pedig az egész gép energiafogyasztását. Amikor a számítógép kilép valamelyik energiatakarékos üzemmódból, abba a működési állapotba tér vissza, amelyben az adott üzemmódba váltás előtt volt.

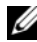

**MEGJEGYZÉS:** A Windows XP Professional olyan biztonsági és hálózati funkciókat tartalmaz, amelyek nem érhetők el a Windows XP Home Edition rendszerben. Amikor a Windows XP Professional operációs rendszerrel ellátott számítógép hálózathoz csatlakozik, több, biztonsággal és hálózattal kapcsolatos lehetőség jelenik meg különböző ablakokban.

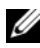

**MEGJEGYZÉS:** A készenléti és a hibernált üzemmódot aktiváló eljárások az operációs rendszer függvényében eltérhetnek.

### Készenléti üzemmód

A készenléti üzemmód azáltal takarít meg energiát, hogy adott időintervallumot követően (azaz időtúllépéskor) kikapcsolja a képernyőt. Amikor a számítógép kilép a készenléti módból, abba a működési állapotba tér vissza, amelyben a készenléti üzemmód előtt volt.

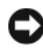

FIGYELMEZTETÉS: Ha a számítógép készenléti módban van, áramszünet esetén a memóriában tárolt adatok elveszhetnek.

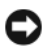

**EX** FIGYELMEZTETÉS: A számítógépben található grafikus kártya a PCI Express x16 bővítőhelyen van. Ha ezen a bővítőhelyen van kártya, és az s3 suspend technológiát nem támogató perifériát ad hozzá, akkor a számítógép nem lép készenléti üzemmódba.

Készenléti üzemmód beállítása automatikus aktiválásra adott idejű inaktivitás után:

- 1 Kattintson a Start gombra, majd a Vezérlőpult elemre.
- 2 Adja meg a készenléti üzemmód beállításait az Energiagazdálkodási sémák és a Speciális lapon.

Ha a készenléti üzemmódot azonnal, várakozási idő nélkül szeretné aktiválni, kattintson a Start gombra, a Kikapcsolás parancsra, majd válassza a lista Készenléti állapot elemét.

A készenléti üzemmódból való kilépéshez nyomjon meg egy billentyűt a billentyűzeten, vagy mozgassa meg az egeret.

## Hibernált üzemmód

A hibernált mód azáltal takarít meg energiát, hogy a rendszeradatokat a merevlemez elkülönített helyére másolja, majd teljesen kikapcsolja a számítógépet. Amikor a számítógép kilép a hibernált módból, az asztal abba az állapotba kerül vissza, amelyben a hibernált mód előtt volt.

A hibernált mód aktiválása:

- 1 Kattintson a Start gombra, majd a Vezérlőpult elemre.
- 2 Adja meg a kívánt hibernálási beállításokat az Energiagazdálkodási sémák, a Speciális és a Hibernálás lapon.

A hibernált módból való kilépéshez nyomja meg a tápfeszültség gombot. Igénybe vehet némi időt, amíg a számítógép kilép a hibernált módból. Mivel a billentyűzet és az egér hibernált üzemmódban nem működik, a billentyűk lenyomásának vagy az egér mozgatásának hatására a számítógép nem lép ki a hibernált üzemmódból.

Mivel a hibernált módhoz olyan speciális fájlra van szükség a merevlemezen, amely elegendő lemezterülettel rendelkezik a számítógép-memória tartalmának tárolásához, a Dell előre létrehozta a megfelelő méretű hibernálási fájlt a számítógépen. Ha a számítógép merevlemeze megsérül, a Windows XP automatikusan újra létrehozza a hibernálási fájlt.

## Energiagazdálkodási lehetőségek tulajdonságai

Az Energiagazdálkodási lehetőségek tulajdonságai ablakban definiálhatja a készenléti mód beállításait, a hibernált mód beállításait és az energiagazdálkodási lehetőségek más beállításait. Az Energiagazdálkodási lehetőségek tulajdonságai ablak megnyitása:

- 1 Kattintson a Start gombra, majd a Vezérlőpult elemre.
- 2 Kattintson az Energiagazdálkodási lehetőségek ikonjára. Az energiagazdálkodási beállításokat az Energiagazdálkodási sémák, Speciális és Hibernálás fülekre kattintva határozhatja meg.

### Az Energiagazdálkodási sémák lap

A szabványos energiagazdálkodási beállításokat sémának hívják. Ha a számítógépre telepített szabványos Windows-sémák valamelyikét szeretné kiválasztani, válasszon sémát az Energiagazdálkodási sémák legördülő listából. Valamennyi séma beállításai a séma neve alatti mezőkben láthatók. Valamennyi sémának más-más beállítása van a készenléti üzemmód és a hibernált üzemmód indítására, illetve a monitor vagy a merevlemez kikapcsolására vonatkozóan.

FIGYELMEZTETÉS: Ha azt állítja be, hogy a merevlemez korábban lépjen ki, mint a monitor, a számítógép zároltnak fog látszani. A visszaállításhoz nyomja le bármelyik billentyűt, vagy kattintson az egérrel. A probléma elkerüléséhez mindig úgy állítsa be, hogy a monitor a merevlemez leállását megelőzően kapcsoljon ki.

Az Energiagazdálkodási sémák legördülő listában a következő sémák közül lehet választani:

- Mindig bekapcsolva (alapértelmezett) Ha nem szeretne energiamegtakarítást alkalmazni.
- **•** Otthoni/Irodai asztali A számítógép otthoni és irodai használata esetén, ha minimális energiamegtakarítás szükséges
- Minimális energiagazdálkodás Minimális energiamegtakarítás a számítógép használata során
- Maximális telep Ha hordozható számítógépét hosszabb ideig szeretné telepről használni.

Ha valamelyik séma alapértelmezett beállításait módosítani szeretné, kattintson a legördülő listára a Képernyő kikapcsolása, a Merevlemezek kikapcsolása, a Készenléti üzemmód vagy a Rendszer hibernálása mezőben, majd a megjelenített listáról válasszon más kikapcsolási időt. Ha ekkor nem kattint a Mentés másként... gombra, és nem ad új nevet a megváltozott sémának, a séma megváltozott időtúllépési beállítása véglegesen felülírja az alapértelmezett értéket.

### A Speciális lap

A **Speciális** lapról elérhető lehetőségek:

- A gyorsabb elérés érdekében a Windows tálcára helyezheti az Energiagazdálkodási lehetőségek ikont .
- Beállíthatia, hogy a Windows jelszót kérjen, mielőtt a számítógép kilépne a készenléti vagy a hibernált üzemmódból.
- A tápfeszültség gombot a készenléti vagy hibernált üzemmód aktiválására, illetve a számítógép kikapcsolására programozhatja.

A funkciók programozásához kattintson a megfelelő legördülő lista egy elemére, majd az OK gombra.

### A Hibernálás lap

A Hibernálás lapon kapcsolhatja be a hibernálás módot. Amennyiben használni kívánja a hibernálás beállításait az Energiagazdálkodási sémák lapon megadottak szerint, jelölje be a Hibernálás engedélyezése jelölőnégyzetet a Hibernálás lapon.

Bővebb információ az energiagazdálkodási beállításokról:

- 1 A Start menüben kattintson a Súgó és támogatás menüpontra.
- 2 A Súgó és támogatás ablakban kattintson a Teljesítmény és karbantartás hivatkozásra.
- 3 A Teljesítmény és karbantartás ablakban kattintson A számítógép energiagazdálkodása témára.

## A Windows Vista® energiagazdálkodási lehetőségei

A Windows Vista® energiagazdálkodási funkcióit azért fejlesztették ki, hogy csökkenthető legyen a bekapcsolt, de éppen nem használt számítógép által felhasznált áram mennyisége. Csökkentheti csak a monitor vagy a merevlemezmeghajtó által felvett áramot, és a Windows Vista az alapértelmezett kikapcsolt állapotot készenléti módra állítja, illetve további energiamegtakarításhoz a hibernált módot is megadhatja.

Amikor a számítógép kilép egy energiamegtakarítási módból (készenléti vagy hibernált), a Windows asztal visszatér az üzemmód aktiválása előtti állapotba.

A Windows Vista az alábbi három alapértelmezett energiagazdálkodási móddal rendelkezik:  $\overline{\phantom{a}}$ 

- Kiegyensúlyozott •
- Energiatakarékos •
- Teljesítménycentrikus

A Dell egy negyedik, Dell-Recommended (Dell által ajánlott) módot is hozzáadott, amely az energiatakarékosságot a legtöbb felhasználó esetében leginkább megfelelő értékre állítja be. Ez az aktív energiagazdálkodási séma.

## Készenléti üzemmód

A készenléti üzemmód a Windows Vista alapértelmezett kikapcsolt állapota. A készenléti üzemmód azáltal takarít meg energiát, hogy egy adott idő után kikapcsolja a képernyőt és a merevlemez-meghajtót. Amikor a számítógép kilép a készenléti módból, abba a működési állapotba tér vissza, amelyben a készenléti üzemmód előtt volt.

Készenléti üzemmód beállítása automatikus aktiválásra adott idejű inaktivitás után:

- 1 Kattintson a Start  $\bigoplus$  gombra, majd a Vezérlőpult elemre.
- 2 A Válasszon kategóriát alatt kattintson a Teljesítmény és karbantartás elemre.
- 3 A Rendszer és karbantartás alatt kattintson az Energiagazdálkodási lehetőségek lehetőségre.

A következő párbeszédpanelen három energiagazdálkodási séma jelenik meg: a legfelső a Dell Recommended (Dell által ajánlott), amely jelenleg aktív.

A három séma alatt található a **További sémák megjelenítése** elem. Számos energiagazdálkodási sémája lehet, de csak három jelenik meg, és a legfelső az aktív.

Ha a készenléti üzemmódot azonnal, várakozás nélkül szeretné aktiválni, kattintson a Start Gombra, majd a kikapcsológomb ikonjára. A Windows Vista a Készenléti üzemmódot állítja be alapértelmezettként.

A készenléti üzemmódból való kilépéshez nyomjon meg egy billentyűt a billentyűzeten, vagy mozgassa meg az egeret.

FIGYELMEZTETÉS: Ha a számítógép készenléti módban van, áramszünet esetén a memóriában tárolt adatok elveszhetnek. A Windows Vista rendszerben van egy további, Hibrid alvás mód is, amely az adatokat egy fájlba menti, és a rendszert készenléti módba állítja. Áramszünet esetén a rendszer megőrzi a merevlemez adatait, és visszatér a korábbi állapotba. További információért a **Súgó és támogatás** ablakban keresse meg a **Hibrid** alvás című témakört. A Hibrid alvás gyors ébresztést tesz lehetővé, ha a rendszer készenléti módban van, és az adatokat is megőrzi a merevlemezen.

## Hibernált üzemmód

A hibernált üzemmód azáltal takarít meg energiát, hogy a rendszeradatokat a merevlemez egy erre a célra fenntartott területére másolja, majd teljesen kikapcsolja a számítógépet. Amikor a számítógép kilép a hibernált módból, az asztal abba az állapotba kerül vissza, amelyben a hibernált mód előtt volt. Ha a Hibrid alvás mód engedélyezve van, elképzelhető, hogy a Windows Vista nem jeleníti meg a Hibernálás módot. További információért a Súgó és támogatás ablakban keressen a hibernálás kifejezésre.

A hibernált mód azonnali aktiválása (ha lehetséges):

- 1 Kattintson a Start  $\bigoplus$  gombra, majd a nyílra  $\bigoplus$ .
- 2 Válassza a Hibernálás elemet.

A hibernált módból való kilépéshez nyomja meg a tápfeszültség gombot. Igénybe vehet némi időt, amíg a számítógép kilép a hibernált módból. A billentyűzet egy billentyűjének lenyomásával vagy az egér mozgatásával a számítógép nem lép ki hibernált módból, mivel hibernált módban a billentyűzet és az egér sem működik.

Mivel a hibernált módhoz olyan speciális fájlra van szükség a merevlemezen, amely elegendő lemezterülettel rendelkezik a számítógép-memória tartalmának tárolásához, a Dell előre létrehozta a megfelelő méretű hibernálási fájlt a számítógépen. Ha a számítógép merevlemeze megsérül, a Windows Vista automatikusan újra létrehozza a hibernálási fájlt.

## Energiagazdálkodási séma tulajdonságai

Az Energiagazdálkodási lehetőségek tulajdonságai ablakban definiálhatja a készenléti, a megjelenítési és a hibernált mód beállításait (ha van), valamint a további energiagazdálkodási beállításokat. Az Energiagazdálkodási lehetőségek tulajdonságai ablak megnyitása:

- 1 Kattintson a Start <sup>(+)</sup> gombra, majd a Vezérlőpult lehetőségre.
- 2 A Válasszon kategóriát alatt kattintson a Teljesítmény és karbantartás elemre.
- 3 A Rendszer és karbantartás alatt kattintson az Energiagazdálkodási lehetőségek lehetőségre.
- 4 Ekkor megjelenik az Energiaséma kiválasztása ablak.
- 5 Az Energiaséma kiválasztása ablakban módosíthatia az energiagazdálkodási beállításokat.

A séma alapértelmezett beállításainak módosítása:

- 1 Kattintson a Start **(† )** gombra, majd a Vezérlőpult lehetőségre.
- 2 A Válasszon kategóriát alatt kattintson a Teljesítmény és karbantartás elemre.
- 3 A Rendszer és karbantartás alatt kattintson az Energiagazdálkodási lehetőségek lehetőségre.

Az Energiagazdálkodási lehetőségek párbeszédpanel bal oldalán számos beállítás áll rendelkezésre.

Kattintson az egyes sémák alatt található Séma beállításainak módosítása hivatkozásra a beállítások módosításához, mint például: •

- jelszó kérése ébresztéskor
- a tápfeszültség gombok funkciójának megadása
- energiaséma létrehozása (a beállítások megadásával egyéni energiagazdálkodási séma hozható létre)
- a képernyő kikapcsolási idejének megadása •
- alvó állapotba lépés idejének módosítása

### A Speciális lap

A Speciális lapon a fenti alapbeállításokon kívül számos más beállítás is megadható. Ha a beállítások használatát nem ismeri, hagyja azokat az alapértelmezett értéken. A speciális beállítások megjelenítése:

- 1 Válassza ki a módosítani kívánt Energiagazdálkodási sémát.
- 2 Kattintson a séma alatti Séma beállításinak módosítása lehetőségre.
- 3 Kattintson a Speciális energiaellátási beállítások módosítása lehetőségre.

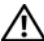

VIGYÁZAT: Az Energiagazdálkodási lehetőségek párbeszédpanel Speciális beállítások lapján számos beállítás megadható. A beállítások módosításakor körültekintően járjon el.

A speciális beállítások lehetőségeinek megismeréséhez kattintson a Start gombra, majd a Súgó és támogatás menüpontra.

## A SpeedStep™ technológia engedélyezése

A SpeedStep technológia automatikusan ellenőrzi a számítógép processzorának teljesítményét, dinamikusan állítva a működési frekvenciát és feszültséget a feladatnak megfelelően. Ha egy alkalmazás nem követeli meg a nagy teljesítményt, lényeges mennyiségű áramot takaríthat meg. A teljesítményt úgy tervezték, hogy irányítható legyen, a szükséges maximális processzorteljesítményt nyújtva, és automatikus árammegtakarítást, amikor csak lehetséges.

A Windows Vista automatikusan beállítja az Intel SpeedStep technológiát a Dell Recommended (Dell által ajánlott), Kiegyensúlyozott, és Energiatakarékos sémában. A Teljesítménycentrikus sémában le van tiltva.

# A RAID-konfigurációk

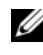

MEGJEGYZÉS: A RAID-konfiguráció csak az Inspiron 530sb/530sd típusoknál használható.

A fejezet a számítógép vásárlásakor választható RAID konfigurációt ismerteti röviden. A számítógép a RAID 1-es szintjét támogatja. Az 1-es RAID szintű konfiguráció a digitális fotók és hangfájlok adatintegritási követelményeihez javasolt.

A számítógép Intel RAID-vezérlője csak egy, két fizikai meghajtóval rendelkező RAID-kötet létrehozására alkalmas. Ha harmadik meghajtó is van, az a meghajtó nem lehet RAID-kötet része Intel RAID-konfiguráló program használatával, de különálló meghajtóként használható RAID 1 konfigurációban (lásd: ["Tartalék merevlemez-meghajtó létrehozása", 62. oldal](#page-61-0)). Ha azonban négy meghajtó található a számítógépben, minden meghajtópár RAID 1 szintű kötetté tehető. A meghajtóknak azonos méretűnek kell lenniük annak érdekében, hogy a nagyobb meghajtó ne tartalmazzon nem lefoglalt (és ezért nem használható) területet.

## RAID 1 szintű konfiguráció

A RAID 1 szint az úgynevezett "tükrözés" adatredundanciás tárolási technikát használja. Amikor az elsődleges meghajtóra adatokat ír, a rendszer azt a másik meghajtóra is írja (tükrözi). A RAID 1 konfiguráció a redundancia előnyeiért cserében feláldozza a magas adathozzáférési sebességet.

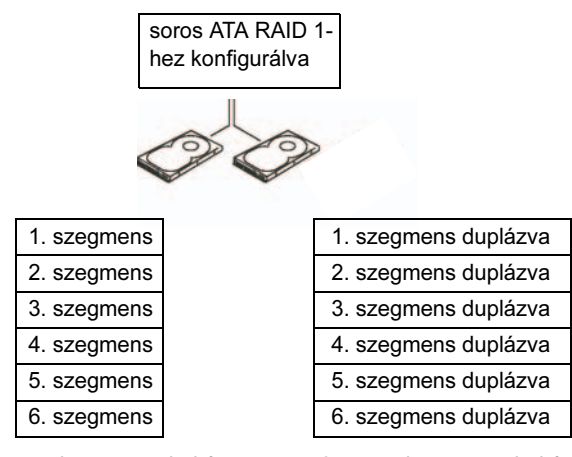

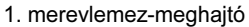

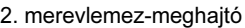

Ha az egyik meghajtó meghibásodik, a további olvasási és írási műveleteket a megmaradt meghajtó veszi át. A megmaradt meghajtón tárolt adatok segítségével később újjáépíthető egy cseremeghajtó. Emellett, mivel ugyanaz az adat szerepel a meghajtókon, két 120 GB-os, RAID 1 szintű meghajtón együttesen legfeljebb 120 GB-nyi terület használható adattárolásra.

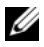

MEGJEGYZÉS: A RAID 1 konfigurációban a konfiguráció mérete megegyezik a konfiguráció legkisebb meghajtójának méretével.

## A merevlemezek konfigurálása RAID használatára

Ha a számítógép vásárlásakor nem RAID-konfigurációt választott, akkor a későbbiekben is átalakíthatja azt RAID-konfigurációra. RAID-konfiguráció beállításához a számítógépben legalább két merevlemez-meghajtónak kell lennie. A merevlemez-meghajtó telepítésének módjáról itt olvashat bővebben: ["Merevlemezek", 159. oldal](#page-158-0).

A RAID-merevlemezkötetek konfigurálásakor két módszer közül választhat. Az egyik módszer az Intel® Option ROM segédprogramot használja, és az operációs rendszer merevlemez-meghajtóra való telepítése előtt kell alkalmazni. A második módszer az Intel Matrix Storage Manager vagy az Intel Storage segédprogramot használja, és azt követően kell alkalmazni, hogy az operációs rendszert és az Intel Storage segédprogramot telepítette a számítógépen. Mindkét módszer esetében a számítógépen engedélyezni kell a RAID használatát, mielőtt a RAID-konfiguráció e dokumentumban ismertetett eljárásait alkalmazza.

### <span id="page-56-0"></span>A számítógép beállítása RAID-támogatási üzemmódba

- 1 Lépjen be a rendszerbeállító programba (lásd: "Rendszerbeállítás", [210. oldal](#page-209-0)).
- 2 A bal és jobb nyílbillentyűkkel jelölje ki az Integrated Peripherals (Integrált perifériák) elemet, majd nyomja le az <Enter> billentyűt.
- 3 A fel és le nyílbillentyűkkel jelölje ki a Drive Controller (Meghajtóvezérlő) elemet, majd nyomja le az <Enter> billentyűt.
- 4 A fel és le nyílbillentyűkkel jelölje ki a SATA Mode (SATA mód) elemet, majd nyomja le az <Enter> billentyűt a beállítások megjelenítéséhez.
- 5 A fel és le nyílbillentyűkkel jelölje ki a RAID elemet, majd a RAID engedélyezéséhez nyomja le az <Enter> billentyűt.
- 6 Az adatok mentéséhez és a rendszerbeállításokból történő kilépéshez nyomja le az <F10> billentyűt.

### A RAID használatának konfigurálása az Intel® Option ROM segédprogram segítségével

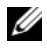

**MEGJEGYZÉS:** Annak ellenére, hogy bármilyen méretű merevlemez használható a RAID konfiguráció létrehozására az Intel Option ROM segédprogrammal, ideális, ha a meghajtók egyforma méretűek. A RAID 1 konfigurációban a konfiguráció mérete egyenlő lesz a két meghajtó közül a kisebbik meghajtóéval.

### RAID 1 konfiguráció létrehozása

- 1 Állítsa a számítógépet RAID-engedélyezett módba (lásd: "A számítógép [beállítása RAID-támogatási üzemmódba", 57. oldal](#page-56-0)).
- 2 Amikor kéri a gép, nyomja le a  $\langle \text{Ctrl}\rangle \langle i \rangle$  kombinációt, hogy belépjen az Intel RAID Option ROM segédprogramba.
- 3 A fel és le nyílbillentyűkkel jelölje ki a Create RAID Volume (RAID-köteg létrehozása) elemet, majd nyomja le az <Enter> billentyűt.
- 4 Adjon meg egy nevet a RAID kötegnek, vagy fogadja el az alapértelmezettet, és nyomja le az <Enter> billentyűt.
- 5 A fel és le nyílbillentyűkkel jelölje ki a RAID1(Mirror) (RAID1 (tükör)) elemet, majd nyomja le az <Enter> billentyűt.
- 6 Ha kettőnél több merevlemezzel rendelkezik, a fel és le nyílbillentyűkkel és a szóköz billentyűvel jelölje ki a tömbben használni kívánt két lemezt, majd nyomja le az <Enter> billentyűt.
- 7 Válassza ki a kívánt kapacitást a kötegnek, majd nyomja le az <Enter> billentyűt. Az alapértelmezett érték a legnagyobb rendelkezésre álló méret.
- 8 A köteg létrehozásához nyomja le az <Enter> billentyűt.
- 9 A RAID-köteg létrehozását erősítse meg az  $\langle v \rangle$  billentyű lenyomásával.
- 10 Ellenőrizze, hogy a helyes kötegkonfiguráció jelenik-e meg az Intel Option ROM segédprogram képernyőjén.
- 11 A fel és le nyílbillentyűkkel jelölje ki az Exit (Kilépés) elemet, majd nyomja le az <Enter> billentyűt.
- 12 Telepítse az operációs rendszert.

### RAID-kötet törlése

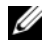

**MEGJEGYZÉS:** Ennek a műveletnek az elvégzésekor a RAID-meghajtókról minden adat elvész.

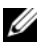

**MEGJEGYZÉS:** Ha a számítógép jelenleg RAID-meghajtóról indul, és az Intel RAID Option ROM segédprogramban törli a RAID-kötetet, a számítógép nem fog elindulni.

- 1 Amikor a számítógép kéri, nyomia le a  $\langle \text{Ctrl}\rangle \langle i \rangle$  kombinációt, hogy belépjen az Intel RAID Option ROM segédprogramba.
- 2 A fel és lenyíl billentyűkkel jelölje ki a Delete RAID Volume (RAID-köteg törlése) elemet, majd nyomja le az <Enter> billentyűt.
- 3 A fel és lenyíl billentyűkkel jelölje ki a törölni kívánt RAID-kötetet, majd nyomja le a <Delete> billentyűt.
- 4 A RAID-kötet törlésének megerősítéséhez nyomia le az  $\langle v \rangle$  billentyűt.
- 5 Az Intel Option ROM segédprogramból való kilépéshez nyomja le az <Esc> billentyűt.

### A számítógép konfigurálása a RAID használatára az Intel® Matrix Storage Manager segédprogrammal

Ha már van egy merevlemeze, amelyen operációs rendszer van, és szeretne hozzáadni még egy merevlemezt és újrakonfigurálni mindkét meghajtót egy RAID kötegbe anélkül, hogy elveszítené az adatokat vagy az aktuális operációs rendszert, a migrációs eszközt kell használnia (lásd "Migrálás RAID 1 kötetre", [61. oldal\)](#page-60-0). RAI[D 1 kötetet csak az alábbi esetben hozz](#page-60-0)on létre: •

- Két új meghajtót ad hozzá egy olyan számítógéphez, amelyen már van egy merevlemez operációs rendszerrel, és a meghajtókat RAID-kötegbe szeretné konfigurálni.
- Már van a számítógépen két meghajtó kötegbe konfigurálva, de még mindig van megmaradt tárhely, amit szeretne második RAID-kötegnek kialakítani.

#### RAID 1 kötet létrehozása

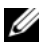

**MEGJEGYZÉS:** Ennek a műveletnek az elvégzésekor a RAID-meghajtókról minden adat elvész.

- 1 Állítsa a számítógépet RAID-engedélyezett módba (lásd: "A számítógép [beállítása RAID-támogatási üzemmódba", 57. oldal](#page-56-0)).
- 2 Kattintson a Start  $\bigoplus$  gombra, majd a Minden program $\rightarrow$ Intel® Matrix Storage Manager<sup>→</sup> Intel Matrix Storage Console menüpontra az Intel® Matrix Storage Manager indításához.
	- $\mathbb Z$  MEGJEGYZÉS: Ha nem jelenik meg az Actions (Műveletek) menüopció, akkor még nem állította a számítógépet RAIDengedélyezett módba (lásd: "A számítógép beállítása RAID-támogatási [üzemmódba", 57. oldal](#page-56-0)).
- 3 Az Actions (Műveletek) menüben válassza a Create RAID Volume (RAID-köteg létrehozása) pontot, hogy elindítsa a RAID-köteget létrehozó varázslót.
- 4 Kattintson a Next (Tovább) gombra az első képernyőn.
- 5 Erősítse meg a köteg nevét, válassza a RAID 1 szintet, majd kattintson a Next (Tovább) gombra.
- 6 A Select Volume Location (Válassza ki a köteg helyét) képernyőn kattintson az első merevlemez-meghajtóra, amelyet használni akar a RAID 1 köteghez, majd kattintson a jobbra mutató nyílra. Kattintson a második meghajtóra, hogy a Selected (Kiválasztott) ablakban két meghajtó legyen látható, majd kattintson a Next (Tovább) gombra.
- 7 A Specify Volume Size (Adja meg a köteg méretét) ablakban válassza ki a kívánt Volume Size (Kötegméret) értéket, majd kattintson a Next (Tovább) gombra.
- 8 Kattintson a Finish (Befejezés) gombra, hogy létrehozza a köteget, vagy a Back (Vissza) gombra a módosításhoz.
- 9 A Microsoft Windows eljárásoknak megfelelően hozzon létre egy partíciót az új RAID-kötegen.

#### RAID-kötet törlése

- MEGJEGYZÉS: Ez a művelet a RAID 1 kötetet annak törlése közben ketté is osztja két, partícióval rendelkező nem-RAID merevlemezre, és minden meglévő adatfájlt érintetlenül hagy. A RAID 1 kötet törlése azonban a kötet minden adatát eltávolítja.
	- 1 Kattintson a Start  $\bigoplus$  gombra, majd a Minden program  $\rightarrow$  Intel<sup>®</sup> Matrix Storage Manager→ Intel Matrix Storage Console menüpontra az Intel® Matrix Storage Manager indításához.
	- 2 Kattintson a jobb gombbal a törölni kívánt RAID-kötet Volume (Kötet) ikonjára, majd válassza a Delete Volume (Kötet törlése) parancsot.
	- 3 A Delete RAID Volume Wizard (RAID-kötet törlése varázsló) képernyőn kattintson a Next (Tovább) gombra.
	- 4 Az Available (Rendelkezésre álló) mezőben válassza ki a törölni kívánt RAID-kötetet, kattintson a jobbra mutató nyilat ábrázoló gombra a kijelölt RAID-kötet Selected (Kiválasztott) mezőbe való áthelyezéséhez, majd kattintson a Next (Tovább) gombra.
	- 5 Kattintson a Finish (Befejezés) gombra a kötet törléséhez.

### <span id="page-60-0"></span>Migrálás RAID 1 kötetre

- 1 Állítsa a számítógépet RAID-engedélyezett módba (lásd: "A számítógép [beállítása RAID-támogatási üzemmódba", 57. oldal\)](#page-56-0).
- 2 Kattintson a Start  $\bigoplus$  gombra, majd a Minden program  $\rightarrow$  Intel Matrix Storage Manager→ Intel Matrix Storage Console menüpontra az Intel® Matrix Storage Manager indításához.

**MEGJEGYZÉS:** Ha nem jelenik meg az Actions (Műveletek) menüopció, akkor még nem állította a számítógépet RAID-engedélyezett módba (lásd: ["A számítógép beállítása RAID-támogatási üzemmódba",](#page-56-0)  [57. oldal\)](#page-56-0).

- 3 Az Actions (Műveletek) menüben válassza a Create RAID Volume From Existing Hard Drive (RAID-köteg létrehozása a létező merevlemezről) lehetőséget, hogy elindítsa a Migration Wizardot (migrálás varázsló).
- 4 Kattintson a Next (Tovább) gombra a Migration Wizard képernyőjén.
- 5 Adjon meg nevet a RAID-kötegnek, vagy fogadja el az alapértelmezettet.
- 6 A lenyíló ablakban válassza a RAID 1 lehetőséget, mint RAID szintet.
	- **MEGJEGYZÉS:** Válassza ki azt a merevlemez-meghajtót, amelyen azok az adatok vagy operációsrendszer-fájlok találhatók, amelyeket a RAID-kötetet forrás merevlemez-meghajtóként használva kezelni szeretne.
- 7 A Select Source Hard Drive (Válasszon forrás merevlemez-meghajtót) képernyőn kattintson duplán a merevlemez-meghajtóra, amelyről migrálni szeretne, majd kattintson a Next (Tovább) gombra.
- 8 A Select Member Hard Drive (Válasszon cél merevlemez-meghajtót) képernyőn kattintson duplán a meghajtóra, amelyet tükörként szeretne használni a konfigurációban, majd kattintson a Next (Tovább) gombra.
- 9 A Specify Volume Size (Adja meg a köteg méretét) ablakban válassza ki a kívánt Volume Size (Kötegméret) értéket, majd kattintson a Next (Tovább) gombra.

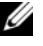

**MEGJEGYZÉS:** A következő lépésben eltávolít minden adatot. ami a céllemezeken található.

10 Kattintson a Finish (Kész) gombra a migrálás megkezdéséhez vagy a Back (Vissza) gombra a módosításhoz. A migrációs folyamat közben a számítógépet tovább használhatja.

### <span id="page-61-0"></span>Tartalék merevlemez-meghajtó létrehozása

RAID 1 konfiguráció esetén tartalék merevlemez-meghajtó hozható létre. A tartalék merevlemez-meghajtót az operációs rendszer nem ismeri fel, de a Disk Manager és az Intel Option ROM segédprogramból megtekinthető. Ha a RAID 1 egyik tagja meghibásodik, a számítógép a tartalék merevlemezmeghajtó használatával automatikusan újra létrehozza a konfiguráció tükrét, és azt használja a meghibásodott tag helyett.

A meghajtó megjelölése tartalék meghajtóként:

- 1 Kattintson a Start  $\bigoplus$  gombra, maid a Minden program $\rightarrow$  Intel<sup>®</sup> Matrix Storage Manager→ Intel Matrix Storage Console menüpontra az Intel® Matrix Storage Manager indításához.
- 2 Kattintson a jobb gombbal a tartalék merevlemez-meghajtóként megjelölni kívánt meghajtóra.
- 3 Kattintson a Mark as Spare (Megjelölés tartalékként) opcióra.

A tartalékként való megjelölés eltávolítása a tartalék merevlemez-meghajtóról:

- 1 Kattintson a jobb gombbal a tartalék merevlemez-meghajtó ikonjára.
- 2 Kattintson a Reset Hard Drive to Non-RAID (A meghajtó visszaállítása nem RAID-konfigurációra) parancsra.

### Visszaminősített RAID 1 kötet újjáépítése

Ha a számítógépben nincs tartalék merevlemez-meghajtó, de visszaminősített RAID 1 kötet igen, az alábbi lépések végrehajtásával manuálisan újjáépítheti a számítógép redundáns adatokat tartalmazó tükrét egy új merevlemezmeghajtón:

- 1 Kattintson a Start  $\bigoplus$  gombra, majd a Minden program  $\rightarrow$  Intel<sup>®</sup> Matrix Storage Manager→ Intel Matrix Storage Console menüpontra az Intel® Matrix Storage Manager indításához.
- 2 Kattintson a jobb gombbal arra a merevlemez-meghajtóra, amelyen újjá szeretné építeni a RAID 1 kötetet, majd kattintson a Rebuild to this Disk (Újjáépítés ezen a lemezen) parancsra.
- 3 A RAID 1 köteg újjáépítése közben tovább használhatja számítógépét.

# Információk átvitele az új számítógépre

Az operációs rendszer különféle "varázslói" segítséget nyújtanak abban, hogy a fájlokat és egyéb adatokat egyik számítógépről a másikra, például a régi számítógépről az új számítógépre átmásolja. A részletes útmutatót alább, a használt operációs rendszerre vonatkozó részben olvashatja.

## Microsoft® Windows® XP

A Microsoft Windows XP operációs rendszer egy Fájlok és beállítások átvitele varázslóval könnyíti meg az adatok átvitelét a forrásszámítógépről egy új számítógépre. A következő típusú adatokat viheti át: •

- E-mail üzenetek
- Eszközsor beállításai
- Ablakméretek
- Internetes könyvjelzők

Az adatokat hálózaton vagy soros kapcsolaton keresztül viheti át az új számítógépre, illetve tárolhatja azokat cserélhető adathordozón, például írható CD-n az új számítógépre való átvitel céljából.

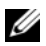

 $\mathscr U$  MEGJEGYZÉS: Úgy is átvihet információkat régi számítógépről egy újra, hogy közvetlenül csatlakoztat egy soros kábelt a két számítógép bemeneti/ kimeneti portjaihoz. Az adatok soros kapcsolaton történő átviteléhez a Vezérlőpult Hálózati kapcsolatok segédprogramját kell használnia, és további konfigurációs lépéseket kell elvégeznie, például be kell állítania egy speciális kapcsolatot és ki kell jelölnie a gazdagépet és a vendéggépet.

A két számítógép közötti közvetlen kábeles csatlakozás beállítására vonatkozó tudnivalókért olvassa el a Microsoft Tudásbázis 305621. számú cikkét: ÚTMUTATÓ: Közvetlen kábelkapcsolat létrehozása két számítógép között Windows XP rendszerben. Előfordulhat, hogy bizonyos országokban ez az információ nem érhető el.

Ahhoz, hogy információkat vigyen át egy új számítógépre, a Fájlok és beállítások átvitele varázslót kell futtatnia. Ehhez az eljáráshoz használhatja az opcionális Operating System (Operációs rendszer) adathordozót, de egy varázslólemezt is létrehozhat a Fájlok és beállítások átvitele varázslóval.

### A Fájlok és beállítások átvitele varázsló futtatása az operációs rendszer adathordozójáról

**MEGJEGYZÉS:** Ehhez az eljáráshoz szükség van az operációs rendszert tartalmazó Operating System feliratú adathordozóra. Ez az adathordozó opcionális, ezért nem minden számítógéphez van mellékleve.

Új számítógép felkészítése a fájlátvitelre:

- 1 Nyissa meg a Fájlok és beállítások átvitele varázslót: kattintson a Start→ Minden program→ Kellékek→ Rendszereszközök→ Fájlok és beállítások átvitele varázsló elemre.
- 2 Amikor megjelenik a Fájlok és beállítások átvitele varázsló üdvözlőképernyője, kattintson a Tovább gombra.
- 3 A Melyik ez a számítógép? képernyőn kattintson az Új számítógén $\rightarrow$ Tovább elemre.
- 4 A Rendelkezik Windows XP CD-vel? képernyőn kattintson A Windows XP CD-ről fogom használni a varázslót→ Tovább elemre.
- 5 Amikor megjelenik a Most menjen a régi számítógéphez képernyő, menjen a régi vagy a forrásként használt számítógéphez. Ezúttal ne kattintson a Tovább gombra.

Adatok másolása a régi számítógépről:

- 1 A régi számítógépbe helyezze be a Windows XP operációs rendszer adathordozóját.
- 2 Az Üdvözli Önt a Microsoft Windows XP képernyőn kattintson a További feladatok elvégzése elemre.
- 3 A Mit szeretne tenni? panelen kattintson a Fájlok és beállítások átvitele→ Tovább elemre.
- 4 A Melyik ez a számítógép? képernyőn kattintson a Régi számítógép $\rightarrow$ Tovább elemre.
- 5 Az Átviteli módszer kiválasztása képernyőn kattintson a kívánt átviteli módra.
- 6 A Mit szeretne átvinni? képernyőn válassza ki az átvinni kívánt elemeket, majd kattintson a Tovább gombra.

Miután befejeződött az adatok másolása, megjelenik Az adatgyűjtési lépés befejezése képernyő.

7 Kattintson a Befejezés gombra.

Az adatok átvitele az új számítógépre:

- 1 Az új számítógépen, a Most menjen a régi számítógépéhez képernyőn kattintson a Tovább gombra.
- 2 A Hol vannak a fájlok és a beállítások? képernyőn válassza ki a beállítások és fájlok átvitelénél használni kívánt módszert, és kattintson a Tovább gombra.

A varázsló beolvassa az összegyűjtött fájlokat és beállításokat, és átmásolja, illetve érvényesíti azokat az új számítógépre.

Miután minden fájl és beállítás átmásolása megtörtént, megjelenik a Kész képernyő.

3 Kattintson a Befejezés gombra, majd indítsa újra az új számítógépet.

### A Fájlok és beállítások átvitele varázsló futtatása az operációs rendszert tartalmazó adathordozó nélkül

Ahhoz, hogy az operációs rendszer adathordozója nélkül futtassa a Fájlok és beállítások átvitele varázslót, létre kell hoznia egy varázslólemezt, amely lehetővé teszi a biztonsági másolati rendszerképfájl létrehozását egy cserélhető adathordozón.

Varázslólemezt az új számítógépen Windows XP alatt a következő lépések végrehajtásával hozhat létre:

- 1 Nyissa meg a Fájlok és beállítások átvitele varázslót: kattintson a Start→ Minden program→ Kellékek→ Rendszereszközök→ Fájlok és beállítások átvitele varázsló elemre.
- 2 Amikor megjelenik a Fájlok és beállítások átvitele varázsló üdvözlőképernyője, kattintson a Tovább gombra.
- 3 A Melyik ez a számítógép? képernyőn kattintson az Új számítógép $\rightarrow$ Tovább elemre.
- 4 A Rendelkezik Windows XP CD-vel? képernyőn kattintson a Varázslólemez létrehozása a következő meghajtón elemre, majd a Tovább gombra.
- 5 Helyezze be a cserélhető adathordozót, például egy írható CD-t, majd kattintson az OK gombra.
- **6** Amikor befejeződött a lemez létrehozása, és megjelenik a Now go to your old computer (Most menjen régi számítógépéhez) üzenet, ne kattintson a Tovább gombra.
- 7 Menjen a régi számítógéphez.

Adatok másolása a régi számítógépről:

- 1 A régi számítógépbe helyezze be a varázslólemezt.
- 2 Kattintson a következőkre: Start→ Futtatás.
- 3 A Futtatás ablak Megnyitás mezőjében keresse meg a fastwiz nevű fájl elérési útvonalát (a megfelelő cserélhető adathordozón), és kattintson az OK gombra.
- 4 A Fájlok és beállítások átvitele varázsló üdvözlőképernyőjén kattintson a Tovább gombra.
- 5 A Melyik ez a számítógép? képernyőn kattintson a Régi számítógép→ Tovább elemre.
- 6 Az Átviteli módszer kiválasztása képernyőn kattintson a kívánt átviteli módra.
- 7 A Mit szeretne átvinni? képernyőn válassza ki az átvinni kívánt elemeket, majd kattintson a Tovább gombra.

Az információk átmásolása után megielenik Az adatgyűjtési lépés befejezése képernyő.

8 Kattintson a Befeiezés gombra.

Az adatok átvitele az új számítógépre:

- 1 Az új számítógépen, a Most menjen a régi számítógépéhez párbeszédpanelen kattintson a Tovább gombra.
- 2 A Hol vannak a fájlok és a beállítások? képernyőn válassza ki a beállítások és fájlok átvitelénél használni kívánt módszert, és kattintson a Tovább gombra. Kövesse a képernyőn megjelenő utasításokat.

A varázsló beolvassa az összegyűjtött fájlokat és beállításokat, és átmásolja, illetve érvényesíti azokat az új számítógépre.

Miután minden fájl és beállítás átmásolása megtörtént, megjelenik a Kész képernyő.

3 Kattintson a Befejezés gombra, majd indítsa újra az új számítógépet.

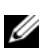

**MEGJEGYZÉS:** A műveletre vonatkozó bővebb információért a support.dell.com weboldalon keresse meg a 154781. számú dokumentumot (What Are The Different Methods To Transfer Files From My Old Computer To My New Dell™ Computer Using the Microsoft<sup>®</sup> Windows<sup>®</sup> XP Operating System?) (Az új és a régi Dell™ számítógépem közötti fájlátvitel különféle módszerei Microsoft® Windows® operációs rendszer használatával).

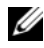

**ZA MEGJEGYZÉS: A Dell™ Knowledge Base (Dell™ tudásbázis)** dokumentumai nem minden országban érhetők el.

## Windows Vista®

A Windows Vista® operációs rendszerben a Windows Áttelepítő varázsló segítségével helyezheti át az adatokat a forrásszámítógépről az új számítógépre. A következő típusú adatok vihetők át: •

- felhasználói fiók
- fájlok és mappák
- programbeállítások
- internetes beállítások és kedvencek
- e-mail beállítások, kapcsolattartók és üzenetek

Az adatokat hálózaton vagy soros kapcsolaton keresztül viheti át az új számítógépre, illetve tárolhatja azokat cserélhető adathordozón, például írható CD-n az új számítógépre való átvitel céljából.

Az Áttelepítő varázsló elérésének két módja:

- 1 A Vista telepítésének befejezését követően megjelenik a Vista üdvözlőközpontja. Az üdvözlőközpont egyik ikonjának neve Fájlok és beállítások átvitele. Kattintson erre az ikonra a Windows Áttelepítő indításához.
- 2 Ha bezárta az Üdvözlőközpont párbeszédpanelt, az Áttelepítő indításához kattintson a Start + → Minden program → Kellékek → Rendszereszközök→ Áttelepítő parancsra.
- 3 A folyamat megkezdéséhez kattintson az Áttelepítő ikonra.

## Otthoni és munkahelyi hálózat beállítása

### Csatlakozás hálózati adapterhez

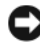

FIGYELMEZTETÉS: Csatlakoztassa a hálózati kábelt a számítógépben található hálózati adapter csatlakozójához. A hálózati kábelt ne a modemcsatlakozóhoz csatlakoztassa. A hálózati kábelt ne csatlakoztassa a telefon fali csatlakozóaljzatához.

1 Csatlakoztassa a hálózati kábelt a számítógép hátulján található hálózati adapter csatlakozójához.

Nyomja be a kábelt, amíg a helyére nem pattan, majd óvatosan húzza meg így ellenőrizve, hogy biztosan rögzült-e.

2 A hálózati kábel másik végét csatlakoztassa a hálózati eszközhöz.

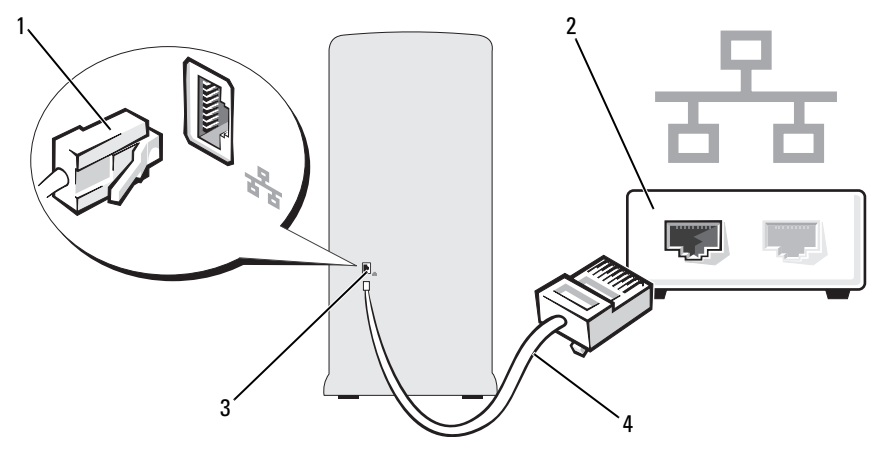

1 hálózati adapter csatlakozója 2 hálózati eszköz 3 hálózati adapter csatlakozója a számítógépen 4 hálózati kábel

A számítógép beállítása és használata | 69

### Hálózat beállítása a Microsoft® Windows® XP operációs rendszerben

1 Kattintson a Start→ Minden program→ Kellékek→ Kommunikáció→ Hálózat beállítása varázsló→ Tovább→ hálózat létrehozása előtti ellenőrzőlistára.

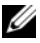

- **MEGJEGYZÉS: Ha az Ez a számítógép közvetlenül kapcsolódik** az internetre csatlakozási módot választja, azzal engedélyezi a Windows XP Service Pack 2 (SP2) integrált tűzfalát.
- 2 Töltse ki az ellenőrzőlistát.
- 3 Térjen vissza a Hálózat beállítása varázslóhoz, és kövesse annak utasításait.

## Hálózat beállítása a Windows Vista® operációs rendszerben

- 1 Kattintson a Start <sup>(† j</sup>aombra, majd a Csatlakozás → Kapcsolat vagy hálózat beállítása elemre.
- 2 Válasszon egy beállítást a Kapcsolódási lehetőség kiválasztása csoportban.
- 3 Kattintson a Tovább gombra, és kövesse a varázsló utasításait.

## Csatlakozás az internetre

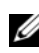

**MEGJEGYZÉS:** Az internetszolgáltatók és azok ajánlatai országonként változnak.

Az internethez való csatlakozáshoz szüksége van egy modemes vagy hálózati kapcsolatra, valamint egy internetszolgáltatóra. Internetszolgáltatója egyet vagy többet tesz elérhetővé a következő internetkapcsolati lehetőségek közül: •

- DSL-kapcsolat, amely nagy sebességű internetelérést biztosít a már meglévő telefonvonalon vagy mobiltelefon-hálózaton keresztül. DSL-kapcsolat esetén egyidejűleg használhatja az internetelérést és a telefonvonalat.
- Kábelmodemes kapcsolat, amely nagy sebességű internetelérést biztosít a helyi kábeltelevíziós hálózaton keresztül.
- Műholdas modemkapcsolat, amely nagy sebességű internetelérést biztosít a műholdas televízióhálózaton keresztül.
- Betárcsázós kapcsolat, amely telefonvonalon keresztül biztosít internetelérést. A betárcsázós kapcsolatok lényegesen lassabbak a DSL- vagy kábeles (vagy műholdas) modemkapcsolatoknál.
- Vezeték nélküli hálózati (LAN) kapcsolat, mely Bluetooth $^{\circledR}$  vezeték nélküli technológiát használva biztosít internetelérést.

Amennyiben betárcsázós kapcsolatot használ, csatlakoztassa a telefonvonalat a számítógép modemcsatlakozójába és a telefon fali aljzatába, mielőtt megkezdi az internet kapcsolat beállítását. Amennyiben DSL vagy kábel/műholdas modemkapcsolatot használ, kérjen útmutatást a beállításhoz internetszolgáltatójától.

### Internet kapcsolat beállítása

Internetkapcsolat beállítása internetszolgáltatóhoz tartozó asztali parancsikon segítségével:

- 1 Mentsen el és zárjon be minden nyitott fájlt, majd lépjen ki minden futó programból.
- 2 Kattintson duplán az internetszolgáltató ikonjára a Microsoft<sup>®</sup> Windows<sup>®</sup> asztalon.
- 3 A beállítás elvégzéséhez kövesse a képernyőn megjelenő utasításokat.

Amennyiben az internetszolgáltató ikonja nem található az asztalon, vagy ha másik internetszolgáltatón keresztül szeretne internetkapcsolatot beállítani, akkor végezze el a következő részből az Ön által használt operációs rendszerre vonatkozó lépéseket.

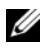

**WEGJEGYZÉS:** Ha problémái akadnak az internetcsatlakozással, olvassa el a következő részt: ["E-mail-, modem- és internetproblémák", 78. oldal](#page-77-0). Amennyiben nem tud kapcsolódni az internetre, de a múltban sikeresen csatlakozott, akkor esetleg szolgáltatójánál van szolgáltatásleállás. Lépjen kapcsolatba internetszolgáltatójával a szolgáltatás állapotának ellenőrzése céljából, vagy próbálja meg újra a csatlakozást később.

### Windows XP

- 1 Mentsen el és zárjon be minden nyitott fájlt, majd lépjen ki minden futó programból.
- 2 Kattintson a Start→ Internet Explorer elemre. Megjelenik az Új kapcsolat varázsló.
- 3 Kattintson a Kapcsolódás az internethez elemre.
- 4 A következő ablakban kattintson a megfelelő lehetőségre: •
	- Amennyiben nincsen internetszolgáltatója (ISP), és ki szeretne választani egyet, kattintson a Választok egy internetszolgáltatót (ISP) a felkínált listából pontra.
	- Amennyiben kapott beállítási információkat internetszolgáltatójától, de nem kapott telepítő CD-t, kattintson a Kézzel állítom be a kapcsolatot pontra.
	- Amennyiben rendelkezik CD-vel, kattintson Az internetszolgáltatótól kapott lemezt használom pontra.
- 5 Kattintson a Tovább gombra.

Amennyiben a Kézzel állítom be a kapcsolatot pontot választotta, folytassa itt: 6. lépés. Ellenkező esetben a telepítés befejezéséhez kövesse a képernyőn megjelenő utasításokat.

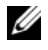

**MEGJEGYZÉS:** Amennyiben nem tudja, hogy melyik csatlakozástípust válassza, lépjen kapcsolatba internetszolgáltatójával.

- 6 Kattintson a megfelelő opcióra a Hogyan szeretne kapcsolódni az internethez? kérdés alatt, majd kattintson a Tovább gombra.
- 7 Az internetszolgáltatójától kapott beállítási információk alapján állítsa be a kapcsolatot.
#### Windows Vista*®*

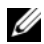

**MEGJEGYZÉS:** Készítse elő az internetszolgáltatótól kapott információkat. Amennyiben nincsen internetszolgáltatója, a Csatlakozás az internethez varázsló segítségével kereshet egyet.

- 1 Mentsen el és zárjon be minden nyitott fájlt, majd lépjen ki minden futó programból.
- 2 Kattintson a Start <sup>(24</sup> gombra, majd a Vezérlőpult lehetőségre.
- 3 A Hálózat és Internet elemnél válassza a Csatlakozás az internethez lehetőséget.

Megjelenik a Csatlakozás az internethez ablak.

- 4 A kívánt csatlakozási módtól függően kattintson a Szélessávú (PPPoE) vagy a Telefonos elemre:
	- A Szélessávú beállítást akkor válassza, ha DSL-, műholdas vagy kábeltelevíziós modemet szeretne használni, illetve ha Bluetooth vezeték nélküli technológiával kíván csatlakozni.
	- A Telefonos beállítást akkor válassza, ha telefonos modemet vagy ISDN-kapcsolatot használ.

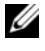

 $\mathscr U$  MEGJEGYZÉS: Amennyiben nem tudia, hogy milyen csatlakozástípust válasszon, kattintson a Segítség a választáshoz gombra, vagy lépjen kapcsolatba internetszolgáltatójával.

5 Hajtsa végre a képernyőn megjelenő utasításokat, és az internetszolgáltatójától kapott beállítási információk alapján állítsa be a kapcsolatot.

## 74 | A számítógép beállítása és használata

# Problémamegoldás

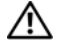

 $\sqrt{N}$  VIGYÁZAT: A fejezetben bemutatott alkatrészek némelyikét kizárólag hivatalos szakember cserélheti, azok egyénileg nem cserélhetők.

## Hibaelhárítási javaslatok

A számítógép hibáinak elhárítása során kövesse az alábbi tanácsokat: •

- Ha a hiba fellépése előtt alkatrészt telepített vagy távolított el, tekintse át a telepítési műveleteket, és gondoskodjon arról, hogy az alkatrész megfelelően legyen telepítve.
- Ha egy perifériás eszköz nem működik, gondoskodjon arról, hogy az eszköz megfelelően legyen csatlakoztatva.
- Ha a képernyőn hibaüzenet jelenik meg, pontosan írja le az üzenetet. Ez az üzenet segíthet a műszaki támogató személyzetnek a probléma diagnosztizálásában és megoldásában.
- Ha egy programban hibaüzenet jelenik meg, olvassa el a program dokumentációját.

## Elemproblémák

VIGYÁZAT: Az új elem felrobbanhat, ha nem megfelelően helyezik be. Az elemet csak a gyártó által ajánlott azonos vagy egyenértékű elemre cserélje. Az elhasznált elemeket a gyártó utasításainak megfelelően ártalmatlanítsa.

VIGYÁZAT: Az ebben a szakaszban ismertetett műveletek elvégzése előtt olvassa el a Termékinformációs kézikönyv biztonsági előírásait.

CSERÉLJE KI AZ ELEMET. Ha a számítógép bekapcsolása után többször újra be kell állítania a dátumot és az időt, vagy ha indításkor helytelen dátum és idő jelenik meg, az elem cserére szorul (lásd: ["Az elem cseréje", 178. oldal](#page-177-0)). Ha az elem ezután sem működik megfelelően, fordulion a Dell-hez (lásd: "A Dell elérhetőségei", [229. oldal\)](#page-228-0).

## Meghajtóproblémák

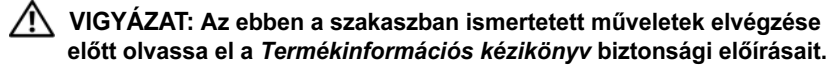

#### GYŐZŐDJÖN MEG ARRÓL, HOGY <sup>A</sup> MICROSOFT® WINDOWS® FELISMERI A MEGHAJTÓT.

Windows XP: •

• Kattintson a Start gombra, majd kattintson a Sajátgép lehetőségre.

Windows Vista*®*: •

• Kattintson a Windows Vista Start gombra (\*), majd a Számítógép lehetőségre.

Ha a meghajtó nem szerepel a listán, vírusirtó szoftverrel végezzen teljes ellenőrzést, és távolítsa el a vírusokat. A vírusok néha meggátolják a Windows rendszert a meghajtó felismerésében.

#### ELLENŐRIZZE, HOGY A MEGHAJTÓ ENGEDÉLYEZVE VAN-E A RENDSZERBEÁLLÍTÁSOK KÖZÖTT. Lásd: ["Rendszerbeállítás", 210. oldal.](#page-209-0)

## TESZTELJE A MEGHAJTÓT.

- Helyezzen be egy másik hajlékonylemezt, CD-t vagy DVD-t annak kizárására, hogy az eredeti adathordozó hibás.
- Helyezzen be rendszerindító adathordozót és indítsa újra a számítógépet.

TISZTÍTSA MEG A MEGHAJTÓT VAGY A LEMEZT. Lásd: "A számítógép [tisztítása", 224. oldal.](#page-223-0)

ELLENŐRIZZE A KÁBELCSATLAKOZÁSOKAT.

FUTTASSA LE A HARDVER HIBAELHÁRÍTÓT. Lásd: "Szoftver- és [hardverproblémák hibaelhárítása a Microsoft Windows](#page-111-0)® XP és Windows Vista® [operációs rendszerekben", 112. oldal](#page-111-0).

FUTTASSA LE A DELL DIAGNOSTICS PROGRAMOT. Lásd: "A Dell Diagnostics [elindítása merevlemezes meghajtóról", 104. oldal](#page-103-0).

### CD- és DVD-meghajtó problémák

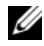

**MEGJEGYZÉS:** A nagy sebességű CD- vagy DVD-meghajtó vibrációja normális jelenség, és zajjal járhat, de ez nem jelenti azt, hogy a meghajtó, a CD vagy a DVD hibás.

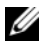

 $\mathbb Z$  MEGJEGYZÉS: A világ különböző régiói és a különféle lemezformátumok miatt nem mindegyik DVD-lemez működik minden DVD-meghajtóban.

## ALLÍTSA BE A WINDOWS HANGERŐ-SZABÁLYOZÓJÁT.

- Kattintson a képernyő jobb alsó sarkában található hangszóró ikonra. •
- A hangerőt állítsa erősebbre úgy, hogy az egérrel a csúszkára kattint és feljebb húzza.
- Ellenőrizze, hogy a hang nincs elnémítva úgy, hogy a bejelölt négyzetekre kattint.

ELLENŐRIZZE A HANGSZÓRÓKAT ÉS A MÉLYSUGÁRZÓT. Lásd: "Hang- és [hangszóróproblémák", 93. oldal](#page-92-0).

#### Problémák a CD/DVD-RW-meghajtó írásakor

ZÁRJON BE MINDEN MÁS PROGRAMOT. A CD/DVD-RW-meghajtónak íráskor folytonos adatáramlást kell biztosítani. Ha az adatfolyam megszakad, hiba lép fel. A CD/DVD-RW-meghajtóra történő írás előtt lehetőség szerint zárjon be minden programot.

#### MIELŐTT CD/DVD-RW LEMEZRE ÍR, A WINDOWS RENDSZERBEN KAPCSOLJA KI A KÉSZENLÉTI ÜZEMMÓDOT.

- 1 Kattintson a Start (\* gombra, majd a Vezérlőpult lehetőségre.
- 2 A Válasszon kategóriát alatt kattintson a Teljesítmény és karbantartás elemre.
- 3 A Vezérlőpultról megnyitott ikon ablakában kattintson az Energiagazdálkodási lehetőségek gombra.
- 4 Az Energiagazdálkodási sémák lapon válassza ki a Mindig bekapcsolva lehetőséget.

### Merevlemez-problémák

#### FUTTASSON L E LEMEZELLENŐRZÉST.

Windows **XP**.

- 1 Kattintson a Start gombra, majd kattintson a Sajátgép lehetőségre.
- 2 Kattintson a jobb egérgombbal a Helyi lemez (C:) ikonra.
- <sup>3</sup> Kattintson a következőkre: Tulajdonságok→ Eszközök→ Ellenőrzés.
- 4 Jelölje be a Szektorhibák keresése és kísérlet javításukra jelölőnégyzetet, majd kattintson az Indítás gombra.

Windows Vista:

- 1 Kattintson a Start <sup>gombra</sup>, majd a Számítógép lehetőségre.
- 2 Jobb egérgombbal kattintson a Helyi lemez (C:) ikonra.
- <sup>3</sup> Kattintson a következőkre: Tulajdonságok→ Eszközök→ Ellenőrzés.

Megjelenhet a Felhasználói fiók felügyelete ablak Ha rendszergazdai jogokkal rendelkezik a számítógépen, kattintson a Folytatás gombra. Ellenkező esetben a szükséges művelet folytatásához kérje a rendszergazda segítségét.

4 Kövesse a kijelzőn megjelenő utasításokat.

## E-mail-, modem- és internetproblémák

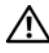

VIGYÁZAT: Az ebben a szakaszban ismertetett műveletek elvégzése előtt olvassa el a Termékinformációs kézikönyv biztonsági előírásait.

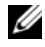

**MEGJEGYZÉS:** A modem csak analóg telefon-csatlakozóaljzathoz csatlakoztatható. A modem nem működik, ha digitális telefonhálózatra van csatlakoztatva.

#### ELLENŐRIZZE A WINDOWS MAIL EXPRESS BIZTONSÁGI BEÁLLÍTÁSAIT.

Ha nem tudja megnyitni az e-mail mellékleteket:

- 1 A Windows Mail programban kattintson az Eszközök, majd a Beállítások, végül a Biztonság lehetőségre.
- 2 Kattintson az A gyanús mellékleteke ne lehessen megnyitni, se menteni jelölőnégyzetbe a jelölés eltávolításához.

#### ELLENŐRIZZE A TELEFONVONAL CSATLAKOZÁSÁT. ELLENŐRIZZE A TELEFON-CSATLAKOZÓALJZATOT. A MODEMET CSATLAKOZTASSA KÖZVETLENÜL A TELEFON FALI CSATLAKOZÓALJZATÁRA. HASZNÁLJON MÁSIK TELEFONVONALAT. •

- Ellenőrizze, hogy a telefonvonal csatlakozik-e a modemen a csatlakozóaljzatra. (Az aljzatot zöld címkével vagy egy csatlakozó alakú ikon jelöli.)
- Amikor a telefonvonal csatlakozóját a modembe illeszti, kattanást kell hallania. •
- Húzza ki a telefonvonalat a modemből és csatlakoztassa a telefonhoz. Figyelje, hogy van-e tárcsahang.
- Ha a vonalat egy másik telefonkészülék is használja, például rögzítő, faxgép, túlfeszültségvédő vagy vonalmegosztó, iktassa ki azokat, és a telefon használatával a modemet csatlakoztassa közvetlenül a fali csatlakozóra. Ha 3 méteres vagy annál hosszabb vezetéket használ, próbálkozzon egy rövidebbel.

#### FUTTASSA L E A MODEM SEGÍTŐ DIAGNOSZTIKA PROGRAMOT.

Kattintson a Start **GP** gombra, a Minden program elemre, majd a Modem segítő lehetőségre. A modemproblémák azonosításához és megoldásához kövesse a képernyőn megjelenő utasításokat. A Modem segítő nem áll rendelkezésre minden számítógépen.

#### ELLENŐRIZZE, HOGY A MODEM KOMMUNIKÁL-E A WINDOWS RENDSZERREL.

- 1 Kattintson a Start <sup>(† j.</sup> gombra, majd a Vezérlőpult lehetőségre.
- 2 Kattintson a Nyomtatók és egyéb hardver elemre.
- 3 Kattintson a Telefon és modem beállításai elemre.
- 4 Kattintson a Modemek fülre.
- 5 Ellenőrizze a modemhez beállított COM portot.
- 6 Kattintson a Tulajdonságok gombra, aztán a Diagnosztika fülre, majd kattintson a Modem lekérdezése elemre annak érdekében, hogy ellenőrizze, a modem kommunikál-e a Windows rendszerrel.

Ha a modem fogadja a válaszokat, megfelelően működik.

ELLENŐRIZZE, HOGY CSATLAKOZIK-E AZ INTERNETRE, Ellenőrizze, hogy rendelkezik-e előfizetéssel internetszolgáltatónál. Nyissa meg a Windows Mail e-mail programot, és nyissa meg a Fájl menüt. Ha a Kapcsolat nélküli munka mellett jelölés van, kattintással távolítsa el, és csatlakozzon az internethez. Segítségért forduljon internetszolgáltatójához.

## Hibaüzenetek

#### VIGYÁZAT: Az ebben a szakaszban ismertetett műveletek elvégzése előtt olvassa el a Termékinformációs kézikönyv biztonsági előírásait.

Ha a kapott üzenet nem szerepel a listában, olvassa el az operációs rendszer vagy az üzenet megjelenésekor futó program dokumentációját.

A FILENAME CANNOT CONTAIN ANY OF THE FOLLOWING CHARACTERS (A FÁJLNÉV NEM TARTALMAZHATJA A KÖVETKEZŐ KARAKTEREKET): \ / : \* ? " < > |. Ezeket a karaktereket ne használja fájlnevekben.

A REQUIRED .DLL FILE WAS NOT FOUND (NEM TALÁLHATÓ A SZÜKSÉGES .DLL FÁJL). A programból, amelyet megnyitni próbál, egy alapvető fontosságú fájl hiányzik. A program eltávolítása és újratelepítése:

Windows XP.

- <sup>1</sup> Kattintson a következőkre: Start→ Vezérlőpult→ Programok telepítése és törlése→ Programok és szolgáltatások.
- 2 Válassza ki az eltávolítandó programot.
- 3 Kattintson az Eltávolítás gombra.
- 4 A telepítési utasításokra vonatkozó információkat a program dokumentációjában találja meg.

Windows Vista:

- 1 Kattintson a következőkre: Start  $\rightarrow$  Vezérlőpult→ Programok→ Programok és szolgáltatások.
- 2 Válassza ki az eltávolítandó programot.
- 3 Kattintson az Eltávolítás gombra.
- 4 A telepítési utasításokra vonatkozó információkat a program dokumentációjában találja meg.

meghajtóbetűjel :\ IS NOT ACCESSIBLE. THE DEVICE IS NOT READY (NEM ELÉRHETŐ. AZ ESZKÖZ NEM ÁLL KÉSZEN). A meghajtó nem tudja olvasni a lemezt. Helyezzen lemezt a meghajtóba, és próbálkozzon újra.

#### INSERT BOOTABLE MEDIA (HELYEZZEN BE RENDSZERINDÍTÓ

ADATHORDOZÓT). Helyezzen be rendszerindító hajlékonylemezt vagy CD-t.

#### NON-SYSTEM DISK ERROR (NEM RENDSZERLEMEZ HIBA).

A hajlékonylemezt távolítsa el a meghajtóból, és indítsa újra a számítógépet.

NOT ENOUGH MEMORY OR RESOURCES. CLOSE SOME PROGRAMS AND TRY AGAIN (NINCS ELEGENDŐ MEMÓRIA VAGY ERŐFORRÁS. ZÁRJON BE NÉHÁNY PROGRAMOT ÉS PRÓBÁLJA ÚJRA). Zárjon be minden ablakot, és nyissa meg azt a programot, amelyet használni kíván. Bizonyos esetekben a számítógép erőforrásainak visszaállításához újra kell indítani a számítógépet. Ebben az esetben a használni kívánt programot indítsa el először.

OPERATING SYSTEM NOT FOUND (AZ OPERÁCIÓS RENDSZER NEM TALÁLHATÓ). Lépien kapcsolatba a Dell-lel (lásd: "A Dell elérhetőségei". [229. oldal\)](#page-228-0).

## <span id="page-80-0"></span>Billentyűzetproblémák

VIGYÁZAT: Az ebben a szakaszban ismertetett műveletek elvégzése előtt olvassa el a Termékinformációs kézikönyv biztonsági előírásait.

## ELLENŐRIZZE A BILLENTYŰZET KÁBELÉT.

- Ellenőrizze, hogy a billentyűzet stabilan csatlakozik a számítógépre. •
- Állítsa le a számítógépet (lásd: ["A számítógép kikapcsolása", 122. oldal](#page-121-0)), a számítógép üzembe helyezési folyamatábrájának megfelelően csatlakoztassa a billentyűzetet, majd indítsa újra a számítógépet.
- Ellenőrizze, hogy a kábel-csatlakozótűk nem görbültek meg vagy törtek el, és a kábel nem sérült vagy kopott el. Az elgörbült érintkezőket egyenesítse ki.
- Távolítsa el a billentyűzet hosszabbító kábeleit, és a billentyűzetet csatlakoztassa közvetlenül a számítógépre.

TESZTELJE A BILLENTYŰZETET. A számítógépre csatlakoztasson egy megfelelően működő billentyűzetet, és próbálja meg használni a billentyűzetet. ELLENŐRIZZE, HOGY AZ USB-PORTOK ENGEDÉLYEZVE VANNAK A RENDSZERBEÁLLÍTÁSOK KÖZÖTT. Lásd: ["Rendszerbeállítás", 210. oldal.](#page-209-0)

FUTTASSA LE A HARDVER HIBAELHÁRÍTÓT. Lásd: ["Szoftver- és hardver](#page-111-0)[problémák hibaelhárítása a Microsoft Windows](#page-111-0)® XP és Windows Vista® operációs [rendszerekben", 112. oldal.](#page-111-0)

## <span id="page-81-0"></span>Lefagyások és szoftverproblémák

VIGYÁZAT: Az ebben a szakaszban ismertetett műveletek elvégzése előtt olvassa el a Termékinformációs kézikönyv biztonsági előírásait.

### A számítógép nem indul el

Ellenőrizze a tápkábel csatlakozását a számítógéphez és az elektromos csatlakozóaljzathoz.

### A számítógép nem válaszol

FIGYELMEZTETÉS: Ha az operációs rendszert nem tudja szabályosan leállítani, adatokat veszthet.

KAPCSOLJA KI A SZÁMÍTÓGÉPET. Ha a számítógép a billentyűzetre vagy az egér mozgatására nem reagál, a tápfeszültség gombot 8–10 másodpercig nyomva tartva kapcsolja ki a számítógépet. Ezután indítsa újra.

### Egy program nem válaszol

#### ÁLLÍTSA LE A PROGRAMOT.

1 Nyomja le egyszerre a <Ctrl><Shift><Esc> billentyűket.

- 2 Kattintson az Alkalmazások fülre.
- 3 Kattintson arra a programra, amelyik nem válaszol.
- 4 Kattintson a Feladat befejezése gombra.

### Egy program többször egymás után összeomlik

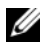

MEGJEGYZÉS: A szoftverekhez általában telepítési instrukciók tartoznak a dokumentációban vagy a hajlékonylemezen, CD-n.

OLVASSA ÁT A SZOFTVER DOKUMENTÁCIÓJÁT. Ha szükséges, távolítsa el, majd telepítse újra a programot.

### Egy program régebbi Microsoft® Windows® operációs rendszerre készült

FUTTASSA A PROGRAM KOMPATIBILITÁSA VARÁZSLÓT.

Windows XP:

A Program kompatibilitása varázsló úgy konfigurálja a programot, hogy az nem-XP operációs rendszerhez hasonló környezetben is futhasson.

- <sup>1</sup> Kattintson a következőkre: Start→ Programok→ Kellékek→ Program kompatibilitása varázsló→ Tovább.
- 2 Kövesse a kijelzőn megjelenő utasításokat.

Windows Vista:

A Program kompatibilitása varázsló úgy konfigurálja a programot, hogy az nem Windows Vista operációs rendszerhez hasonló környezetben fusson.

- 1 Kattintson a következőkre: Start  $\leftrightarrow$  Vezérlőpult→ Programok→ Használjon egy régebbi programot ezen a Windows-verzión.
- 2 Az üdvözlő képernyőn kattintson a Tovább gombra.
- 3 Kövesse a kijelzőn megjelenő utasításokat.

### Egybefüggő kék képernyő jelenik meg

KAPCSOLJA KI A SZÁMÍTÓGÉPET. Ha a számítógép a billentyűzetre vagy az egér mozgatására nem reagál, a tápfeszültség gombot 8–10 másodpercig nyomva tartva kapcsolja ki a számítógépet. Ezután indítsa újra.

### Egyéb szoftverproblémák

### HIBAELHÁRÍTÁSI INFORMÁCIÓKÉRT TANULMÁNYOZZA A SZOFTVER DOKUMENTÁCIÓJÁT, VAGY ÉRDEKLŐDJÖN A GYÁRTÓTÓL.

- Győződjön meg arról, hogy a program kompatibilis-e a számítógépére telepített operációs rendszerrel.
- Győződjön meg arról, hogy a számítógép megfelel-e a szoftver futtatásához szükséges minimális hardverkövetelményeknek. További információkért olvassa el a szoftver dokumentációját.
- Győződjön meg arról, hogy a program telepítése és konfigurációja megfelelő-e. •
- Ellenőrizze, hogy az eszköz-illesztőprogramok nem ütköznek a programmal. •
- Ha szükséges, távolítsa el, majd telepítse újra a programot.

#### AZONNAL KÉSZÍTSEN BIZTONSÁGI MÁSOLATOT A FÁJLJAIRÓL.

VÍRUSIRTÓ PROGRAMMAL VIZSGÁLJA ÁT A MEREVLEMEZT, A HAJLÉKONYLEMEZEKET VAGY CD-KET.

#### MENTSEN ÉS ZÁRJON BE MINDEN NYITOTT FÁJLT VAGY PROGRAMOT, MAJD A START MENÜN KERESZTÜL ÁLLÍTSA LE A SZÁMÍTÓGÉPET.

## Memóriakártya-olvasó problémái

#### MEGHAJTÓBETŰJEL NINCS HOZZÁRENDELVE.

Ha a Windows Vista memóriakártya-olvasót észlel, az eszközhöz automatikusan rendel egy meghajtóbetűjelet, amely a fizikai meghajtók után a következő logikai meghajtó a rendszerben. Ha a fizikai meghajtók után következő logikai meghajtó közvetlenül csatlakozik a hálózati meghajtóhoz, akkor a Windows Vista nem rendel meghajtóbetűjelet memóriakártya-olvasóhoz.

Manuális meghajtó-hozzárendelés a memóriakártya-olvasóhoz:

- 1 Kattintson a Start (14) gombra, majd kattintson jobb egérgombbal a Számítógép lehetőségre, és válassza ki a Tulajdonságok elemet.
- 2 Amennyiben szükséges, kattintson a Tovább gombra.
- 3 Bontsa ki a Tárolás objektumot, és válassza a Lemezkezelés lehetőséget.
- 4 Jobb egérgombbal kattintson a módosítani kívánt meghajtóbetűjelre a jobb oldali ablakban.
- 5 Válassza a Meghajtóbetűjel és elérési út módosítása lehetőséget.
- 6 Kattintson a Módosítás gombra.
- 7 A legördülő listából válassza ki a memóriakártya-olvasó új meghajtóbetűjelét.
- 8 A kiválasztás megerősítéséhez kattintson az OK gombra.

MEGJEGYZÉS: A műveletek végrehajtásához rendszergazdai jogokra van szüksége.

MEGJEGYZÉS: A memóriakártya-olvasó csak akkor jelenik meg meghajtóként, ha csatlakoztatva van. Mind a négy memóriakártya-olvasó nyíláshoz meghajtóbetűjel van rendelve, még akkor is, ha nincs bennük adathordozó. Ha adathordozó behelyezése nélkül próbálja elérni a memóriakártya-olvasót, akkor utasítást kap adathordozó behelyezésére.

#### FLEXBAY ESZKÖZ LE VAN TILTVA.

A BIOS-beállítások között van egy FlexBay letiltása lehetőség, amely csak akkor jelenik meg, ha a FlexBay eszköz telepítése megtörtént. Ha a FlexBay eszköz telepítése megtörtént, de nem fut, akkor ellenőrizze, hogy a BIOS-beállítások között le van-e tiltva.

## Memóriaproblémák

VIGYÁZAT: Az ebben a szakaszban ismertetett műveletek elvégzése előtt olvassa el a Termékinformációs kézikönyv biztonsági előírásait.

### HA NEM ELEGENDŐ MEMÓRIÁRA VONATKOZÓ ÜZENETET KAP. •

- Mentsen és zárjon be minden megnyitott fájlt, és lépjen ki a nem használt megnyitott programokból annak megállapításához, hogy ez megoldja-e a problémát.
- A szoftver dokumentációjában olvassa el a minimális memóriakövetelményekre vonatkozó részt. Ha szükséges, helyezzen be még memóriát (lásd: ["Memóriatelepítési irányelvek", 141. oldal\)](#page-140-0).
- Vegye ki és helyezze vissza a memóriamodulokat (lásd: ["A memória beszerelése",](#page-142-0)  [143. oldal](#page-142-0)), hogy meggyőződjön a számítógép és a memóriamodulok közötti kommunikáció zavartalan működéséről.
- Futtassa a Dell Diagnostics programot (lásd: ["Dell Diagnostics", 103. oldal](#page-102-0)).

### HA MÁS MEMÓRIAHIBÁT TAPASZTAL. •

- Vegye ki és helyezze vissza a memóriamodulokat (lásd: "Memóriatelepítési [irányelvek", 141. oldal\)](#page-140-0), hogy meggyőződjön a számítógép és a memóriamodulok közötti kommunikáció zavartalan működéséről.
- Győződjön meg arról, hogy követi a memóriák beszerelési utasításait (lásd: ["A memória beszerelése", 143. oldal](#page-142-0)).
- A számítógéphez DDR2-memória szükséges. További információk a számítógép által támogatott memóriatípusokról: ["Memória", 201. oldal.](#page-200-0)
- Futtassa a Dell Diagnostics programot (lásd: ["Dell Diagnostics", 103. oldal](#page-102-0)).

## Egérproblémák

#### VIGYÁZAT: Az ebben a szakaszban ismertetett műveletek elvégzése előtt olvassa el a Termékinformációs kézikönyv biztonsági előírásait.

TISZTÍTSA MEG AZ EGERET. Az egér tisztításával kapcsolatos információkért lásd: ["Egér", 224. oldal.](#page-223-1)

#### ELLENŐRIZZE A Z EGÉR KÁBELÉT.

1 Távolítsa el az egér hosszabbító kábeleit használatkor, és az egeret csatlakoztassa közvetlenül a számítógépre.

2 A számítógép üzembe helyezési ábrájának megfelelően csatlakoztassa újra az egér kábelét.

#### INDÍTSA ÚJRA A SZÁMÍTÓGÉPET.

- 1 A Start menü megjelenítéséhez nyomja le egyszerre a <Ctrl><Esc> billentyűket.
- <sup>2</sup> Nyomja le kétszer (egyszer, ha klasszikus Start menüt használ) az *l*, majd az <Enter> billentyűt, és a billentyűzet nyilait használva válassza ki a Leállítás lehetőséget, majd újra nyomja le az <Enter> billentyűt.
- 3 A számítógép leállása után csatlakoztassa újra az egér kábelét a számítógép üzembe helyezési ábrájának megfelelően.
- 4 Indítsa el a számítógépet.

#### ELLENŐRIZZE, HOGY AZ USB-PORTOK ENGEDÉLYEZVE VANNAK A RENDSZERBEÁLLÍTÁSOK KÖZÖTT. Lásd: ["Rendszerbeállítás", 210. oldal.](#page-209-0)

TESZTELJE AZ EGERET. A számítógépre csatlakoztasson egy megfelelően működő egeret, és próbálja meg használni.

#### ELLENŐRIZZE AZ EGÉR BEÁLLÍTÁSAIT.

Windows **XP**.

- <sup>1</sup> Kattintson a következőkre: Start→ Vezérlőpult→ Egér.
- 2 Szükség szerint módosítsa a beállításokat.

Windows Vista:

- 1 Kattintson a következőkre: Start  $\bigoplus$  → Vezérlőpult→ Hardver és hang → Egér.
- 2 Szükség szerint módosítsa a beállításokat.

TELEPÍTSE ÚJRA AZ EGÉR ILLETSZŐPROGRAMJÁT. Lásd: "Illesztőprogramok [és segédprogramok újratelepítése", 109. oldal.](#page-108-0)

FUTTASSA LE A HARDVER HIBAELHÁRÍTÓT. Lásd: ["Szoftver- és hardver](#page-111-0)[problémák hibaelhárítása a Microsoft Windows](#page-111-0)® XP és Windows Vista® operációs [rendszerekben", 112. oldal.](#page-111-0)

## Hálózati problémák

VIGYÁZAT: Az ebben a szakaszban ismertetett műveletek elvégzése előtt olvassa el a Termékinformációs kézikönyv biztonsági előírásait.

ELLENŐRIZZE A HÁLÓZATI KÁBEL CSATLAKOZÁSAIT. Gondoskodjon arról, hogy a hálózati kábel stabilan csatlakozzon a számítógép hátlapján lévő csatlakozóaljzathoz, valamint a hálózati porthoz vagy eszközhöz.

A SZÁMÍTÓGÉP HÁTULJÁN ELLENŐRIZZE A HÁLÓZATI JELZŐFÉNYT. Ha a hálózati kapcsolat integritását jelző fény nem világít, akkor nincs hálózati kommunikáció. Cserélje ki a hálózati kábelt. A hálózati jelzőfények leírását lásd: ["Vezérlőszervek és visszajelzők", 208. oldal](#page-207-0).

INDÍTSA ÚJRA A SZÁMÍTÓGÉPET, ÉS JELENTKEZZEN BE ÚJRA A HÁLÓZATRA.

ELLENŐRIZZE A HÁLÓZATI BEÁLLÍTÁSOKAT. Forduljon a hálózati rendszergazdához vagy ahhoz a személyhez, aki beállította a hálózatát, annak érdekében, hogy ellenőrizhesse, a hálózat beállításai helyesek, és a hálózat működik.

FUTTASSA LE A HARDVER HIBAELHÁRÍTÓT. Lásd: "Szoftver- és [hardverproblémák hibaelhárítása a Microsoft](#page-111-0)® Windows® XP és Windows Vista® [operációs rendszerekben", 112. oldal.](#page-111-0)

## Tápellátási hibák

VIGYÁZAT: Az ebben a szakaszban ismertetett műveletek elvégzése előtt olvassa el a Termékinformációs kézikönyv biztonsági előírásait.

HA AZ ÜZEMJELZŐ FÉNY NEM VILÁGÍT. A számítógép ki van kapcsolva, vagy nem kap áramot. •

- Dugja vissza a tápkábelt a számítógép hátoldalán levő tápaljzatba, és csatlakoztassa az elektromos hálózathoz.
- Ha a számítógép elosztóra csatlakozik, gondoskodjon arról, hogy az elosztó csatlakozzon a hálózati feszültségre, és a kapcsolója be legyen kapcsolva. A feszültségvédő készülékeket, elosztókat és a hosszabbítókábeleket kiiktatva ellenőrizze, hogy a számítógép megfelelően működik-e.
- Ellenőrizze egy másik készülékkel, például egy lámpával, hogy az elektromos hálózati csatlakozó megfelelően működik-e.

HA AZ ÜZEMJELZŐ FÉNYE KÉKEN VILÁGÍT, ÉS A SZÁMÍTÓGÉP NEM REAGÁL. Lásd: ["Hangkódok", 99. oldal](#page-98-0).

HA AZ ÜZEMJELZŐ FÉNY KÉK SZÍNNEL VILLOG. A számítógép készenléti üzemmódban van. A normál működés visszaállításához nyomjon le egy gombot a billentyűzeten, mozgassa az egeret, vagy nyomja meg a tápfeszültség gombot. HA AZ ÜZEMJELZŐ FÉNY SÁRGA SZÍNNEL VILÁGÍT. Tápellátási probléma van, vagy egy belső eszköz nem megfelelően működik. •

- Győződjön meg arról, hogy a 12 voltos tápcsatlakozó (12V) stabilan csatlakozik az alaplaphoz (lásd: ["A számítógép belseje", 126. oldal\)](#page-125-0).
- Ellenőrizze, hogy a fő tápkábel és az előlapi kábelek biztosan csatlakoznak az alaplaphoz (lásd: ["A számítógép belseje", 126. oldal\)](#page-125-0).

HA AZ ÜZEMJELZŐ FÉNY SÁRGA SZÍNNEL VILLOG. A számítógép kap áramot, de egy eszköz hibásan működik, vagy hibásan van telepítve. •

- Vegye ki, majd helyezze vissza a memóriamodulokat (lásd: "Memória", [141. oldal](#page-140-1)).
- Vegye ki, majd helyezze vissza a kártyákat (lásd: ["Bővítőkártyák", 146. oldal\)](#page-145-0).
- Szükség esetén vegye ki, majd szerelje vissza a grafikus kártyákat (lásd: ["PCI/PCI Express kártyák kiszerelése", 152. oldal](#page-151-0)).

ZÁRJA KI AZ INTERFERENCIAFORRÁSOKAT. Az interferencia néhány lehetséges oka: •

- a tápkábel, a billentyűzet és az egér hosszabbítókábelei. •
- túl sok készülék csatlakozik egy elosztóra. •
- több elosztó csatlakozik egy elektromos csatlakozóra.

## Nyomtatóproblémák

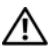

VIGYÁZAT: Az ebben a szakaszban ismertetett műveletek elvégzése előtt olvassa el a Termékinformációs kézikönyv biztonsági előírásait.

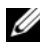

**MEGJEGYZÉS:** Ha a nyomtatóval kapcsolatban műszaki támogatásra van szüksége, forduljon a nyomtató gyártójához.

OLVASSA ÁT A NYOMTATÓ DOKUMENTÁCIÓJÁT. Olvassa el a nyomtató dokumentációjának telepítésre és hibaelhárításra vonatkozó részeit.

GYŐZŐDJÖN MEG ARRÓL, HOGY A NYOMTATÓ BE VAN KAPCSOLVA.

## ELLENŐRIZZE A NYOMTATÓKÁBEL CSATLAKOZÁSAIT.

- A kábelcsatlakozásokra vonatkozó információkért olvassa el a nyomtató dokumentációját.
- Ellenőrizze, hogy a nyomtatókábelek stabilan csatlakoznak a nyomtatóra és a számítógépre (lásd: ["Nyomtató beállítása", 33. oldal](#page-32-0)).

ELLENŐRIZZE AZ ELEKTROMOS CSATLAKOZÓALJZATOT. Ellenőrizze egy másik készülékkel, például egy lámpával, hogy az elektromos hálózati csatlakozó megfelelően működik-e.

#### ELLENŐRIZZE, HOGY A WINDOWS FELISMERI A NYOMTATÓT.

Windows XP.

- <sup>1</sup> Kattintson a következőkre: Start→ Vezérlőpult→ Nyomtatók és más hardverek→ Telepített nyomtatók és faxnyomtatók megjelenítése.
- 2 Ha a nyomtató szerepel a listában, a jobb egérgombbal kattintson a nyomtató ikonjára.
- **3 Kattintson a Tulajdonságok→ Portok** lehetőségre. Párhuzamos nyomtató esetén a Nyomtatás a következő port(ok)ra: beállítása LPT1 (Nyomtató port) legyen. USB-nyomtató esetén a Nyomtatás a következő port(ok)ra: beállítása USB legyen.

Windows Vista:

- 1 Kattintson a következőkre: Start  $\bigoplus$  → Vezérlőpult→ Hardver és hang → Nyomtató.
- 2 Ha a nyomtató szerepel a listában, a jobb egérgombbal kattintson a nyomtató ikonjára.
- 3 Kattintson a Tulajdonságok, majd a Portok lehetőségre.
- 4 Szükség szerint módosítsa a beállításokat.

#### TELEPÍTSE ÚJRA A NYOMTATÓ ILLETSZŐPROGRAMJÁT.

Utasításokért lásd a nyomtató dokumentációját.

## Szkennerproblémák

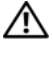

### VIGYÁZAT: Az ebben a szakaszban ismertetett műveletek elvégzése előtt olvassa el a Termékinformációs kézikönyv biztonsági előírásait.

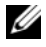

**MEGJEGYZÉS:** Ha a szkennerrel kapcsolatban műszaki támogatásra van szüksége, forduljon az eszköz gyártójához.

OLVASSA EL A SZKENNER DOKUMENTÁCIÓJÁT. Olvassa el a szkenner dokumentációjának telepítésre és hibaelhárításra vonatkozó részeit.

SZKENNER ZÁRJÁNAK KIOLDÁSA. Ellenőrizze, hogy a szkenner zárja nyitott állapotban van-e, ha a képolvasó rendelkezik zárófüllel vagy gombbal.

#### INDÍTSA ÚJRA A SZÁMÍTÓGÉPET, ÉS PRÓBÁLJA KI ÚJRA A SZKENNERT.

## ELLENŐRIZZE A KÁBELCSATLAKOZÁSOKAT.

- A kábelcsatlakozásokra vonatkozó információkért olvassa el a szkenner dokumentációját.
- Ellenőrizze, hogy a szkenner kábelei stabilan csatlakoznak-e a szkennerhez és a számítógéphez.

#### ELLENŐRIZZE, HOGY A MICROSOFT WINDOWS FELISMERI A SZKENNERT.

Windows **XP**.

- <sup>1</sup> Kattintson a következőkre: Start→ Vezérlőpult→ Nyomtatók és más hardverek→ Képolvasók és fényképezőgépek.
- 2 Ha a szkenner szerepel a listában, a Windows felismeri.

Windows Vista:

1 Kattintson a következőkre: Start  $\bigoplus$  → Vezérlőpult→ Hardver és hang→ Képolvasók és fényképezőgépek.

Ha a szkenner szerepel a listában, a Windows felismeri.

TELEPÍTSE ÚJRA A SZKENNER ILLESZTŐPROGRAMJÁT. Utasításokért lásd a szkenner dokumentációját.

## <span id="page-92-0"></span>Hang- és hangszóróproblémák

VIGYÁZAT: Az ebben a szakaszban ismertetett műveletek elvégzése előtt olvassa el a Termékinformációs kézikönyv biztonsági előírásait.

### Nem hallatszik hang a hangszórókból

**MEGJEGYZÉS:** Egyes MP3 lejátszók hangerőállítása érvényteleníti a Windows hangbeállításait. Amennyiben MP3 formátumú zenét hallgat, győződjön meg róla, hogy a lejátszó hangerejét nem kapcsolta ki vagy nem halkította le.

ELLENŐRIZZE A HANGSZÓRÓKÁBEL CSATLAKOZÁSAIT. A hangszórókat csatlakoztassa a hangszóróhoz kapott üzembe helyezési ábra szerint. Ha hangkártyát vásárolt, ellenőrizze, hogy a hangszórók a kártyára csatlakoznak-e.

ELLENŐRIZZE, HOGY A MEGFELELŐ HANGKÁRTYÁT ENGEDÉLYEZI A BIOS TELEPÍTŐ PROGRAM. Lásd: ["Rendszerbeállítás", 210. oldal](#page-209-0).

ELLENŐRIZZE, HOGY A MÉLYSUGÁRZÓ ÉS A HANGSZÓRÓK BE VANNAK-E KAPCSOLVA. Lásd a hangszórókhoz kapott üzembe helyezési ábrát. Ha a hangszórók hangerő-szabályozóval rendelkeznek, a torzítás megszüntetése érdekében állítsa be a hangerőt, és a mély, illetve a magas hangok erejét.

ÁLLÍTSA BE A WINDOWS HANGERŐ-SZABÁLYOZÓJÁT. Kattintson egyszer vagy duplán a képernyő jobb alsó sarkában található hangszóró ikonra. Ellenőrizze, hogy a hangerő megfelelő erősségűre van-e állítva, és nincs-e elnémítva.

HÚZZA KI A FÜLHALLGATÓT A FÜLHALLGATÓ-CSATLAKOZÓBÓL. A hangszórók hangja automatikusan kikapcsol, ha a számítógép elülső panelén található fülhallgató-csatlakozóba fülhallgatót csatlakoztat.

ELLENŐRIZZE AZ ELEKTROMOS CSATLAKOZÓALJZATOT. Ellenőrizze egy másik készülékkel, például egy lámpával, hogy az elektromos hálózati csatlakozó megfelelően működik-e.

ZÁRJA KI A LEHETSÉGES INTERFERENCIAFORRÁSOKAT. Az interferencia ellenőrzéséhez kapcsolja ki a közelben működő ventilátorokat, fluoreszkáló lámpákat vagy halogén lámpákat.

TELEPÍTSE ÚJRA A HANGKÁRTYA ILLESZTŐPROGRAMJÁT. Lásd: ["Az illesztőprogramok manuális újratelepítése", 111. oldal.](#page-110-0)

FUTTASSA LE A HARDVER HIBAELHÁRÍTÓT. Lásd: "Szoftver- és [hardverproblémák hibaelhárítása a Microsoft](#page-111-0)® Windows® XP és Windows Vista® [operációs rendszerekben", 112. oldal](#page-111-0).

### Nem hallatszik hang a fülhallgatóból

ELLENŐRIZZE A FÜLHALLGATÓ KÁBELCSATLAKOZÁSAIT. Ellenőrizze, hogy a fülhallgató kábele stabilan csatlakozik-e a fülhallgató csatlakozóaljzatába (lásd: ["Rendszerbeállítás", 210. oldal\)](#page-209-0).

ÁLLÍTSA BE A WINDOWS HANGERŐ-SZABÁLYOZÓJÁT. Kattintson egyszer vagy duplán a képernyő jobb alsó sarkában található hangszóró ikonra. Ellenőrizze, hogy a hangerő megfelelő erősségűre van-e állítva, és nincs-e elnémítva.

ELLENŐRIZZE, HOGY A MEGFELELŐ HANGKÁRTYÁT ENGEDÉLYEZI A BIOS TELEPÍTŐ PROGRAM. Lásd: ["Rendszerbeállítás", 210. oldal](#page-209-0).

## Video- és monitorproblémák

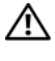

VIGYÁZAT: Az ebben a szakaszban ismertetett műveletek elvégzése előtt olvassa el a Termékinformációs kézikönyv biztonsági előírásait.

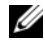

MEGJEGYZÉS: A hibaelhárítási műveletekre vonatkozó információkat a monitor dokumentációjában találja meg.

### Ha a képernyő üres

## ELLENŐRIZZE A MONITOR KÁBELCSATLAKOZÁSAIT.

 Ellenőrizze, hogy a videokártya kábele a számítógép telepítési ábrájának megfelelően van-e csatlakoztatva.

Ha opcionális videokártya van telepítve, ellenőrizze, hogy a monitor kábele a kártyához csatlakozik, nem pedig az alaplapon lévő monitorcsatlakozóhoz.

- Ha monitorkábel-hosszabbítót használ, és a kábel eltávolítása után a probléma megszűnik, akkor hibás volt a kábel.
- Cserélje fel a számítógép és a monitor tápkábelét, így ellenőrizheti, hogy a monitor tápkábele hibás-e.
- Ellenőrizze, hogy a kábel-csatlakozótűk nem görbültek meg vagy törtek el (a monitorcsatlakozók esetén normális, ha hiányoznak tűk).

ELLENŐRIZZE A MONITOR ÜZEMJELZŐ FÉNYÉT. Ha az üzemjelző fény nem világít, a monitor bekapcsolásához nyomja meg határozottan a gombot. Ha az üzemjelző fény világít vagy villog, a monitor kap áramot. Ha az üzemjelző fény villog, nyomjon meg egy gombot a billentyűzeten, vagy mozgassa az egeret.

ELLENŐRIZZE AZ ELEKTROMOS CSATLAKOZÓALJZATOT. Ellenőrizze egy másik készülékkel, például egy lámpával, hogy az elektromos hálózati csatlakozó megfelelően működik-e.

ELLENŐRIZZE A DIAGNOSZTIKAI JELZŐFÉNYEKET. Lásd: "Hangkódok", [99. oldal](#page-98-0).

### Ha a képernyő nehezen olvasható

ELLENŐRIZZE A MONITOR BEÁLLÍTÁSAIT. A kontraszt és a fényerő beállítására, a monitor lemágnesezésére (demagnetizálására) és a monitor öntesztjének futtatására vonatkozó információkért olvassa el a monitor dokumentációját.

#### A MÉLYSUGÁRZÓT HELYEZZE TÁVOLABB A MONITORTÓL.

Ha a hangszórórendszer mélysugárzót tartalmaz, gondoskodjon arról, hogy a mélysugárzó legalább 60 centiméterre legyen a monitortól.

#### A MONITORT VIGYE TÁVOLABB A KÜLSŐ ÁRAMFORRÁSOKTÓL.

A ventilátorok, fluoreszkáló lámpák, halogén lámpák és egyéb elektromos készülékek a képernyőképet elmosódottá tehetik. Az interferencia ellenőrzése érdekében kapcsolja ki a közelben működő készülékeket.

#### A NAPFÉNY OKOZTA TÜKRÖZŐDÉS ÉS AZ ESETLEGES INTERFERENCIA MEGSZÜNTETÉSE ÉRDEKÉREN FORGASSA EL A MONITORT.

#### ÁLLÍTSA BE A WINDOWS KÉPERNYŐBEÁLLÍTÁSOKAT.

Windows XP:

- <sup>1</sup> Kattintson a következőkre: Start→ Vezérlőpult→ Megjelenés és témák.
- 2 Kattintson a módosítani kívánt területre, vagy kattintson a Megjelenés fülre.
- 3 Próbáljon ki különböző Színminőség és Képernyőfelbontás beállításokat.

Windows Vista:

- 1 Kattintson a következőkre: Start + Vezérlőpult→ Hardver és hang→ Testreszabás→ Képernyőbeállítások.
- 2 Igény szerint állítsa be a Felbontás és a Színbeállítások lehetőségeket.

# Hibaelhárító eszközök

## Üzemjelző fények

#### VIGYÁZAT: Az ebben a részben ismertetett műveletek elvégzése előtt olvassa el a Termékinformációs kézikönyv biztonsági előírásait.

A számítógép előlapján található tápfeszültség gomb fénye (kétszínű LED) villogással vagy folyamatos világítással különböző állapotokat jelez: •

- Ha az üzemjelző fény nem világít, a számítógép ki van kapcsolva vagy nem kap áramot.
	- A tápkábelt dugja vissza a számítógép hátán lévő tápellátó aljzatba és csatlakoztassa a hálózati feszültségre.
	- Ha a számítógép elosztóra csatlakozik, gondoskodjon arról, hogy az elosztó csatlakozzon a hálózati feszültségre, és a kapcsolója be legyen kapcsolva. A feszültségvédő készülékeket, elosztókat és a hosszabbító kábeleket kiiktatva ellenőrizze, hogy a számítógép megfelelően működik-e.
	- Ellenőrizze, hogy az elektromos hálózati csatlakozó megfelelően működik-e egy másik készülékkel, például egy lámpával.
- • Ha az üzemjelző fény kéken világít és a számítógép nem reagál:
	- Győződjön meg róla, hogy a képernyő csatlakoztatva van, és be van kapcsolva.
	- Ha a képernyő csatlakoztatva van, és be van kapcsolva, lásd: ["Hangkódok", 99. oldal](#page-98-1).
- • Ha az üzemjelző fény kék színnel villog, a számítógép készenléti állapotban van. A normál működés visszaállításához nyomjon le egy gombot a billentyűzeten, mozgassa az egeret, vagy nyomja meg a tápfeszültség gombot. Ha az üzemjelző fény kéken világít és a számítógép nem reagál:
	- Győződjön meg róla, hogy a képernyő csatlakoztatva van, és be van kapcsolva.
	- Ha a képernyő csatlakoztatva van, és be van kapcsolva, lásd: ["Hangkódok", 99. oldal](#page-98-1).
- Ha az üzemjelző fény sárga színnel villog, a számítógép kap áramot, de egy eszköz hibásan működik, vagy nem megfelelően van behelyezve.
	- Vegye ki, majd szerelje vissza a memóriamodulokat (lásd: "Memória", [141. oldal\)](#page-140-1).
	- Vegye ki, majd szerelje vissza a kártyákat (lásd: "Bővítőkártyák", [146. oldal\)](#page-145-0).
	- Vegye ki, majd szerelje vissza a grafikus kártyát, ha van (lásd: ["Bővítőkártyák", 146. oldal](#page-145-0)).
- Ha az üzemjelző folyamatos sárga fénnyel világít, áramellátási hiba vagy belső működési hiba áll fenn.
	- Győződjön meg arról, hogy minden kábel biztosan csatlakozik az alaplaphoz (lásd: ["A számítógép belseje", 126. oldal\)](#page-125-0).
	- Gondoskodjon arról, hogy a fő tápkábel és az előlap kábele biztosan csatlakozzon az alaplaphoz (lásd: ["A számítógép belseje", 126. oldal\)](#page-125-0).

## <span id="page-98-1"></span><span id="page-98-0"></span>Hangkódok

A számítógép képernyőkijelzés hiányában indításkor hangsorozattal jelzi az esetleges hibákat vagy problémákat. Ez a hangkódnak nevezett hangsor segít a probléma jellegének meghatározásában. Az egyik lehetséges hangkód három rövid, egymás utáni hang. Ez a hangkód a számítógép alaplapi hibájára utalhat.

Ha a számítógép indításkor hangjelzést ad:

- 1 Jegyezze fel a hangkódot.
- 2 Futtassa a Dell Diagnostics programot a hiba okának azonosításához (lásd: ["Dell Diagnostics", 103. oldal\)](#page-102-1).

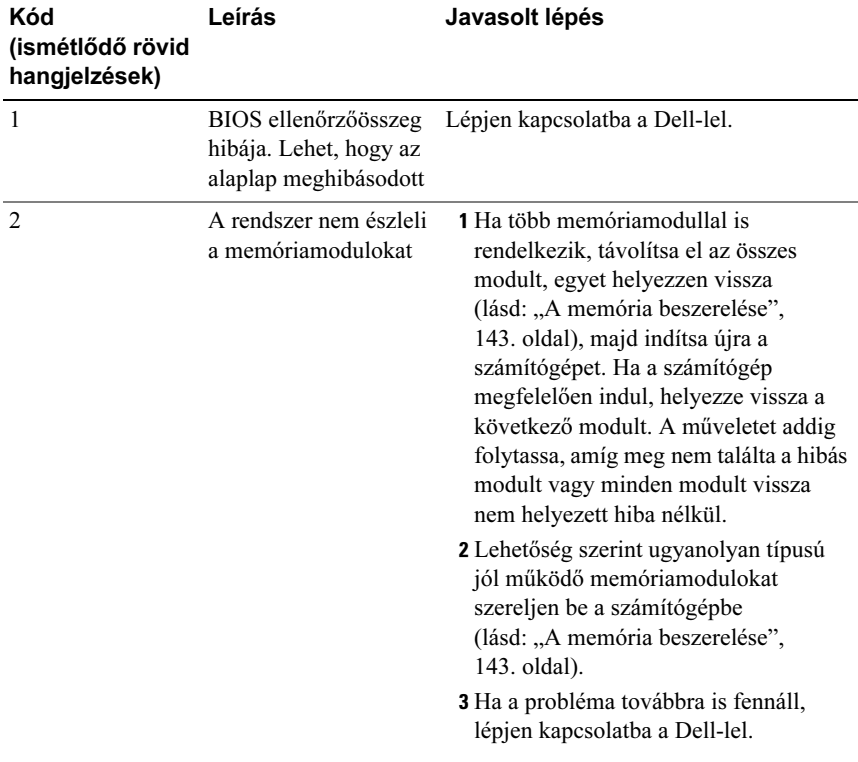

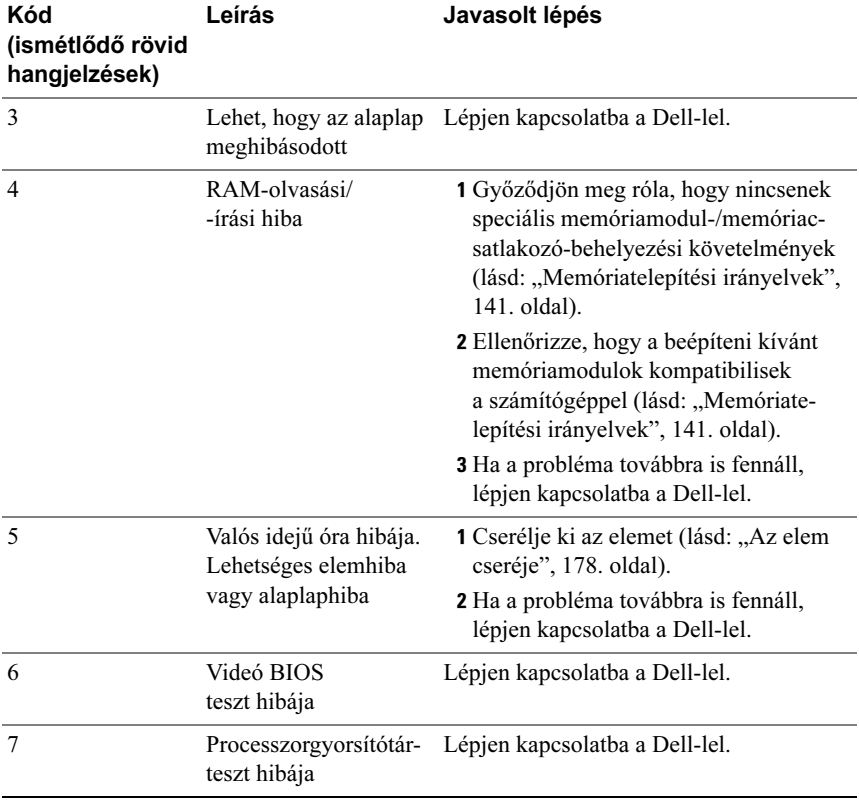

## Rendszerüzenetek

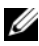

**MEGJEGYZÉS:** Ha a kapott üzenet nem szerepel a táblázatban, olvassa el az operációs rendszer vagy az üzenet megjelenésekor futó program dokumentációját.

ALERT! PREVIOUS ATTEMPTS AT BOOTING THIS SYSTEM HAVE FAILED AT CHECKPOINT [NNNN]. FOR HELP IN RESOLVING THIS PROBLEM, PLEASE NOTE THIS CHECKPOINT AND CONTACT DELL TECHNICAL SUPPORT (FIGYELEM! A RENDSZER ELŐZŐ INDÍTÁSI KÍSÉRLETEI A(Z) [NNNN] ELLENŐRZÉSI PONTON MEGHIÚSULTAK. A PROBLÉMA MEGOLDÁSA ÉRDEKÉBEN JEGYEZZE FEL AZ ELLENŐRZÉSI PONTOT, É S FORDULJON A DELL MŰSZAKI TÁMOGATÁSHOZ). A számítógép egymás után háromszor, ugyanazon hiba miatt nem tudta befejezni az indító rutint (segítségért lásd: ["A Dell](#page-228-0)  [elérhetőségei", 229. oldal\)](#page-228-0).

CMOS CHECKSUM ERROR (CMOS ELLENŐRZŐÖSSZEG HIBÁJA). Lehetséges alaplaphiba vagy a valós idejű óra eleme gyenge. Cserélje ki az elemet (lásd: ["Az elem cseréje", 178. oldal\)](#page-177-0). Segítségért lásd: "A Dell elérhetőségei", [229. oldal.](#page-228-0)

CPU FAN FAILURE (A CPU-VENTILÁTOR HIBÁS). A CPU ventilátora hibás. Cserélje ki a CPU-ventilátort (lásd: ["Processzor", 188. oldal](#page-187-0)).

DISKETTE DRIVE 0 SEEK FAILURE (HAJLÉKONYLEMEZ-KERESÉSI HIBA). Meglazulhatott egy kábel, vagy a számítógép konfigurációs információja nem egyezik a hardver konfigurációjával. Ellenőrizze a kábelcsatlakozásokat (segítségért lásd: ["A Dell elérhetőségei", 229. oldal](#page-228-0)).

DISKETTE READ FAILURE (HAJLÉKONYLEMEZ OLVASÁSI HIBÁJA). A hajlékonylemez sérült vagy meglazulhatott egy kábel. Cserélje ki a hajlékonylemezt vagy ellenőrizze a kábelek csatlakozását.

#### HARD-DISK DRIVE FAILURE (MEREVLEMEZ-MEGHAJTÓ HIBÁJA).

A merevlemezes meghajtó lehetséges hibája a HDD POST teszt során. Ellenőrizze a kábeleket/cserélje fel a merevlemezeket (segítségért lásd: ["A Dell elérhetőségei",](#page-228-0)  [229. oldal\)](#page-228-0).

#### HARD-DISK DRIVE READ FAILURE (MEREVLEMEZ-MEGHAJTÓ OLVASÁSI

HIBÁJA). A merevlemez-meghajtó lehetséges hibája a merevlemez indítási tesztje során (segítségért lásd: ["A Dell elérhetőségei", 229. oldal\)](#page-228-0).

KEYBOARD FAILURE (BILLENTYŰZETHIBA). Billentyűzethiba, vagy meglazult a billentyűzet kábele (lásd: ["Billentyűzetproblémák", 81. oldal\)](#page-80-0).

NO BOOT DEVICE AVAILABLE (NEM ÁLL RENDELKEZÉSRE INDÍTÓ ESZKÖZ). A merevlemez nem tartalmaz indítható partíciót, a hajlékonylemez-meghajtóban nem indítható lemez van, a merevlemezes meghajtó vagy a hajlékonylemez-meghajtó kábele meglazult, vagy nincs indítható eszköz. •

- Amennyiben a hajlékonylemez-meghajtó az indító eszköz, győződjön meg róla, hogy a meghajtóban indítható lemez van.
- Ha a merevlemez-meghajtó a rendszerindító eszköz, gondoskodjon arról, hogy a kábelek csatlakoztatva legyenek, és arról, hogy a meghajtó megfelelően legyen telepítve, illetve rendszerindító eszközként legyen particionálva.
- Lépjen be a rendszerbeállításba, és gondoskodjon arról, hogy az indítási szekvencia információi helyesek legyenek (lásd: "Belépés a [rendszerbeállításokba", 211. oldal\)](#page-210-0).

NO TIMER TICK INTERRUPT (NINCS IDŐZÍTŐSZIGNÁL-MEGSZAKÍTÁS). Az alaplapon az egyik chip meghibásodhatott, vagy alaplaphiba lépett fel (segítségért lásd: ["A Dell elérhetőségei", 229. oldal\)](#page-228-0).

NON-SYSTEM DISK OR DISK ERROR (NEM RENDSZERLEMEZ VAGY LEMEZHIBA). A hajlékonylemezt cserélje ki olyan lemezre, amely indítható operációs rendszert tartalmaz, vagy vegye ki a hajlékonylemezt az A: meghajtóból, és indítsa újra a számítógépet.

NOT A BOOT DISKETTE (NEM INDÍTÓLEMEZ). Helvezzen be rendszerindító hajlékonylemezt és indítsa újra a számítógépet.

#### USB OVER CURRENT ERROR (USB TÚLFESZÜLTSÉG-HIBA). Csatlakoztassa le az USB-eszközt. Használjon külső áramforrást az USB-eszközhöz.

NOTICE – HARD DRIVE SELF MONITORING SYSTEM HAS REPORTED THAT A PARAMETER HAS EXCEEDED ITS NORMAL OPERATING RANGE. DELL RECOMMENDS THAT YOU BACK UP YOUR DATA REGULARLY. A PARAMETER OUT OF RANGE MAY OR MAY NOT INDICATE A POTENTIAL HARD DRIVE PROBLEM (FIGYELEM – A MEREVLEMEZ ÖNELLENŐRZŐ RENDSZERE JELENTETTE, HOGY EGY PARAMÉTER A NORMÁLIS HATÁROKON KÍVÜL VAN.A DELL AZT JAVASOLJA, HOGY ADATAIRÓL RENDSZERESEN KÉSZÍTSEN BIZTONSÁGI MÁSOLATOT. A TARTOMÁNYON KÍVÜL ESŐ PARAMÉTER POTENCIÁLIS MEREVLEMEZ- MEGHAJTÓ PROBLÉMÁT JELEZHET). S.M.A.R.T hiba, lehetséges merevlemezmeghajtó-hiba. Ez a funkció bekapcsolható, illetve kikapcsolható a BIOS-beállításokban.

## <span id="page-102-1"></span><span id="page-102-0"></span>Dell Diagnostics

VIGYÁZAT: Az ebben a részben ismertetett műveletek elvégzése előtt olvassa el a Termékinformációs kézikönyv biztonsági előírásait.

### Mikor van szükség a Dell Diagnostics használatára?

Ha problémája támad a számítógéppel, végezze el a Lefagyások és szoftverproblémák című részben ismertetett ellenőrzéseket (lásd: "Lefagyások és [szoftverproblémák", 82. oldal](#page-81-0)), futtassa a Dell Diagnostics programot, és csak ezután forduljon a Dell-hez segítségnyújtásért.

Mielőtt nekiállna, ajánlott kinyomtatnia a lépéseket.

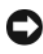

FIGYELMEZTETÉS: A Dell Diagnostics kizárólag Dell™ számítógépeken működik.

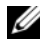

 $\mathscr U$  MEGJEGYZÉS: Az illesztőprogramokat és segédprogramokat tartalmazó Drivers and Utilities CD/DVD opcionális, ezért elképzelhető, hogy nem kapta meg a számítógéppel együtt.

A számítógép konfigurációs információinak áttekintéséhez, és annak ellenőrzéséhez, hogy a tesztelendő készülék megjelenik-e a rendszerbeállító programban és aktív-e, lásd: ["Rendszerbeállítás", 210. oldal.](#page-209-0)

Indítsa el a Dell Diagnostics programot a merevlemezről vagy a Drivers and Utilities lemezről.

## <span id="page-103-0"></span>A Dell Diagnostics elindítása merevlemezes meghajtóról

A Dell Diagnostics a merevlemez egy rejtett, diagnosztikai segédprogramokat tartalmazó partícióján található.

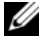

MEGJEGYZÉS: Ha a számítógép képernyője üres marad, lásd: "A Dell [elérhetőségei", 229. oldal](#page-228-0).

- 1 Győződjön meg róla, hogy a számítógép megfelelően működő elektromos aljzathoz csatlakozik.
- 2 Kapcsolja be (vagy indítsa újra) a számítógépet.
- 3 Amikor a DELL<sup>™</sup> embléma megjelenik, azonnal nyomja le az <F12> billentyűt. A rendszerindító menüben válassza ki a Boot to Utility Partition (Indítás a segédprogram-partícióról) lehetőséget, majd nyomja le az <Enter> billentyűt.

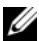

 $\mathbb Z$  MEGJEGYZÉS: Ha túl sokáig vár, és megjelenik az operációs rendszer emblémája, várjon tovább, amíg meg nem jelenik a Microsoft® Windows® asztal. Ekkor kapcsolja ki a számítógépet, és próbálja újra a műveletet.

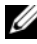

**MEGJEGYZÉS:** Ha arra vonatkozó figyelmeztető üzenetet lát, hogy nem található a diagnosztikai segédprogramok partíciója, futtassa a Dell Diagnostics programot a Drivers and Utilities CD/DVD-ről.

4 Bármely billentyű lenyomásával indítsa el a Dell Diagnostics segédprogramot a merevlemezen lévő diagnosztikai segédprogramokat tartalmazó partícióról.

## A Dell Diagnostics indítása a Drivers and Utilities CD/DVD-ről

- **1** Helyezze be a *Drivers and Utilities* CD/DVD-t.
- 2 Állítsa le, és indítsa újra a számítógépet.

Amikor a DELL-embléma megjelenik, azonnal nyomja le az <F12> billentyűt.

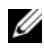

**MEGJEGYZÉS:** Ha túl sokáig vár, és megjelenik az operációs rendszer emblémája, várjon tovább, amíg meg nem jelenik a Microsoft® Windows® asztal. Ekkor kapcsolja ki a számítógépet, és próbálja újra a műveletet.

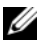

 $\mathscr{U}$  MEGJEGYZÉS: Az alábbi lépések csak egy alkalomra változtatják meg az indító szekvenciát. A következő indítás alkalmával a számítógép a rendszerbeállításokban megadott eszközöket használva indul el.

- 3 Amikor megjelenik az indítóeszközök listája, jelölje ki a CD/DVD/ CD-RW lehetőséget, majd nyomja le az <Enter> billentyűt.
- 4 A megjelenő menüből válassza ki a Boot from CD-ROM (CD-ROM meghajtóról történő indítás) lehetőséget, majd nyomja le az <Enter> billentyűt.
- 5 Nyomja le az 1 billentyűt a menü elindításához, majd a folytatáshoz nyomja le az <Enter> billentyűt.
- 6 A számozott listában válassza a Run the 32 Bit Dell Diagnostics (32 bites Dell diagnosztika futtatása) parancsot. Ha több verzió is fel van sorolva, válassza a számítógépének megfelelőt.
- 7 Amikor megjelenik a Dell Diagnostics Main Menu (főmenü) képernyője, válassza ki a futtatni kívánt tesztet.

## A Dell Diagnostics főmenüje

1 A Dell Diagnostics betöltődését és a Main Menu (Főmenü) képernyő megjelenését követően kattintson a kívánt lehetőségnek megfelelő gombra.

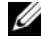

**MEGJEGYZÉS:** Javasoljuk, hogy a teljes teszt futtatásához válassza ki a Test System (Rendszerteszt) elemet.

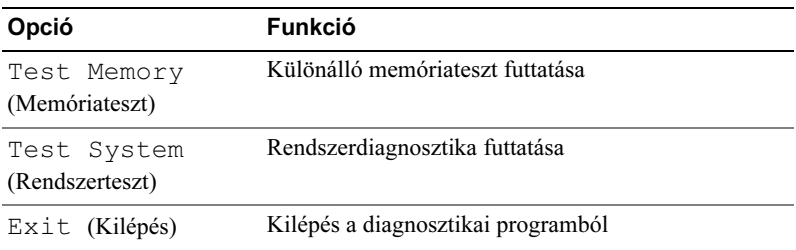

- 2 A Test System (Rendszerteszt) opció főmenüben való kiválasztása után a következő menü jelenik meg:
	- MEGJEGYZÉS: Javasoljuk, hogy az Extended Test (Kibővített teszt) futtatását válassza, amely egy sokkal átfogóbb és alaposabb ellenőrzést végez a számítógépen.

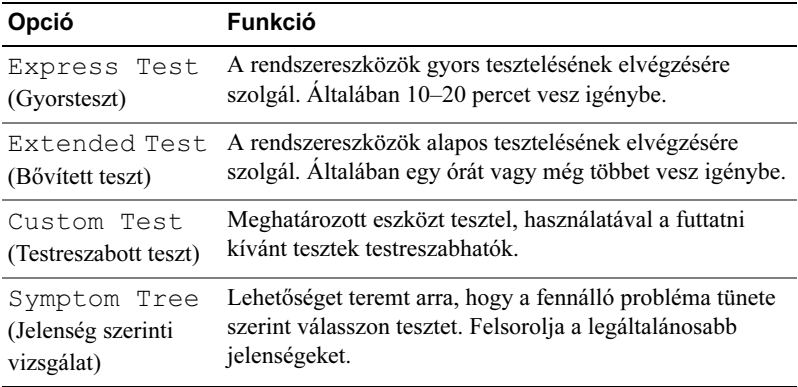

- 3 Ha egy teszt során probléma merült fel, megjelenik egy üzenet a hibakóddal és a probléma leírásával. Jegyezze fel a hibakódot és a probléma rövid leírását, majd nézze meg ezt az ismertetőt: ["A Dell elérhetőségei", 229. oldal](#page-228-0).
	-

**MEGJEGYZÉS:** A számítógép szervizcímkéje minden tesztképernyő tetején fel van tüntetve. Amikor felhívja a Dellt, a műszaki támogatást ellátó munkatársak meg fogják kérdezni a szervizcímke adatait.

4 Ha a Custom Test (Egyedi teszt) vagy a Symptom Tree (Jelenség szerinti vizsgálat) opcióval futtat tesztet, további információkért kattintson az alábbi táblázatban ismertetett fülek közül a megfelelőre.

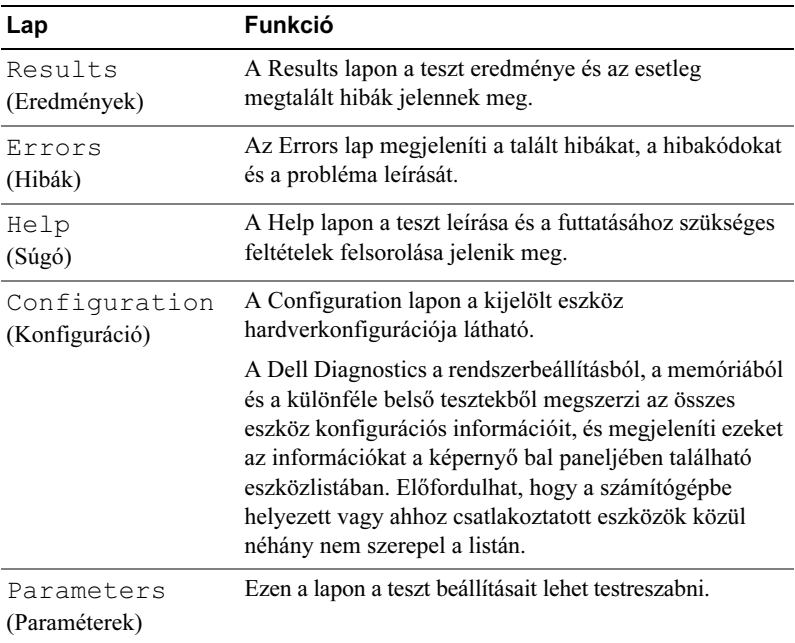

- 5 A tesztek végrehajtása után zárja be a tesztképernyőt, ha vissza kíván térni a MainMenu (Főmenü) képernyőhöz. Ha ki akar lépni a Dell diagnosztikából, és újra kívánja indítani a számítógépet, zárja be a Main Menu (Főmenü) képernyőt.
- 6 Távolítsa el a Dell Drivers and Utilities CD/DVD-t (ha van).

## Illesztőprogramok

## Mik az illesztőprogramok?

Az illesztőprogram egy eszközt, például nyomtatót, egeret vagy billentyűzetet vezérlő program. Minden eszközhöz illesztőprogram szükséges.

Az illesztőprogram tulajdonképpen "tolmácsol" az eszköz és az eszközt használó programok között. Minden eszköznek saját parancsai vannak, amelyeket csak a hozzá tartozó illesztőprogram tud értelmezni.

A Dell minden számítógépre előre telepíti a fontos illesztőprogramokat, így nincs szükség további telepítésre és konfigurálásra.

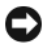

**C2** FIGYELMEZTETÉS: A Drivers and Utilities CD/DVD olyan illesztőprogramokat is tartalmazhat, amelyek nem az Ön számítógépén lévő operációs rendszerhez valók. Csak az Ön operációs rendszerének megfelelő programokat telepítse.

Számos illesztőprogram, például a billentyűzet illesztőprogramja a Microsoft Windows operációs rendszer részét képezi. A következő esetekben szükséges lehet az illesztőprogramok újratelepítése: •

- az operációs rendszer frissítése.
- az operációs rendszer újratelepítése.
- új eszköz csatlakoztatása vagy telepítése.

## Az illesztőprogramok megkeresése

Ha valamelyik eszköz működésében zavart észlel, állapítsa meg, hogy a hibát nem az illesztőprogram okozza-e, és szükség esetén frissítse az illesztőprogramot.

- 1 Kattintson a Start  $\bigoplus$  gombra, majd kattintson a jobb egérgombbal a Számítógép lehetőségre.
- 2 Kattintson a Tulajdonságok→ Eszközkezelő pontra.

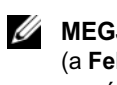

**MEGJEGYZÉS:** Megjelenhet a Felhasználói fiókok felügyelete ablak (a Feladatok ablak alatt balra). Ha rendszergazdai jogokkal rendelkezik a számítógépen, kattintson a Folytatás gombra. Ellenkező esetben a továbblépéshez kérjen segítséget a rendszergazdától.
Ellenőrizze a listán, van-e olyan eszköz, amelynek ikonján felkiáltójel látható (sárga színnel bekarikázott [!]).

Ha van, valószínűleg újra kell telepítenie az illesztőprogramot, vagy új illesztőprogramot kell telepítenie (lásd: "Illesztőprogramok és segédprogramok [újratelepítése](#page-108-0)", 109. oldal).

### <span id="page-108-0"></span>Illesztőprogramok és segédprogramok újratelepítése

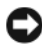

FIGYELMEZTETÉS: A Dell Support webhelyén a support.dell.com oldalon és a Drivers and Utilities CD/DVD-n Dell™ számítógépek számára jóváhagyott illesztőprogramok találhatók. Amennyiben más helyről származó illesztőprogramokat telepít, számítógépe nem biztos, hogy megfelelően fog működni.

#### <span id="page-108-1"></span>A Windows Illesztőprogram-visszaállítás használata

Amennyiben probléma lép fel számítógépén egy illesztőprogram telepítése vagy frissítése után, használja a Windows eszköz-illesztőprogram visszaállítási szolgáltatását az illesztőprogramnak az előzőleg telepített változatra való visszacserélésére.

Windows **XP** 

- 1 Kattintson a Start→ Sajátgép→ Tulajdonságok→ Hardver→ Eszközkezelő pontra.
- 2 Kattintson jobb egérgombbal arra az eszközre, amelynek az illesztőprogramját telepítette, majd válassza a Tulajdonságok menüpontot.
- 3 Kattintson az Illesztőprogram fülön a Visszaállítás lehetőségre.

Windows Vista:

- 1 Kattintson a Start  $\Theta$  gombra, majd jobb egérgombbal a Számítógép lehetőségre.
- 2 Kattintson a Tulajdonságok→ Eszközkezelő pontra.

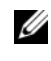

**MEGJEGYZÉS:** Megjelenhet a Felhasználói fiók felügyelete ablak Ha rendszergazdai jogokkal rendelkezik a számítógépen, kattintson a Folytatás gombra, ellenkező esetben az Eszközkezelő használatához kérjen segítséget a rendszergazdától.

- 3 Kattintson jobb egérgombbal arra az eszközre, amelynek az illesztőprogramját telepítette, majd válassza a Tulajdonságok menüpontot.
- 4 Kattintson az Illesztőprogram lap Visszaállítás lehetőségére.

Ha az illesztőprogram visszaállítása nem oldotta meg a problémát, használja a rendszer-visszaállítást (lásd: ["Az operációs rendszer visszaállítása", 113. oldal\)](#page-112-0) a számítógép korábbi, az új eszköz illesztőprogramjának telepítése előtti állapotára való visszaállításához.

#### A Drivers and Utilities CD/DVD használata

Ha sem az illesztőprogram-visszaállítás, sem a rendszer-visszaállítás [\("Az operációs rendszer visszaállítása", 113. oldal](#page-112-0)) nem oldja meg a problémát, telepítse újra az illesztőprogramot a *Drivers and Utilities* CD/DVD-ről.

1 A Windows asztal megjelenítése után helyezze be a Drivers and Utilities CD/DVD-t.

Ha első alkalommal használja a Drivers and Utilities lemezt, folytassa a 2. lépés. lépéssel. Ha nem, folytassa az 5. lépés. lépéssel.

- 2 Amikor elindul a *Drivers and Utilities* CD/DVD telepítőprogramja, kövesse a képernyőn megjelenő utasításokat.
- 3 Amikor megjelenik az InstallShield Wizard Complete (A telepítő varázsló elkészült) ablak, vegye ki a Drivers and Utilities lemezt a meghajtóból, és kattintson a **Finish** (Befejezés) gombra a számítógép újraindításához.
- 4 A Windows asztal megjelenése után helyezze be újra a *Drivers and Utilities* CD/DVD-t.

5 A Welcome Dell System Owner (Üdvözöljük a Dell-rendszer tulajdonosát!) képernyő megjelenésekor kattintson a Next (Tovább) gombra.

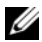

**MEGJEGYZÉS:** A Drivers and Utilities CD/DVD csak a számítógépbe eredetileg telepített hardverekhez tartozó illesztőprogramokat jeleníti meg. Az időközben beszerelt újabb hardvereszközökhöz nem feltétlenül jelennek meg illesztőprogramok a Drivers and Utilities CD/DVD-n. Amennyiben ezek az illesztőprogramok nem jelennek meg, lépjen ki a Drivers and Utilities CD/DVD programjából. Az illesztőprogramról az eszköz dokumentációjában olvashat tudnivalókat.

A megjelenő üzenet tájékoztatja, hogy a Drivers and Utilities CD/DVD új hardvert észlel a számítógépben.

A számítógép által használt illesztőprogramok automatikusan megjelennek a My Drivers – The Drivers and Utilities media has identified these components in your system (Saját illesztőprogramok – A Drivers and Utilities CD/DVD az alábbi rendszerösszetevőket észlelte) feliratú ablakban.

6 Kattintson az újratelepíteni kívánt illesztőprogramra, és kövesse a képernyőn megjelenő utasításokat.

A fel nem sorolt illesztőprogramokra nincs szüksége az operációs rendszernek.

#### Az illesztőprogramok manuális újratelepítése

Miután kicsomagolta az illesztőprogram fájljait a merevlemezre a korábbi részben leírt módon:

- 1 Kattintson a Start <sup>go</sup> gombra, majd jobb egérgombbal a Számítógép lehetőségre.
- 2 Kattintson a Tulajdonságok→ Eszközkezelő lehetőségre.

**MEGJEGYZÉS:** Megjelenhet a Felhasználói fiók felügyelete ablak. Ha rendszergazdai jogokkal rendelkezik a számítógépen, kattintson a Folytatás gombra, ellenkező esetben az Eszközkezelő használatához kérjen segítséget a rendszergazdától.

3 Kattintson duplán annak az eszköznek a típusára, amelyhez telepíti az illesztőprogramot (például hangvezérlő vagy videovezérlő).

- 4 Kattintson duplán annak az eszköznek a nevére, amelyhez telepíti az illesztőprogramot.
- 5 Kattintson az Illesztőprogram lapon az Illesztőprogram frissítése→ Illesztőprogram keresése a számítógépen elemre.
- 6 Kattintson a Tallózás gombra, és keresse meg azt a helyet, ahová előzőleg másolta az illesztőprogramokat.
- 7 Amikor megjelenik a megfelelő illesztőprogram neve, kattintson az illesztőprogram nevére, majd az  $OK \rightarrow Twoi$ bb gombokra.
- 8 Kattintson a Befejezés gombra, és indítsa újra a számítógépet.

## Szoftver- és hardverproblémák hibaelhárítása a Microsoft Windows® XP és Windows Vista® operációs rendszerekben

Ha az operációs rendszer beállításakor egy eszközt nem észlel a rendszer, vagy konfigurálását nem találja megfelelőnek, a Hardver hibaelhárító segítségével feloldhatja az összeférhetetlenséget.

A Hardver hibaelhárító indítása:

Windows **XP**<sup>.</sup>

- 1 Kattintson a Start→ Súgó és támogatás lehetőségre.
- 2 A keresőmezőbe írja be a hardware troubleshooter (hardver hibaelhárító) kifejezést, és a keresés elindításához nyomja le az <Enter> billentyűt.
- 3 A Probléma elhárítása részben kattintson a Hardver hibaelhárító lehetőségre.
- 4 A Hardver hibaelhárító listában válassza ki a problémát legmegfelelőebben leíró lehetőséget, majd a további hibaelhárító lépések követéséhez kattintson a Tovább gombra.

#### Windows Vista:

- 1 Kattintson a Windows Vista Start gombra <sup>(† 2</sup>), majd a Súgó és támogatás lehetőségre.
- 2 Írja be a keresőmezőbe a hardware troubleshooter (hardver hibaelhárító) kifejezést, és a keresés elindításához nyomja le az <Enter> billentyűt.

A keresés eredményei közül válassza ki a problémát legmegfelelőebben leíró opciót, majd kövesse a hibaelhárító által javasolt további lépéseket.

## <span id="page-112-0"></span>Az operációs rendszer visszaállítása

Az operációs rendszert a következő módokon állíthatja vissza: •

- A Microsoft Windows XP rendszer-visszaállítás és a Windows Vista rendszer-visszaállítás funkciója segítségével a számítógép visszaállítható egy korábbi működőképes állapotra, az adatfájlok érintése nélkül. Az operációs rendszer visszaállítására és az adatfájlok megőrzésére használja első megoldásként a rendszer-visszaállítási szolgáltatást.
- A Symantec Dell PC Restore szolgáltatása visszaállítja merevlemezét a vásárlás pillanatának megfelelő működési állapotba. A Dell PC Restore végleg töröl minden adatot a merevlemezről, és eltávolít minden alkalmazást, amelyet Ön a számítógép kézhezvétele óta telepített. A PC Restore szolgáltatást csak abban az esetben használja, ha a rendszervisszaállítás nem oldotta meg az operációs rendszer problémáját.
- Amennyiben az operációs rendszer CD-jét megkapta a számítógéphez, annak használatával is visszaállíthatja az operációs rendszert. A CD-t csak abban az esetben használja, ha a rendszer-visszaállítás nem oldotta meg az operációs rendszer problémáját.

## <span id="page-113-0"></span>A Microsoft® Windows® XP Rendszer-visszaállítás használata

A Windows operációs rendszer rendszer-visszaállítási funkciója segítségével a számítógép visszaállítható egy korábbi, működőképes állapotra (az adatfájlok érintése nélkül), ha a hardverben, szoftverben vagy más rendszerbeállításban történt módosítás miatt a rendszer nemkívánatos működési állapotba került. A Rendszer-visszaállítás bármely módosítása a számítógépen teljes mértékben visszafordítható.

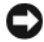

FIGYELMEZTETÉS: Az adatfájlokról rendszeresen készítsen biztonsági másolatot. A rendszer-visszaállítás nem követi nyomon az adatfájlokat, és nem is állítja helyre őket.

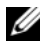

**MEGJEGYZÉS:** A dokumentumban ismertetett eliárások a Windows alapértelmezett nézetére érvényesek, és nem feltétlenül érvényesek, ha a Dell™ számítógépen a Windows klasszikus nézetét állítja be.

#### A Rendszer-visszaállítás indítása

Windows XP.

FIGYELMEZTETÉS: Mielőtt a számítógépét visszaállítaná egy korábbi működési állapotra, minden nyitott fájlt mentsen el és zárjon be, továbbá zárja be a futó programokat. A rendszer-visszaállítás befejeződéséig ne módosítson, nyisson meg vagy töröljön fájlokat vagy programokat.

- 1 Kattintson a Start→ Minden program→ Kellékek→ Rendszereszközök→ Rendszer-visszaállítás pontra.
- 2 Válassza a Számítógép visszaállítása egy korábbi időpontra vagy a Visszaállítási pont létrehozása lehetőséget.
- 3 Kattintson a Tovább gombra, és kövesse a képernyőn megjelenő további utasításokat.

#### Windows Vista:

- 1 Kattintson a Windows Vista Start gombra  $\bigoplus$ , majd a Súgó és támogatás lehetőségre.
- 2 A Keresés mezőbe írja be a System Restore (rendszer-visszaállítás) kifejezést, és nyomja le az <Enter> billentyűt.
- 

**MEGJEGYZÉS:** Megielenhet a Felhasználói fiók felügyelete ablak. Ha rendszergazdai jogokkal rendelkezik a számítógépen, kattintson a Folytatás gombra, ellenkező esetben az Eszközkezelő használatának folytatásához kérje a rendszergazda segítségét.

3 Kattintson a Tovább gombra, és kövesse a képernyőn megjelenő további utasításokat.

Ha a rendszer-visszaállítás nem oldotta meg a problémát, visszavonhatja a legutolsó rendszer-visszaállítást.

#### Az utolsó rendszer-visszaállítás visszavonása

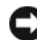

FIGYELMEZTETÉS: Az utolsó rendszer-visszaállítás visszavonása előtt mentsen el és zárjon be minden nyitott fájlt, és lépjen ki minden futó programból. A rendszer teljes visszaállításáig ne módosítson, nyisson meg vagy töröljön fájlokat vagy programokat.

Windows XP:

- 1 Kattintson a Start→ Minden program→ Kellékek→ Rendszereszközök→ Rendszer-visszaállítás lehetőségre.
- 2 Kattintson az Utolsó visszaállítás visszavonása lehetőségre, majd a Tovább gombra.

Windows Vista:

- 1 Kattintson a Windows Vista Start gombra  $\bigoplus$ , majd a Súgó és támogatás lehetőségre.
- 2 A Keresés mezőbe írja be a System Restore (rendszer-visszaállítás) kifejezést, és nyomja le az <Enter> billentyűt.
- 3 Kattintson az Utolsó visszaállítás visszavonása lehetőségre, majd a Tovább gombra.

#### A rendszer-visszaállítás engedélyezése

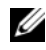

**MEGJEGYZÉS:** A Windows Vista nem tiltia le a rendszer-visszaállítást, kevés szabad lemezterület esetén sem. Ennélfogva az alábbi lépések csak a Windows XP esetén érvényesek.

Ha 200 MB-nál kevesebb szabad lemezterülettel rendelkezik a Windows XP újratelepítésekor, a rendszer-visszaállítás automatikusan le van tiltva.

A rendszer-visszaállítás állapotának megtekintéséhez:

1 Kattintson a Start→ Vezérlőpult→ Teljesítmény és karbantartás→ Rendszer pontra.

Kattintson a Rendszer-visszaállítás fülre, és győződjön meg róla, hogy a Rendszer-visszaállítás kikapcsolása jelölőnégyzet nincs bejelölve.

### A Dell PC Restore használata

FIGYELMEZTETÉS: A Dell PC Restore használatával végleg töröl minden adatot a merevlemezről, és eltávolít minden alkalmazást és illesztőprogramot, amelyet Ön a számítógép kézhezvétele óta telepített. Ha módja van rá, a szolgáltatás használata előtt készítsen biztonsági mentést az adatokról. A PC Restore szolgáltatást csak abban az esetben használja, ha a rendszervisszaállítás nem oldotta meg az operációs rendszer problémáját.

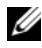

**MEGJEGYZÉS:** A Dell PC Restore szolgáltatás nem áll rendelkezésre minden országban és minden számítógépen.

A Symantec Dell PC Restore szolgáltatását csak utolsó lehetőségként használja az operációs rendszer visszaállítására.

A PC Restore szolgáltatás visszaállítja merevlemezét a vásárlás pillanatának megfelelő működési állapotba. Minden, a számítógép kézhezvétele óta telepített program és fájl – többek között az adatfájlok is – véglegesen törlődik a merevlemezről. Az adatfájlok közé tartoznak a dokumentumok, a számolótáblák, az e-mail üzenetek, a digitális fényképek, a zenefájlok stb. Ha módja van rá, a szolgáltatás használata előtt készítsen biztonsági mentést az adatokról.

A PC Restore használata:

1 Kapcsolja be a számítógépet.

A rendszerindítási folyamat során egy kék sáv jelenik meg a www.dell.com szöveggel a képernyő tetején.

2 A kék sáv megpillantása után azonnal nyomja le a <Ctrl><F11> billentyűkombinációt.

Amennyiben nem sikerül időben lenyomnia a <Ctrl><F11> billentyűkombinációt, várja meg, hogy a számítógép befejezze az indítást, majd indítsa újra a számítógépet.

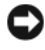

 $\blacksquare$  FIGYELMEZTETÉS: Ha nem szeretné folytatni a PC Restore futtatását. kattintson a Reboot (Újraindítás) lehetőségre a következő lépésben.

- 3 A következő megjelenő képernyőn kattintson a Restore (Helyreállítás) lehetőségre.
- 4 A következő képernyőn kattintson a Confirm (Megerősítés) lehetőségre.

A helyreállítási folyamat körülbelül 6–10 percig tart.

5 Amikor erre utasítást kap, kattintson a Finish (Befejezés) gombra a számítógép újraindításához.

**MEGJEGYZÉS:** Ne kapcsolja ki kézzel a számítógépet. Kattintson a Finish (Befejezés) gombra, és várja meg, amíg a számítógép teljesen újraindul.

6 Amikor erre utasítást kap, kattintson a Yes (Igen) gombra.

A számítógép újraindul. Mivel az alkalmazás a számítógépet eredeti működési állapotába állította vissza, ugyanazok a képernyők jelennek meg, mint a számítógép első indításakor, például a Végfelhasználói licencszerződés.

7 Kattintson a Tovább gombra.

Megjelenik a Rendszer-visszaállítás képernyő, és a számítógép újraindul.

8 Miután a számítógép újraindult, kattintson az OK gombra.

#### A Dell PC Restore eltávolítása

FIGYELMEZTETÉS: A Dell PC Restore merevlemezről való eltávolítása végleg törli a PC Restore szolgáltatást a számítógépről. Miután eltávolította a Dell PC Restore szolgáltatását, nem fogja tudni többé ennek használatával visszaállítani a számítógép operációs rendszerét.

A Dell PC Restore segítségével a merevlemez visszaállítható a vásárlás pillanatának megfelelő működési állapotba. Javasoljuk, hogy ne távolítsa el a PC Restore alkalmazást a számítógépről, még merevlemez-terület felszabadítása érdekében sem. Amennyiben eltávolítja a PC Restore segédprogramot a merevlemezről, ezt soha nem vonhatia vissza, és soha többé nem fogja tudni a PC Restore használatával visszaállítani számítógépe operációs rendszerének eredeti állapotát.

A PC Restore eltávolítása:

- 1 Lépjen be a számítógépre helyi rendszergazdai jogosultságokkal.
- 2 A Windows Intézőben nyissa meg a c:\dell\utilities\DSR mappát.
- 3 Kattintson duplán a DSRIRRemv2.exe fájlnévre.

 $\mathbb Z$  MEGJEGYZÉS: Amennyiben nem helyi rendszergazdai jogosultságokkal lép be, megjelenik egy üzenet, amely közli, hogy rendszergazdaként kell belépnie. Kattintson a Quit (Kilépés) gombra, majd jelentkezzen be helyi rendszergazdaként.

- 
- **MEGJEGYZÉS:** Amennyiben nincs PC Restore partíció a számítógép merevlemezén, megjelenik egy üzenet, jelezve, hogy nem található a partíció. Kattintson a Quit (Kilépés) gombra, mert ekkor nincs törölhető partíció.
- 4 Kattintson az OK gombra a PC Restore számítógépről való eltávolításához.
- 5 Kattintson a Yes (Igen) gombra, amikor megjelenik a megerősítési üzenet.

A PC Restore partíció törlődik, és az újonnan felszabadult lemezterület hozzáadódik a merevlemezen lévő szabad lemezterülethez.

- 6 Kattintson jobb egérgombbal a helyi lemezre (C:) a Windows Intézőben, kattintson a Tulajdonságok menüpontra, és ellenőrizze, hogy a lemezterület-többlet elérhetőségét tükrözi-e a Szabad terület megnövelt értéke.
- 7 Kattintson a Finish (Befejezés) gombra a PC Restore Removal (A PC Restore eltávolítása) ablak bezárásához.
- 8 Indítsa újra a számítógépet.

## Az operációs rendszer CD-jének használata

#### Előkészületek

Ha egy frissen telepített illesztőprogramhoz kapcsolódó hiba javítására újra kívánja telepíteni a Windows Vista operációs rendszert, először próbálja meg a Windows Vista eszközillesztőprogram-visszaállítás alkalmazást használni (lásd: ["A Windows Illesztőprogram-visszaállítás használata", 109. oldal\)](#page-108-1). Ha az eszköz-illesztőprogram visszaállítása nem oldotta meg a problémát, használja a rendszer-visszaállítást az operációs rendszer korábbi, az új eszköz illesztőprogramjának telepítése előtti állapotára való visszaállításához (lásd: "A Microsoft® Windows® XP Rendszer-visszaállítás használata", [114. oldal\)](#page-113-0).

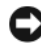

FIGYELMEZTETÉS: A telepítés végrehajtása előtt az elsődleges merevlemezen lévő minden adatfájlról készítsen biztonsági másolatot. A hagyományos merevlemez-konfigurációk esetében az elsődleges meghajtó a számítógép által először észlelt meghajtó.

A Windows újratelepítéséhez a következőkre van szükség: •

- Dell™ operációs rendszer CD
- Drivers and Utilities CD

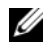

 $\mathbb Z$  MEGJEGYZÉS: A Drivers and Utilities CD a számítógép összeszerelésekor telepített illesztőprogramokat tartalmazza. Használja a Drivers and Utilities CD-t bármely szükségesillesztőprogram betöltéséhez. Attól függően, hogy melyik régióban adta le rendelését a számítógépre, illetve, hogy kért-e CD-ket vagy DVD-ket, elképzelhető, hogy az Önnek kiszállított rendszer nem tartalmazza a Drivers and Utilities CD-t és az operációs rendszer CD-t.

### A Windows® XP vagy Windows Vista® újratelepítése

Az újratelepítés 1-2 órát vehet igénybe. Az operációs rendszer újratelepítése után az egyes eszközök illesztőprogramjait, a vírusvédelmi programokat és egyéb szoftvereket is ismételten fel kell telepítenie.

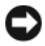

FIGYELMEZTETÉS: Az operációs rendszer CD lehetőséget nyújt a Windows XP vagy a Windows Vista újratelepítésére. Ezek a lehetőségek felülírhatják a fájlokat, és módosíthatják a merevlemezen lévő programokat is. Ezért csak akkor kezdje el a Windows Vista operációs rendszer újratelepítését, ha erre a Dell Technikai támogatás munkatársa kéri.

- 1 Mentsen el és zárjon be minden nyitott fájlt, és lépjen ki minden nyitott programból.
- 2 Helyezze be az operációs rendszer CD-t. Kattintson az Exit (Kilépés) gombra, ha az Install Windows (A Windows telepítése) üzenetet látia.
- 3 Indítsa újra a számítógépet. A DELL™ logó megjelenését követően azonnal nyomja le az <F12> billentyűt.

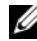

 $\mathbb Z$  MEGJEGYZÉS: Ha túl sokáig vár, és megjelenik az operációs rendszer emblémája, várion tovább, amíg meg nem jelenik a Microsoft® Windows<sup>®</sup> asztal. Ekkor kapcsolja ki a számítógépet, és próbálja újra a műveletet.

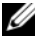

**MEGJEGYZÉS:** Az alábbi lépések csak egy alkalomra változtatják meg az indító szekvenciát. A következő indítás alkalmával a számítógép a rendszerbeállításokban megadott eszközöket használva indul el.

- 4 Amikor megjelenik az indítóeszközök listája, jelölje ki a CD/DVD/ CD-RW meghajtót, majd nyomja le az <Enter> billentyűt.
- 5 Nyomja le bármelyik billentyűt a CD-ROM-ról történő indításhoz.
- 6 A telepítés elvégzéséhez kövesse a képernyőn megjelenő utasításokat.

# Alkatrészek ki- és beszerelése

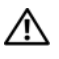

VIGYÁZAT: Elektromos áramütés vagy a mozgó ventilátorlapátok által okozott sérülések elkerülése végett a fedél kinyitása előtt mindig húzza ki a számítógépet az elektromos csatlakozóból.

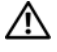

VIGYÁZAT: Ne használja a számítógépet fedelek (a számítógép fedele, előlap, a bővítőkártya-helyek burkolata, előlapbetétek stb.) nélkül.

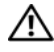

VIGYÁZAT: A fejezetben bemutatott alkatrészek némelyikét kizárólag hivatalos szakember cserélheti, azok egyénileg nem cserélhetők.

## <span id="page-120-0"></span>Előkészületek

Ez a fejezet a számítógép alkatrészeinek ki- és beszerelését ismerteti. Ha másként nincs jelezve, minden folyamat az alábbi feltételek teljesülését feltételezi:

- [Végrehajto](#page-121-0)tta a következő lépéseket: "A számítógép kikapcsolása", [122. oldal](#page-121-1) és "Mielőtt elkezdene dolgozni a számítógép belsejében", 122. oldal.
- Elolvasta a Dell<sup>™</sup> Termékinformációs kézikönyvében található biztonsági útmutatót.
- A komponensek cseréjét vagy amennyiben külön vásárolta meg azokatbeszerelését a kiszerelési műveletek fordított sorrendben való elvégzésével haithatia végre.

## Ajánlott eszközök

A jelen dokumentumban ismertetett eljárásokhoz az alábbi eszközökre lehet szükség:

- Kisméretű laposélű csavarhúzó •
- Kisméretű csillagcsavarhúzó •
- Kis műanyag vonalzó •
- BIOS-frissítőprogram (a Dell Support weboldalán, a support.dell.com címen található)

## <span id="page-121-0"></span>A számítógép kikapcsolása

- FIGYELMEZTETÉS: Az adatvesztés elkerülése érdekében a számítógép kikapcsolása előtt mentsen el és zárjon be minden megnyitott fájlt és lépjen ki minden programból.
	- 1 Mentsen el és zárjon be minden nyitott fájlt, és lépjen ki minden nyitott programból.
	- 2 Kattintson a Start  $\Theta$  gombra, a legördülő lista nyilára  $\mathbb{R}$ . majd a Leállítás elemre.

Miután az operációs rendszer leállt, a számítógép kikapcsol.

3 Győződjön meg a számítógép és minden csatlakoztatott eszköz kikapcsolt állapotáról. Ha az operációs rendszer leállásakor a számítógép és a csatlakoztatott eszközök nem kapcsolódnak ki automatikusan, nyomja meg és tartsa lenyomva a tápfeszültség gombot legalább 8-10 másodpercig, amíg a számítógép kikapcsol.

## <span id="page-121-1"></span>Mielőtt elkezdene dolgozni a számítógép belsejében

A számítógép potenciális károsodásának elkerülése és a saját biztonsága érdekében tartsa be az alábbi biztonsági irányelveket.

#### VIGYÁZAT: Az ebben a szakaszban ismertetett műveletek elvégzése előtt olvassa el és kövesse a Termékinformációs kézikönyv biztonsági előírásait.

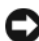

FIGYELMEZTETÉS: Bánjon óvatosan az alkatrészekkel és a kártyákkal. Ne érjen hozzá a kártyákon lévő alkatrészekhez vagy érintkezőkhöz. A kártyákat tartsa a szélüknél vagy a fém szerelőkeretnél fogva. A processzort és a hasonló alkatrészeket a szélénél, ne az érintkezőknél fogja meg.

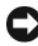

**EX** FIGYELMEZTETÉS: A számítógépen csak hivatalos szerviztechnikus végezhet javításokat. A garancia nem terjed ki a Dell által nem engedélyezett javításokból eredő károkra.

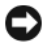

**C** FIGYELMEZTETÉS: A kábelek kihúzásakor ne magát a kábelt, hanem a csatlakozót vagy a húzófület húzza meg. Néhány kábel csatlakozója reteszelő kialakítással van ellátva. Ilyen kábelek eltávolításakor kihúzás előtt a retesz kioldófülét meg kell nyomni. A csatlakozók széthúzásakor tartsa egyvonalban a csatlakozódugókat, hogy a csatlakozótűk ne görbüljenek el. A kábelek csatlakoztatása előtt szintén győződjön meg arról, hogy a csatlakozók megfelelő irányban és helyzetben állnak.

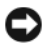

FIGYELMEZTETÉS: A hálózati kábel kihúzásakor először a számítógépből húzza ki a kábelt, majd a hálózati eszközből.

1 Húzzon ki minden telefonkábelt és hálózati kábelt a számítógépből.

FIGYELMEZTETÉS: Az alaplap sérülésének elkerülése érdekében távolítsa el a fő akkumulátort a számítógép szervizelése előtt.

- 2 Húzza ki a számítógépet és a csatlakoztatott eszközöket az elektromos csatlakozóból.
- 3 Nyomja meg a tápfeszültség gombot, hogy leföldelje az alaplapot.

VIGYÁZAT: Elektromos áramütés vagy a mozgó ventilátorlapátok által okozott sérülések elkerülése végett mindig húzza ki a számítógépet az elektromos csatlakozóból, mielőtt kinyitná a fedelét.

4 Távolítsa el a számítógép fedelét.

FIGYELMEZTETÉS: Mielőtt bármihez is hozzányúlna a számítógép belsejében, földelje le saját testét, érintsen meg egy festetlen fémfelületet a számítógép hátulján. Munka közben időről időre érintsen meg egy festetlen fémfelületet, hogy levezesse az időközben felgyűlt statikus elektromosságot, ami károsíthatná a belső alkatrészeket.

## <span id="page-122-0"></span>A számítógép fedelének eltávolítása

VIGYÁZAT: Az ebben a szakaszban ismertetett műveletek elvégzése előtt olvassa el és kövesse a Termékinformációs kézikönyv biztonsági előírásait.

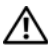

VIGYÁZAT: Elektromos áramütés vagy a mozgó ventilátorlapátok által okozott sérülések elkerülése végett a fedél kinyitása előtt mindig húzza ki a számítógépet az elektromos csatlakozóból.

VIGYÁZAT: Ne használja a számítógépet fedelek (a számítógép fedele, előlap, a bővítőkártya-helyek burkolata, előlapbetétek stb.) nélkül.

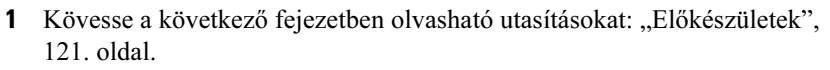

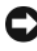

FIGYELMEZTETÉS: Biztosítson elegendő helyet az eltávolított fedél számára.

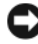

FIGYELMEZTETÉS: Egyenletes, vízszintes és védett felületen dolgozzon, nehogy megkarcolódjon a számítógép vagy az azt tartó felület.

- Fektesse a számítógépet az oldalára, a fedelével felfelé.
- Egy csavarhúzó segítségével távolítsa el a fedelet rögzítő két csavart.

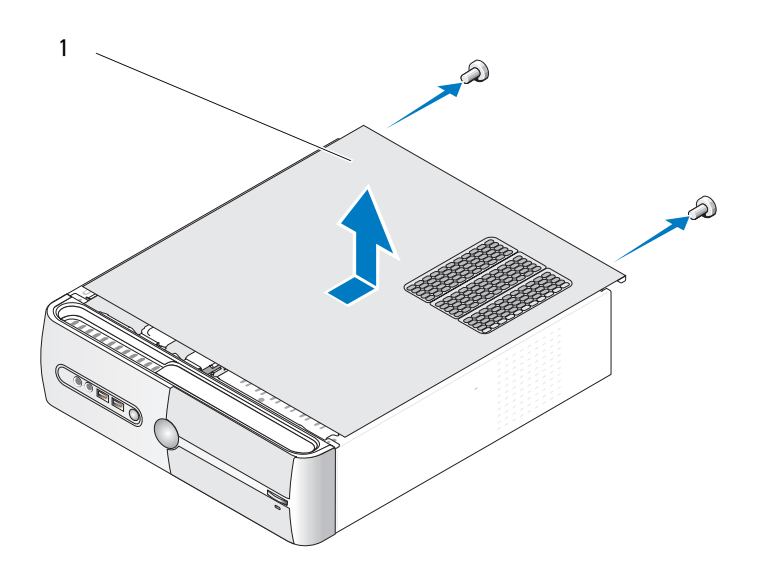

a számítógép fedele

- Nyissa ki a számítógép fedelét úgy, hogy hátrafelé húzza, és felemeli.
- Tegye félre a fedelet biztonságos helyre.

## A rögzítőkeret eltávolítása

#### VIGYÁZAT: A fejezetben ismertetett műveletek elvégzése előtt olvassa el és kövesse a Termékinformációs kézikönyv biztonsági előírásait.

- 1 Kövesse a következő fejezetben olvasható utasításokat: "Előkészületek", [121. oldal](#page-120-0).
- 2 Távolítsa el a számítógép fedelét. Lásd: "A számítógép fedelének eltávolítása", [123. oldal.](#page-122-0)
- 3 A kártyarögzítő kioldókarjának felengedésével oldja ki a kártyarögzítő-keretet.
- 4 Távolítsa el a rögzítőkeret kábelrendezőjéhez rögzített kábel(eke)t.
- 5 Hajtsa fel a rögzítőkeretet, és emelje le a csuklópántokról.
- 6 Tegye félre biztonságos helyre.

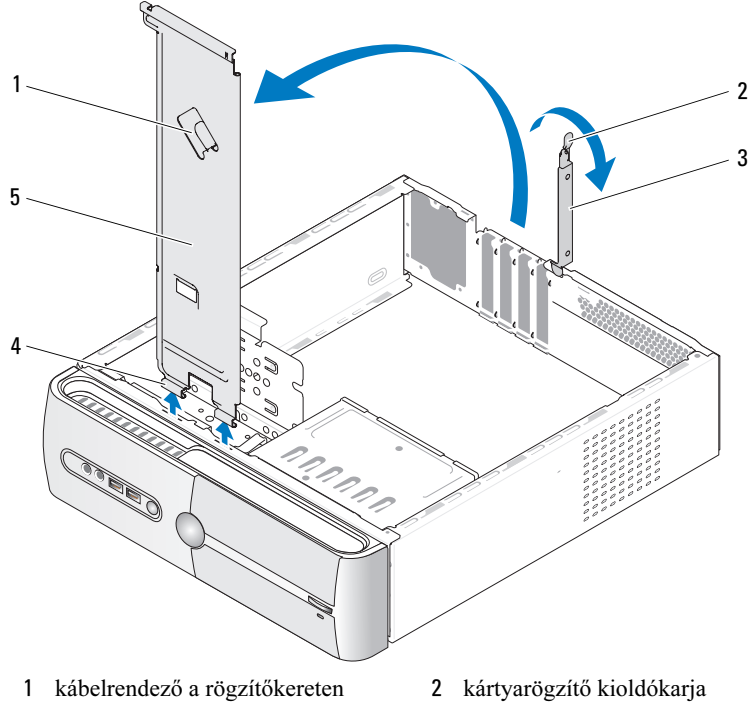

- 3 kártyarögzítő-keret 4 csuklópántok
- 5 rögzítőkeret

## A számítógép belseje

VIGYÁZAT: A fejezetben ismertetett műveletek elvégzése előtt olvassa el és kövesse a Termékinformációs kézikönyv biztonsági előírásait.

 $\mathscr U$  MEGJEGYZÉS: A számítógép belseje a típustól függően változhat.

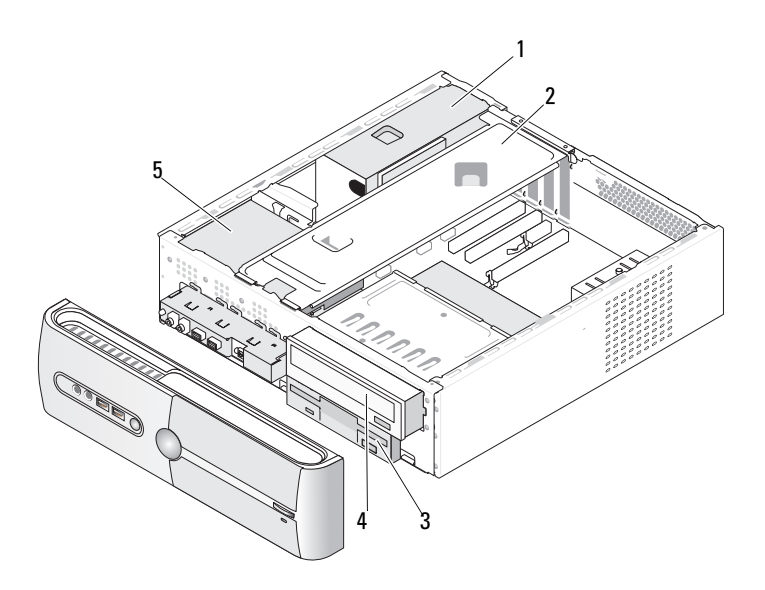

- 
- 
- 4 CD- vagy DVD-meghajtó
- 5 merevlemez
- 1 tápegység 2 rögzítőkeret 3 hajlékonylemez-meghajtó vagy memóriakártya-olvasó

## Alaplapi alkatrészek

### Inspiron 530s

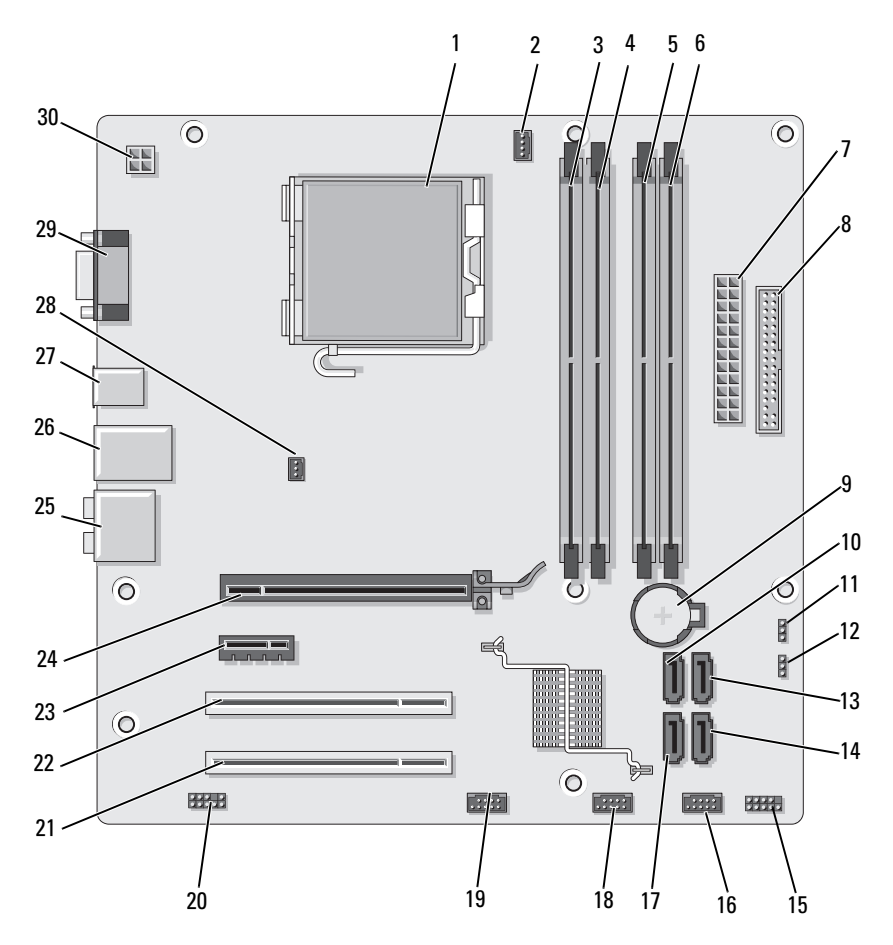

- 1 processzorfoglalat (CPU)
- 4 memóriamodulfoglalatok (DIMM\_2)
- 7 áramellátás fő csatlakozója (ATX\_POWER)
- 10 soros ATA-meghajtó csatlakozók (SATA0)
- 13 soros ATA-meghajtó csatlakozók (SATA1)
- 16 előlapi USBcsatlakozó (F\_USB1)
- 19 előlapi FlexBaycsatlakozó (F\_USB3)
- 22 PCI-csatlakozó (PCI1) 23 PCI Express x1 kártya
- 
- 28 házventilátorcsatlakozó (CHASSIS\_FAN)
- 2 processzorventilátorcsatlakozó (CPU\_FAN)
- 5 memóriamodulfoglalatok (DIMM\_3)
- 8 Hajlékonylemezmeghajtó csatlakozója
- 11 CMOS-áthidaló (CLEAR CMOS)
- 14 soros ATA-meghajtó csatlakozók (SATA4)
- 17 soros ATA-meghajtó csatlakozók (SATA5)
- 20 előlapi audio (F\_AUDIO)
	- csatlakozó (PCIE\_X1)
- 25 audiocsatlakozók 26 2 USB- és 1 LANcsatlakozó
	- 29 videocsatlakozó (VGA)
- 3 memóriamodulfoglalatok (DIMM\_1)
- 6 memóriamodulfoglalatok (DIMM\_4)
- 9 elemfoglalat
- 12 jelszóáthidaló (CLEAR\_PW)
- 15 előlapi csatlakozó (F\_PANEL)
- 18 előlapi USBcsatlakozó (F\_USB2)
- 21 PCI-csatlakozó (PCI2)
- 24 PCI Express x16 kártya csatlakozó (PCIE\_X16)
- 27 2 USB-csatlakozó
- 30 processzor áramellátása (ATX\_CPU)

### Inspiron 530sa

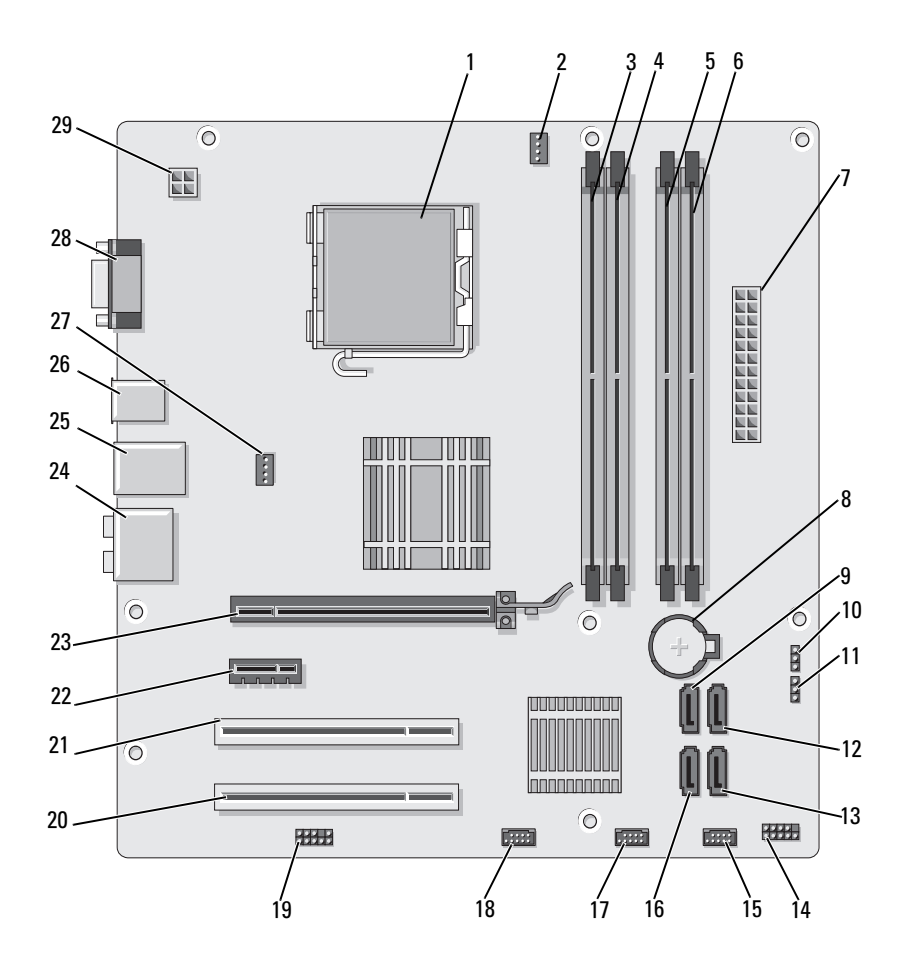

130 | Alkatrészek ki- és beszerelése

- 1 processzorfoglalat (CPU)
- 4 memóriamodulfoglalatok (DIMM\_2)
- 7 áramellátás fő csatlakozója (ATX\_POWER)
- 10 CMOS-áthidaló (CLEAR CMOS)
- 13 soros ATA-meghajtó csatlakozók (SATA4)
- 16 soros ATA-meghajtó csatlakozók (SATA5)
- 19 előlapi audio (F\_AUDIO)
- 22 PCI Express x1 kártya csatlakozó (PCIE\_X1)
- 25 2 USB- és 1 LANcsatlakozó
- 28 videocsatlakozó (VGA)
- 2 processzorventilátorcsatlakozó (CPU\_FAN)
- 5 memóriamodulfoglalatok (DIMM\_3)
- 
- 11 jelszóáthidaló (CLEAR\_PW)
- 14 előlapi csatlakozó (F\_PANEL)
- 17 előlapi USBcsatlakozó (F\_USB2)
- 20 PCI-csatlakozó (PCI2)
- 23 PCI Express x16 kártya csatlakozó (PCIE\_X16)
- 26 2 USB-csatlakozó 27 házventilátor-

29 processzor energiaellátása (ATX\_CPU)

- 3 memóriamodulfoglalatok (DIMM\_1)
- 6 memóriamodulfoglalatok (DIMM\_4)
- 8 elemfoglalat 9 soros ATA-meghajtó csatlakozók (SATA0)
	- 12 soros ATA-meghajtó csatlakozók (SATA1)
	- 15 előlapi USBcsatlakozó (F\_USB1)
	- 18 előlapi FlexBaycsatlakozó (F\_USB3)
	- 21 PCI-csatlakozó (PCI 1)
	- 24 audiocsatlakozók
	- csatlakozó (CHASSIS\_FAN)

### Inspiron 530sb

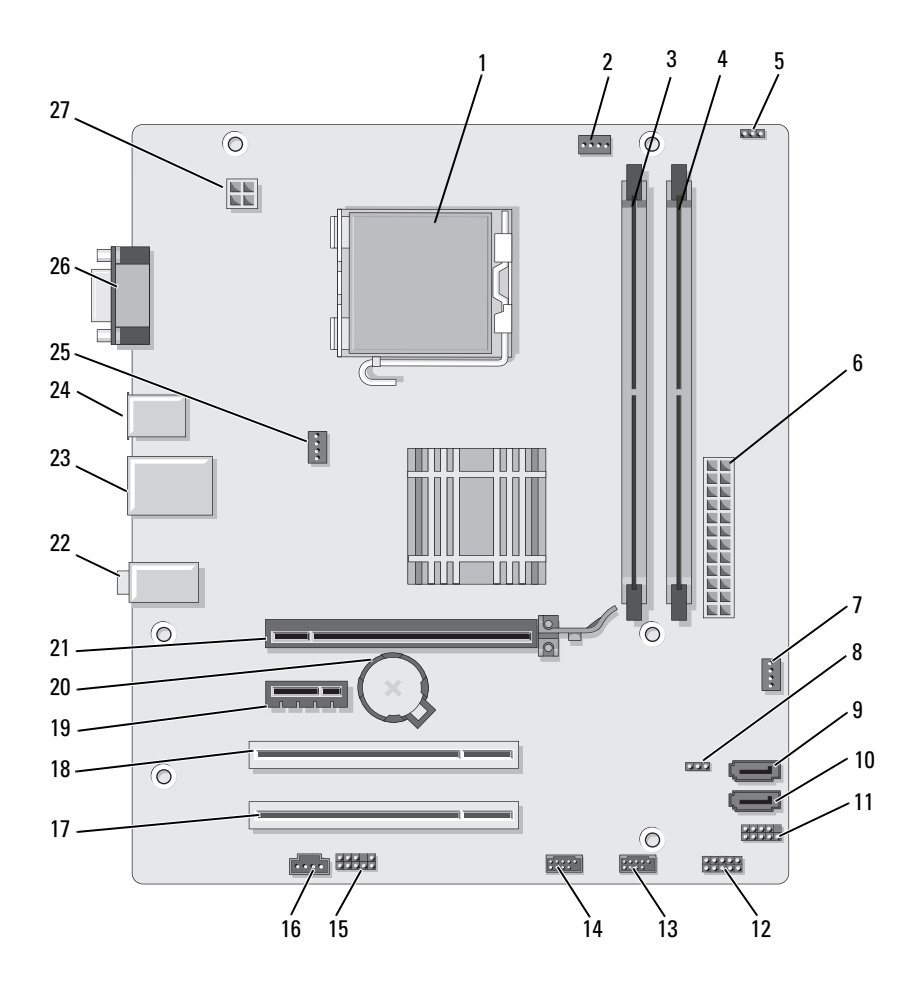

- 1 processzorfoglalat (CPU)
- 4 memóriamodulfoglalatok (DIMM\_2)
- 
- 10 soros ATA-meghajtó csatlakozók (SATA1)
- 13 előlapi USBcsatlakozó (F\_USB1)
- 
- 19 PCI Express x1 kártya csatlakozó (PCIE\_X1)
- 
- 25 házventilátorcsatlakozó (CHASSIS\_FAN)
- 2 processzorventilátorcsatlakozó (CPU\_FAN)
- 5 jelszóáthidaló (CLEAR\_PW)
	-
	-
	- 14 előlapi USBcsatlakozó (F\_USB2)
- 16 CD IN 17 PCI-csatlakozó (PCI2)
	-
- 22 audiocsatlakozók 23 2 USB- és 1 LANcsatlakozó
	- 26 videocsatlakozó (VGA)
- 3 memóriamodulfoglalatok (DIMM\_1)
- 6 áramellátás fő csatlakozója (ATX\_POWER)
- 7 SYS FAN2 8 CLR CMOS 9 soros ATA-meghajtó csatlakozók (SATA2)
	- 11 FP1 12 JSPI 1
		- 15 F\_AUDIO
		- 18 PCI-csatlakozó (PCI 1)
	- 20 elemfoglalat 21 PCI Express x16 kártya csatlakozó (PCIE\_X16)
		- 24 2 USB-csatlakozó
		- 27 processzor energiaellátása (ATX\_CPU)

### Inspiron 530sc

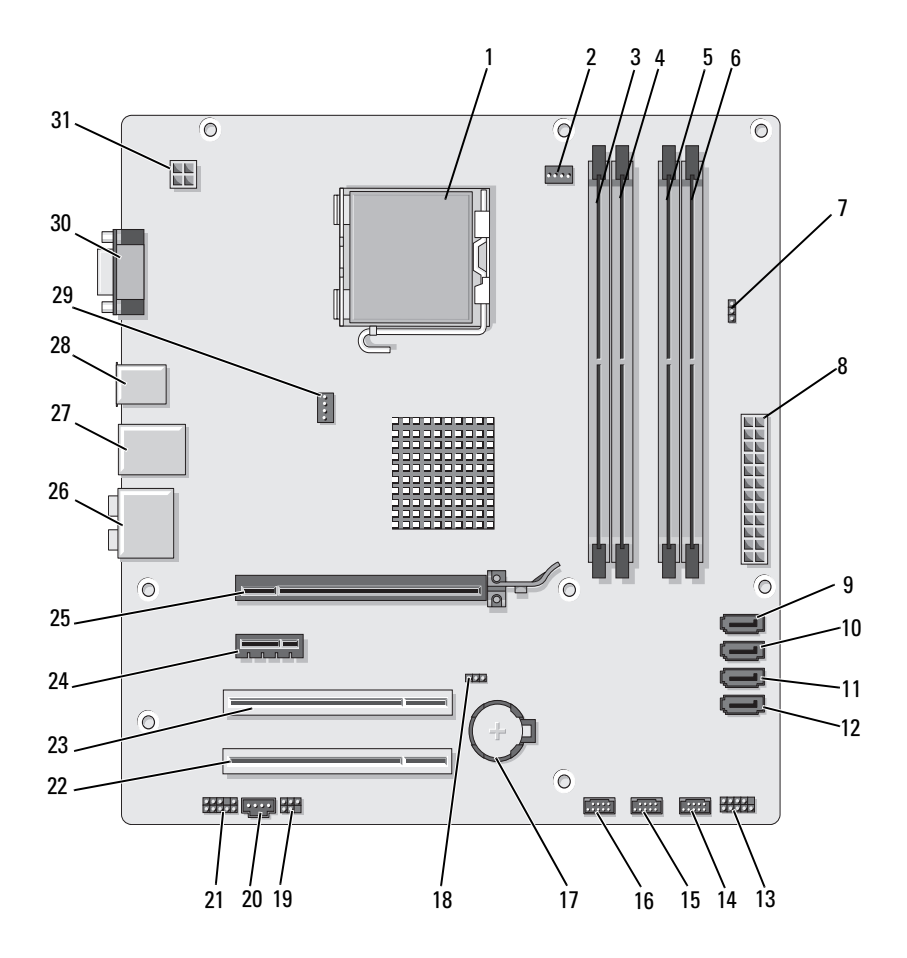

- 1 processzorfoglalat (CPU)
- 4 memóriamodulfoglalatok (DIMM\_2)
- 7 jelszóáthidaló (CLR\_PSWD)
- 10 soros ATA-meghajtó csatlakozók (SATA1)
- 13 előlapi csatlakozó (F\_PANEL)
- 16 előlapi USBcsatlakozó (F\_USB1)
- 
- 22 PCI-csatlakozó (PCI2) 23 PCI-csatlakozó (PCI1) 24 PCI Express x1 kártya
- 25 PCI Express x16 kártya csatlakozó (PCIE\_X16)
- 28 2 USB-csatlakozó 29 házventilátor-
- 31 processzor energiaellátása (ATX\_CPU)
- 2 processzorventilátorcsatlakozó (CPU\_FAN)
- 5 memóriamodulfoglalatok (DIMM\_3)
- 8 áramellátás fő csatlakozója (ATX\_POWER)
- 11 soros ATA-meghajtó csatlakozók (SATA2)
- 14 előlapi USBcsatlakozó (F\_USB3)
- 
- 
- - 26 audiocsatlakozók 27 2 USB- és 1 LAN
		- csatlakozó (CHASSIS\_FAN)
- 3 memóriamodulfoglalatok  $(DIMM<sub>1</sub>)$
- 6 memóriamodulfoglalatok (DIMM\_4)
- 9 soros ATA-meghajtó csatlakozók (SATA0)
- 12 soros ATA-meghajtó csatlakozók (SATA3)
- 15 előlapi USBcsatlakozó (F\_USB2)
- 17 elemfoglalat 18 CMOS-áthidaló (CLEAR CMOS)
- 19 SPDIF 20 CD\_IN 21 előlapi audio (F\_AUDIO)
	- csatlakozó (PCIE\_X1)
	- csatlakozó
	- 30 videocsatlakozó (VGA)

### Inspiron 530sd

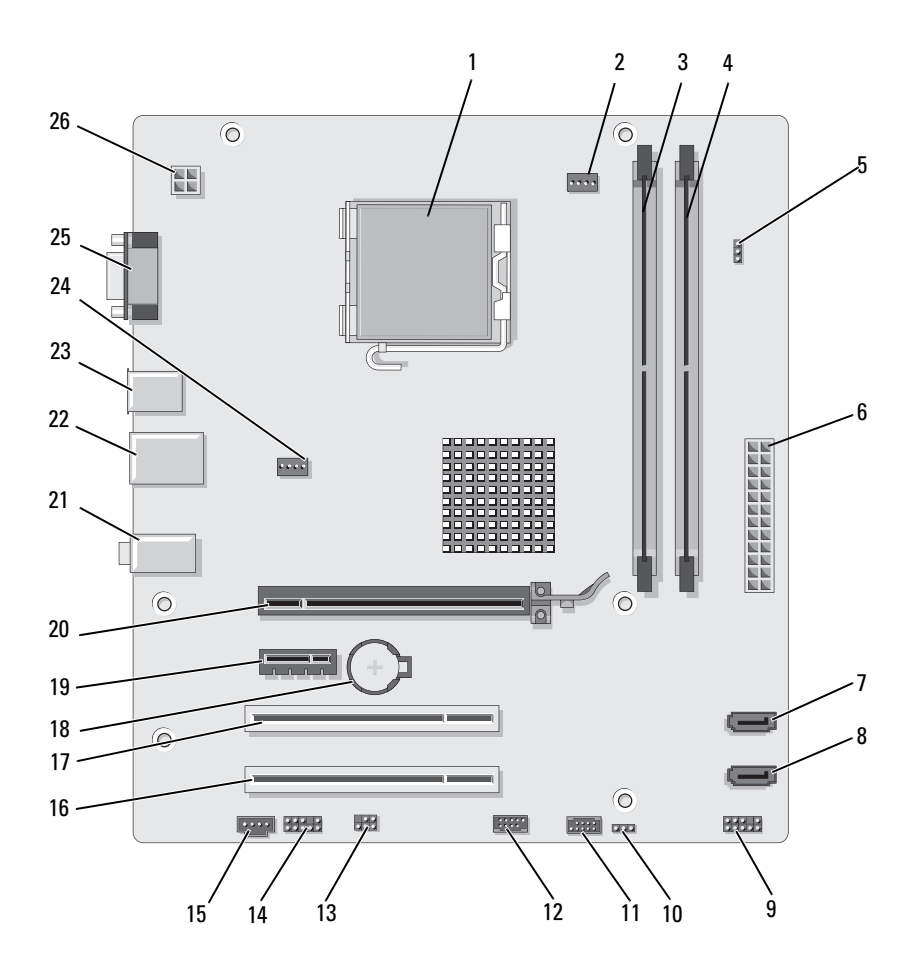

- 1 processzorfoglalat (CPU)
- 4 memóriamodulfoglalatok (DIMM\_2)
- 7 soros ATA-meghajtó csatlakozók (SATA1)
- 10 CMOS-áthidaló CLR\_CMOS
- 
- 16 PCI-csatlakozó (PCI2) 17 PCI-csatlakozó (PCI 1) 18 elemfoglalat
- 19 PCI Express x1 kártya csatlakozó (PCIE\_X1)
- 22 2 USB- és 1 LANcsatlakozó
- 25 videocsatlakozó (VGA)
- 2 processzorventilátorcsatlakozó (CPU\_FAN)
- 5 jelszóáthidaló (CLEAR\_PSWD)
- 8 soros ATA-meghajtó csatlakozók (SATA0)
- 11 USB2 12 USB1
- 13 SPDIF 14 előlapi audio (F\_AUDIO)
	-
	- 20 PCI Express x16 kártya csatlakozó (PCIE\_X16)
	-

26 processzor energiaellátása (ATX\_CPU)

- 3 memóriamodulfoglalatok (DIMM\_1)
- 6 áramellátás fő csatlakozója (ATX\_POWER)
- 9 Előlap
- 
- 15 CD\_IN
- 
- 21 audiocsatlakozók
- 23 2 USB-csatlakozó 24 ventilátorcsatlakozó (SYS\_FAN)

## A tápegység egyenáramú csatlakozójának érintkező-kiosztása

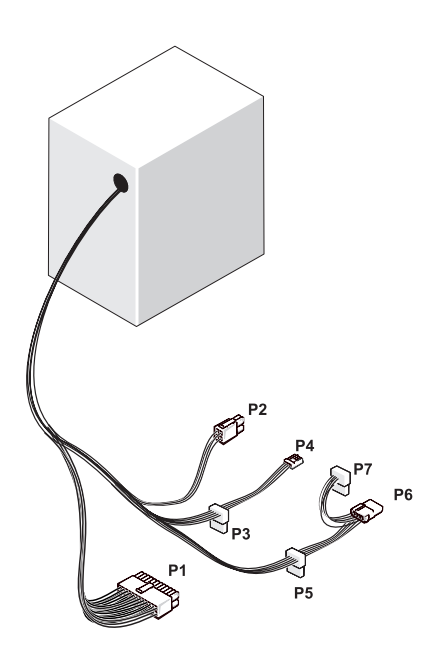

#### P1 egyenáramú csatlakozó

13 14 15 16 17 18 19 20 21 22 23 24 **REFEER**  $\blacksquare$ **N** N IN N **Isisisisisisisisisisis** 1 2 3 4 5 6 7 8 9 10 11 12

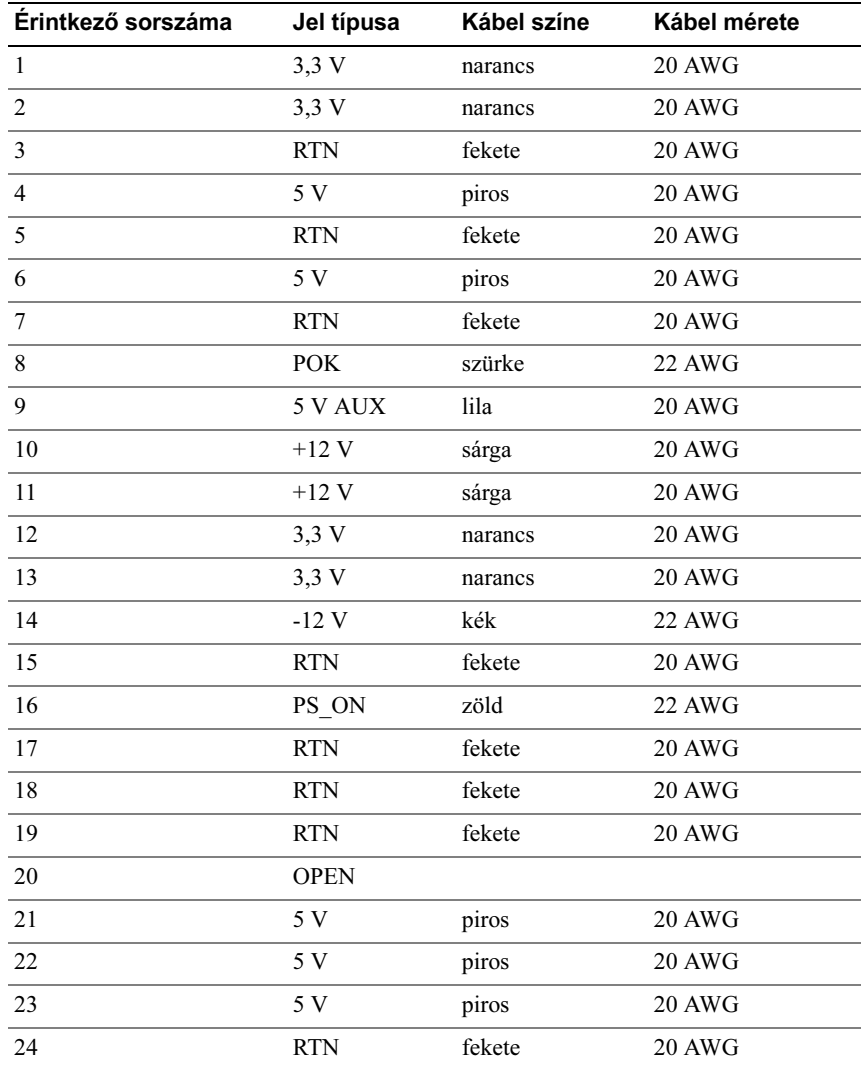

#### P2 egyenáramú csatlakozó

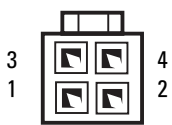

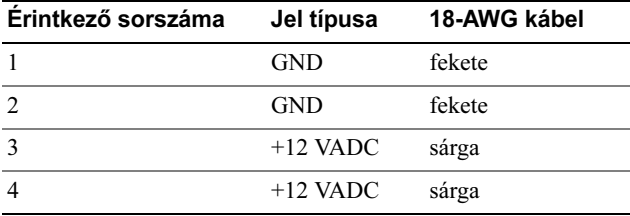

#### P3, P5 és P6 egyenáramú csatlakozók

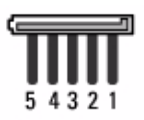

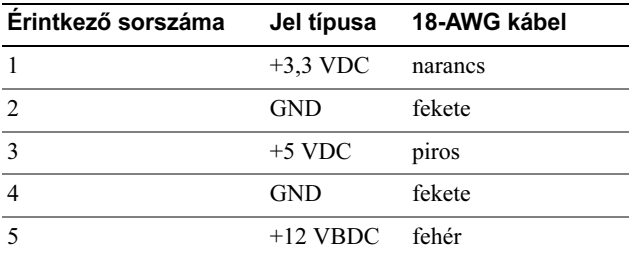

#### P4 egyenáramú csatlakozó

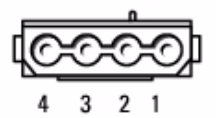

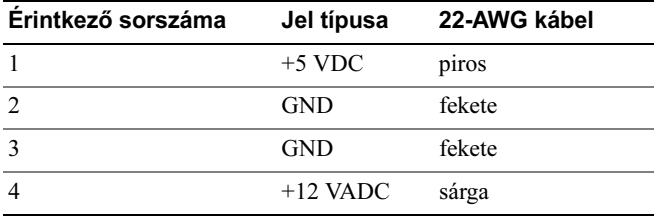

#### P7 egyenáramú csatlakozó

$$
6\quad 5\quad 4
$$

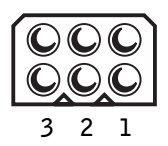

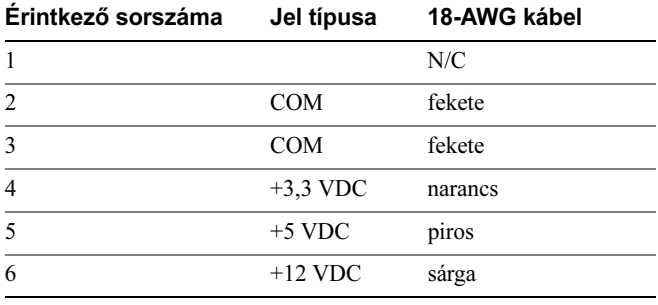

## Memória

A számítógép memóriájának bővítése érdekében további memóriamodulokat csatlakoztathat az alaplapra. Az Ön számítógépe DDR2-memória használatát támogatja. A számítógéphez megfelelő memóriatípussal kapcsolatos további információkért lásd: ["Memória", 201. oldal.](#page-200-0)

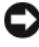

FIGYELMEZTETÉS: Ne használjon ECC- vagy pufferelt memóriamodulokat. Csak nem pufferelt, nem ECC-memória használható.

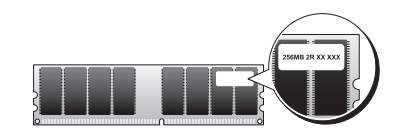

### Memóriatelepítési irányelvek

## Inspiron 530s/530sa/530sc •

 A DIMM-foglalatokat a számozásuk sorrendjében kell feltölteni; először a DIMM\_1 és DIMM\_3, majd a DIMM\_2 és DIMM\_4 foglalatot.

Ha csak egy DIMM-modult szerel be, akkor azt a DIMM\_1 foglalatba kell helyeznie.

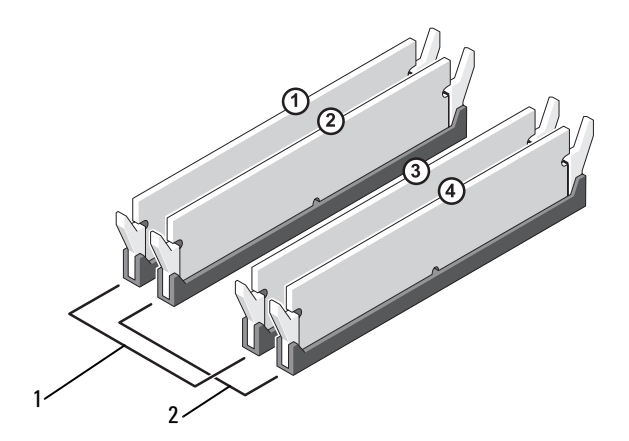

1 "A" pár: párosított memóriamodulok a DIMM\_1 és DIMM\_3 foglalatokban.

2. "B" pár: párosított memóriamodulok a DIMM\_2 és DIMM\_4 foglalatokban.

## Inspiron 530sb/530sd •

 A DIMM-foglalatokat a számozásuk sorrendjében kell feltölteni; először a DIMM\_1, majd a DIMM\_2 foglalatot.

Ha csak egy DIMM-modult szerel be, akkor azt a DIMM\_1 foglalatba kell helyeznie.

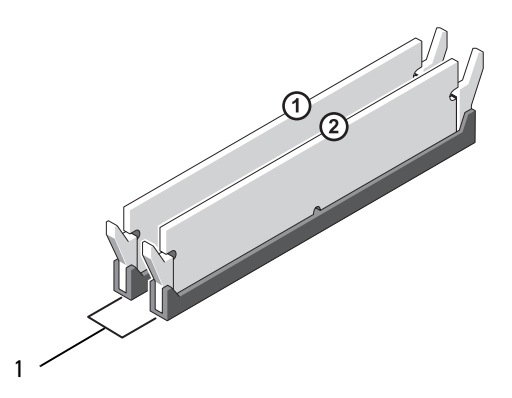

1 "A" pár: párosított memóriamodulok a DIMM\_1 és DIMM\_2 foglalatokban.

A legjobb teljesítmény elérése érdekében a memóriamodulokat azonos méretű, sebességű és technológiájú párokban kell beszerelni. Ha a beszerelt memóriamodulok nem párosítottak, a számítógép működni fog ugyan, de kissé csökkentett teljesítménnyel. (A modul kapacitását a modulon található címke jelzi.) Ha például egy DDR2 667-MHz-es és egy 800 MHz-es modulból álló párt telepít, akkor a modulok a telepített leglassúbb modul sebességén fognak működni.

**EX** FIGYELMEZTETÉS: Ha memóriabővítés során eltávolítia az eredeti memóriamodulokat a számítógépből, tartsa azokat az új moduloktól elkülönítve, akkor is, ha az új modulokat is a Dell-től vásárolta. Ha lehetséges, ne párosítson eredeti memóriamodult új memóriamodullal. Ellenkező esetben előfordulhat, hogy a számítógép nem indul el megfelelően. Az eredeti memóriamodul-párokat az 1. és 3., illetve a 2. és 4. DIMM-foglalatba kell behelyeznie (az 530sb/530sd modellekre nem vonatkozik).

**WEGJEGYZÉS:** A Dell-nél vásárolt memóriára a számítógépre vonatkozó garancia érvényes.

#### A memória beszerelése

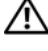

VIGYÁZAT: A fejezetben ismertetett műveletek elvégzése előtt olvassa el és kövesse a Termékinformációs kézikönyv biztonsági előírásait.

VIGYÁZAT: A memória beszerelése előtt el kell távolítania a PCI Express x16 kártyát. Lásd: ["Bővítőkártyák", 146. oldal](#page-145-0).

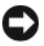

FIGYELMEZTETÉS: Az elektrosztatikus kisülések okozta károk elkerülése érdekében vezesse le teste statikus elektromosságát mielőtt hozzáérne a számítógép elektronikai alkatrészeihez. Ezt úgy teheti meg, hogy időről időre megérinti a ház egy festetlen fémfelületét.

- 1 Kövesse a következő fejezetben olvasható utasításokat: "Előkészületek", [121. oldal](#page-120-0).
- 2 Nyomja meg a memóriamodul foglalatának végein található rögzítőkapcsokat.

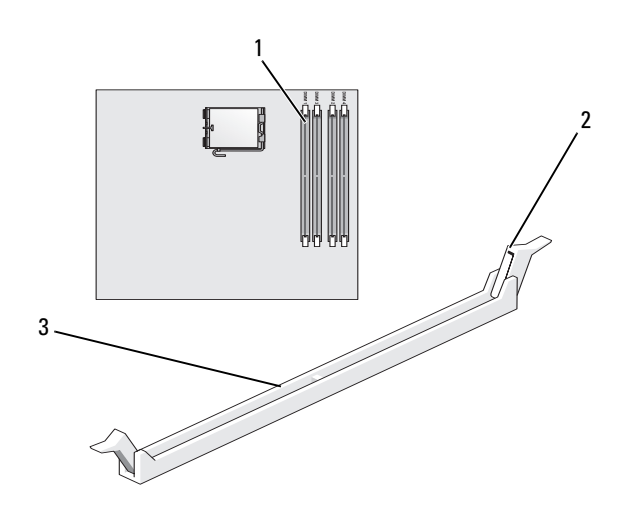

#### Inspiron 530s/530sa/530sc

- 1 a processzorhoz legközelebb lévő memóriafoglalat (DIMM\_1) 2 rögzítőkapcsok (2)
- 3 csatlakozó

#### Inspiron 530sb/530sd

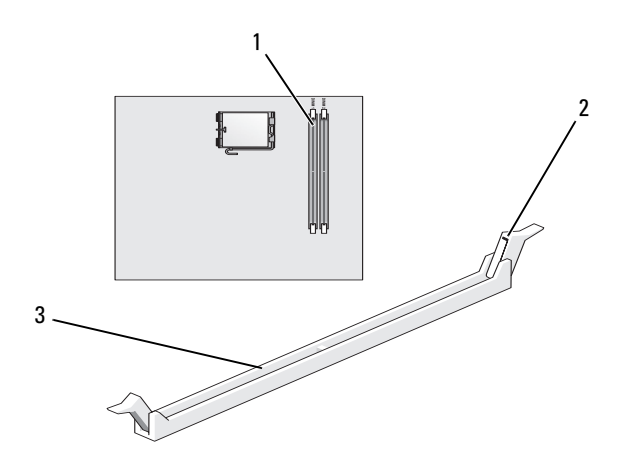

- a processzorhoz legközelebb lévő memóriafoglalat (DIMM\_1) rögzítőkapcsok (2)
- csatlakozó
- Igazítsa a modul alján lévő bemetszést a foglalat kereszthídjához.

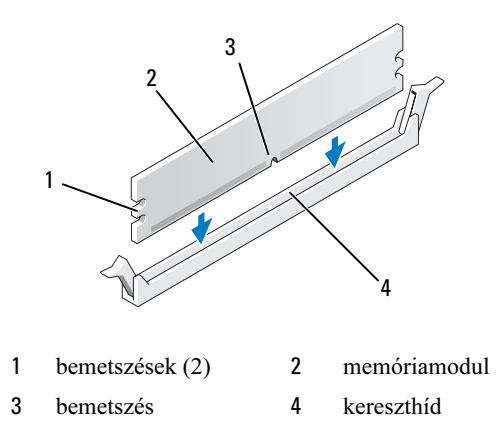

FIGYELMEZTETÉS: A memóriamodul sérülésének elkerülése érdekében a modult egyenesen lefelé, a két végénél egyforma erőt kifejtve nyomja.
4 Nyomja a modult a foglalatba, amíg a helyére nem pattan.

Ha a modult megfelelően helyezte be, a rögzítőkapcsok a modul két végén található bemetszésekbe pattannak.

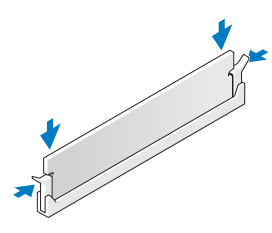

- 5 Helyezze vissza a PCI Express x16 kártyát. Lásd: "Bővítőkártyák", [146. oldal](#page-145-0).
- 6 Helyezze vissza a számítógép fedelét.
- FIGYELMEZTETÉS: Hálózati kábel csatlakoztatásakor először dugja a kábelt a hálózati eszközbe, majd dugja be a számítógépbe.
	- 7 Csatlakoztassa a számítógépet és a berendezéseket az elektromos hálózathoz, majd kapcsolja be azokat.
	- 8 Kattintson jobb gombbal a Sajátgén ikonra, majd kattintson a Tulajdonságok parancsra.
- 9 Kattintson az Általános fülre.
- 10 A memória (RAM) mennyiségénél ellenőrizheti, hogy a modulok beszerelése sikeres volt-e.

# A memória kiszerelése

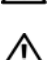

VIGYÁZAT: A fejezetben ismertetett műveletek elvégzése előtt olvassa el és kövesse a Termékinformációs kézikönyv biztonsági előírásait.

VIGYÁZAT: A memória kiszerelése előtt el kell távolítania a PCI Express x16 kártvát. Lásd: "Bővítőkártvák", 146. oldal.

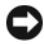

FIGYELMEZTETÉS: Az elektrosztatikus kisülések okozta károk elkerülése érdekében vezesse le teste statikus elektromosságát mielőtt hozzáérne a számítógép elektronikai alkatrészeihez. Ezt úgy teheti meg, hogy időről időre megérinti a ház egy festetlen fémfelületét.

- 1 Kövesse a következő fejezetben olvasható utasításokat: "Előkészületek", [121. oldal](#page-120-0).
- 2 Nyomja meg a memóriamodul foglalatának végein található rögzítőkapcsokat.
- 3 Fogja meg a modult a panel végénél, és emelje meg.
- 4 Helyezze vissza a PCI Express x16 kártyát. Lásd: "Bővítőkártyák", [146. oldal](#page-145-0).

# <span id="page-145-0"></span>Bővítőkártyák

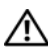

VIGYÁZAT: A fejezetben ismertetett műveletek elvégzése előtt olvassa el és kövesse a Termékinformációs kézikönyv biztonsági előírásait.

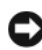

FIGYELMEZTETÉS: Az elektrosztatikus kisülések okozta károk elkerülése érdekében vezesse le teste statikus elektromosságát mielőtt hozzáérne a számítógép elektronikai alkatrészeihez. Ezt úgy teheti meg, hogy időről időre megérinti a ház egy festetlen fémfelületét.

Az Ön Dell™ számítógépében a következő bővítőhelyek találhatók a PCI- és a PCI Express kártyák számára: •

- Egy PCI Express x16 bővítőkártya-hely (SLOT1)
- Egy PCI Express x1 bővítőkártya-hely (SLOT2) •
- Két PCI-bővítőkártyahely (SLOT3, SLOT4)

A bővítőkártya-helyek helyzetét lásd: ["A számítógép belseje", 126. oldal.](#page-125-0)

# PCI- és PCI Express kártyák

Az Ön számítógépe két PCI-kártya, egy PCI Express x16 kártya és egy PCI Express x1 kártya használatát támogatja.

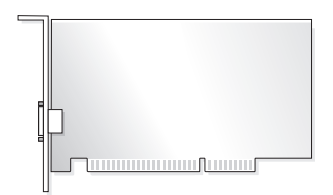

- Kártya beszerelésekor vagy cseréjekor kövesse a következő fejezetben leírt eljárásokat.
- Ha eltávolít egy kártyát, de nem helyez be másikat, lásd: "PCI/PCI Express [kártyák kiszerelése", 152. oldal](#page-151-0).
- Kártya cseréjekor távolítsa el a kártya jelenlegi illesztőprogramját az operációs rendszerből.

### PCI/PCI Express kártyák telepítése

- 1 Kövesse a következő fejezetben olvasható utasításokat: "Előkészületek", [121. oldal](#page-120-0).
- 2 Távolítsa el a számítógép fedelét. Lásd: "A számítógép fedelének [eltávolítása", 123. oldal](#page-122-0).

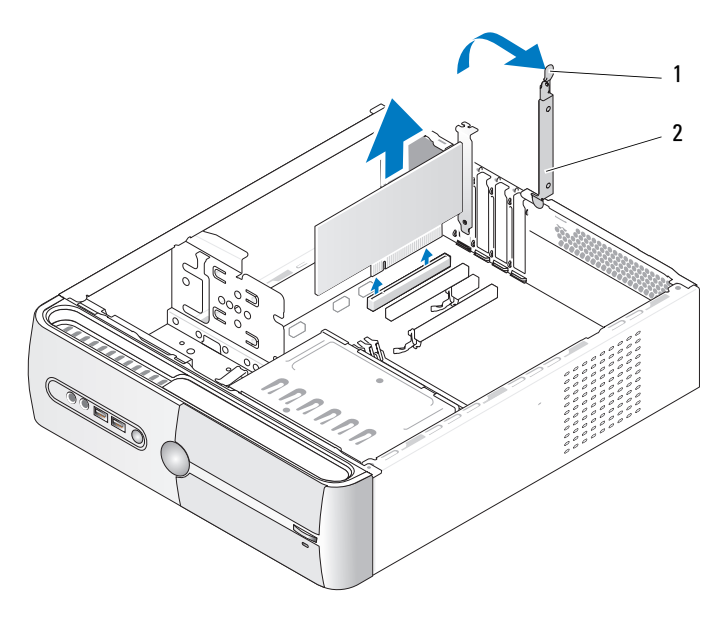

1 kártyarögzítő kioldókarja 2 kártyarögzítő-keret

- 3 A kártyarögzítő kioldókarjának felengedésével oldja ki a kártyarögzítőkeretet.
- 4 Szerelje ki a rögzítőkeretet. Lásd: ["A rögzítőkeret eltávolítása", 125. oldal.](#page-124-0)

5 A számítógépben lévő kártya cseréjéhez távolítsa el a kártyát.

Amennyiben szükséges, húzza ki a kártyához csatlakozó kábeleket.

- PCI-kártyák esetében fogja meg a kártyát a felső sarkainál és húzza ki a nyílásból.
- PCI Express kártyák esetében húzza meg a rögzítőfület, fogja meg a kártyát a felső sarkainál, majd húzza ki a nyílásból.

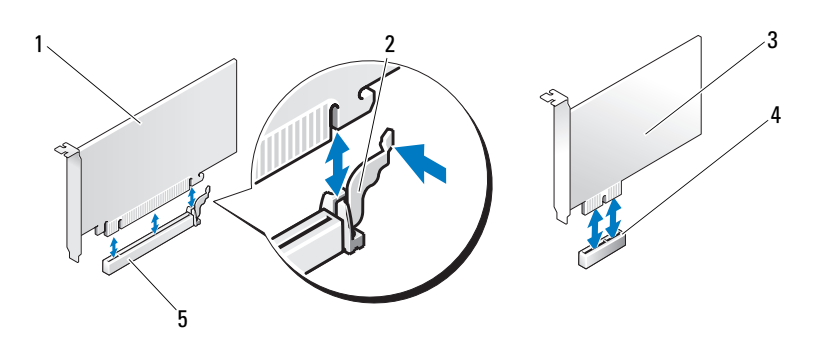

- 1 PCI Express x16 kártya 2 rögzítőfül 3 PCI Express x1 kártya
- 
- 
- 4 PCI Express x1 bővítőhely 5 PCI Express x16
- bővítőhely

**MEGJEGYZÉS:** A kártya ábrán látható helyzete csak jelzésként szolgál, és az eredetitől eltérhet.

6 Készítse elő az új kártyát a beszereléshez.

A kártyához mellékelt dokumentációban olvassa el a kártya konfigurálására, a belső csatlakozások létrehozására és az egyéb számítógépfüggő beállításokra vonatkozó fejezeteket.

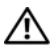

VIGYÁZAT: Egyes hálózati kártyák a hálózathoz való csatlakozáskor automatikusan elindítják a számítógépet. Elektromos áramütés vagy a mozgó ventilátorlapátok által okozott sérülések, illetve egyéb váratlan sérülések elkerülése végett mindig húzza ki a számítógépet az elektromos csatlakozóból, mielőtt valamilyen kártyát beszerelne.

7 Helyezze a kártyát a csatlakozóba és nyomja le határozottan. Győződjön meg róla, hogy a kártya teljesen illeszkedik a bővítőhelybe.

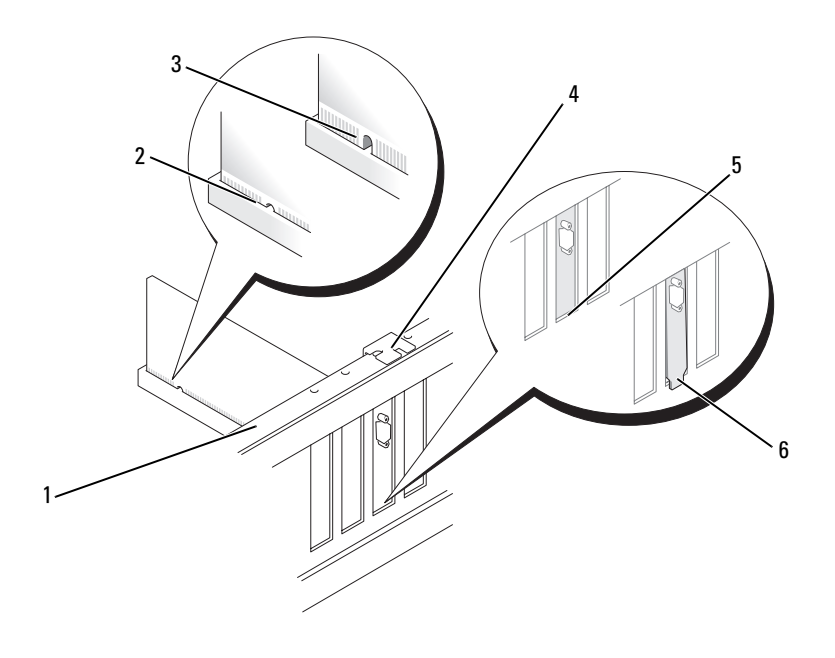

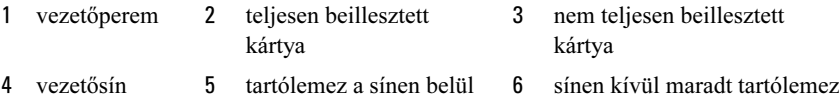

- 8 Helyezze vissza a rögzítőkeretet (lásd: ["A rögzítőkeret cseréje", 196. oldal\)](#page-195-0), majd nyomja le a kártyarögzítő-keretet, hogy illeszkedjen a bővítőhelybe.
- 9 Ügyeljen a következőkre: •
	- A vezetőkapocs igazodjon a vezetőbevágáshoz.
	- A kártyák felső része és a bővítőhelyek takarólemezei legyenek egy síkban a vezetőperemmel.
	- A kártya vagy a takarólemez tetején lévő bevágás illeszkedjen a vezetősínbe.

10 Csatlakoztassa a kártya összes szükséges kábelét.

A kártyák kábelcsatlakozásaival kapcsolatban olvassa el a kártyákhoz mellékelt dokumentációt.

FIGYELMEZTETÉS: Ne vezesse a kábeleket a kártyák felett vagy mögött. A kártyák köré tekert kábel megakadályozhatja a számítógép fedelének lezárását, vagy kárt okozhat a berendezésben.

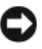

FIGYELMEZTETÉS: Hálózati kábel csatlakoztatásakor először dugja a kábelt a hálózati eszközbe, majd dugja be a számítógépbe.

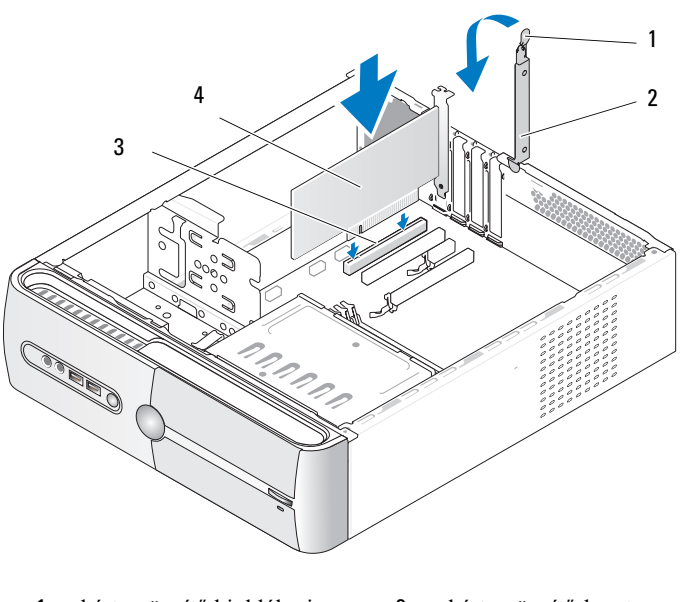

- 1 kártyarögzítő kioldókarja 2 kártyarögzítő-keret
- 3 PCI-bővítőhely 4 PCI-kártya
- 11 Zárja vissza a számítógép fedelét, csatlakoztassa a számítógépet és a berendezéseket az elektromos hálózathoz, majd kapcsolja be azokat.
- 12 Amennyiben hangkártyát szerelt be:
	- a Lépjen be a rendszerbeállításokba (lásd: "Rendszerbeállítás", [210. oldal\)](#page-209-0), lépjen az Onboard Devices (Alaplapi eszközök) menübe, válassza az Integrated Audio (Integrált audiovezérlő) elemet, és válassza az Off (Ki) beállítást.
	- b Csatlakoztasson külső audioeszközöket a hangkártya csatlakozóihoz. Ne csatlakoztasson külső audioeszközt a hátlapon található hangszóró/ fejhallgató- vagy vonalbemeneti csatlakozókhoz. Lásd: "Hátlapon [elhelyezett csatlakozók", 26. oldal.](#page-25-0)
- 13 Amennyiben hálózati kártyát szerelt be, és le akarja tiltani az integrált hálózati adaptert:
	- a Lépjen be a rendszerbeállításokba (lásd: "Rendszerbeállítás", [210. oldal\)](#page-209-0), lépjen az Onboard Devices (Alaplapi eszközök) menübe, válassza az Integrated NIC (Integrált hálózati kártya) elemet és válassza az Off (Ki) beállítást.
	- b Csatlakoztassa a hálózati kábelt a beszerelt hálózati kártya csatlakozójához. Ne csatlakoztassa a hálózati kábelt a hátsó panelen lévő integrált csatlakozóhoz. Lásd: "Hátlapon elhelyezett [csatlakozók", 26. oldal](#page-25-0).
- 14 Telepítse a kártyához szükséges illesztőprogramot a kártya dokumentációja alapján.

## <span id="page-151-0"></span>PCI/PCI Express kártyák kiszerelése

- 1 Kövesse a következő fejezetben olvasható utasításokat: "Előkészületek", [121. oldal](#page-120-0).
- 2 Távolítsa el a számítógép fedelét. Lásd: "A számítógép fedelének [eltávolítása", 123. oldal](#page-122-0).
- 3 Szerelje ki a rögzítőkeretet. Lásd: ["A rögzítőkeret eltávolítása", 125. oldal.](#page-124-0)
- 4 Amennyiben szükséges, húzza ki a kártyához csatlakozó kábeleket. •
	- PCI-kártyák esetében fogja meg a kártyát a felső sarkainál és húzza ki a nyílásból.
	- PCI Express kártyák esetében húzza meg a rögzítőfület, fogja meg a kártyát a felső sarkainál, majd húzza ki a nyílásból.

5 Ha nem helyez be másik kártyát, helyezzen takarólemezt a bővítőhely nyílásába.

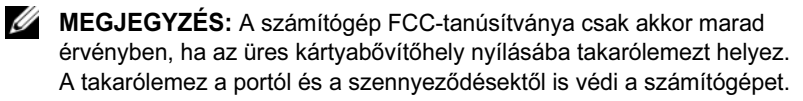

- 6 Helyezze vissza a rögzítőkeretet (lásd: ["A rögzítőkeret cseréje", 196. oldal\)](#page-195-0), majd nyomja le a kártyarögzítő keretet, hogy az illeszkedjen a bővítőhelybe.
- **7** Ügyeljen a következőkre:
	- A vezetőkapocs igazodjon a vezetőbevágáshoz.
	- A kártyák felső része és a bővítőhelyek takarólemezei legyenek egy síkban a vezetőperemmel.
	- A kártya vagy a bővítőkártya takarólemezének tetején lévő bevágás illeszkedjen a vezetősínbe.
- 8 Zárja vissza a számítógép fedelét, csatlakoztassa a számítógépet és a berendezéseket az elektromos hálózathoz, majd kapcsolja be azokat.
- 9 Távolítsa el a kártya illesztőprogramját az operációs rendszerből.
- 10 Amennyiben hangkártyát szerelt ki:
	- a Lépjen be a rendszerbeállításokba (lásd: "Rendszerbeállítás", [210. oldal\)](#page-209-0), lépjen az Onboard Devices (Alaplapi eszközök) menübe, válassza az Integrated Audio (Integrált audiovezérlő) elemet, és válassza az On (Be) beállítást.
	- b Csatlakoztassa a külső audioeszközöket a számítógép hátoldalán levő audiocsatlakozókhoz. Lásd: "Hátlapon elhelyezett csatlakozók", [26. oldal.](#page-25-0)
- 11 Amennyiben hálózati bővítőkártyát szerelt ki:
	- a Lépjen be a rendszerbeállításokba (lásd: "Rendszerbeállítás", [210. oldal\)](#page-209-0), lépjen az Onboard Devices (Alaplapi eszközök) menübe, válassza az Integrated NIC (Integrált hálózati kártya) elemet és válassza az On (Be) beállítást.

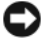

FIGYELMEZTETÉS: Hálózati kábel csatlakoztatásakor először dugja a kábelt a hálózati eszközbe, majd dugja be a számítógépbe.

b Csatlakoztassa a hálózati kábelt a hátsó panelen lévő integrált csatlakozóhoz. Lásd: ["Inspiron 530sa/530sc", 22. oldal](#page-21-0) és "Inspiron [530sb/530sd", 24. oldal.](#page-23-0)

# Előlap

 $\bigwedge$  VIGYÁZAT: A fejezetben ismertetett műveletek elvégzése előtt olvassa el és kövesse a Termékinformációs kézikönyv biztonsági előírásait.

VIGYÁZAT: Elektromos áramütés vagy a mozgó ventilátorlapátok által okozott sérülések elkerülése végett mindig húzza ki a számítógépet az elektromos csatlakozóból, mielőtt kinyitná a fedelét.

## <span id="page-153-0"></span>Az előlap eltávolítása

- 1 Kövesse a következő fejezetben olvasható utasításokat: "Előkészületek", [121. oldal](#page-120-0).
- 2 Távolítsa el a számítógép fedelét (lásd: "A számítógép fedelének [eltávolítása", 123. oldal](#page-122-0)).

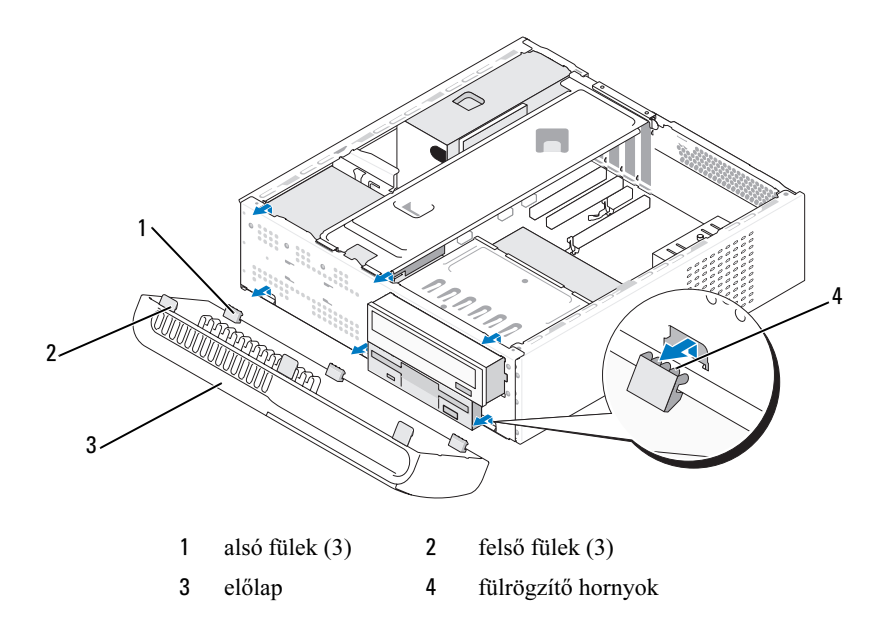

- 3 Fogja meg és egyesével emelje meg a füleket, hogy kiakassza azokat az első panelből.
- 4 Emelje le az előlapot az alsó fülekről.
- 5 Tegye az előlapot biztonságos helyre.

## <span id="page-154-0"></span>Az előlap visszahelyezése

Igazítsa és illessze be az alsó füleket az első panel csuklópántjaiba.

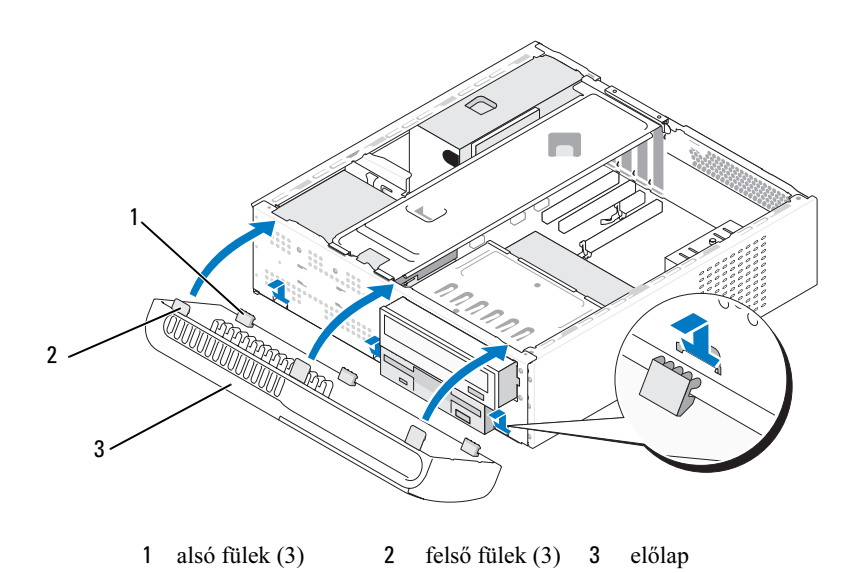

 Billentse az előlapot a számítógép irányába, amíg a felső fülek be nem pattannak a helyükre az első panelen.

# Meghajtók

Az Ön számítógépe az alábbi eszközök kombinációját támogatja: •

- Legfeljebb kettő soros ATA-merevlemez
- Egy opcionális hajlékonylemez-meghajtó vagy memóriakártya-olvasó (FlexBay)
- Egy CD- vagy DVD-meghajtó

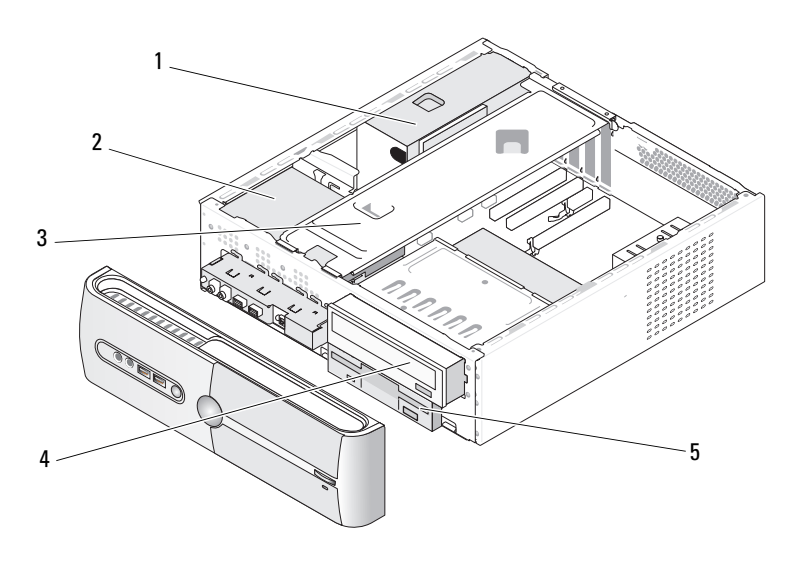

- 
- 4 CD- vagy DVD-meghajtó

5 hajlékonylemez-meghajtó

1 tápegység 2 merevlemez 3 rögzítőkeret

vagy memóriakártya-olvasó

# Javasolt meghajtókábel-csatlakozások •

- A soros ATA-merevlemezeket az alaplapon található SATA0 vagy SATA1 jelzésű foglalatokba csatlakoztassa.
- A soros ATA CD- vagy DVD-meghajtókat az alaplapon található SATA4 vagy SATA5 jelzésű foglalatokba csatlakoztassa.

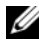

**MEGJEGYZÉS:** Az Inspiron 530sb/530sd számítógépek nem támogatják a SATA 4 és SATA 5 csatlakozókat.

## Meghajtókábelek csatlakoztatása

Egy meghajtó behelyezésekor két kábelt kell csatlakoztatnia a meghajtó hátoldalához: egy egyenáramú tápkábelt és egy adatkábelt.

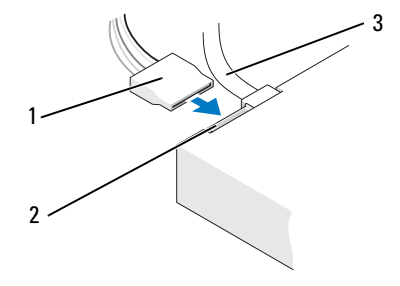

#### Hálózati csatlakozóaljzat

1 tápkábel 2 feszültség-bemeneti csatlakozó 3 adatkábel

## Meghajtóinterfész-csatlakozók

A meghajtókábelek csatlakozóit a megfelelő behelyezés érdekében megjelölték. Csatlakoztatás előtt megfelelően illessze össze a kábel és a meghajtó csatlakozóját.

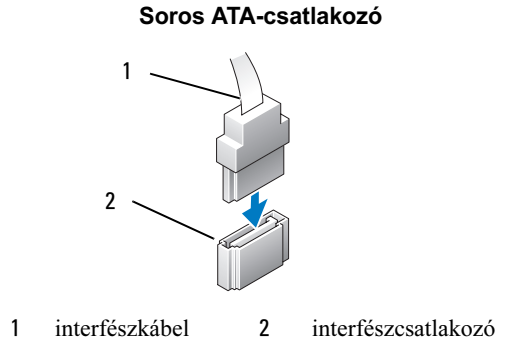

## Meghajtókábelek csatlakoztatása és eltávolítása

Soros ATA-adatkábel csatlakoztatásakor és eltávolításakor a húzófül segítségével húzza le a kábelt.

A megfelelő behelyezés érdekében a soros ATA interfészcsatlakozókat jelöléssel látják el. Ez azt jelenti, hogy az egyik csatlakozón található bemetszés vagy hiányzó érintkező a másik csatlakozón található fülhöz vagy kitöltött nyíláshoz illeszkedik.

## Merevlemezek

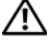

VIGYÁZAT: A fejezetben ismertetett műveletek elvégzése előtt olvassa el és kövesse a Termékinformációs kézikönyv biztonsági előírásait.

VIGYÁZAT: Elektromos áramütés vagy a mozgó ventilátorlapátok által okozott sérülések elkerülése végett mindig húzza ki a számítógépet az elektromos csatlakozóból, mielőtt kinyitná a fedelét.

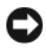

FIGYELMEZTETÉS: A meghajtó sérülésének elkerülése érdekében ne helyezze azt kemény felületre. Helyezze a meghajtót olyan felületre, amely megfelelően alápárnázza, például szivacslapra.

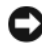

FIGYELMEZTETÉS: Ha adatokat tartalmazó merevlemezt cserél, az eljárás megkezdése előtt készítsen biztonsági másolatot a fájlokról.

Ellenőrizze a dokumentációban, hogy a meghajtó konfigurálva van-e a számítógépéhez.

## <span id="page-158-0"></span>A merevlemez kiszerelése

- 1 Kövesse a következő fejezetben olvasható utasításokat: "Előkészületek", [121. oldal](#page-120-0).
- 2 Távolítsa el a számítógép fedelét (lásd: "A számítógép fedelének [eltávolítása", 123. oldal](#page-122-0)).
- 3 Vegye le a rögzítőkeretet (lásd: ["A rögzítőkeret eltávolítása", 125. oldal](#page-124-0)).
- 4 Húzza le a táp- és adatkábeleket a meghajtóról.
- 5 Húzza le az adatkábelt az alaplapról.

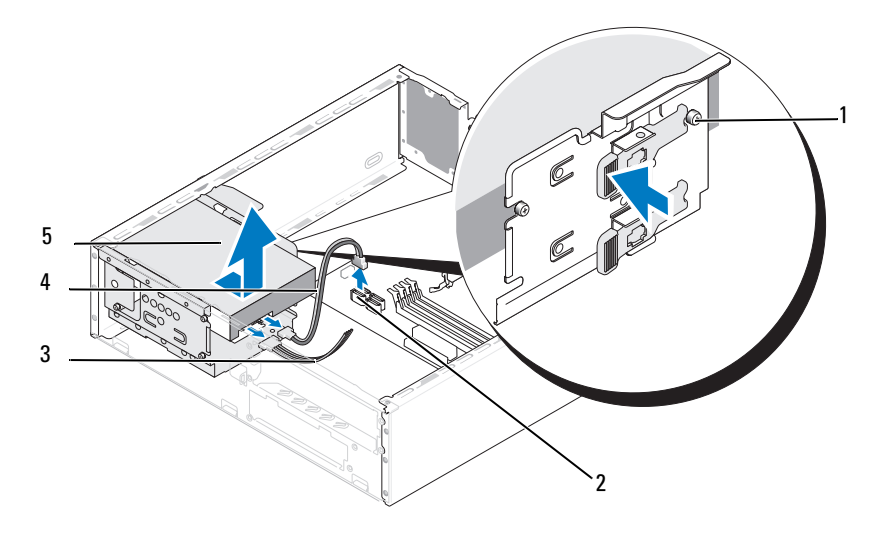

1 távtartócsavarok (4) 2 alaplapi csatlakozó 3 tápkábel 4 soros ATA-adatkábel 5 merevlemez

**MEGJEGYZÉS:** Az alaplapon található csatlakozók elhelyezkedése számítógépenként eltérő lehet. Lásd: ["A számítógép belseje", 126. oldal](#page-125-0).

- 6 Nyomja be a rögzítőfüleket a meghajtó mindkét oldalán, és csúsztassa a meghajtót felfelé és kifelé.
- 7 Ha a meghajtó eltávolításával módosul a meghajtókonfiguráció, akkor vezesse át a módosításokat a rendszerbeállításokban. A számítógép újraindítását követően lépjen be a rendszerbeállításokba (lásd, Rendszerbeállítás", 210. oldal), lépjen a Drives (Meghajtók) szakaszhoz és a Drive 0 through 3 (Meghajtók 0-3) opciónál állítsa be a meghajtó értékét a konfigurációnak megfelelően.
- 8 Helyezze vissza a rögzítőkeretet (lásd: "A rögzítőkeret cseréje", [196. oldal](#page-195-0)).
- 9 Helyezze vissza a számítógép fedelét (lásd: "A számítógép fedelének [visszaszerelése", 198. oldal](#page-197-0)).
- 10 Csatlakoztassa a számítógépet és az egyéb eszközöket az elektromos hálózatra.

#### <span id="page-160-0"></span>Merevlemez beszerelése

- 1 Kövesse a következő fejezetben olvasható utasításokat: "Előkészületek". [121. oldal](#page-120-0).
- 2 Távolítsa el a számítógép fedelét (lásd: "A számítógép fedelének [eltávolítása", 123. oldal](#page-122-0)).
- 3 Vegye le a rögzítőkeretet (lásd: ["A rögzítőkeret eltávolítása", 125. oldal](#page-124-0)).
- 4 Ellenőrizze a dokumentációban, hogy a meghajtó konfigurálva van-e a számítógépéhez.
- 5 Rögzítse a távtartócsavarokat a merevlemezhez.

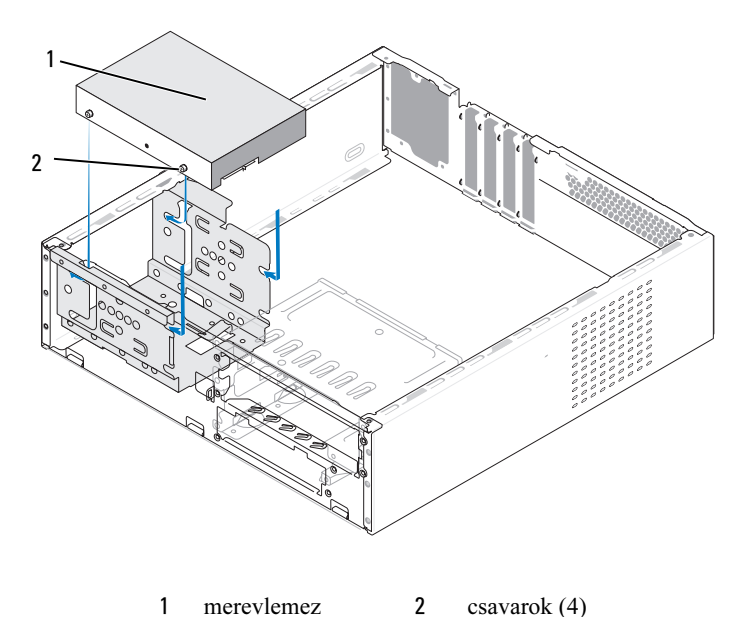

- 
- 6 Csatlakoztassa a tápkábelt és az adatkábelt a merevlemez-meghajtóhoz.
- 7 Csatlakoztassa az adatkábelt az alaplaphoz.
- 8 Csúsztassa be a meghajtót a keretbe, amíg az a helyére nem kattan.
- 9 Ellenőrizze, hogy a kábelek megfelelően csatlakoznak-e.
- 10 Helyezze vissza a rögzítőkeretet (lásd: "A rögzítőkeret cseréje", [196. oldal](#page-195-0)).
- 11 Zárja vissza a számítógép fedelét (lásd: "A számítógép fedelének [visszaszerelése", 198. oldal](#page-197-0)).

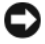

FIGYELMEZTETÉS: Hálózati kábel csatlakoztatásakor először dugja a kábelt a hálózati portba vagy eszközbe, majd dugja be a számítógépbe.

- 12 Csatlakoztassa a számítógépet és a berendezéseket az elektromos hálózathoz, majd kapcsolja be azokat.
- 13 A meghajtóhoz mellékelt dokumentációban ellenőrizze, milyen szoftvert kell telepítenie a meghajtó működtetéséhez.
- 14 Ellenőrizze a rendszerbeállításokban a meghajtók konfigurációjának módosításait (lásd: ["Belépés a rendszerbeállításokba", 211. oldal](#page-210-0)).

### Második merevlemez beszerelése

VIGYÁZAT: A fejezetben ismertetett műveletek elvégzése előtt olvassa el és kövesse a Termékinformációs kézikönyv biztonsági előírásait.

VIGYÁZAT: Elektromos áramütés vagy a mozgó ventilátorlapátok által okozott sérülések elkerülése végett mindig húzza ki a számítógépet az elektromos csatlakozóból, mielőtt kinyitná a fedelét.

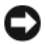

FIGYELMEZTETÉS: A meghajtó sérülésének elkerülése érdekében ne helyezze azt kemény felületre. Helyezze a meghajtót olyan felületre, amely megfelelően alápárnázza, például szivacslapra.

- 1 Kövesse a következő fejezetben olvasható utasításokat: "Előkészületek", [121. oldal](#page-120-0).
- 2 Távolítsa el a számítógép fedelét (lásd: "A számítógép fedelének [eltávolítása", 123. oldal](#page-122-0)).
- **3** Vegye le a rögzítőkeretet (lásd: ["A rögzítőkeret eltávolítása", 125. oldal](#page-124-0)).
- 4 Ellenőrizze a dokumentációban, hogy a meghajtó konfigurálva van-e a számítógépéhez.
- 5 Távolítsa el az első merevlemez-meghajtót (lásd: "A merevlemez [kiszerelése", 159. oldal\)](#page-158-0).
- 6 Rögzítse a távtartócsavarokat a merevlemezhez.

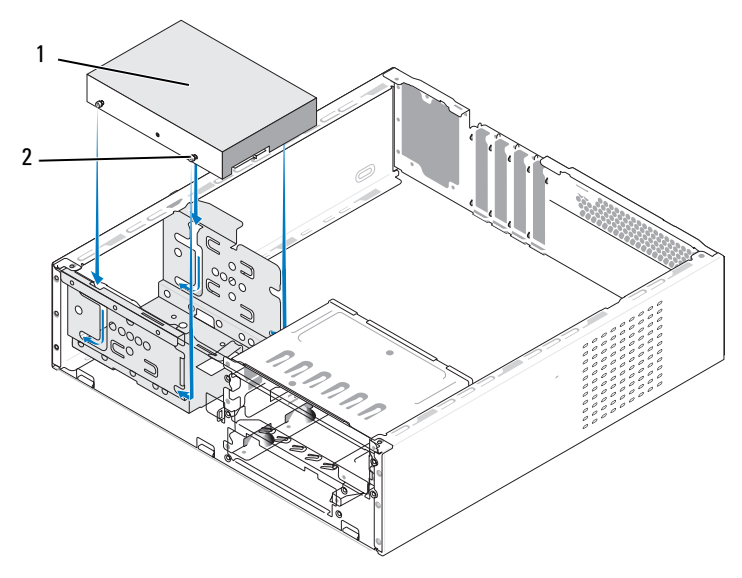

1 Második merevlemez (opcionális) 2 csavarok (4)

- 7 Csatlakoztassa a tápkábelt és az adatkábelt a meghajtóhoz.
- 8 Csatlakoztassa az adatkábelt az alaplaphoz.
- 9 Csúsztassa be a meghajtót a keretbe, amíg az a helyére nem kattan.
- 10 Helyezze vissza az első merevlemez-meghajtót (lásd: "Merevlemez [beszerelése", 161. oldal](#page-160-0)).
- 11 Ellenőrizze, hogy a kábelek megfelelően csatlakoznak-e.
- 12 Helyezze vissza a rögzítőkeretet (lásd: ["A rögzítőkeret cseréje", 196. oldal\)](#page-195-0).
- 13 Zárja vissza a számítógép fedelét (lásd: "A számítógép fedelének [visszaszerelése", 198. oldal](#page-197-0)).

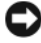

FIGYELMEZTETÉS: Hálózati kábel csatlakoztatásakor először dugja a kábelt a hálózati portba vagy eszközbe, majd dugja be a számítógépbe.

- 14 Csatlakoztassa a számítógépet és a berendezéseket az elektromos hálózathoz, majd kapcsolja be azokat.
- 15 A meghajtóhoz mellékelt dokumentációban ellenőrizze, milyen szoftvert kell telepítenie a meghajtó működtetéséhez.
- 16 A meghajtó konfigurációjának változásaihoz ellenőrizze a rendszerbeállításokat (lásd: ["Belépés a rendszerbeállításokba", 211. oldal](#page-210-0)).

# Hajlékonylemez-meghajtó (Opcionális)

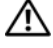

VIGYÁZAT: A fejezetben ismertetett műveletek elvégzése előtt olvassa el és kövesse a Termékinformációs kézikönyv biztonsági előírásait.

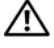

VIGYÁZAT: Elektromos áramütés vagy a mozgó ventilátorlapátok által okozott sérülések elkerülése végett mindig húzza ki a számítógépet az elektromos csatlakozóból, mielőtt kinyitná a fedelét.

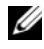

**MEGJEGYZÉS:** Hajlékonylemez-meghajtó beszerelése esetén lásd: "A hajlékonylemez-meghajtó beszerelése", 166, oldal.

### <span id="page-163-0"></span>A hajlékonylemez-meghajtó kiszerelése

- 1 Kövesse a következő fejezetben olvasható utasításokat: "Előkészületek", [121. oldal](#page-120-0).
- 2 Távolítsa el a számítógép fedelét (lásd: "A számítógép fedelének eltávolítása", [123. oldal](#page-122-0)).
- 3 Távolítsa el az előlapot (lásd: ["Az előlap eltávolítása", 154. oldal](#page-153-0)).
- **MEGJEGYZÉS:** Az elhelyezkedés és/vagy a csatlakozók a számítógép típusától függően eltérőek lehetnek. További információkért lásd: ["Alaplapi](#page-126-0)  [alkatrészek", 127. oldal.](#page-126-0)
	- 4 Távolítsa el a CD/DVD-meghajtót (lásd: "CD-/DVD-meghajtó kiszerelése", [175. oldal\)](#page-174-0).

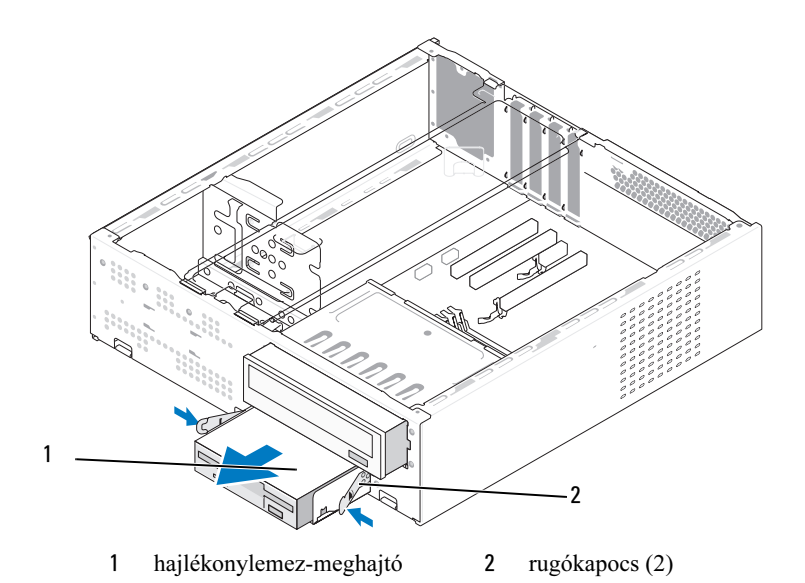

- Húzza ki a tápkábelt és az adatkábelt a hajlékonylemez-meghajtó hátlapján lévő csatlakozóaljzatból.
- Az adatkábelt csatlakoztassa le az alaplapról.
- Nyomja le a rugókapcsokat és csúsztassa ki a hajlékonylemez-meghajtót és a FlexBay-meghajtóvázat a FlexBay-bővítőhelyből.
- Távolítsa el a hajlékonylemez-meghajtót a meghajtóvázhoz rögzítő két csavart.

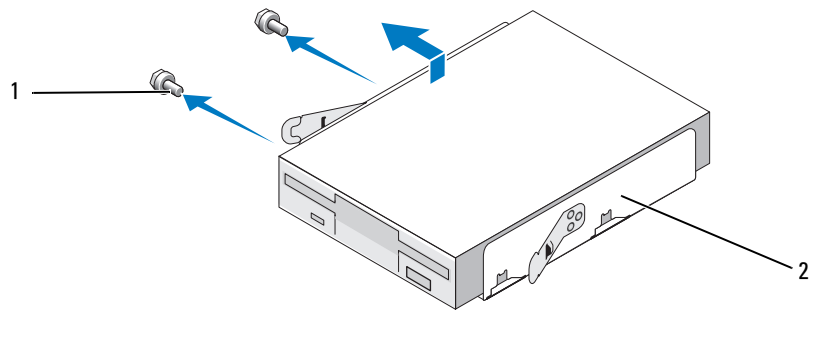

csavarok (2) 2 a hajlékonylemez-meghajtó váza

- 9 Emelje ki a hajlékonylemez-meghajtót a FlexBay-meghajtóvázból.
- 10 Csúsztassa a FlexBay-meghajtóvázat a FlexBay-bővítőhelybe, amíg be nem kattan a helyére.
- 11 Helyezze be a FlexBay-meghajtóbetétet (lásd: "A FlexBay [meghajtóelőlap-betét visszaszerelése", 170. oldal](#page-169-0)).
- 12 Helyezze vissza a CD-/DVD-meghajtót (lásd: "CD-/DVD-meghajtó [beszerelése", 176. oldal\)](#page-175-0).
- 13 Helyezze vissza az előlapot (lásd: "Az előlap visszahelyezése", [155. oldal](#page-154-0)).
- 14 Zárja vissza a számítógép fedelét (lásd: "A számítógép fedelének [visszaszerelése", 198. oldal](#page-197-0)).
- 15 Csatlakoztassa a számítógépet és a berendezéseket az elektromos hálózathoz, majd kapcsolja be azokat.
- 16 Ellenőrizze a rendszerbeállításokban a meghajtók konfigurációjának módosításait (lásd: ["Belépés a rendszerbeállításokba", 211. oldal](#page-210-0)).

## <span id="page-165-0"></span>A hajlékonylemez-meghajtó beszerelése

- 1 Kövesse a következő fejezetben olvasható utasításokat: "Előkészületek", [121. oldal](#page-120-0).
- 2 Távolítsa el a számítógép fedelét (lásd: "A számítógép fedelének [eltávolítása", 123. oldal](#page-122-0)).
- 3 Távolítsa el az előlapot (lásd: ["Az előlap eltávolítása", 154. oldal](#page-153-0)).
- 4 Távolítsa el a CD-/DVD-meghajtót (lásd: "CD-/DVD-meghajtó [kiszerelése", 175. oldal\)](#page-174-0).
- 5 Távolítsa el a FlexBay-meghajtóbetétet (lásd: ["A FlexBay meghajtóelőlap](#page-168-0)[betét eltávolítása", 169. oldal](#page-168-0)).
- 6 Nyomja le a két rugókapcsot, és csúsztassa ki a FlexBay-meghajtóházat a rendszer elejéből.
- 7 Illessze a hajlékonylemez-meghajtó csavarfuratait a váz bemetszésével egy vonalba, majd helyezze a hajlékonylemez-meghajtót a FlexBaymeghajtóvázba.

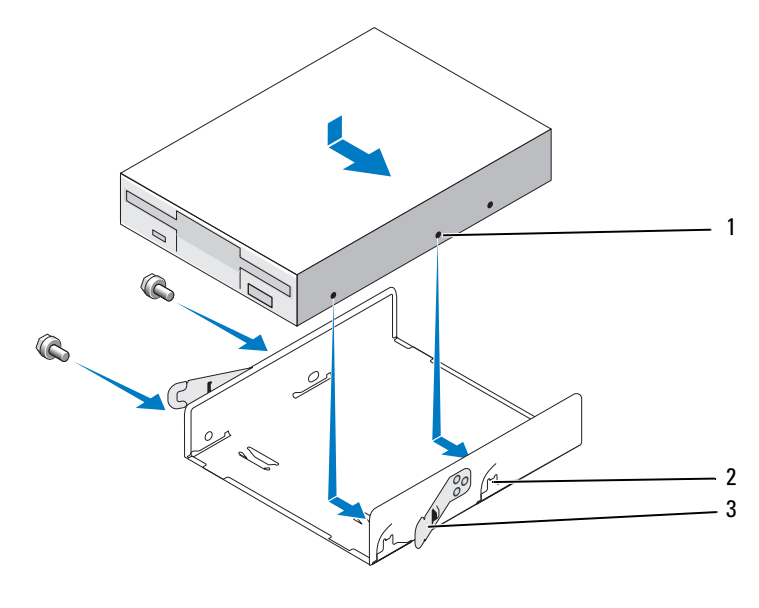

- csavarfuratok a hajlékonylemez-meghajtóban bemetszés a vázon (2) rugókapocs (2)
- A hajlékonylemez-meghajtó FlexBay-meghajtóvázban történő rögzítéséhez húzza meg a másik oldalon lévő két csavart.
- Csúsztassa be a FlexBay-meghajtóvázat a hajlékonylemez-meghajtóval a FlexBay-bővítőhelyre, míg a helyére nem kattan.
- Csatlakoztassa a tápkábelt és az adatkábelt a hajlékonylemez-meghajtóba.
- Csatlakoztassa az adatkábel másik végét az alaplapon található FLOPPY jelzésű csatlakozóba (lásd: ["Alaplapi alkatrészek", 127. oldal](#page-126-0)).

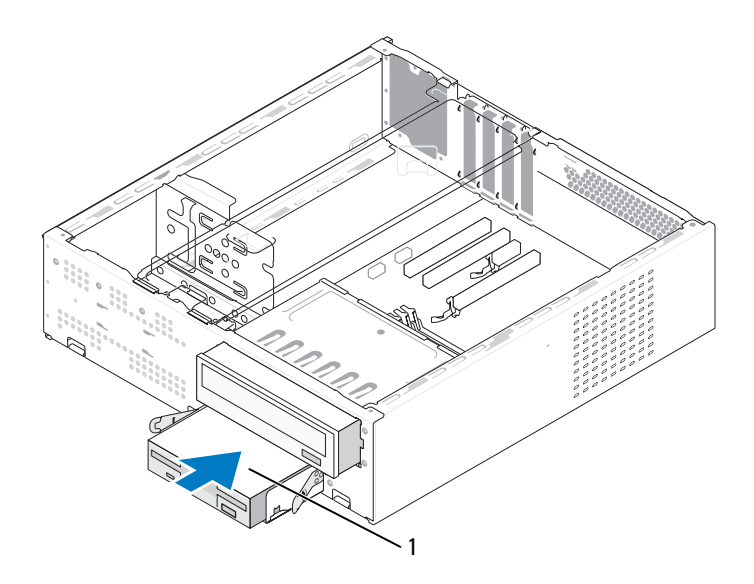

1 hajlékonylemez-meghajtó

- 12 Ellenőrizze a kábelcsatlakozásokat, és rendezze el a kábeleket úgy, hogy ne akadályozzák a légáramlást a ventilátor és a szellőzőnyílások között.
- 13 Helyezze vissza a CD-/DVD-meghajtót (lásd: "CD-/DVD-meghajtó [beszerelése", 176. oldal](#page-175-0)).
- 14 Helyezze vissza az előlapot (lásd: "Az előlap visszahelyezése", [155. oldal](#page-154-0)).

15 Zárja vissza a számítógép fedelét (lásd: "A számítógép fedelének [visszaszerelése", 198. oldal](#page-197-0)).

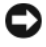

 $\Box$  FIGYELMEZTETÉS: Hálózati kábel csatlakoztatásakor először dugja a kábelt a hálózati eszközbe, majd dugja be a számítógépbe.

16 Csatlakoztassa a számítógépet és a berendezéseket az elektromos hálózathoz, majd kapcsolja be azokat.

A meghajtóhoz mellékelt dokumentációban ellenőrizze, milyen szoftvert kell telepítenie a meghajtó működtetéséhez.

- 17 Lépjen be a rendszerbeállításokba (lásd: ["Rendszerbeállítás", 210. oldal\)](#page-209-0), és a Diskette Drive (Hajlékonylemez-meghajtó) beállításnál válassza a megfelelő lehetőséget.
- 18 A Dell Diagnostics futtatásával győződjön meg arról, hogy a számítógép megfelelően működik-e (lásd: ["Dell Diagnostics", 103. oldal\)](#page-102-0).

## <span id="page-168-0"></span>A FlexBay meghajtóelőlap-betét eltávolítása

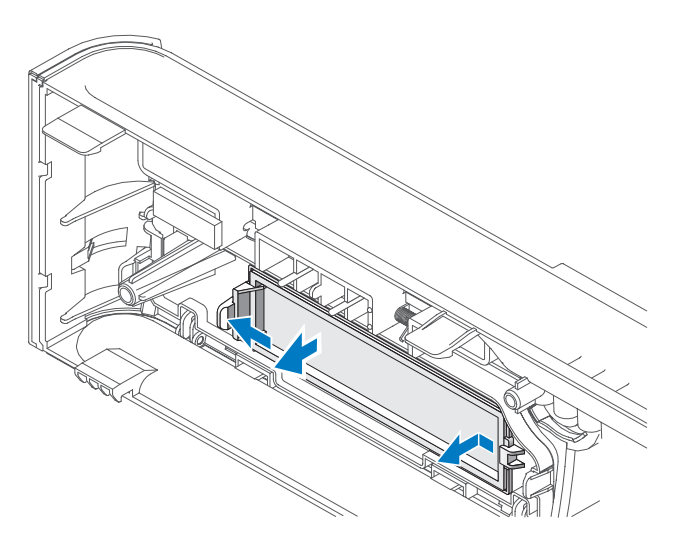

- 1 A retesz kioldásához finoman nyomja kifelé a kioldókart.
- 2 Húzza el a FlexBay meghajtóelőlap-betétet az előlaptól.

### <span id="page-169-0"></span>A FlexBay meghajtóelőlap-betét visszaszerelése

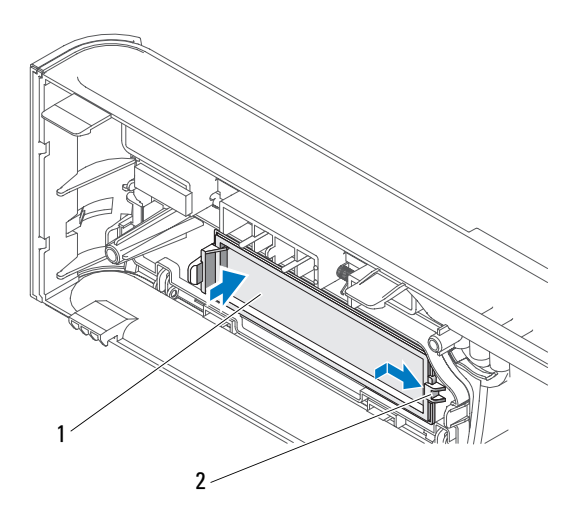

1 meghajtóelőlap-betét (opcionális) 2 horony

- 1 Csúsztassa a meghajtóelőlap-betét fülét a számítógép előlapján lévő horonyba.
- 2 Nyomja az előlapbetétet a számítógép előlapja felé, amíg az be nem kattan a helyére.

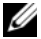

**MEGJEGYZÉS:** Az FCC szabályoknak megfelelően, ajánlott, hogy a meghajtóelőlapot mindig helyezze vissza, ha a hajlékonylemez-meghajtót kiveszi a számítógépből.

## Memóriakártya-olvasó

VIGYÁZAT: A fejezetben ismertetett műveletek elvégzése előtt olvassa el és kövesse a Termékinformációs kézikönyv biztonsági előírásait.

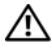

VIGYÁZAT: Elektromos áramütés vagy a mozgó ventilátorlapátok által okozott sérülések elkerülése végett mindig húzza ki a számítógépet az elektromos csatlakozóból, mielőtt kinyitná a fedelét.

## A memóriakártya-olvasó kiszerelése

- 1 Kövesse a következő fejezetben olvasható utasításokat: "Előkészületek", [121. oldal](#page-120-0).
- 2 Távolítsa el a számítógép fedelét (lásd: "A számítógép fedelének [eltávolítása", 123. oldal](#page-122-0)).
- 3 Távolítsa el az előlapot (lásd: ["Az előlap eltávolítása", 154. oldal](#page-153-0)).
- 4 Távolítsa el a CD-/DVD-meghaitót (lásd: "CD-/DVD-meghaitó [kiszerelése", 175. oldal\)](#page-174-0).
- 5 Húzza le a FlexBay USB-kábelt és a tápkábelt a memóriakártya-olvasó hátoldaláról valamint a belső alaplapi USB-csatlakozóról (lásd: "Alaplapi [alkatrészek", 127. oldal\)](#page-126-0).
- 6 Nyomja le a rugókapcsokat és csúsztassa ki a memóriakártya-olvasót és a FlexBay-meghajtóvázat a FlexBay-bővítőhelyből.
- 7 Csavarja ki a memóriakártya-olvasót a FlexBay-meghajtóházba rögzítő két csavart.
- 8 Emelje ki a memóriakártya-olvasót a FlexBay-meghajtóházból.

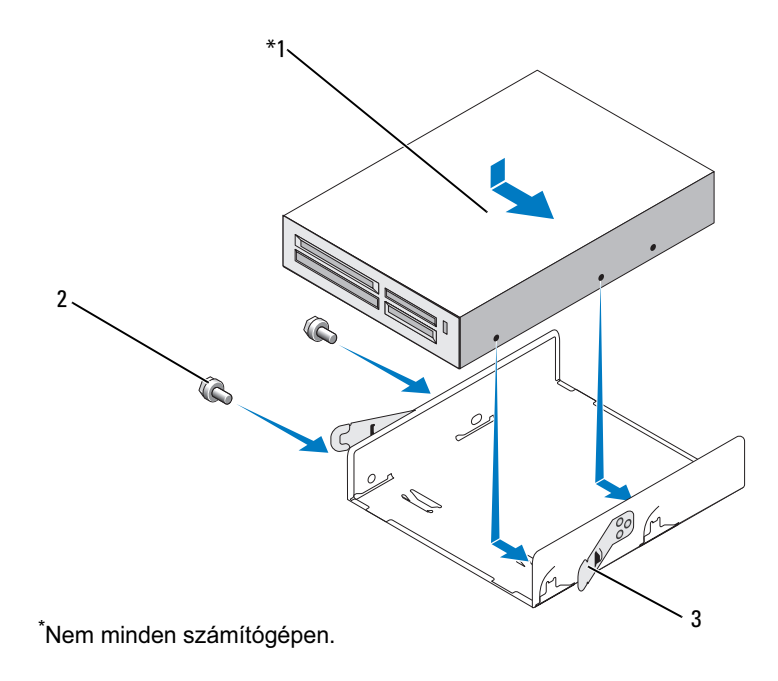

- 1 memóriakártyaolvasó 2 csavarok (2) 3 rugókapocs (2)
- 9 Csúsztassa a FlexBay-meghajtóvázat a FlexBay-bővítőhelybe, amíg a helyére nem kattan.
- 10 Ha nem szereli vissza a memóriakártya-olvasót, helyezze vissza a meghajtópanel-betétet.
- 11 Helyezze vissza a CD-/DVD-meghajtót (lásd: "CD-/DVD-meghajtó [beszerelése", 176. oldal](#page-175-0)).
- 12 Helyezze vissza az előlapot (lásd: "Az előlap visszahelyezése", [155. oldal](#page-154-0)).
- 13 Zárja vissza a számítógép fedelét (lásd: "A számítógép fedelének [visszaszerelése", 198. oldal](#page-197-0)).
- 14 Csatlakoztassa a számítógépet és a berendezéseket az elektromos hálózathoz, majd kapcsolja be azokat.

## A memóriakártya-olvasó beszerelése

- 1 Kövesse a következő fejezetben olvasható utasításokat: "Előkészületek", [121. oldal](#page-120-0).
- 2 Távolítsa el a számítógép fedelét (lásd: "A számítógép fedelének [eltávolítása", 123. oldal](#page-122-0)).
- **3** Távolítsa el az előlapot (lásd: ["Az előlap eltávolítása", 154. oldal](#page-153-0)).
- 4 Amennyiben új memóriakártya-olvasót szerel be: •
	- Távolítsa el a meghajtóelőlap-betétet (lásd: "A FlexBay [meghajtóelőlap-betét eltávolítása", 169. oldal\)](#page-168-0).
	- Vegye ki a memóriakártya-olvasót a csomagolásból.
- 5 Távolítsa el a CD-/DVD-meghajtót (lásd: "CD-/DVD-meghajtó [kiszerelése", 175. oldal\)](#page-174-0).
- 6 Távolítsa el a FlexBay-meghajtóbetétet (lásd: ["A FlexBay meghajtóelőlap](#page-168-0)[betét eltávolítása", 169. oldal](#page-168-0)).
- 7 Nyomja le a két rugókapcsot, és csúsztassa ki a FlexBay-meghajtóvázat a rendszer elejéből (lásd: ["A hajlékonylemez-meghajtó kiszerelése",](#page-163-0)  [164. oldal](#page-163-0)).
- 8 Helyezze a memóriakártya-olvasót a FlexBay-meghajtóvázba és csúsztassa be addig, amíg a memóriakártya-olvasón a csavarfuratok nem kerülnek egy vonalba a meghajtóvázon lévő bemetszéssel.
- 9 Húzza meg a hajlékonylemez-meghajtót a FlexBay-meghajtóvázba rögzítő két csavart.
- 10 Csúsztassa be a FlexBay-meghajtóvázat a hajlékonylemez-meghajtóval együtt a FlexBay-bővítőhelybe, míg a helyére nem kattan.
- 11 Csatlakoztassa a FlexBay USB-kábelt a memóriakártya-olvasó hátoldalához és az alaplapi USB-csatlakozóhoz (lásd: "A számítógép [belseje", 126. oldal\)](#page-125-0).

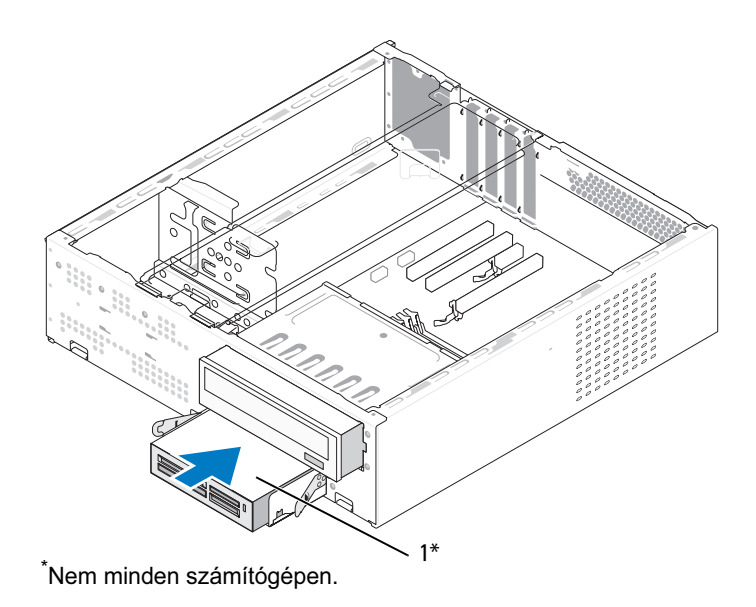

1 Memóriakártya-olvasó

- 12 Helyezze vissza a CD-/DVD-meghajtót (lásd: "CD-/DVD-meghajtó [beszerelése", 176. oldal](#page-175-0)).
- 13 Helyezze vissza az előlapot (lásd: "Az előlap visszahelyezése", [155. oldal](#page-154-0)).
- 14 Zárja vissza a számítógép fedelét (lásd: "A számítógép fedelének [visszaszerelése", 198. oldal](#page-197-0)).
- 15 Csatlakoztassa a számítógépet és a berendezéseket az elektromos hálózathoz, majd kapcsolja be azokat.

## CD-/DVD-meghajtó

VIGYÁZAT: A fejezetben ismertetett műveletek elvégzése előtt olvassa el és kövesse a Termékinformációs kézikönyv biztonsági előírásait.

VIGYÁZAT: Elektromos áramütés vagy a mozgó ventilátorlapátok által okozott sérülések elkerülése végett mindig húzza ki a számítógépet az elektromos csatlakozóból, mielőtt kinyitná a fedelét.

## <span id="page-174-0"></span>CD-/DVD-meghajtó kiszerelése

- 1 Kövesse a következő fejezetben olvasható utasításokat: "Előkészületek", [121. oldal](#page-120-0).
- 2 Távolítsa el a számítógép fedelét (lásd: "A számítógép fedelének [eltávolítása", 123. oldal](#page-122-0)).
- 3 Távolítsa el az előlapot (lásd: ["Az előlap eltávolítása", 154. oldal](#page-153-0)).
- 4 Húzza le CD-/DVD-meghajtó adatkábelét az alaplapi csatlakozóaljzatról.
- 5 Húzza le a CD-/DVD-meghajtó hátoldaláról a táp- és adatkábelt.
- 6 Finoman húzza ki a CD-/DVD-meghajtótér kioldókarját, majd csúsztassa ki a CD-/DVD-meghajtót a számítógép elején keresztül.

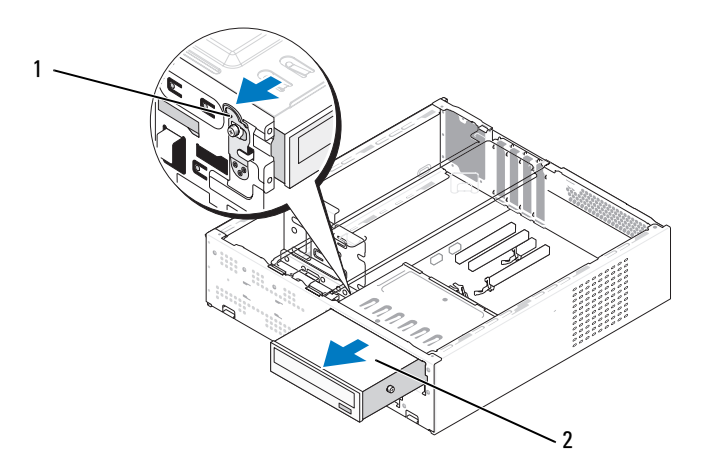

1 CD-/DVD-meghajtótér kioldókar 2 CD-/DVD-meghajtó

- 7 Ha nem helyezi vissza a meghajtót, tegye vissza a meghajtóelőlap-betétet (lásd: ["A FlexBay meghajtóelőlap-betét visszaszerelése", 170. oldal](#page-169-0)).
- 8 Helyezze vissza az előlapot (lásd: "Az előlap visszahelyezése", [155. oldal](#page-154-0)).
- 9 Zárja vissza a számítógép fedelét (lásd: "A számítógép fedelének [visszaszerelése", 198. oldal](#page-197-0)).
- 10 Csatlakoztassa a számítógépet és a berendezéseket az elektromos hálózathoz, majd kapcsolja be azokat.
- 11 Konfigurálja a meghajtókat a rendszerbeállításokban (lásd: "Belépés [a rendszerbeállításokba", 211. oldal\)](#page-210-0).

### <span id="page-175-0"></span>CD-/DVD-meghajtó beszerelése

- 1 Kövesse a következő fejezetben olvasható utasításokat: "Előkészületek", [121. oldal](#page-120-0).
- 2 Távolítsa el a számítógép fedelét (lásd: "A számítógép fedelének [eltávolítása", 123. oldal](#page-122-0)).
- 3 Távolítsa el az előlapot (lásd: ["Az előlap eltávolítása", 154. oldal](#page-153-0)).
- 4 Csavarja be a két távtartócsavart a CD-/DVD-meghajtó elején lévő furatokba.

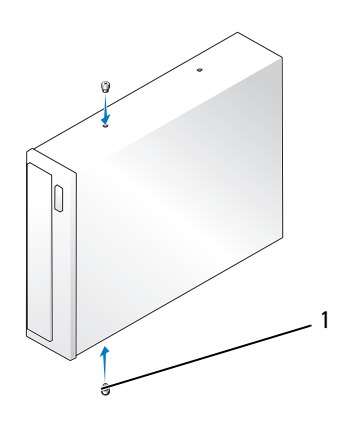

1 távtartócsavarok (2)

5 Csúsztassa be a meghajtót a CD-/DVD-meghajtótérbe, amíg az a helyére nem kattan.

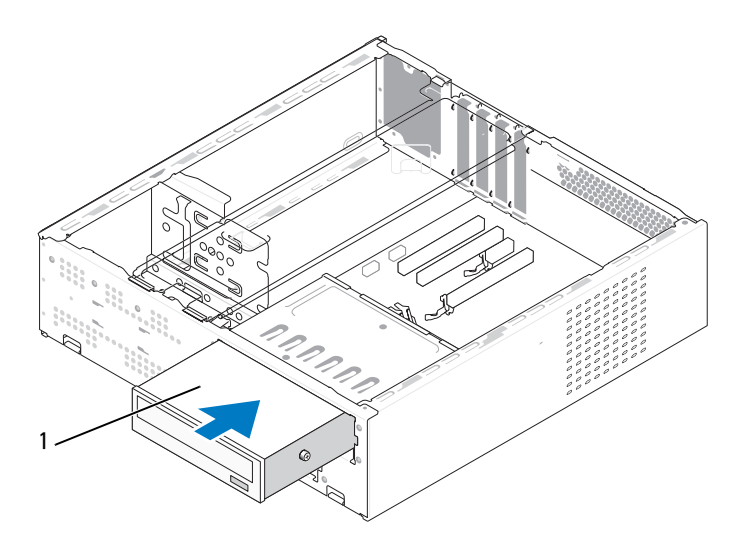

1 CD-/DVD-meghajtó

- 6 Csatlakoztassa a tápkábelt és az adatkábelt a meghajtóhoz.
- 7 Csatlakoztassa az adatkábelt az alaplapi csatlakozóhoz.
- 8 Helyezze vissza az előlapot (lásd: "Az előlap visszahelyezése", [155. oldal](#page-154-0)).
- 9 Zária vissza a számítógép fedelét (lásd: "A számítógép fedelének [visszaszerelése", 198. oldal](#page-197-0)).
- 10 Csatlakoztassa a számítógépet és a berendezéseket az elektromos hálózathoz, majd kapcsolja be azokat.

A meghajtóhoz mellékelt dokumentációban ellenőrizze, milyen szoftvert kell telepítenie a meghajtó működtetéséhez.

- 11 Lépjen be a rendszerbeállításokba (lásd: ["Rendszerbeállítás", 210. oldal\)](#page-209-0), és a Drive (Meghajtó) beállításnál válassza a megfelelő lehetőséget.
- 12 A Dell Diagnostics futtatásával győződjön meg arról, hogy a számítógépe megfelelően működik-e (lásd: ["Dell Diagnostics", 103. oldal\)](#page-102-0).

# Elem

## Az elem cseréje

VIGYÁZAT: A fejezetben ismertetett műveletek elvégzése előtt olvassa el és kövesse a Termékinformációs kézikönyv biztonsági előírásait.

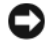

FIGYELMEZTETÉS: Az elektrosztatikus kisülések okozta károk elkerülése érdekében vezesse le teste statikus elektromosságát mielőtt hozzáérne a számítógép elektronikai alkatrészeihez. Ezt úgy teheti meg, hogy időről időre megérinti a ház egy festetlen fémfelületét.

A gombelem a számítógép-konfiguráció, a dátum- és időinformációk tárolását szolgálja. Az elem több évig működik. Ha a számítógép bekapcsolása után több alkalommal vissza kell állítania a dátumot és az időt, az elem cserére szorul.

#### VIGYÁZAT: A hibásan behelyezett új elem felrobbanhat! Az elemet csak a gyártó által ajánlott azonos vagy egyenértékű elemre cserélje. Az elhasznált elemeket a gyártó utasításainak megfelelően ártalmatlanítsa.

Az elemet a következőképpen cserélje ki:

- 1 Jegyezzen fel minden képernyőt a rendszerbeállításoknál (lásd: ["Rendszerbeállítás", 210. oldal](#page-209-0)) hogy vissza tudja állítani megadott beállításokat a következő helyen: 11. lépés.
- 2 Kövesse a következő fejezetben olvasható utasításokat: "Előkészületek". [121. oldal](#page-120-0).
- 3 Távolítsa el a számítógép fedelét (lásd: "A számítógép fedelének [eltávolítása", 123. oldal](#page-122-0)).
- 4 Vegye le a rögzítőkeretet (lásd: ["A rögzítőkeret eltávolítása", 125. oldal](#page-124-0)).
- 5 Keresse meg az elem foglalatát (lásd: ["A számítógép belseje", 126. oldal\)](#page-125-0).
- 6 Óvatosan nyomja meg az elemkioldó-kart és az elem kiugrik a helyéről.
- 7 Illessze be az új elemet a foglalatba  $a + j$ ellel jelölt oldalával felfelé, majd nyomja be a helyére.

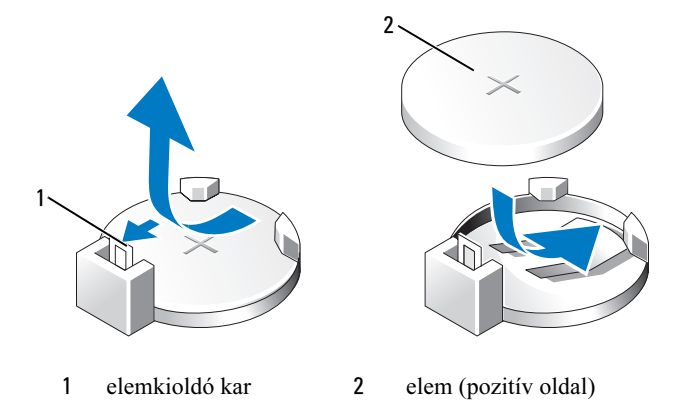

- 8 Zárja vissza a számítógép fedelét (lásd: "A számítógép fedelének [visszaszerelése", 198. oldal](#page-197-0)).
- 9 Helyezze vissza a rögzítőkeretet (lásd: "A rögzítőkeret cseréje", [196. oldal](#page-195-0)).

FIGYELMEZTETÉS: Hálózati kábel csatlakoztatásakor először dugja a kábelt a hálózati eszközbe, majd dugja be a számítógépbe.

- 10 Csatlakoztassa a számítógépet és a berendezéseket az elektromos hálózathoz, majd kapcsolja be azokat.
- 11 Lépjen be a rendszerbeállításokba (lásd: ["Rendszerbeállítás", 210. oldal\)](#page-209-0), és állítsa vissza az alábbi helyen rögzített beállításokat: 1. lépés. Ezután lépjen a Maintenance (Karbantartás) szakaszra és törölje a lemerült elemhez és az elemcseréhez kapcsolódó egyéb hibákat az eseménynaplóból (Event Log).
- 12 A használt elemet az előírt módon ártalmatlanítsa.

Az elem ártalmatlanításáról a Termékinformációs kézikönyv tartalmaz tudnivalókat.

# Tápegység

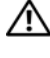

VIGYÁZAT: A fejezetben ismertetett műveletek elvégzése előtt olvassa el és kövesse a Termékinformációs kézikönyv biztonsági előírásait.

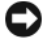

FIGYELMEZTETÉS: Az elektrosztatikus kisülések okozta károk elkerülése érdekében vezesse le teste statikus elektromosságát mielőtt hozzáérne a számítógép elektronikai alkatrészeihez. Ezt úgy teheti meg, hogy időről időre megérinti a ház egy festetlen fémfelületét.

# A tápegység cseréje

- 1 Kövesse a következő fejezetben olvasható utasításokat: "Előkészületek", [121. oldal](#page-120-0).
- 2 Távolítsa el a számítógép fedelét (lásd: "A számítógép fedelének [eltávolítása", 123. oldal](#page-122-0)).
- 3 Vegye le a rögzítőkeretet (lásd: ["A rögzítőkeret eltávolítása", 125. oldal](#page-124-0)).
- 4 Csatlakoztassa le az alaplapról és a meghajtókról az egyenáramú kábeleket.

Az alaplapról és a meghajtókról való eltávolítás közben jegyezze meg, miként futnak az egyenáramú kábelek a számítógépház fülei alatt. Amikor visszahelyezi ezeket a kábeleket, megfelelő módon kell elvezetnie, hogy megelőzze a becsípődésüket.

- 5 Távolítsa el a CD-/DVD-meghajtót (lásd: "CD-/DVD-meghajtó [kiszerelése", 175. oldal\)](#page-174-0).
- 6 Húzza le a tápegység oldalán található rögzítőkapocsról a merevlemez tápkábelét, a CD/DVD-meghajtó adatkábelét és tápkábelét, az első panel kábelét és minden más kábelt.
- 7 Csavarja ki a három csavart, amely a tápegységet a számítógépházhoz rögzíti.
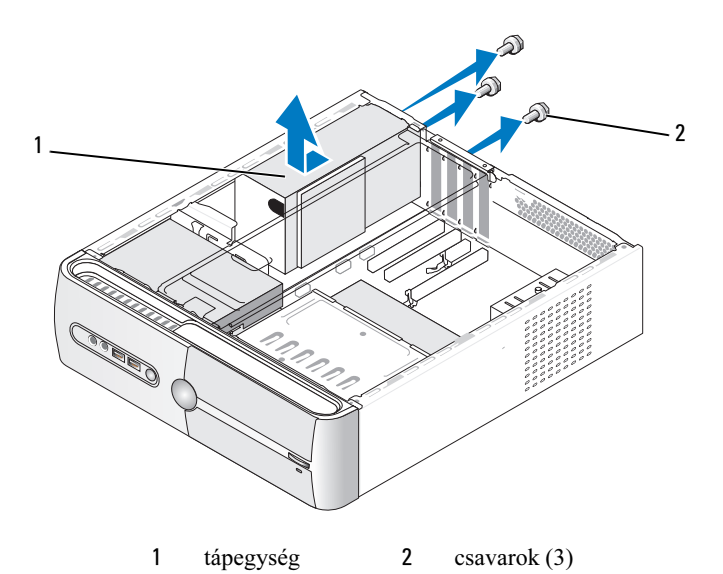

- 8 Csúsztassa ki a tápegységet és emelje ki.
- 9 Csúsztassa be a számítógép hátulja felé a cseretápegységet.
- 10 Helyezze vissza és húzza meg a tápegységet a számítógép hátuljához rögzítő csavarokat.

VIGYÁZAT: A csavarok vissza nem tétele vagy a nem megfelelően meghúzott csavarok áramütést okozhatnak, mivel ezek a csavarok a rendszer földelésének kulcsfontosságú részei.

FIGYELMEZTETÉS: Vezesse az egyenáramú kábeleket a számítógépház fülei alatt. A sérülések elkerülése érdekében ügyeljen a kábelek megfelelő elvezetésére.

11 Csatlakoztassa az egyenáramú kábeleket az alaplaphoz és a meghajtókhoz.

- 12 Helyezze vissza a CD-/DVD-meghajtót (lásd: "CD-/DVD-meghajtó [beszerelése", 176. oldal](#page-175-0)).
- 13 Rögzítse a tápegység oldalán lévő rögzítőkapcsokhoz a merevlemez tápkábelét, a CD-/DVD-meghajtó adatkábelét és tápkábelét, valamint az előlap kábelét.

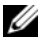

**MEGJEGYZÉS:** Ellenőrizzen újra minden csatlakozást, győződiön meg arról, hogy biztosan csatlakoznak.

- 14 Helyezze vissza a rögzítőkeretet (lásd: "A rögzítőkeret cseréje", [196. oldal](#page-195-0)).
- 15 Zárja vissza a számítógép fedelét (lásd: "A számítógép fedelének [visszaszerelése", 198. oldal](#page-197-0)).
- 16 Csatlakoztassa a számítógépet és a berendezéseket az elektromos hálózathoz, majd kapcsolja be azokat.
- 17 A Dell Diagnostics futtatásával győződjön meg arról, hogy a számítógép megfelelően működik-e (lásd: ["Dell Diagnostics", 103. oldal\)](#page-102-0).

# <span id="page-181-0"></span>I/O panel

VIGYÁZAT: A fejezetben ismertetett műveletek elvégzése előtt olvassa el és kövesse a Termékinformációs kézikönyv biztonsági előírásait.

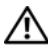

VIGYÁZAT: Elektromos áramütés vagy a mozgó ventilátorlapátok által okozott sérülések elkerülése végett mindig húzza ki a számítógépet az elektromos csatlakozóból, mielőtt kinyitná a fedelét.

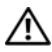

VIGYÁZAT: A hűtőbordák, a tápegység és néhány egyéb alkatrész nagyon felmelegedhet normál üzemi körülmények között. Mielőtt hozzájuk ér, hagyja őket kellő ideig hűlni.

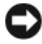

FIGYELMEZTETÉS: Az elektrosztatikus kisülések okozta károk elkerülése érdekében vezesse le teste statikus elektromosságát mielőtt hozzáérne a számítógép elektronikai alkatrészeihez. Ezt úgy teheti meg, hogy időről időre megérinti a ház egy festetlen fémfelületét.

#### Az I/O panel eltávolítása

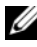

**MEGJEGYZÉS:** Az eltávolítás során jegyezze meg a kábelek elvezetését, hogy az I/O panel behelyezését követően megfelelően tudja őket visszahelyezni.

- 1 Kövesse a következő fejezetben olvasható utasításokat: "Előkészületek", [121. oldal](#page-120-0).
- 2 Távolítsa el a számítógép fedelét (lásd: "A számítógép fedelének [eltávolítása", 123. oldal](#page-122-0)).
- 3 Távolítsa el az előlapot (lásd: ["Az előlap eltávolítása", 154. oldal](#page-153-0)).

FIGYELMEZTETÉS: Az I/O panel számítógépből való kicsúsztatása közben legyen rendkívül óvatos. Az elővigyázatlanság a kábelcsatlakozók és a kábelvezető kapcsok sérülését okozhatja.

- 4 Húzza le az alaplaphoz csatlakozó kábeleket.
- 5 Távolítsa el az I/O panelt rögzítő csavart.
- 6 Csúsztassa az I/O panelt balra és finoman húzza ki.

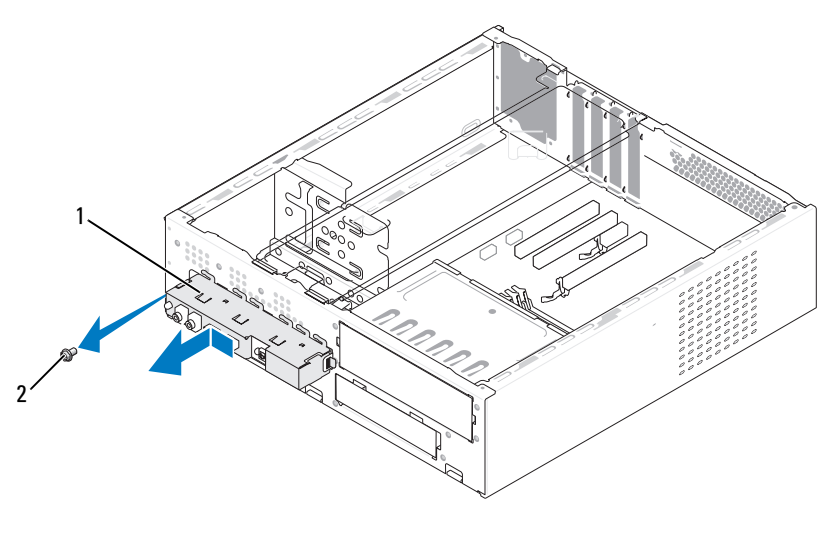

1 I/O panel 2 csavar

#### Az I/O panel beszerelése

- 1 Helyezze az I/O panelt a bővítőhelybe.
- FIGYELMEZTETÉS: Vigyázzon, hogy a kábelcsatlakozók és a kábelvezető kapcsok ne sérüljenek meg, miközben az I/O panelt becsúsztatja a számítógépbe.
- 2 Helyezze vissza és húzza meg az I/O panelt a számítógépházhoz rögzítő csavart.
- 3 Csatlakoztassa a kábeleket az alaplaphoz.
- 4 Helyezze vissza az előlapot (lásd: "Az előlap visszahelyezése", [155. oldal](#page-154-0)).
- 5 Zárja vissza a számítógép fedelét (lásd: "A számítógép fedelének [visszaszerelése", 198. oldal](#page-197-0)).
- 6 Csatlakoztassa a számítógépet és a berendezéseket az elektromos hálózathoz, majd kapcsolja be azokat.
- 7 A Dell Diagnostics futtatásával győződjön meg arról, hogy a számítógép megfelelően működik-e (lásd: ["Dell Diagnostics", 103. oldal\)](#page-102-0).

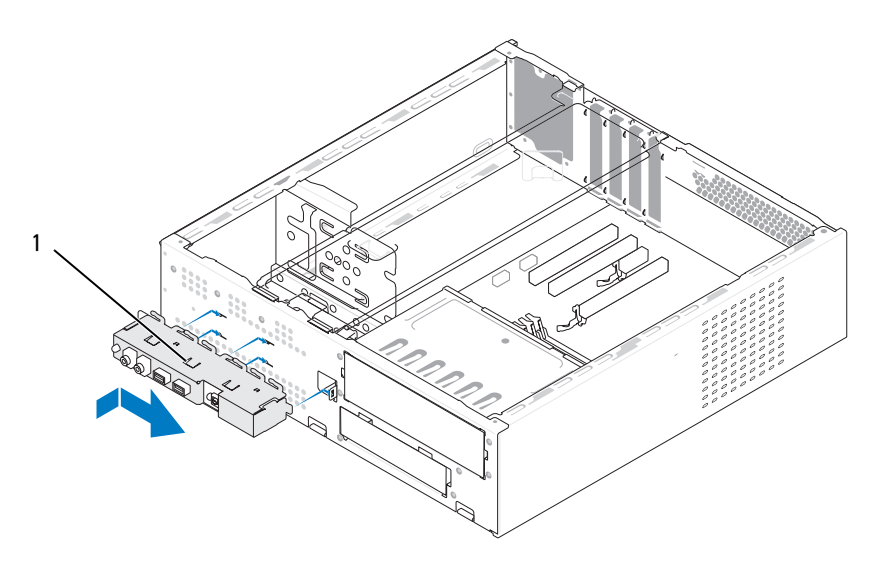

1 I/O panel

# Processzorventilátor

VIGYÁZAT: A fejezetben ismertetett műveletek elvégzése előtt olvassa el és kövesse a Termékinformációs kézikönyv biztonsági előírásait.

VIGYÁZAT: Elektromos áramütés vagy a mozgó ventilátorlapátok által okozott sérülések elkerülése végett mindig húzza ki a számítógépet az elektromos csatlakozóból, mielőtt kinyitná a fedelét.

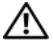

VIGYÁZAT: A hűtőbordák, a tápegység és néhány egyéb alkatrész nagyon felmelegedhet normál üzemi körülmények között. Mielőtt hozzájuk ér, hagyja őket kellő ideig hűlni.

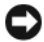

FIGYELMEZTETÉS: Az elektrosztatikus kisülések okozta károk elkerülése érdekében vezesse le teste statikus elektromosságát mielőtt hozzáérne a számítógép elektronikai alkatrészeihez. Ezt úgy teheti meg, hogy időről időre megérinti a ház egy festetlen fémfelületét.

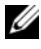

**MEGJEGYZÉS:** A processzorventilátor és a hűtőbordák egy egységet képeznek. Ne próbálja a ventilátort külön eltávolítani.

#### <span id="page-184-0"></span>A processzorventilátor/hűtőborda egység kiszerelése

FIGYELMEZTETÉS: Ne érintse meg a ventilátor lapátjait miközben a processzorventilátor/hűtőborda egységet kiszereli. Ez károsíthatja a ventilátort.

- 1 Kövesse a következő fejezetben olvasható utasításokat: "Előkészületek", [121. oldal](#page-120-0).
- 2 Távolítsa el a számítógép fedelét (lásd: "A számítógép fedelének [eltávolítása", 123. oldal](#page-122-0)).
- **3** Húzza le a processzorventilátor kábelét az alaplapról (lásd: "A számítógép [belseje", 126. oldal\)](#page-125-0).
- 4 Gondosan húzza félre a processzorventilátor/hűtőborda egység fölött elvezetett kábeleket.

5 Lazítsa meg a négy tartócsavart ami a processzorventilátort és a hűtőbordákat rögzíti, és emelje az egységet egyenesen felfele.

VIGYÁZAT: Annak ellenére, hogy műanyag burkolattal van ellátva, a hűtőborda nagyon forróvá válhat normál működés közben. Mielőtt megfogja, kellő ideig hagyja hűlni.

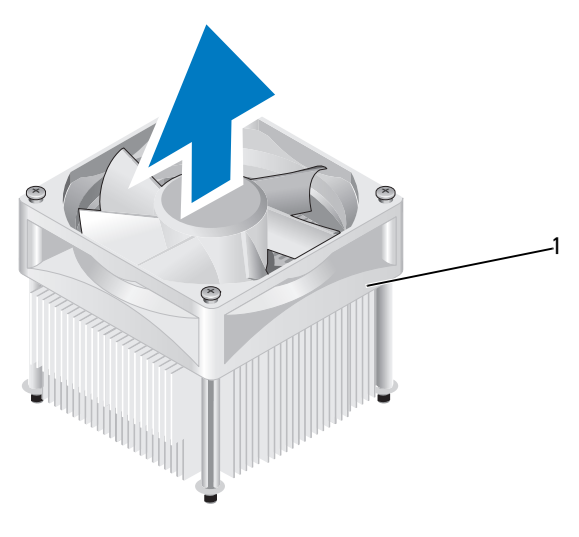

1 processzorventilátor/hűtőborda egység

**MEGJEGYZÉS:** Előfordulhat, hogy az Ön számítógépében lévő processzorventilátor/hűtőborda egység nem pontosan úgy néz ki, mint a fenti ábrán.

#### <span id="page-186-0"></span>A processzorventilátor/hűtőborda egység beszerelése

FIGYELMEZTETÉS: A ventilátor visszaszereléskor ügyeljen arra, hogy ne sérüljenek meg az alaplap és a ventilátor közötti kábelek.

1 Igazítsa egymáshoz a processzorventilátor/hűtőborda egységen található rögzítőcsavarokat és az alaplapon található négy fém csavarfuratot.

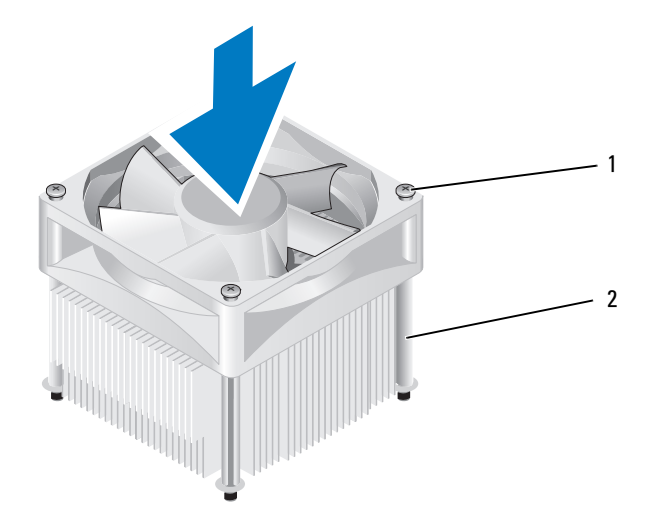

- 1 rögzítőcsavarok (4) 2 processzorventilátor/hűtőborda egység
	- $\mathscr{U}$  MEGJEGYZÉS: Előfordulhat, hogy a processzorventilátor/hűtőborda egység az Ön számítógépében nem pontosan úgy néz ki, mint a fenti ábrán.
- 2 Húzza meg a négy rögzítőcsavart.

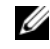

MEGJEGYZÉS: Győződjön meg arról, hogy a processzorventilátor/ hűtőborda egység illesztése és rögzítése megfelelő.

- 3 Csatlakoztassa a processzorventilátor/hűtőborda egység kábelét az alaplapi CPU FAN csatlakozóhoz (lásd: ["A számítógép belseje", 126. oldal\)](#page-125-0).
- 4 Zárja vissza a számítógép fedelét (lásd: "A számítógép fedelének [visszaszerelése", 198. oldal](#page-197-0)).
- 5 Csatlakoztassa a számítógépet és a berendezéseket az elektromos hálózathoz, majd kapcsolja be azokat.

# Processzor

VIGYÁZAT: Az ebben a szakaszban ismertetett műveletek elvégzése előtt olvassa el és kövesse a Termékinformációs kézikönyv biztonsági előírásait.

#### A processzor eltávolítása

- 1 Kövesse a következő fejezetben olvasható utasításokat: "Előkészületek", [121. oldal](#page-120-0).
- 2 Távolítsa el a számítógép fedelét (lásd: "A számítógép fedelének [eltávolítása", 123. oldal](#page-122-0)).
- VIGYÁZAT: Annak ellenére, hogy műanyag burkolattal van ellátva, a hűtőborda nagyon forróvá válhat normál működés közben. Mielőtt megfogja, kellő ideig hagyja hűlni.
	- 3 Távolítsa el a processzorventilátor/hűtőborda egységet a számítógépből (lásd: ["A processzorventilátor/hűtőborda egység kiszerelése", 185. oldal\)](#page-184-0).
- FIGYELMEZTETÉS: Amennyiben az új processzorhoz nincs szükség új hűtőbordára, a processzor cseréjekor használja fel az eredeti hűtőbordát.

4 A processzornál helyezze az ujját a kioldókar kampós végére, nyomja le, majd engedje fel a rögzítőfülből való kiszabadításhoz.

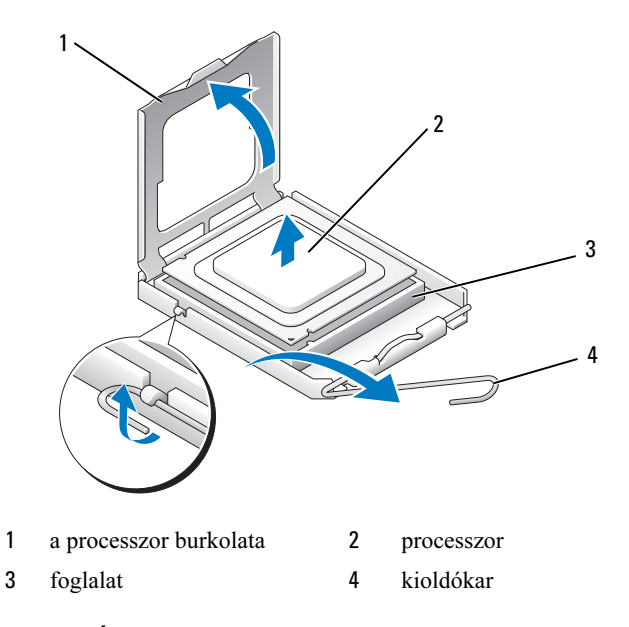

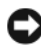

FIGYELMEZTETÉS: A processzor cseréje során ne érintse meg a foglalatban lévő tűket, és ne engedje hogy bármilyen tárgy essen a foglalat tűire.

5 Finoman távolítsa el a processzort a foglalatából.

Hagyja a foglalat kioldókarját nyitott állapotban az új processzor behelyezéséhez.

#### <span id="page-189-0"></span>A processzor beszerelése

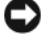

FIGYELMEZTETÉS: Földelje saját testét a számítógép hátuljának egy festetlen fémfelületét megérintve.

FIGYELMEZTETÉS: A processzor cseréje során ne érintse meg a foglalatban lévő tűket, és ne engedje hogy bármilyen tárgy essen a foglalat tűire.

- 1 Kövesse a következő fejezetben olvasható utasításokat: "Előkészületek", [121. oldal](#page-120-0).
- 2 Csomagolja ki az új processzort, ügyelve arra, hogy ne érintse meg a processzor alját.

FIGYELMEZTETÉS: Ügyeljen arra, hogy a processzort pontosan illessze be a foglalatba, nehogy a számítógép bekapcsolásakor végleges károsodás érje a processzort vagy a számítógépet.

- 3 Ügyeljen arra, hogy a foglalat kioldókarja teljesen nyitott állapotban legyen.
- 4 Igazítsa össze az első és hátulsó állító bevágást a processzoron és a foglalaton.
- 5 Illessze a processzor megjelölt sarkát a foglalat megjelölt sarkához.

FIGYELMEZTETÉS: Sérülésük elkerülése érdekében pontosan illessze a processzort a foglalatra, és túlzott erő kifejtése nélkül nyomja rá.

- 6 Óvatosan helyezze a processzort a foglalatba, és győződjön meg arról, hogy a processzor megfelelően illeszkedik.
- 7 Miután a processzor pontosan a helyére került, zárja le a processzor burkolatát.

Győződjön meg arról, hogy a processzor fedelén lévő fül a foglalat középső fedelének retesze alatt van.

8 Fordítsa vissza a foglalat kioldókarját, és pattintsa a helyére a processzor rögzítéséhez.

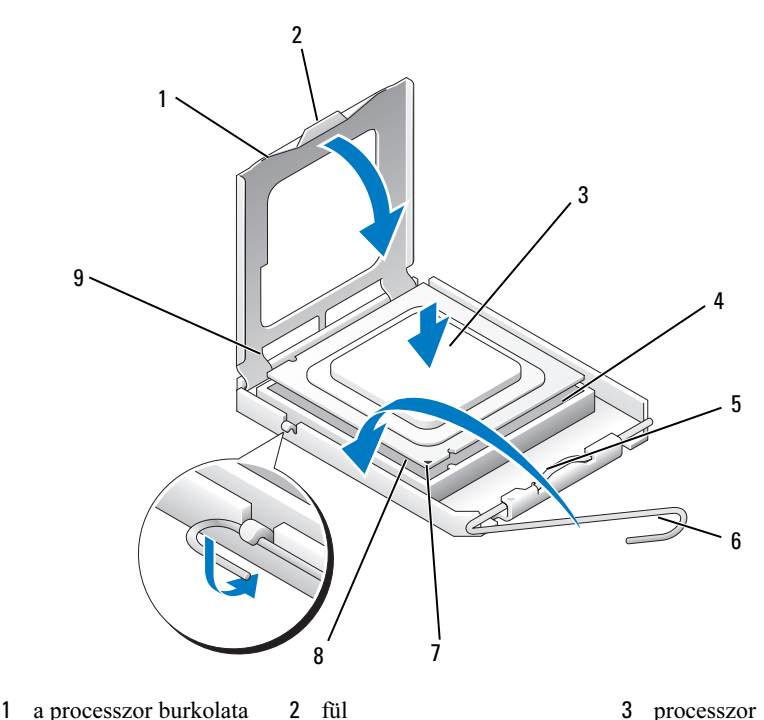

- 4 processzorfoglalat 5 középső fedélretesz 6 kioldókar
- 
- 7 első állító vágás 8 1-es tű jele a processzoron 9 hátulsó állító vágás
	-
- 9 Takarítsa le a hővezető pasztát a hűtőborda aljáról.

FIGYELMEZTETÉS: Kizárólag friss hővezető pasztát használjon. A hővezető paszta rendkívül fontos eleme a processzor optimális működését garantáló hőátadási folyamatnak.

- 10 Kenje be a processzor tetejét a hővezető pasztával.
- 11 Helyezze vissza a processzorventilátor/hűtőborda egységet (lásd: "A processzorventilátor/hűtőborda egység beszerelése", [187. oldal](#page-186-0)).

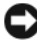

FIGYELMEZTETÉS: Győződjön meg arról, hogy a processzorventilátor/ hűtőborda egység illesztése és rögzítése megfelelő.

12 Zárja vissza a számítógép fedelét (lásd: "A számítógép fedelének [visszaszerelése", 198. oldal](#page-197-0)).

# Házventilátor

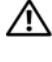

VIGYÁZAT: A fejezetben ismertetett műveletek elvégzése előtt olvassa el és kövesse a Termékinformációs kézikönyv biztonsági előírásait.

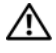

VIGYÁZAT: Elektromos áramütés vagy a mozgó ventilátorlapátok által okozott sérülések elkerülése végett mindig húzza ki a számítógépet az elektromos csatlakozóból, mielőtt kinyitná a fedelét.

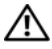

VIGYÁZAT: A hűtőbordák, a tápegység és néhány egyéb alkatrész nagyon felmelegedhet normál üzemi körülmények között. Mielőtt hozzájuk ér, hagyja őket kellő ideig hűlni.

FIGYELMEZTETÉS: Az elektrosztatikus kisülések okozta károk elkerülése érdekében vezesse le teste statikus elektromosságát mielőtt hozzáérne a számítógép elektronikai alkatrészeihez. Ezt úgy teheti meg, hogy időről időre megérinti a ház egy festetlen fémfelületét.

### A házventilátor kiszerelése

- FIGYELMEZTETÉS: Ne érintse meg a ventilátor lapátjait a házventilátort kiszerelése során. Ez károsíthatja a ventilátort.
	- 1 Kövesse a következő fejezetben olvasható utasításokat: "Előkészületek", [121. oldal](#page-120-0).
	- 2 Távolítsa el a számítógép fedelét (lásd: "A számítógép fedelének [eltávolítása", 123. oldal](#page-122-0)).
	- 3 Távolítsa el a házventilátort rögzítő csavart.

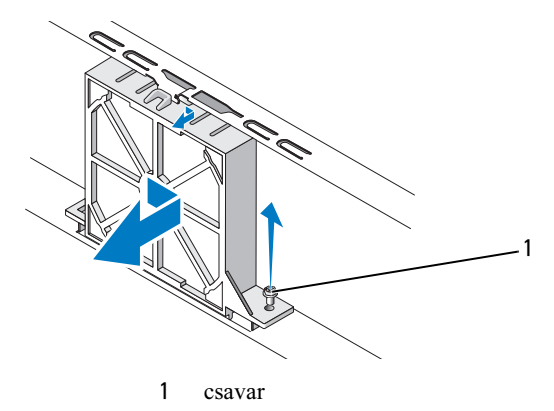

4 Csúsztassa a házventilátort a számítógép eleje felé és emelje fel.

#### A házventilátor visszahelyezése

1 Kövesse a következő fejezetben olvasható utasításokat: "Előkészületek", [121. oldal](#page-120-0).

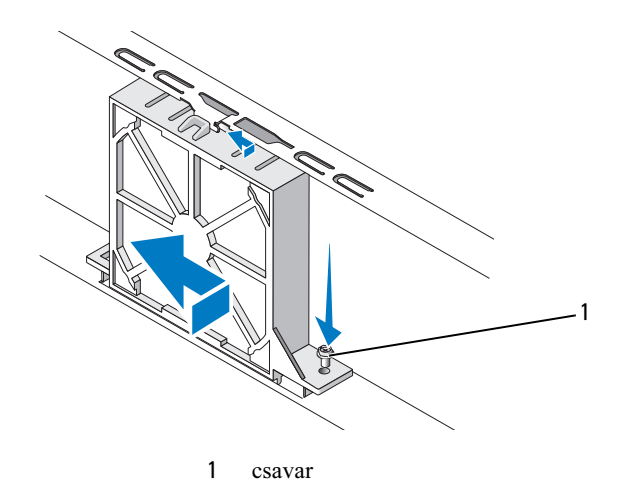

- 2 Távolítsa el a számítógép fedelét (lásd: "A számítógép fedelének [eltávolítása", 123. oldal](#page-122-0)).
- 3 Csúsztassa a házventilátort a helyére, a számítógép hátulja felé.
- 4 A házventilátor rögzítéséhez húzza meg a csavart.

# Alaplap

#### Az alaplap eltávolítása

VIGYÁZAT: Elektromos áramütés vagy a mozgó ventilátorlapátok által okozott sérülések elkerülése végett mindig húzza ki a számítógépet az elektromos csatlakozóból, mielőtt kinyitná a fedelét.

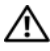

VIGYÁZAT: A hűtőbordák, a tápegység és néhány egyéb alkatrész nagyon felmelegedhet normál üzemi körülmények között. Mielőtt hozzájuk ér, hagyja őket kellő ideig hűlni.

**C** FIGYELMEZTETÉS: Mielőtt bármihez is hozzányúlna a számítógép belsejében, földelje le saját testét, érintsen meg egy festetlen fémfelületet a számítógép hátulján. Munka közben időről időre érintsen meg egy festetlen fémfelületet, hogy levezesse az időközben felgyűlt statikus elektromosságot, ami károsíthatná a belső alkatrészeket.

- 1 Kövesse a következő fejezetben olvasható utasításokat: "Előkészületek", [121. oldal](#page-120-0).
- 2 Távolítsa el a számítógép fedelét (lásd: "A számítógép fedelének [eltávolítása", 123. oldal](#page-122-0)).
- 3 Távolítson el minden bővítőkártyát az alaplapról (lásd: "Bővítőkártyák", [146. oldal](#page-145-0)).
- 4 Távolítsa el a processzor/hűtőborda egységet (lásd: "I/O panel", [182. oldal](#page-181-0)).
- 5 Távolítsa el a memóriamodulokat (lásd: "A memória kiszerelése", [146. oldal](#page-145-1)) és jegyezze fel melyik memóriamodult melyik memóriafoglaltból vette ki, hogy az alaplap visszahelyezését követően ugyanoda helyezze vissza azokat.
- 6 Húzzon ki minden kábelt az alaplapból. Az eltávolítás során jegyezze meg a kábelek elvezetését, hogy az az új alaplap behelyezését követően megfelelően tudja őket visszahelyezni.
- 7 Távolítsa el az alaplap nyolc csavarját.
- 8 Emelje fel és vegye ki az alaplapot.

#### Az alaplap csavarjai

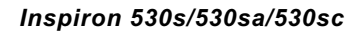

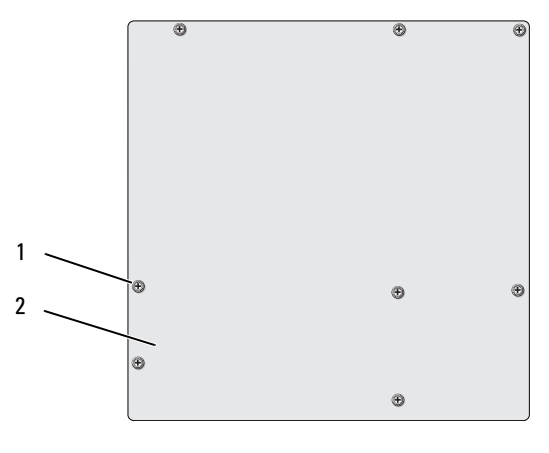

1 csavarok (8) 2 alaplap

Inspiron 530sb/530sd

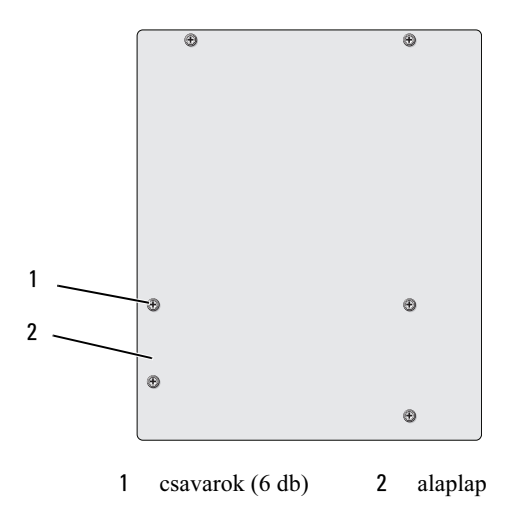

A kiszerelt alaplapot helyezze el úgy az új alaplap mellett, hogy össze tudja őket hasonlítani és meggyőződhessen arról, hogy azonosak.

#### Az alaplap beszerelése

- 1 Finoman illessze be az alaplapot a számítógépházba, és csúsztassa azt a számítógép hátlapja felé.
- 2 A csavarok segítségével rögzítse az alaplapot a számítógépházban.
- 3 Helyezze vissza az alaplapról eltávolított kábeleket.
- 4 Helyezze vissza a processzor/hűtőborda egységet (lásd: "A processzor [beszerelése", 190. oldal](#page-189-0)).

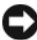

FIGYELMEZTETÉS: Győződjön meg arról, hogy a processzorventilátor/ hűtőborda egység illesztése és rögzítése megfelelő.

- 5 Helyezze vissza a memóriamodulokat ugyanazokba a foglalatokba ahonnan eltávolította őket. (lásd: ["A memória beszerelése", 143. oldal](#page-142-0)).
- 6 Helyezze vissza a bővítőkártyákat az alaplapra.
- 7 Zárja vissza a számítógép fedelét (lásd: "A számítógép fedelének [visszaszerelése", 198. oldal](#page-197-0)).
- 8 Csatlakoztassa a számítógépet és a berendezéseket az elektromos hálózathoz, majd kapcsolja be azokat.
- 9 A Dell Diagnostics futtatásával győződjön meg arról, hogy a számítógép megfelelően működik-e (lásd: ["Dell Diagnostics", 103. oldal\)](#page-102-0).

### <span id="page-195-0"></span>A rögzítőkeret cseréje

#### VIGYÁZAT: A fejezetben ismertetett műveletek elvégzése előtt olvassa el és kövesse a Termékinformációs kézikönyv biztonsági előírásait.

A rögzítőkeret visszahelyezése:

- 1 Igazítsa és illessze a rögzítőkeret alján található füleket a számítógép peremén található csuklópántokba.
- 2 Hajtsa le a rögzítőkeretet.
- 3 Igazítsa a rögzítőkereten található bemetszést a merevlemez-meghajtó meghajtóterén található horonyhoz, és nyomja lefele.
- 4 Gondoskodjon a rögzítőkeret megfelelő illeszkedéséről, majd helyezze vissza a kártyarögzítő keretet.

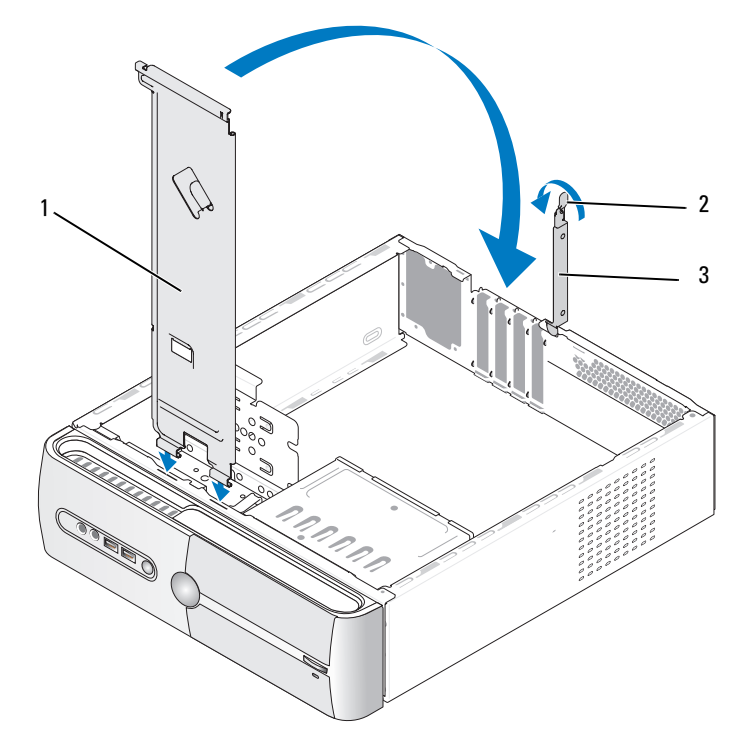

rögzítőkeret 2 kártyarögzítő kioldókarja 3 kártyarögzítő-keret

#### <span id="page-197-0"></span>A számítógép fedelének visszaszerelése

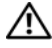

VIGYÁZAT: Az ebben a szakaszban ismertetett műveletek elvégzése előtt olvassa el és kövesse a Termékinformációs kézikönyv biztonsági előírásait.

VIGYÁZAT: Ne használja a számítógépet fedelek (a számítógép fedele, előlap, a bővítőkártya-helyek burkolata, előlapbetétek stb.) nélkül.

- 1 Győződjön meg arról, hogy minden kábel megfelelően csatlakozik, és rendezze el a kábeleket úgy, hogy ne képezzenek akadályt.
- 2 Ügyeljen arra, hogy ne maradjon felesleges alkatrész vagy szerszám a számítógép belsejében.
- 3 Igazítsa egy vonalba a számítógép fedelének alján található füleket a számítógépház szélén található hornyokkal.
- 4 Nyomja a számítógép fedelét lefelé és csúsztassa előre addig, amíg kattanást érez, vagy érzi, hogy az előlap biztonságosan a helyén van.
- 5 Győződjön meg arról, hogy a fedőlap megfelelően illeszkedik.

6 Csavarhúzó segítségével helyezze vissza és húzza meg a számítógép fedelét rögzítő két csavart.

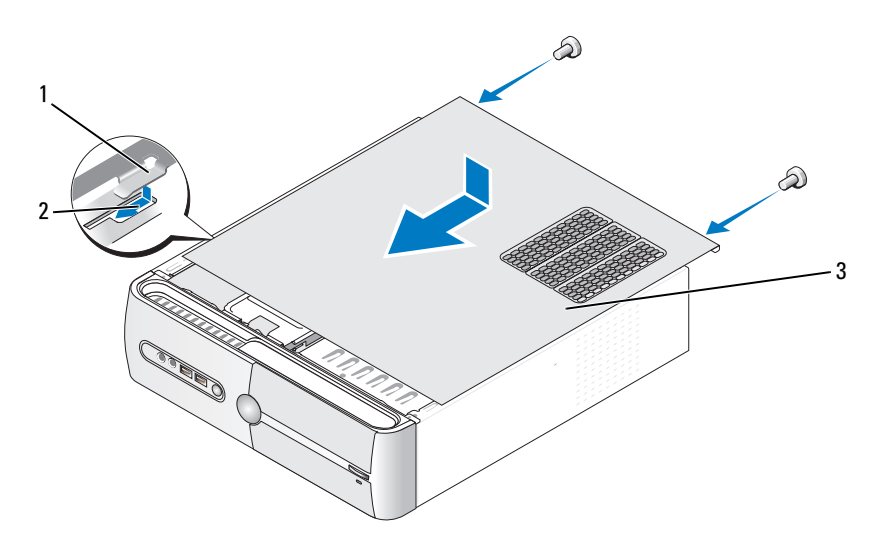

- 1 a számítógép fedelének rögzítőfüle 2 horony 3 a számítógép fedele
- 7 Fordítsa a számítógépet álló helyzetbe.

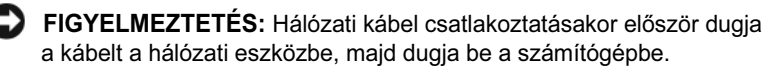

FIGYELMEZTETÉS: Győződjön meg arról, hogy a rendszer szellőzőnyílásai nincsenek elzáródva.

# Függelék

# Műszaki adatok

#### Inspiron 530s/530sa/530sc

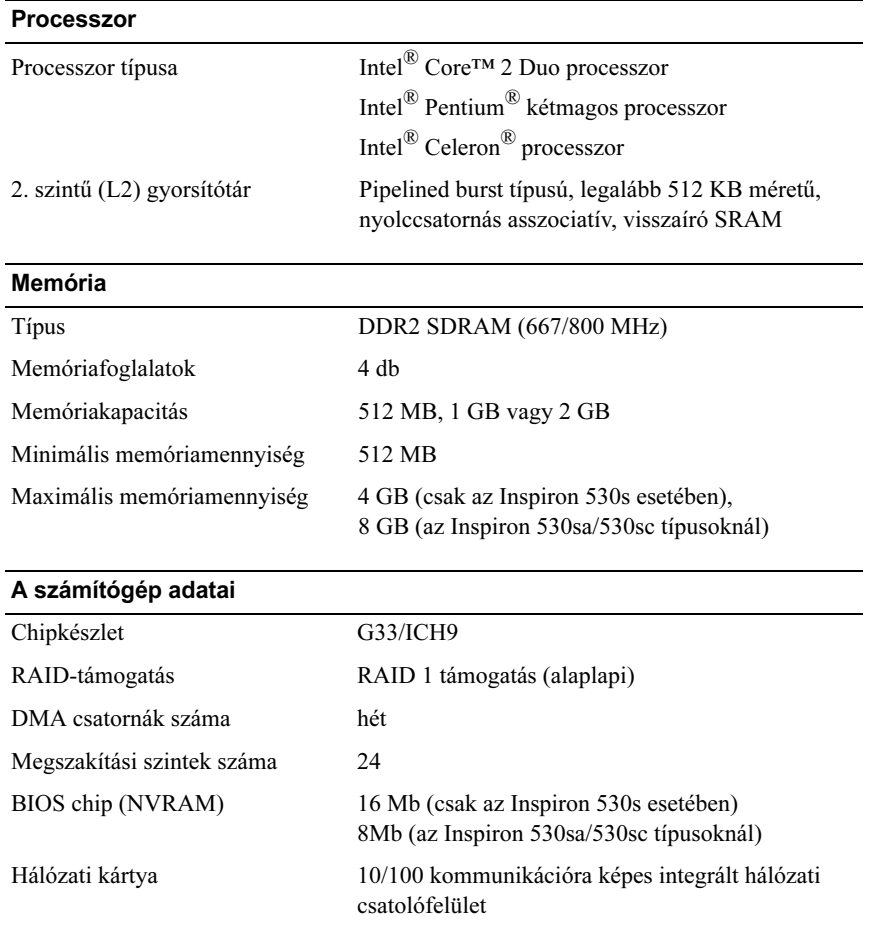

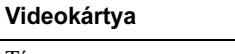

Típus Integrált Intel videokártya

#### **Hangkártya**

Típus Realtek ALC888 (7.1 hangcsatorna)

#### Bővítőbusz

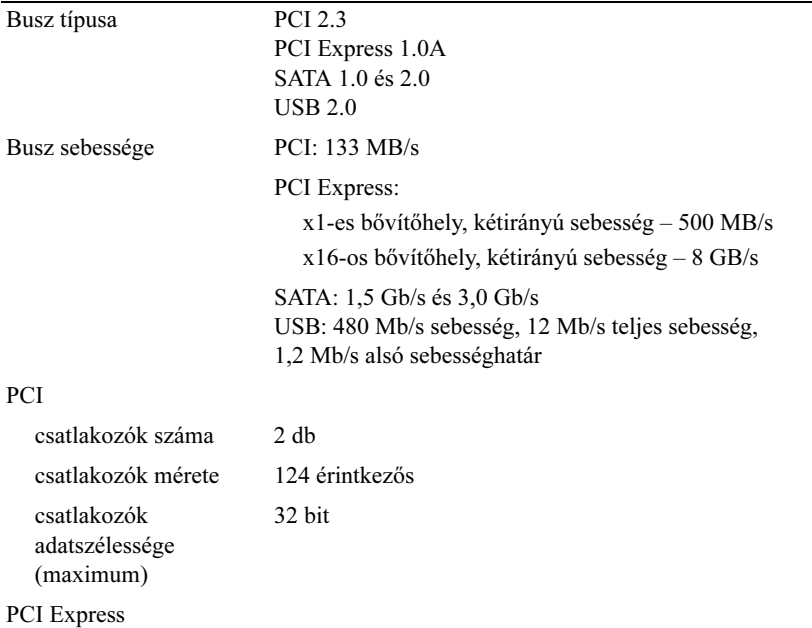

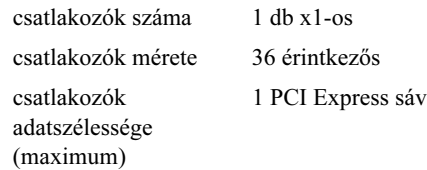

#### Bővítőbusz (Folytatás)

#### PCI Express

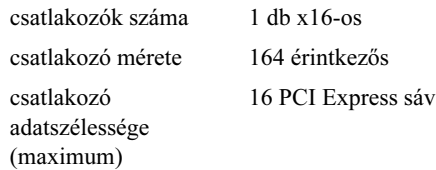

#### Meghajtók

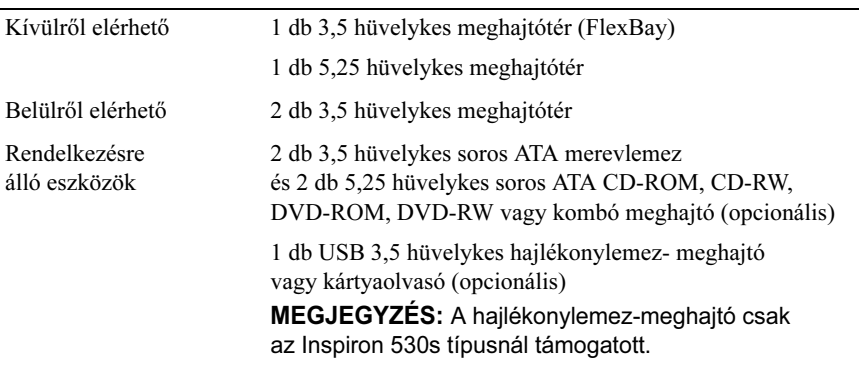

#### Csatlakozók

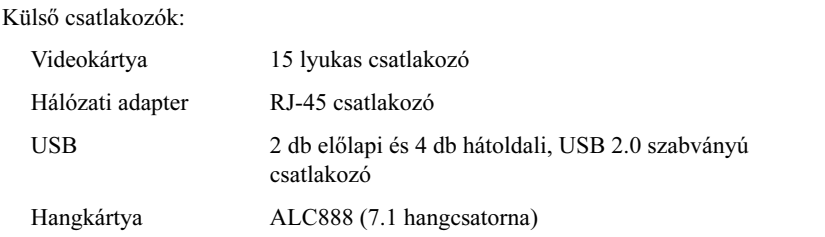

#### Csatlakozók (Folytatás)

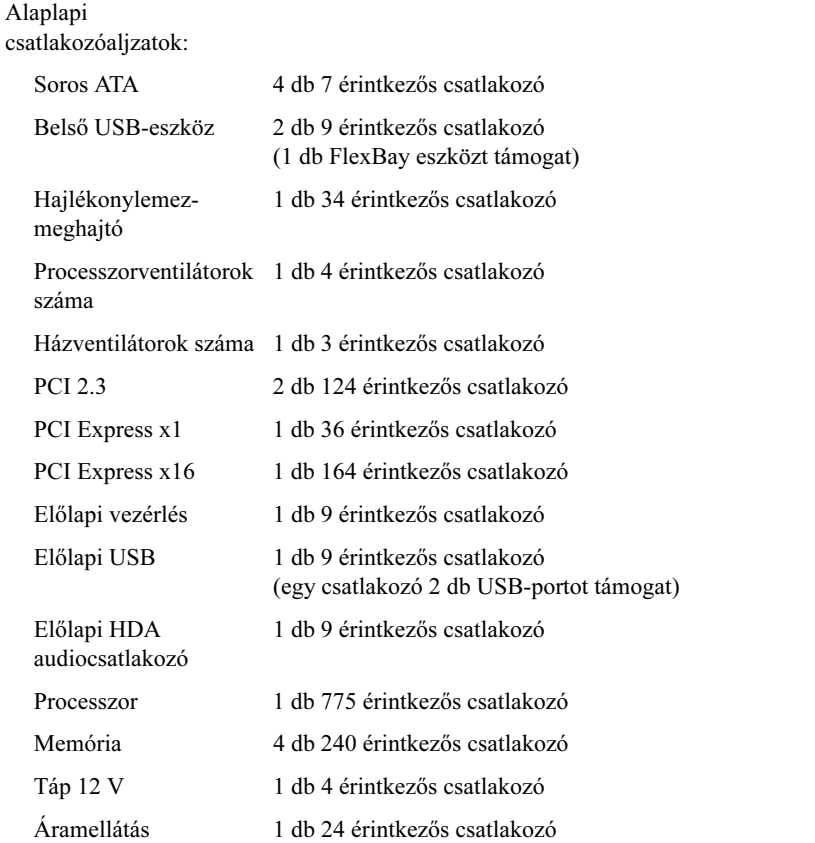

### Inspiron 530sb/530sd

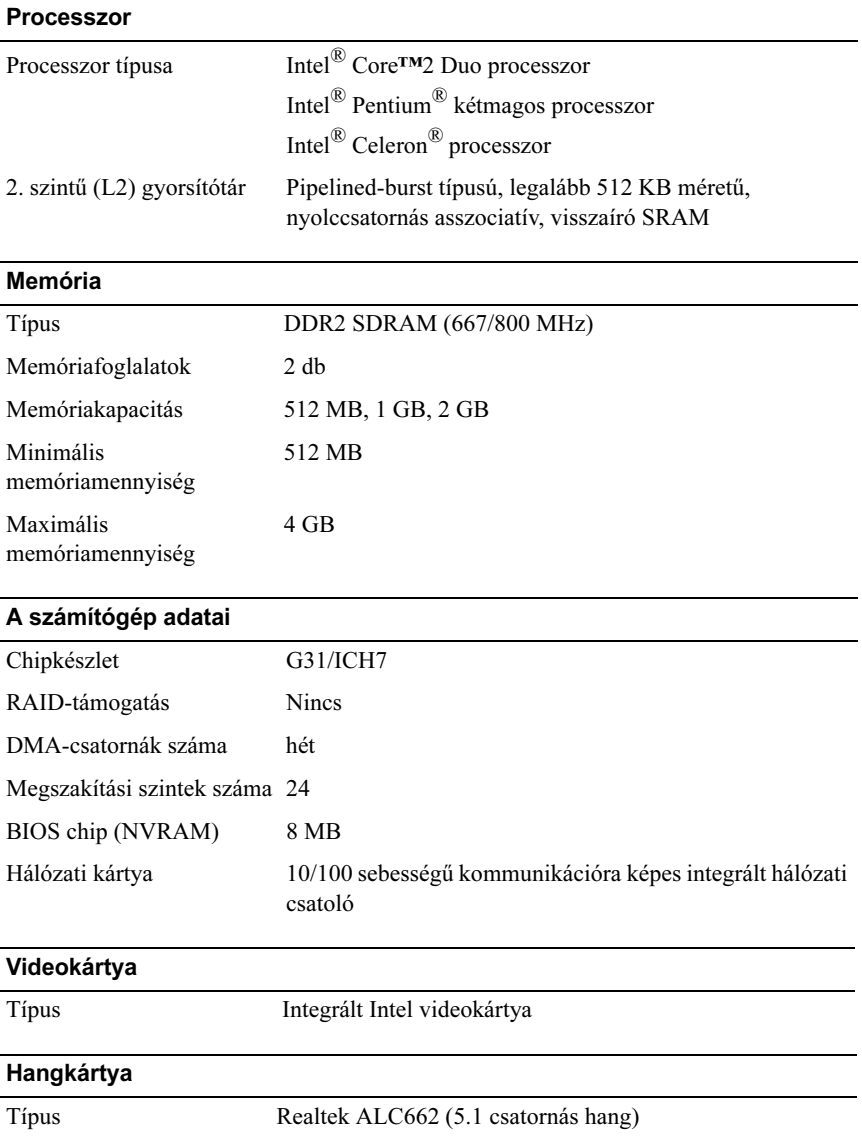

#### Bővítőbusz

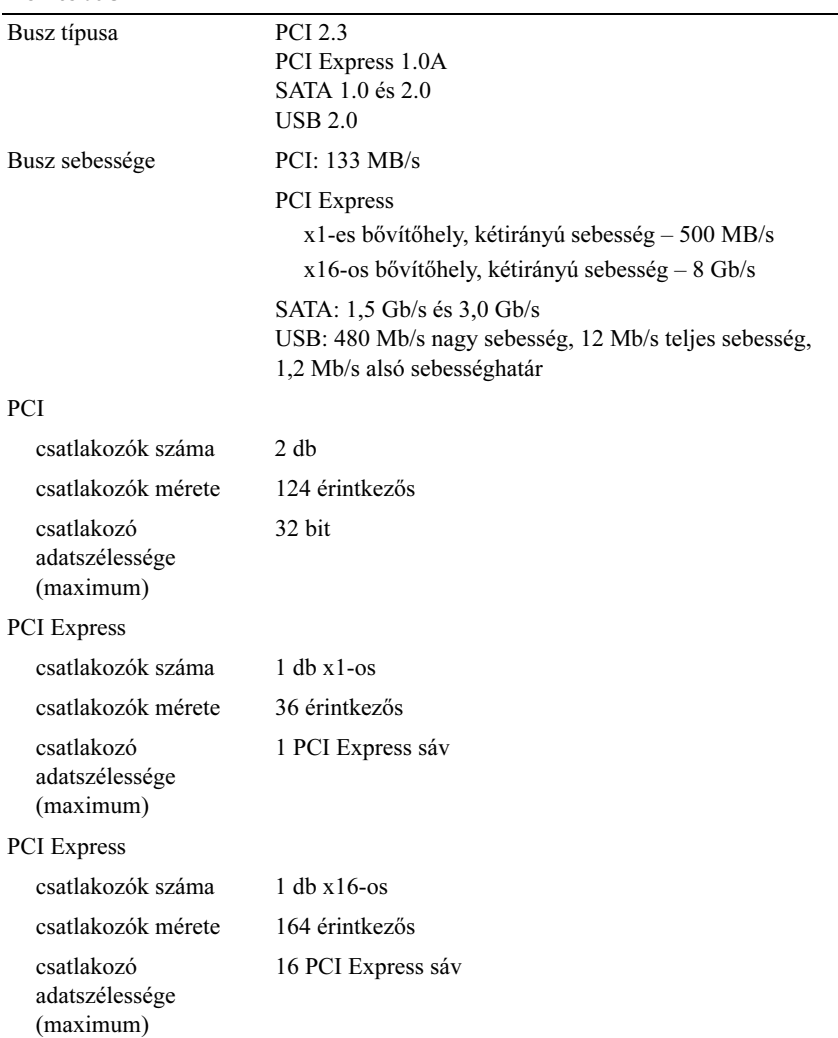

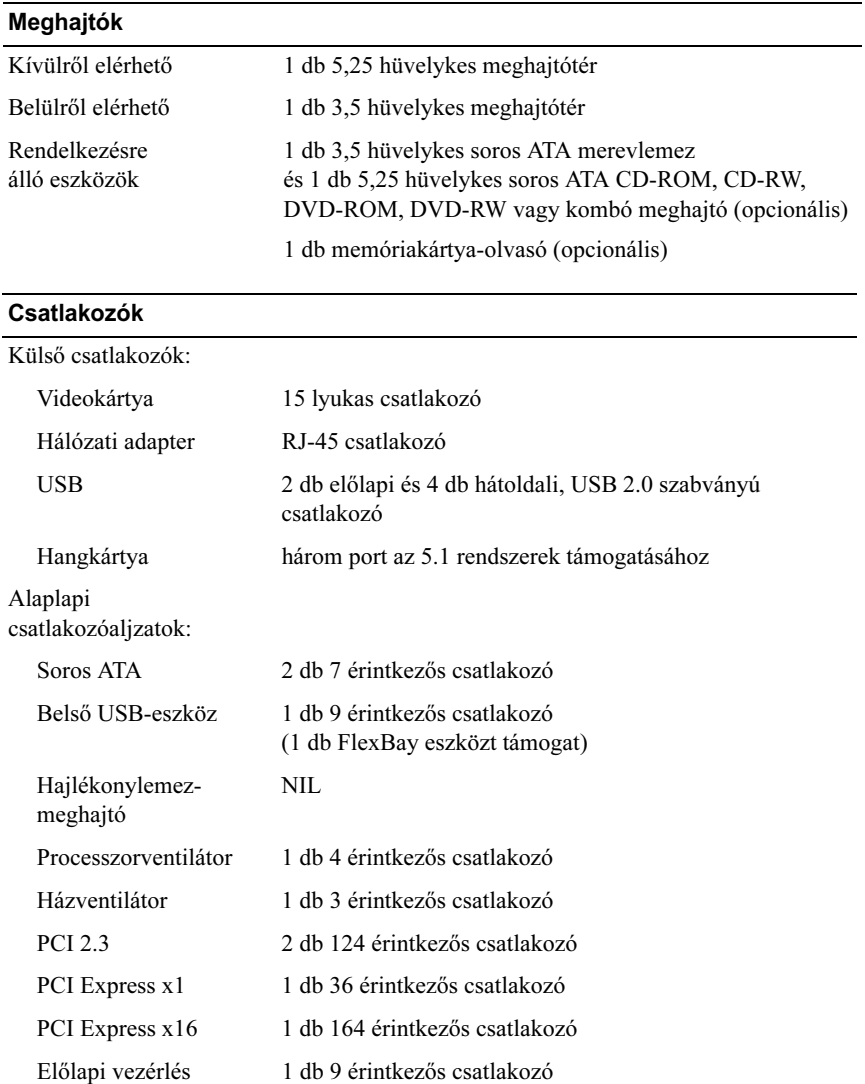

#### Csatlakozók (Folytatás)

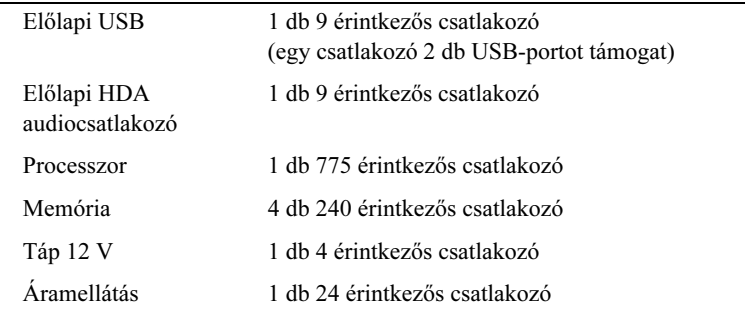

#### Inspiron 530s/530sa/530sb/530sc/530sd

#### Vezérlőszervek és visszajelzők

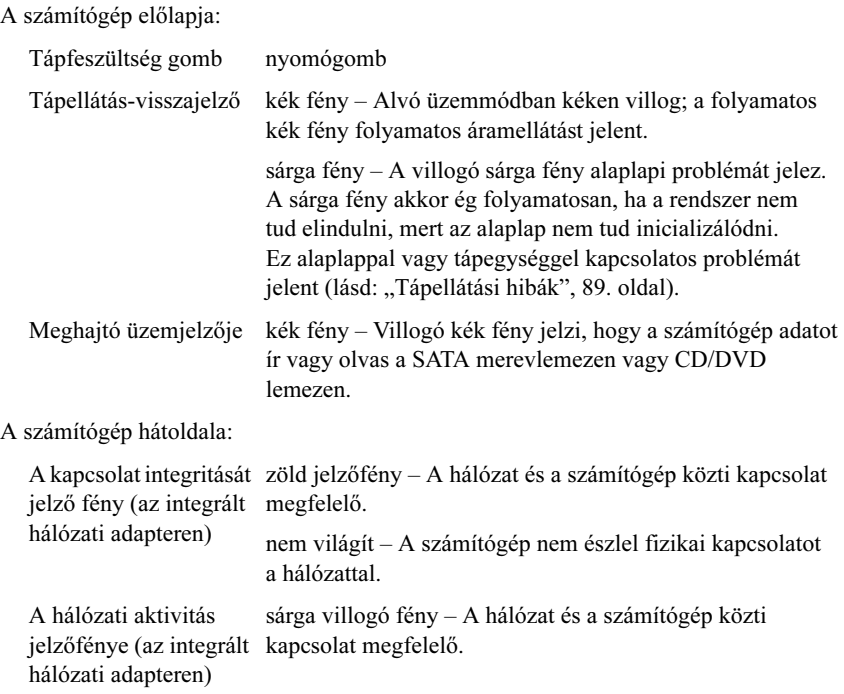

#### Áramellátás

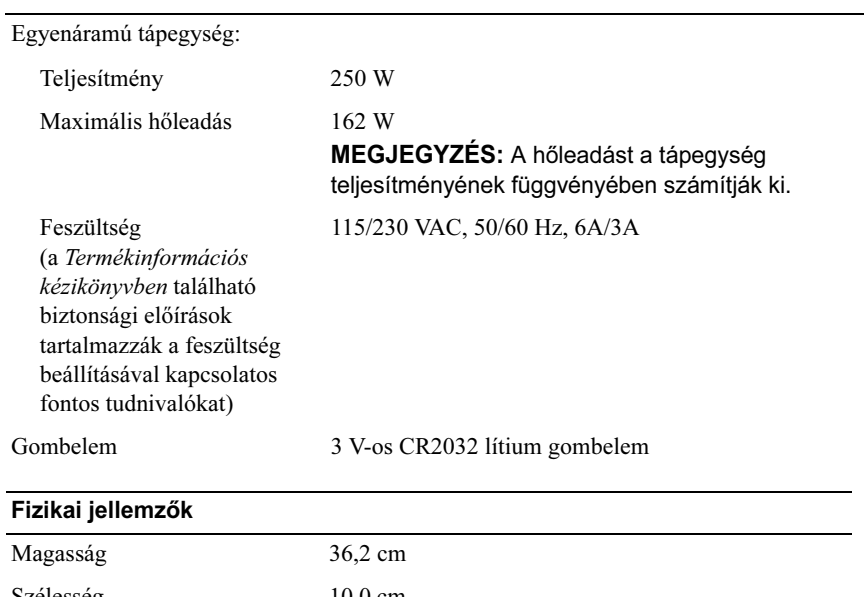

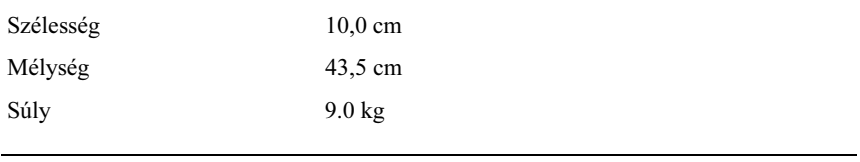

#### Környezeti adatok

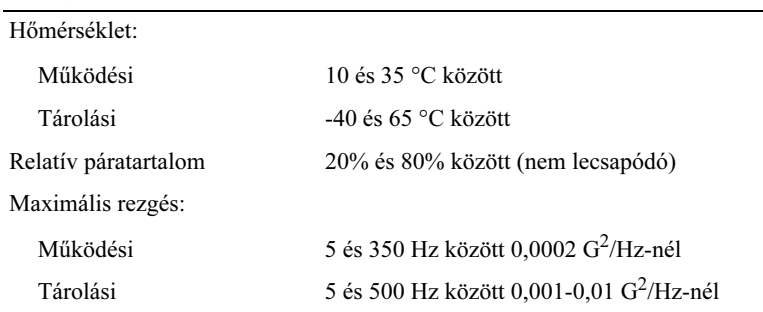

#### Környezeti adatok (Folytatás)

Maximális ütődés:

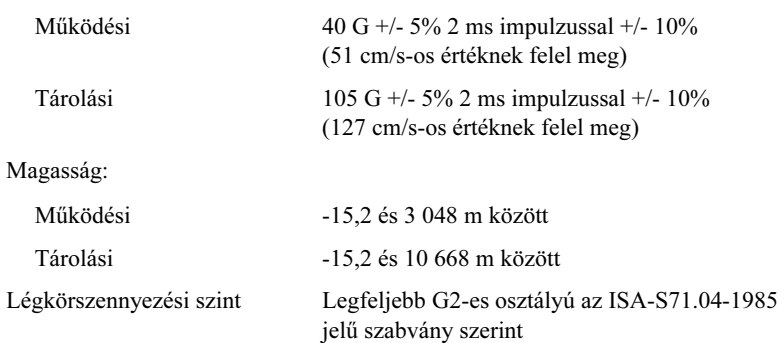

# <span id="page-209-0"></span>Rendszerbeállítás

#### Áttekintés

A rendszerbeállítások a következőkre használhatók: •

- A rendszerkonfigurációs adatok módosítása a számítógép hardvereinek hozzáadása, megváltoztatása és eltávolítása után
- Felhasználó által választható lehetőségek, például felhasználói jelszó megadása vagy megváltoztatása
- A memória aktuális mennyiségének leolvasása vagy a telepített merevlemez típusának megadása

A rendszerbeállítás használata előtt lehetőleg írja le a rendszerbeállítási képernyőn látható információkat későbbi felhasználás céljából.

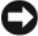

FIGYELMEZTETÉS: Ne változtassa meg az itt található beállításokat, csak ha szakértői szintű számítógép-felhasználó. Bizonyos változtatások a számítógép hibás működését idézhetik elő.

#### Belépés a rendszerbeállításokba

- 1 Kapcsolja be (vagy indítsa újra) a számítógépet.
- 2 Amikor a kék DELL<sup>™</sup> embléma megjelenik, azonnal nyomja le az <F2> billentyűt.
- 3 Amint megjelenik az F2 jelzés, azonnal nyomja meg az <F2> gombot.
- 

 $\mathbb Z$  MEGJEGYZÉS: Az F2 jelzés azt jelzi, hogy a billentyűzet inicializálya van. A jelzés nagyon gyorsan megjelenhet, ezért figyelje annak, majd nyomja meg az <F2> billentyűt. Ha az <F2> billentyűt a jelzés megjelenése előtt nyomja le, a gombnyomás hatástalan lesz.

4 Ha túl sokáig vár, és az operációs rendszer emblémája, is megjelenik, akkor várion tovább, amíg meg nem jelenik a Microsoft<sup>®</sup> Windows<sup>®</sup> asztal. Ekkor kapcsolja ki a számítógépet, és próbálja meg újból végrehajtani a műveletet.

#### A rendszerbeállítási képernyők

A rendszerbeállítási képernyő a számítógép aktuális vagy megváltoztatható konfigurációs adatait jeleníti meg. A képernyőn megjelenő információk három részre oszthatók: opciók listája, aktív opciók mező és a gombok funkciói.

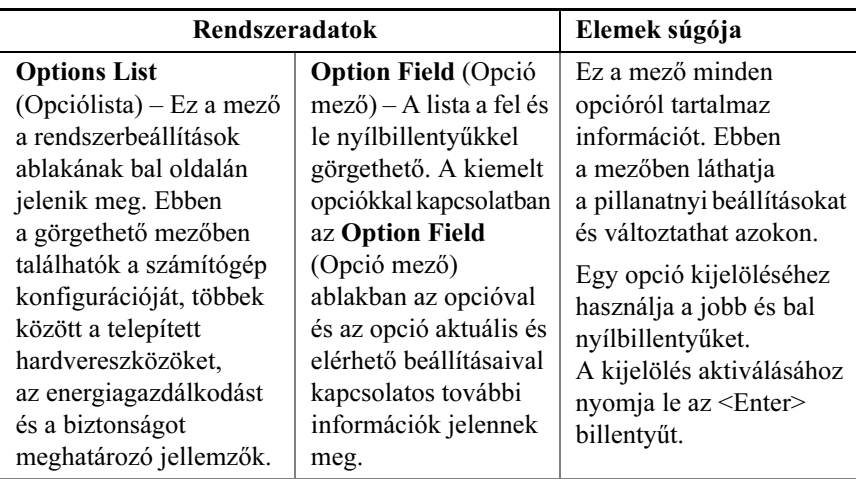

Key Functions (Billentyűfunkciók): Ez a mező a képernyő alján látható; az aktív rendszertelepítési mezőben használható billentyűket és azok funkcióit sorolia fel.

#### Rendszerbeállítási opciók

**MEGJEGYZÉS:** A számítógéptől és a telepített eszközöktől függően előfordulhat, hogy az alábbiakban felsorolt elemek eltérő módon vagy egyáltalán nem jelennek meg.

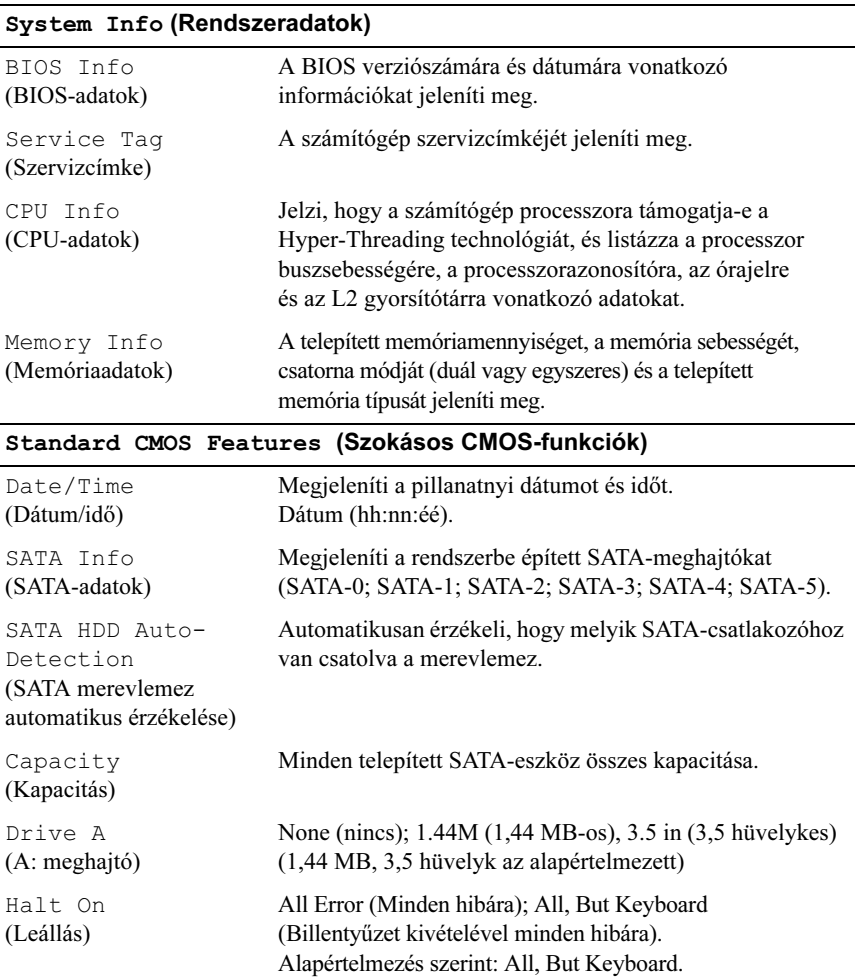

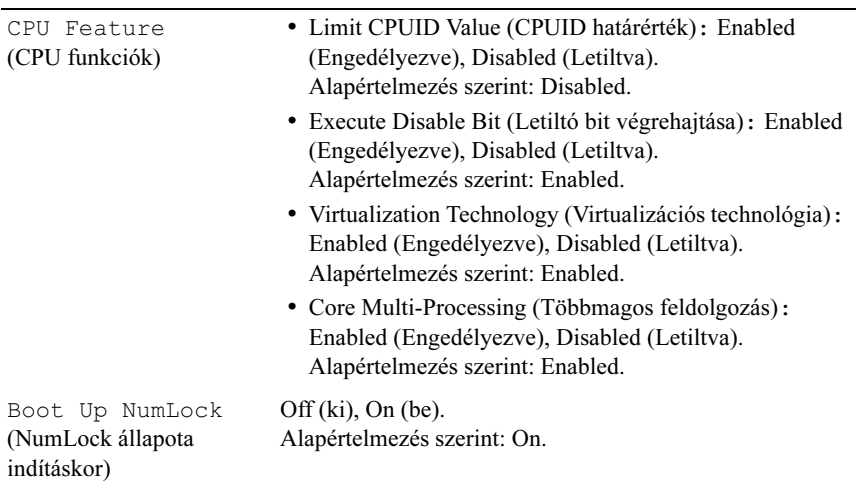

# Advanced BIOS Features (Speciális BIOS-funkciók) •

## Boot Device Configuration (Rendszerindító eszköz konfigurálása)

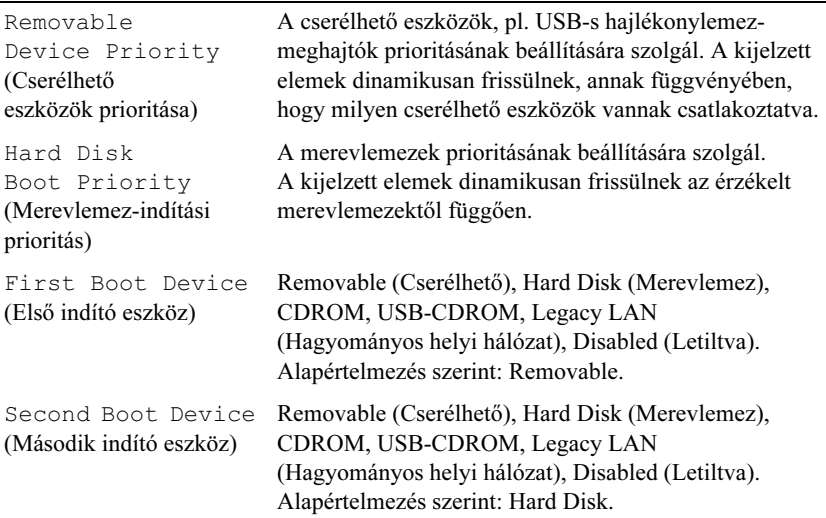

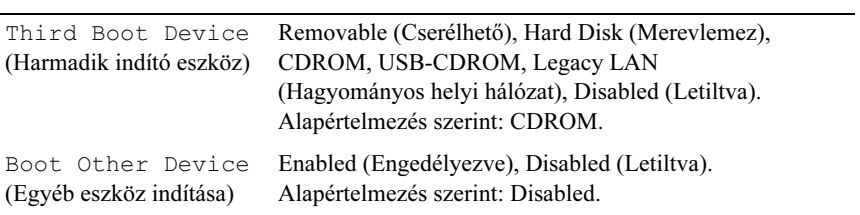

#### Advanced Chipset Features (Speciális chipkészlet-funkciók)

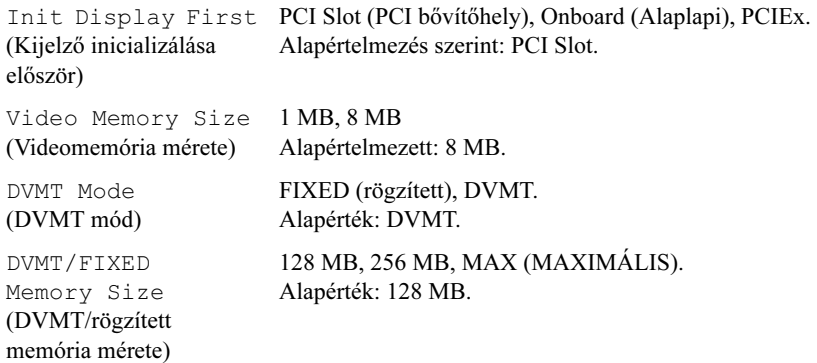

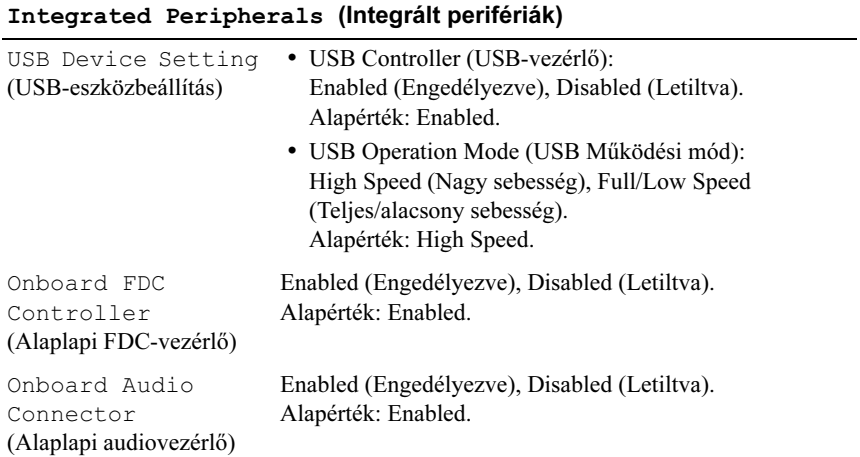

#### Integrated Peripherals (Integrált perifériák)

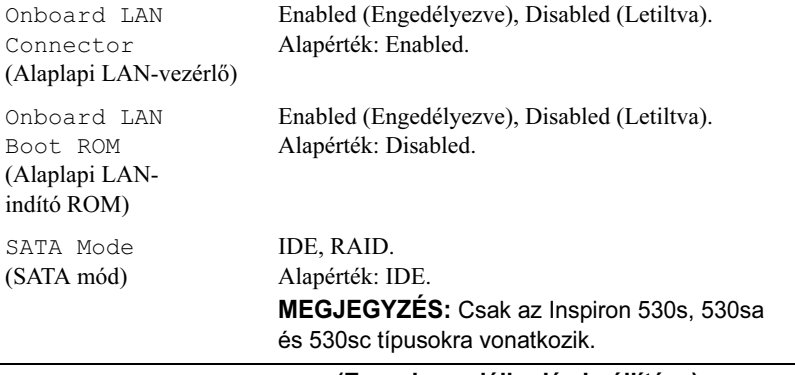

#### Power Management Setup (Energiagazdálkodás beállítása)

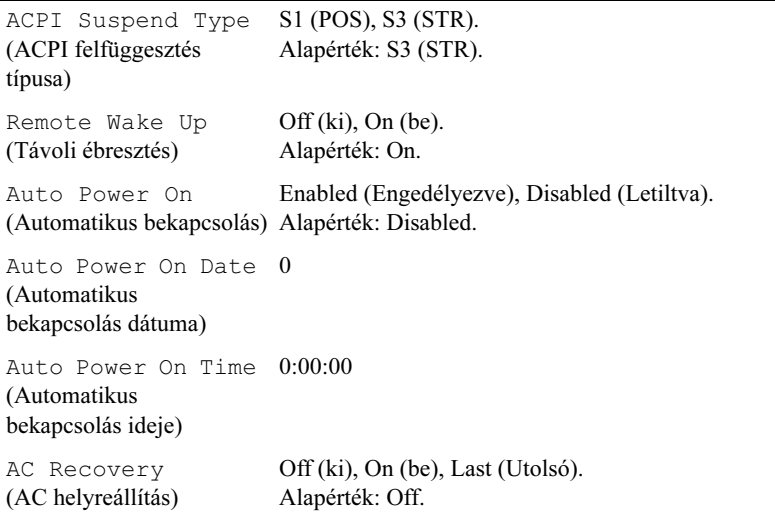

### Boot Sequence (Rendszerindítási sorrend)

Ez a funkció lehetővé teszi az indítási sorrend megváltoztatását.

# Az opció beállításai •

- Diskette Drive (Hajlékonylemez-meghajtó) A számítógép a hajlékonylemez-meghajtóról próbálja indítani a rendszert. Ha a meghajtóban levő hajlékonylemez nem alkalmas rendszerindításra, ha nincs a meghajtóban hajlékonylemez, vagy a számítógépben nincs hajlékonylemez-meghajtó, akkor a számítógép hibaüzenetet generál.
- Hard Drive (Merevlemez) A számítógép az elsődleges merevlemezről próbálja indítani a rendszert. Ha a meghajtón nincs operációs rendszer, akkor a számítógép hibaüzenetet generál.
- CD Drive (CD) A számítógép CD-ről próbálja indítani a rendszert. Ha nincs CD a meghajtóban, vagy a CD nem tartalmaz operációs rendszert, a számítógép hibaüzenetet generál.
- USB Flash Device (USB-s háttértár) Helyezze be a memóriaeszközt az USB-portba, és indítsa újra a számítógépet. Amikor a képernyő jobb felső sarkában megjelenik az  $F12 =$  Boot Menu (Rendszerindító menü) felirat, nyomja le az <F12> billentyűt. A BIOS észleli az eszközt, és felveszi az USB-háttértárat a rendszerindító menü opciói közé.

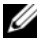

MEGJEGYZÉS: USB-eszközről való rendszerindításhoz az eszköznek rendszerindításra alkalmasnak kell lennie. Ezt az eszköz dokumentációjában ellenőrizheti.

#### A rendszerindítási sorrend eseti megváltoztatása

Ha például futtatni szeretné a Dell Diagnostics alkalmazást a Drivers and Utilities lemezről, beállíthatja, hogy a számítógép egy alkalommal a CD-meghajtóról indítsa a rendszert, majd a diagnosztikai tesztek befejeztével ismét a merevlemezről indítsa. A funkció segítségével újraindíthatja a számítógépet egy USB-eszközről, például egy hajlékonylemez-meghajtóról, memóriakulcsról vagy CD-RW meghajtóról.

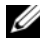

MEGJEGYZÉS: Amennyiben USB-s hajlékonylemez-meghajtóról indítja a rendszert, először OFF (Ki) állapotra kell kapcsolnia a hajlékonylemez-meghajtót a rendszerbeállításban (lásd: ["Rendszerbeállítás", 210. oldal\)](#page-209-0).
- 1 Ha USB-eszközről indítja a rendszert, csatlakoztassa az eszközt az USB-porthoz.
- 2 Kapcsolja be (vagy indítsa újra) a számítógépet.
- **3** Amikor a képernyő jobb felső sarkában megjelenik az  $F2 =$  Setup,  $F12 = Boot$  Menu (F2 = Beállítás, F12 = Rendszerindító menü) felirat, nyomja le az <F12> billentyűt.

Ha túl sokáig vár, és megjelenik az operációs rendszer emblémája, várjon tovább, amíg meg nem jelenik a Microsoft Windows asztal. Ekkor kapcsolja ki a számítógépet, és próbálja meg újból végrehajtani a műveletet.

Megjelenik a Boot Device Menu (Indítómenü), ebben vannak felsorolva a rendelkezésre álló indítóeszközök. Minden eszköz mellett egy szám található.

4 A menü alján írja be annak az eszköznek a számát, amelyről az adott esetben indítani kívánja a rendszert.

Ha például USB-memóriakulcsról indítja a rendszert, jelölje ki az USB Flash Device (USB háttértár) elemet, majd nyomja le az <Enter> billentyűt.

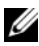

MEGJEGYZÉS: USB-eszközről való rendszerindításhoz az eszköznek rendszerindításra alkalmasnak kell lennie. Ezt az eszköz dokumentációjában ellenőrizheti.

#### A jövőbeli rendszerindítási sorrend módosítása

- 1 Lépjen be a rendszerbeállításba (lásd: "Belépés a rendszerbeállításokba". [211. oldal](#page-210-0)).
- 2 A nyílgombok használatával jelölje ki a Boot Sequence (Rendszerindítási sorrend) menü opciót, és nyomja le az <Enter> billentyűt a menü megjelenítéséhez.

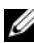

MEGJEGYZÉS: Jegyezze fel az aktuális rendszerindítási sorrendet arra az esetre, ha a későbbiekben vissza szeretné azt állítani.

- 3 A fel és le nyílbillentyűkkel tekintheti át az eszközök listájában szereplő elemeket.
- 4 A szóköz billentyű lenyomásával az eszközöket ki- és bekapcsolhatja (az engedélyezett eszközök mellett pipa látható).
- 5 A plusz  $(+)$  vagy a mínusz  $(-)$  billentyű lenyomásával az adott eszközt feljebb vagy lejjebb helyezheti a listán.

## Elfelejtett jelszó törlése

VIGYÁZAT: Az ebben a részben ismertetett műveletek elvégzése előtt tanulmányozza a Termékinformációs kézikönyvben szereplő biztonsági előírásokat és tartsa is be azokat.

- 1 Hajtsa végre az itt ismertetett műveleteket: ["Előkészületek", 121. oldal.](#page-120-0)
- 2 Távolítsa el a számítógép fedelét (lásd: "A számítógép fedelének [eltávolítása", 123. oldal](#page-122-0)).
- 3 Keresse meg a 3 tűs jelszó-csatlakozót (PSWD) az alaplapon.

U MEGJEGYZÉS: Az alaplapon található jelszó-csatlakozó elhelyezkedése számítógépenként más és más.

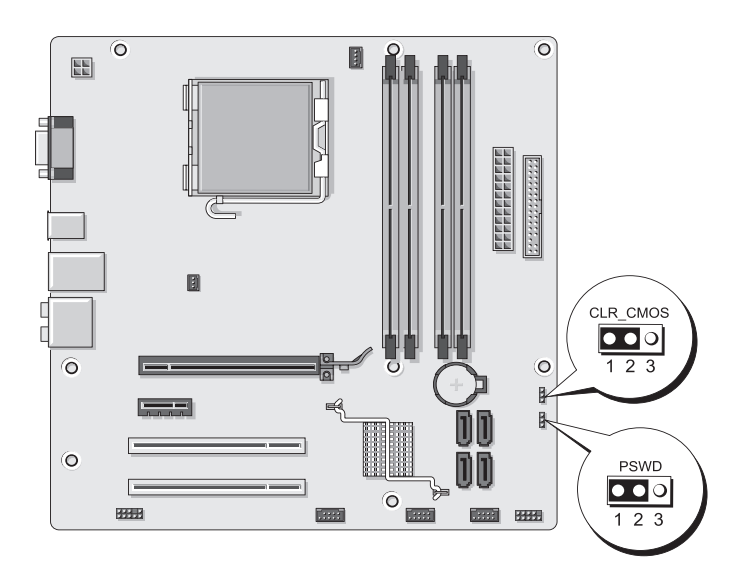

#### <span id="page-217-0"></span>Inspiron 530s

#### <span id="page-218-0"></span>Inspiron 530sa

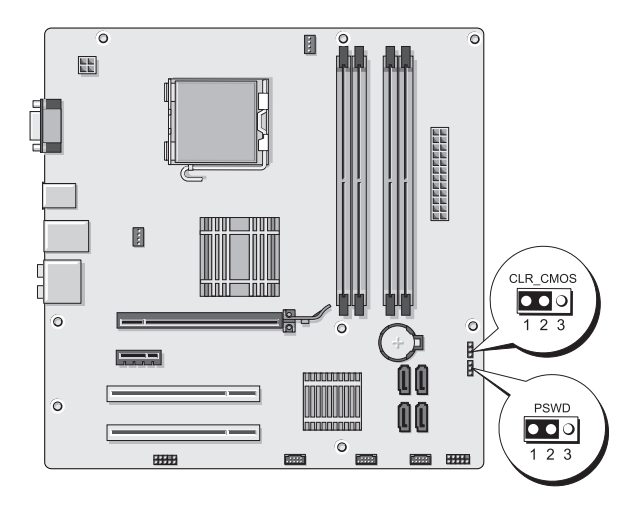

<span id="page-218-1"></span>Inspiron 530sb

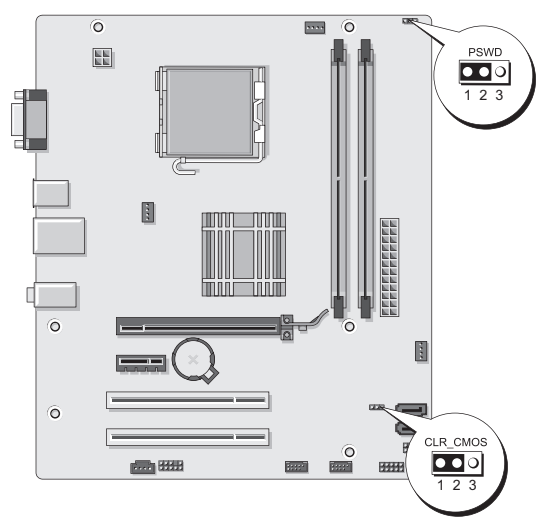

#### <span id="page-219-0"></span>Inspiron 530sc

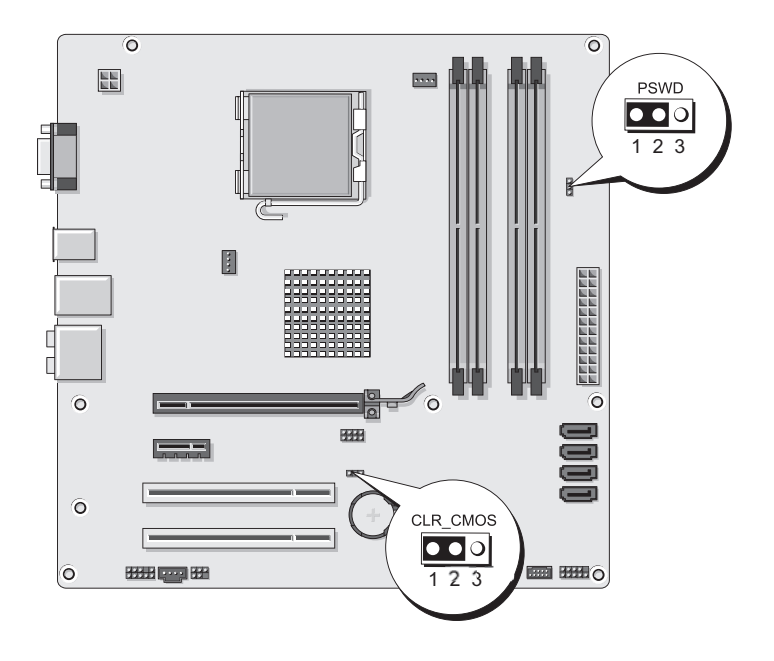

#### <span id="page-220-0"></span>Inspiron 530sd

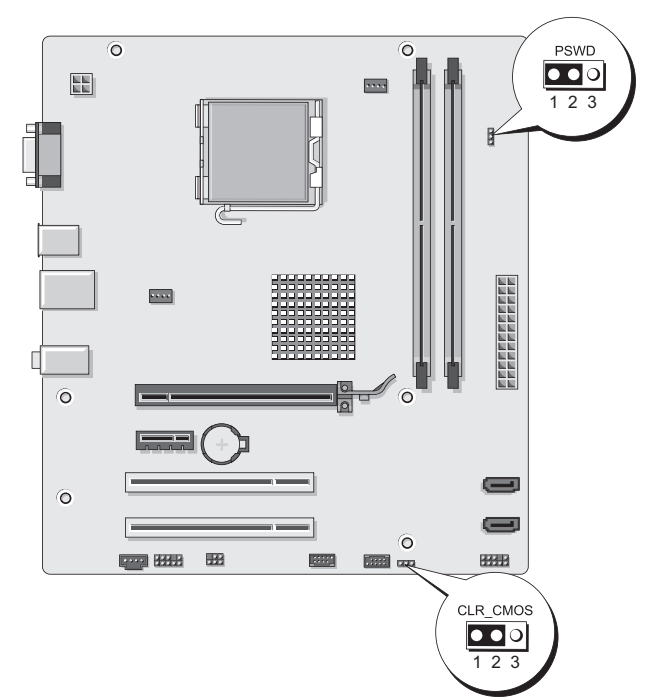

- 4 Vegye le a 2 tűs áthidalót a 2. és 3. tűről, majd helyezze az 1. és 2. tűre.
- 5 A jelszó törlődéséhez körülbelül öt másodpercet kell várnia.
- 6 A jelszó funkció engedélyezéséhez vegye le a 2 tűs áthidaló dugót az 1. és 2. tűről és helyezze a 2. és 3. tűre.
- 7 Zárja vissza a számítógép fedelét (lásd: "A számítógép fedelének [visszaszerelése", 198. oldal](#page-197-0)).
- 

FIGYELMEZTETÉS: Hálózati kábel csatlakoztatásakor először dugja a kábelt a hálózati eszközbe, majd a számítógépbe.

8 Csatlakoztassa a számítógépet és a berendezéseket az elektromos hálózathoz, majd kapcsolja be azokat.

## A CMOS-beállítások törlése

VIGYÁZAT: Az ebben a részben ismertetett műveletek elvégzése előtt tanulmányozza a Termékinformációs kézikönyvben szereplő biztonsági előírásokat és tartsa is be azokat.

1 Hajtsa végre az itt ismertetett műveleteket: ["Előkészületek", 121. oldal.](#page-120-0)

<span id="page-221-0"></span>**MEGJEGYZÉS:** A számítógépet ki kell húzni az elektromos dugaszolóaljzatból a CMOS-beállítás törléséhez.

- 2 Távolítsa el a számítógép fedelét (lásd: "A számítógép fedelének [eltávolítása", 123. oldal](#page-122-0)).
- 3 Az aktuális CMOS-beállítások törlése:
	- a A számítógép típusa alapján keresse meg a 3 tűs CMOS áthidalót (CLEAR CMOS) az alaplapon:
	- $\bullet$  ...Inspiron 530s", 218. oldal
	- $\bullet$  , Inspiron 530sa", 219. oldal
	- $\bullet$  , Inspiron 530sb", 219. oldal
	- $\bullet$  ...Inspiron 530sc", 220. oldal
	- $\bullet$  ...Inspiron 530sd", 221. oldal
	- b Vegye le az áthidaló dugót a CMOS hardverkapcsoló (CLEAR CMOS) 2. és 3. tűjéről.
	- c Helyezze az áthidaló dugót a CMOS hardverkapcsoló (CLEAR CMOS) 1. és 2. tűjére, majd várjon körülbelül öt másodperig.
	- d Vegye le az áthidaló dugót és helyezze a CMOS hardverkapcsoló (CLEAR CMOS) 2. és 3. tűjére.
- 4 Zárja vissza a számítógép fedelét (lásd: "A számítógép fedelének [visszaszerelése", 198. oldal](#page-197-0)).

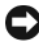

FIGYELMEZTETÉS: Hálózati kábel csatlakoztatásakor először a hálózati portba vagy eszközbe dugja a kábelt, majd a számítógépbe.

5 Csatlakoztassa a számítógépet és a berendezéseket az elektromos hálózathoz, majd kapcsolja be azokat.

### A BIOS frissítése

A BIOS-t az alaplap cseréjét követően célszerű frissíteni vagy akkor, ha ahhoz frissítés érhető el.

- 1 Kapcsolja be a számítógépet.
- 2 Keresse meg a számítógéphez szükséges BIOS frissítő fájlt a Dell Support honlapon a support.dell.com oldalon.
- 3 Kattintson a Download Now (Letöltés most) gombra a fájl letöltéséhez.
- 4 Mikor az Export Compliance Disclaimer ablak megjelenik, kattintson a Yes, I Accept this Agreement (Igen, elfogadom a megállapodást) gombra.

Megjelenik a File Download (Fájl letöltése) ablak.

5 Kattintson a Save this program to disk (Program mentése lemezre) opcióra, majd az OK gombra.

Megjelenik a Save In (Mentés ide) ablak.

6 Kattintson a lefelé mutató nyílra a Save In (Mentés ide) menü megtekintéséhez, jelölje ki a Desktop (Asztal) elemet, majd kattintson a Save (Mentés) gombra.

A rendszer az asztalra tölti le a fájlt.

7 Kattintson a Close (Bezárás) gombra, amikor a Download Complete (Letöltés kész) ablak megjelenik.

A fájl ikonja megjelenik az asztalon, és ugyanazt a nevet kapja, mint a letöltött BIOS-frissítőfájl.

8 Kattintson duplán a fájl ikonjára az asztalon, és kövesse a képernyőn megjelenő utasításokat.

## A számítógép tisztítása

VIGYÁZAT: Az ebben a részben ismertetett műveletek elvégzése előtt tanulmányozza a Termékinformációs kézikönyvben szereplő biztonsági előírásokat és tartsa is be azokat.

#### Számítógép, billentyűzet és monitor

VIGYÁZAT: A számítógép tisztítása előtt húzza ki a számítógép tápkábelének dugaszát az elektromos csatlakozóaljzatból. A számítógépet puha, vízzel nedvesített ruhával tisztítsa. Kerülje a folyékony, illetve az aeroszolos tisztítószerek használatát, melyek gyúlékony anyagokat tartalmazhatnak.

 A számítógép réseibe, nyílásaiba vagy a billentyűk közé telepedett por eltávolításához használjon kefevégződéssel ellátott porszívót.

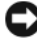

FIGYELMEZTETÉS: Szappanos és alkoholos oldattal ne törölje a monitor képernyőjét, különben károsodhat a csillogásmentes bevonat.

- A monitor képernyőjét puha, vízzel nedvesített ruhával tisztítsa meg. Ha lehetséges, olyan speciális képernyőtisztító kendőt és oldatot használjon, amely alkalmas a monitor antisztatikus bevonatának tisztítására.
- A billentyűzetet, a számítógépet és a monitor műanyag részeit víz és mosószer 3:1 arányú oldatába mártott puha tisztítóruhával törölje le.

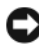

**EX** FIGYELMEZTETÉS: A ruhát ne áztassa át, és ügyeljen arra, hogy ne kerüljön víz a számítógép vagy a billentyűzet belsejébe.

#### Egér

Ha az egérmutató ugrál, vagy nem szabályosan mozog, tisztítsa meg az egeret. Nem optikai egér tisztítása:

- 1 Az egér alján található tartógyűrűt forgassa el az óramutató járásával ellentétes irányba, majd távolítsa el a golyót.
- 2 Ezt követően tiszta, szálmentes ruhával törölje le.
- 3 Fújjon be óvatosan a golyókosárba a por és a szálak eltávolításához.
- 4 Amennyiben el vannak szennyeződve a golyókosárban található görgők, tisztítsa meg azokat izopropil-alkoholba mártott fültisztító tamponnal.
- 5 Ha a görgők elmozdultak, helyezze vissza azokat a vezető közepére. Ügyeljen arra, hogy a görgőkön ne maradjanak a törlőből származó foszlányok.
- 6 Helyezze vissza a golyót és a tartógyűrűt, majd a tartógyűrűt forgassa el az óramutató járásával egyező irányba, amíg az a helyére nem pattan.

#### Hajlékonylemez-meghajtó (opcionális)

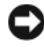

FIGYELMEZTETÉS: A meghajtófejeket ne próbálja meg hagyományos törlővel tisztítani, mert előfordulhat, hogy véletlenül elmozdítja a fejeket, így emiatt nem fog működni a meghajtó.

**MEGJEGYZÉS:** Nem mindegyik típusnak van hajlékonylemez-meghajtója.

A hajlékonylemez-meghajtót a kereskedelmi forgalomban kapható tisztítókészlettel tisztítsa meg. Ezek a készletek előkezelt hajlékonylemezeket tartalmaznak, amelyek eltávolítják a normál használat során lerakódott szennyeződéseket.

#### CD-k és DVD-k

FIGYELMEZTETÉS: A CD/DVD meghajtók lencséit mindig sűrített levegővel tisztítsa meg, és tartsa be a sűrített levegőre vonatkozó utasításokat. Ne érjen hozzá a meghajtóban található lencséhez.

Amennyiben a CD és DVD lejátszása során problémákat (például ugrást) észlel, tisztítsa meg a lemezeket.

1 A lemezeket a peremüknél, vagy a középső lyuk pereménél fogja meg.

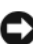

FIGYELMEZTETÉS: A felület sérüléseinek elkerülése érdekében a lemezeket ne körkörösen törölje.

2 Puha, nem foszlékony ruhával óvatosan törölje le a lemez alsó oldalát (nem a címkével ellátottat), a ruhát a lemez közepétől a széle felé egyenes vonalban húzva.

<span id="page-224-0"></span>A makacs szennyeződéseket tiszta vagy enyhén szappanos vízbe mártott ruhával távolítsa el. A kereskedelmi forgalomban kapható lemeztisztító termékeket is használhat. Ezek a lemezek tisztításán túl a por, az ujjlenyomatok és a karcolódások ellen is biztosítanak némi védelmet. A CD-tisztító termékek biztonságosan használhatók DVD-khez is.

### Dell műszaki támogatási irányelv (csak az Amerikai Egyesült Államok területén)

A műszaki támogatást ellátó munkatárs által nyújtott műszaki támogatás igénybe vételéhez a vevőnek is együtt kell működnie, illetve részt kell vennie a hibaelhárítási műveletekben. A szolgáltatás az operációs rendszernek, a szoftvereknek és a hardver-illesztőprogramoknak a Dell vállalattól való kiszállítás állapotának megfelelő eredeti alapértelmezett konfigurációjának visszaállítására, valamint a számítógép és a Dell által telepített hardverek megfelelő működésének ellenőrzésére terjed ki. A műszaki támogatást ellátó munkatárs által nyújtott műszaki támogatáson túl a support.dell.com weboldalon keresztül online műszaki támogatás is igénybe vehető. Térítés ellenében további műszaki támogatási lehetőségek is rendelkezésre állnak.

A Dell korlátozott műszaki támogatást nyújt a számítógéphez, valamint a "Dell által telepített" szoftverekhez és perifériákhoz<sup>1</sup>. A külső felek által gyártott szoftverekhez és perifériákhoz – beleértve a Dell Software and Peripherals, a Readyware és a Custom Factory Integration csomag keretén belül vásárolt, illetve telepített szoftvereket és perifériákat is – azok eredeti gyártói nyújtanak támogatást<sup>2</sup>.

- <sup>1</sup> A Dell a korlátozott garancia és az egyéb, a számítógéppel kapcsolatban külön kötött szervizszerzõdések feltételeinek értelmében nyújt javítási szolgáltatásokat.
- $2^2$  A Dell által a számítógépre vállalt korlátozott garancia a Custom Factory Integration (CFI) projektbe tartozó valamennyi Dell szabványnak megfelelõ összetevõre érvényes. A számítógéphez tartozó szervizszerzõdés érvényességi idõtartamán belül a Dell a CFI keretében integrált, külsõ felek által gyártott nem szabványos hardverösszetevõkre is kiterjeszti alkatrészcsere-programját.

#### A "Dell által telepített" szoftverek és perifériák köre

A Dell által telepített szoftverek közé tartozik a gyártási folyamat során a számítógépre telepített operációs rendszer, valamint a szoftverprogramok egy része (pl. a Microsoft® Office, a Norton Antivirus stb.).

A Dell által telepített perifériák közé tartoznak a belső bővítőkártyák, a Dell márkájú moduldokkoló egység és a PC Card kártyához való tartozékok. Ugyancsak ide sorolhatók a Dell márkájú monitorok, billentyűzetek, egerek, hangszórók, telefonos modemekhez való mikrofonok, dokkoló állomások, portreplikátorok, hálózati termékek, valamint az azokhoz való kábelek.

#### A "külső felek által gyártott" szoftverek és perifériák köre

A külső felek által gyártott szoftverekhez és perifériákhoz sorolható a Dell által forgalmazott nem Dell márkájú összes periféria, tartozék és szoftverprogram (nyomtató, szkenner, fényképezőgép, játék stb.). A külső felek által gyártott szoftverekhez és perifériákhoz azok eredeti gyártói nyújtanak támogatást.

### FCC-nyilatkozat (csak az Egyesült Államok területén)

#### FCC "B" osztály

A készülék rádiófrekvenciás energiát gerjeszt, használ és sugározhat. Amennyiben nem a gyártó útmutatásai alapján telepítik és használják, zavarhatja a televízió- és rádiójelek vételét. A készülék a tesztelés alapján megfelel az FCC-szabályok 15. pontjában ismertetett, B osztályú digitális eszközökre vonatkozó határértéknek.

A készülék megfelel az FCC-szabályok 15. pontjában foglaltaknak. A működésre a következő két feltétel vonatkozik:

- 1 A készülék nem okozhat káros interferenciát.
- 2 A készüléknek el kell viselnie az azt érő összes interferenciát, beleértve azt az interferenciát is, amely nemkívánatos működést okozhat.

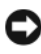

FIGYELMEZTETÉS: Az FCC rendelkezéseinek megfelelően a Dell Inc. kifejezett jóváhagyásának hiányában az eszközön végzett mindennemű változtatás vagy módosítás semmissé teheti a készülék működtetési jogát. A határértékeket úgy állapították meg, hogy azok lakóterületen történő használatkor is ésszerű védelmet nyújtsanak az ártalmas interferencia ellen. Arra azonban nincs garancia, hogy bizonyos esetekben nem lép fel interferencia. Ha a készülék zavart okoz a rádió-távközlési szolgáltatásokban (ez a készülék ki- és bekapcsolásával állapítható meg), akkor az alábbi intézkedésekkel próbálhatja kiküszöbölni az interferenciát: •

- a vevőantenna átállítása
- a számítógép áthelyezése a vevőkészülékhez képest
- a számítógép távolabbra helyezése a vevőkészüléktől
- a számítógép más dugaszolóaljzatba csatlakoztatása úgy, hogy azt a vevőkészüléktől eltérő áramköri ág táplálja

Szükség esetén forduljon további tanácsért a Dell műszaki támogatásának képviselőjéhez, esetleg egy tapasztalt rádió- vagy televíziószerelőhöz.

Az FCC-rendelkezéseivel összhangban az alábbi információkat bocsátjuk rendelkezésre a jelen dokumentumban ismertetett eszközzel vagy eszközökkel kapcsolatban:

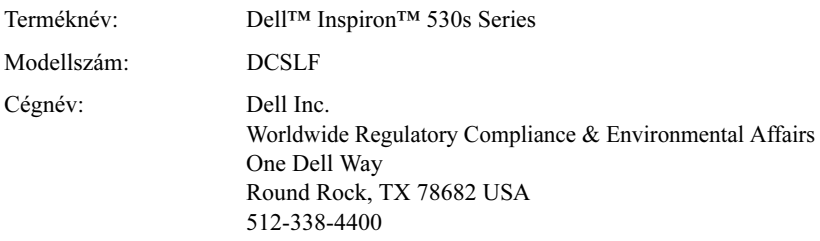

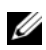

MEGJEGYZÉS: Bővebb szabályozási információk a Termékinformációs kézikönyvben találhatók.

### <span id="page-228-0"></span>A Dell elérhetőségei

**MEGJEGYZÉS:** Amennyiben nem rendelkezik aktív internetkapcsolattal, a megrendelőlapon, a számlán, a csomagolási szelvényen, illetve a Dell termékkatalógusban találhatja meg elérhetőségi adatainkat.

A Dell számos online és telefonon keresztül elérhető támogatási és szolgáltatási lehetőséget kínál. Mivel ezek elérhetősége országonként és termékenként változik, így előfordulhat, hogy néhány szolgáltatás nem áll rendelkezésre az Ön lakóhelyén. Ha kereskedelmi, műszaki támogatási vagy ügyfélszolgálati ügyek miatt szeretné kapcsolatba lépni a Dell-lel, hajtsa végre az alábbi lépéseket:

- 1 Keresse fel a support.dell.com webhelyet.
- 2 Az oldal alján ellenőrizze az országot vagy a régiót.
- 3 Ellenőrizze, hogy szerepel-e az Ön országa vagy régiója a lap alján található Choose A Country/Region (Ország/régió választása) legördülő menüben.
- 4 Kattintson a Contact Us (Lépjen kapcsolatba velünk) elemre a lap bal oldalán.
- 5 Kattintson a kívánt szolgáltatásnak vagy támogatásnak megfelelő hivatkozásra.
- 6 Válassza ki a Dell-lel való kapcsolatfelvétel Önnek legkényelmesebb módját.

# Szószedet

A szószedetben szereplõ kifejezések kizárólag tájékoztató jellegûek, és nem feltétlenül az Ön számítógépének jellemzõit írják le.

### A

AC (váltakozó áram) – A villamos energia azon formája, amely energiát szolgáltat a számítógépnek, amikor a váltakozó áramú adapter tápkábelét egy elektromos dugaszolóaljzatba csatlakoztatja.

ACPI (advanced configuration and power interface; fejlett konfigurációs és energiagazdálkodási felület) – Energiagazdálkodási specifikáció, amely lehetővé teszi a Microsoft® Windows® operációs rendszerek számára, hogy készenléti vagy hibernált üzemmódba tegyenek egy számítógépet, így megtakarítva a számítógéphez csatlakoztatott eszközöknek juttatott elektromos áramot.

AGP (accelerated graphics port; gyorsított grafikus port) – Fenntartott grafikus port, amely lehetővé teszi a rendszermemória videóval kapcsolatos feladatokra történő felhasználását. Az AGP egyenletes, színhű képet biztosít a videoáramkör és a számítógép-memória közötti gyorsabb felület révén.

AHCI (Advanced Host Controller Interface; Továbbfejlesztett gazdavezérlő interfész) – Egy interfész SATA merevlemez gazdavezérlőhöz, amely lehetővé teszi a tárolási illesztőprogram számára olyan technológiák támogatását, mint például a natív parancssorbaállítás (Native Command Queuing, NCQ) és a működés közbeni csatlakoztatás.

akkumulátor élettartama – Az az időtartam (év), amíg egy hordozható számítógép akkumulátora lemeríthető és újratölthető.

akkumulátor üzemideje – Az az időtartam (perc vagy óra), amíg egy hordozható számítógép akkumulátora energiával képes ellátni a számítógépet.

alaplap – A számítógép fő áramköri kártyája. Más néven rendszerkártya.

ALS (ambient light sensor; környezetifény-érzékelő) – A kijelző fényerejének vezérlését segítő szolgáltatás.

ASF (alert standards format; egységes figyelmeztetésformátum) – Egy, a hardverés szoftverfigyelmeztetések kezelőkonzolra történő kiírását meghatározó szabvány. Az ASF platformtól és operációs rendszertől független.

### B

b/s (bits per second; másodpercenkénti bitek száma) – Az adatátviteli sebesség mérésére szolgáló szabványos mértékegység.

bájt – A számítógép által használt alapvető adategység Egy bájt 8 bitnek felel meg.

billentyűkombináció – Olyan parancs, amely több billentyű egy időben történő megnyomását igényli.

bit – A számítógép által értelmezett legkisebb adategység.

**Bluetooth<sup>®</sup> vezeték nélküli technológia** – Vezeték nélküli technológia rövid hatótávolságú (9 m) hálózati eszközök számára, amely lehetővé teszi, hogy az engedélyezett eszközök automatikusan felismerjék egymást.

bővítőkártya – Áramköri kártya, amely egyes számítógépek alaplapján lévő bővítőnyílásba telepíthető a számítógép kapacitásának bővítése érdekében. Ilyenek a video-, a modem- és a hangkártyák.

bővítőnyílás – Csatlakozó az alaplapon (egyes számítógépeknél), ahová a bővítőkártyát helyezve összeköti azt a rendszerbusszal.

BTU (British thermal unit; Brit hőegység) – A hőtermelés mérésére szolgál.

busz – Kommunikációs csatorna a számítógép összetevői között.

buszsebesség – A sebesség MHz-ben megadva, amely azt jelöli, hogy a busz milyen gyorsan képes az információk átvitelére.

### $\mathbf C$

C (Celsius) – Hőmérsékleti mértékegységskála, ahol a 0° a víz fagyáspontja, a 100° pedig a víz forráspontja.

CD-R – A CD írható változata. A CD-R lemezre csak egyszer írható adat. A rögzítés után nincs lehetőség az adatok törlésére vagy felülírására.

CD-RW – A CD újraírható változata. A CD-RW lemezre adatok írhatók, majd azok törölhetők és felülírhatók (újraírhatók).

CD-RW/DVD meghajtó – Kombinált meghajtónak is nevezett meghajtó, amely CD és DVD lemezek olvasására, valamint CD-RW (újraírható CD) és CD-R (írható CD) lemezek írására képes. A CD-RW lemezek többször írhatók, de a CD-R lemezek csak egyszer.

CD-RW-meghajtó – CD olvasására, illetve CD-RW (újraírható CD) és CD-R (írható CD) típusú lemez írására használható meghajtó. A CD-RW lemezek többször írhatók, de a CD-R lemezek csak egyszer.

COA (Certificate of Authenticity; eredetiséget igazoló tanúsítvány) – A számítógépen található matricán lévő alfanumerikus Windows-kód. Másik megnevezése Termékazonosító kulcs vagy Termékazonosító szám.

CRIMM (continuity rambus in-line memory module; vakram) – Speciális modul, amely nem rendelkezik memóriachipekkel, és a használaton kívüli RIMM bővítőhelyek kitöltésére szolgál.

csak olvasható – Olyan adatok és/vagy fájlok, melyek csak megtekinthetők, de nem szerkeszthetők vagy törölhetők. A fájl csak olvasható lehet, amennyiben:

- fizikai írásvédelemmel ellátott hajlékonylemezen, CD-n vagy DVD-n található;
- hálózaton lévő könyvtárban található, és a rendszergazda csak bizonyos egyéneknek osztott ki hozzá jogosultságokat.

## D

DDR SDRAM (double-data-rate SDRAM; kétszeres adatsebességű SDRAM) – Olyan SDRAM-típus, amely megduplázza az adatlöketciklust, ezáltal javítva a rendszer teljesítményét.

DDR2 SDRAM (double-data-rate 2 SDRAM; kétszeres adatsebességű 2 SDRAM) – Olyan DDR SDRAM, amely egy 4 bites előzetes utasításkód-lehívás vagy más szerkezetbeli módosítás használatával 400 MHz fölé emeli a memória sebességét.

DIMM (dual in-line memory module; kettős soros memóriamodul) – Egy az alaplapon lévő memóriamodulhoz csatlakozó áramköri kártya memóriachipekkel.

DIN-csatlakozó – Kerek, 6-tűs csatlakozó, amely megfelel a DIN (Deutsche Industrie-Norm) szabványoknak. Általában PS/2-es billentyűzet vagy egér kábelcsatlakozók összekapcsolására használatos.

DMA (Direct Memory Access; közvetlen memória-hozzáférés) – Egy csatorna, amely bizonyos típusú adatátviteleket tesz lehetővé a RAM és az eszköz között a processzor megkerülésével.

DMTF (Distributed Management Task Force) – Olyan hardver- és szoftvercégekből álló konzorcium, amelyek megosztott asztali gépes, hálózati, vállalati és internetes környezetek számára fejlesztenek kezelési szabványokat.

DRAM (dynamic random-access memory; dinamikus véletlen hozzáférésű memória) – Memória, mely kondenzátorokat tartalmazó integrált áramkörökben tárol információkat.

DSL (Digital Subscriber Line; digitális előfizetői vonal) – Olyan technológia, amely folyamatos, nagy sebességű internetkapcsolatot tesz lehetővé egy analóg telefonvonalon keresztül.

DVD+RW – A DVD újraírható változata. A DVD lemezre adatok írhatók, majd azok törölhetők és felülírhatók (újraírhatók). (A DVD+RW technológia más, mint a DVD-RW technológia.)

DVD+RW-meghajtó – DVD-k és a legtöbb CD adathordozó olvasására, valamint DVD+RW (újraírható DVD) lemezek írására alkalmas meghajtó.

DVD-R – A DVD írható változata. A DVD-R lemezre csak egyszer írható adat. A rögzítés után nincs lehetőség az adatok törölésére vagy felülírására.

DVI (digital video interface; digitális videointerfész) – Szabvány egy számítógép és egy digitális videomegjelenítő között történő digitális adatátvitelre.

### E

ECC (error checking and correction; hibaellenőrzés és javítás) – Olyan memóriatípus, amely egy speciális áramkört tartalmaz a memóriába bemenő és az onnan kijövő adatok pontosságának tesztelésére.

ECP (Extended Capabilities Port; kiterjesztett képességű port) – Fejlettebb kétirányú adatátvitelt lehetővé tevő párhuzamos csatlakozás. Az EPP-hez hasonlóan, az ECP is közvetlen memóriaelérést használ az adatok átvitelére, és gyakran javítja a teljesítményt.

egyszerű szövegszerkesztő – Kizárólag szöveget tartalmazó fájlok létrehozására és szerkesztésére szolgáló program, például a Windows Notepad is egyszerű szövegszerkesztőt használ. A szövegszerkesztők általában nem kínálnak sortörési vagy formázási szolgáltatásokat (például aláhúzás, betűtípusok módosítása, stb).

EIDE (enhanced integrated device electronics; továbbfejlesztett integrált digitális eszközelektronika) – Az IDE felület merevlemezes és CD meghajtókhoz továbbfejlesztett változata.

EMI (electromagnetic interference; elektromágneses interferencia) – Elektromágneses sugárzás által okozott elektromos interferencia.

ENERGY STAR® – Az Environmental Protection Agency (az USA Környezetvédelmi Hivatala) az energiafelhasználás általános csökkentésére irányuló követelményei.

EPP (enhanced parallel port; továbbfejlesztett párhuzamos port) – Párhuzamos csatlakozókonstrukció, amely jobb kétirányú adatátvitelt biztosít.

értesítési terület – A Windows tálcának az a része, amely programok és számítógépszolgáltatások (például óra, hangerő-szabályozó és nyomtatási állapot) gyors elérését lehetővé tevő ikonokat tartalmaz. Más néven: tálca.

ESD (electrostatic discharge; elektrosztatikus kisülés) – Statikus elektromosság gyors kisülése. Az elektrosztatikus kisülés károsíthatja a számítógépben és a kommunikációs berendezésekben található integrált áramköröket.

eszköz – Olyan hardver (például lemezmeghajtó, nyomtató vagy billentyűzet), amely telepítve van a számítógépbe, vagy hozzá van csatlakoztatva.

eszköz-illesztőprogram – Lásd: illesztőprogram.

ExpressCard – Kivehető I/O kártya, amely megfelel a PCMCIA szabványnak. Az ExpressCard kártyák gyakori típusai a modemek és hálózati adapterek. Az ExpressCard kártyák mind a PCI Express, mind az USB 2.0 szabványt támogatják.

Expressz szervizkód – A Dell™ számítógépeken elhelyezett matricán található numerikus kód. Használja az expressz szervizkódot, amikor kapcsolatba lép a Dell ügyfélszolgálatával. Nem minden országban áll rendelkezésre expressz szervizkód.

### F

Fahrenheit – Hőmérsékleti mértékegységskála, ahol a 32° a víz fagyáspontja, a 212° pedig a víz forráspontja.

FBD (fully-buffered DIMM; teljes pufferelésű DIMM) – Egy DDR2 DRAM lapkákkal és egy továbbfejlesztett memóriapufferrel (Advanced Memory Buffer, AMB) felszerelt DIMM, amely meggyorsítja a kommunikációt a DDR2 SDRAM lapkák és a rendszer között.

FCC (Federal Communications Commission; Szövetségi Kommunikációs Bizottság) – Egy egyesült államokbeli hivatal, amely az olyan kommunikációval kapcsolatos szabályozások betartatásáért felel, amelyek meghatározzák, hogy mennyi sugárzást bocsáthatnak ki a számítógépek és más elektronikai berendezések.

felbontás – A nyomtató által készített, vagy a monitor által megjelenített kép élessége és tisztasága. Minél nagyobb a felbontás, annál élesebb a kép.

formázás – Eljárás, amely fájlok tárolására alkalmassá tesz egy meghajtót vagy lemezt. Meghajtó vagy lemez formázásakor minden azon tárolt információ elvész.

frissítési frekvencia – A képernyő vízszintes sorai újratöltésének Hz-ben mért gyakorisága (néha a függőleges gyakoriságát is így nevezik). Minél magasabb a frissítési frekvencia, annál kevésbé fog villódzni a kép az emberi szem számára.

**FSB** (front side bus; frontoldali busz) – A RAM és a processzor közötti adatpálya és fizikai felület.

FTP (file transfer protocol; fájlátviteli protokoll) – Az internetre kapcsolódó számítógépek közötti fájlcserére használatos szabványos internetes protokoll.

### G

G (gravitáció) – Súly- és erőmértékegység.

GB (gigabájt) – Adattárolási mértékegység, amely 1024 MB-nak (1 073 741 824 bájtnak) felel meg. Merevlemezes tárolóra használva a kifejezést gyakran 1 000 000 000 bájtra kerekítik.

GHz (gigahertz) – A frekvencia mértékegysége, mely ezermillió Hz-nek vagy ezer MHz-nek felel meg. A számítógép-processzorok, buszok és csatolófelületek sebességének mérése gyakran GHz-ben történik.

**grafikus üzemmód** – Megjelenítési üzemmód, amely x vízszintes pixel,  $\nu$  függőleges pixel és z szín szorzataként határozható meg. A grafikus üzemmódok mindenféle alakzat és betűtípus megjelenítésére képesek.

GUI (graphical user interface; grafikus felhasználói felület) – Olyan szoftver, amely menük, ablakok és ikonok segítségével együttműködik a felhasználóval. A Windows operációs rendszereken működő programok többsége grafikus felhasználói felületű.

gyorsítótár – Speciális, nagysebességű tárolási mechanizmus, amely lehet a főmemória egy fenntartott része vagy egy független nagy sebességű tárolóeszköz. A gyorsítótár számos processzorművelet hatékonyságát javítja.

## H

hálózati adapter – Hálózati képességeket biztosító integrált áramköri lapka. A számítógépek tartalmazhatnak hálózati adaptert alaplapjukra építve, vagy tartalmazhatnak adapterrel felszerelt PC Cardot. A hálózati kártya más néven: hálózati interfészvezérlő (network interface controller, NIC).

háttér – A Windows asztal háttérmintája vagy háttérképe. A háttér a Windows vezérlőpultján keresztül változtatható meg. Akár kedvenc képét is digitalizálhatja, és használhatja háttérként.

helyi sín – Adatbusz, amely gyors átvitelt biztosít eszközök és a processzor között.

hibernált üzemmód – Energiagazdálkodási üzemmód, amely a memória teljes tartalmát a merevlemez egy elkülönített részére menti, majd kikapcsolja a számítógépet. A számítógép újraindításakor a rendszer automatikusan visszaállítja a merevlemezre mentett memóriainformációkat.

HTTP (hypertext transfer protocol; hipertext átviteli protokoll) – Az internetre csatlakoztatott számítógépek közötti fájlcserére szolgáló protokoll.

hűtőborda – Egyes processzorokon megtalálható fémből készült lemez, amely a hő elvezetésére szolgál.

Hz (hertz) – A frekvencia mértékegysége, másodpercenként egy ciklust jelent. A számítógépek és elektronikai eszközök mérése gyakran kilohertzben (kHz), megahertzben (MHz), gigahertzben (GHz) vagy terahertzben (THz) történik.

### I

I/O (input/output; bemenet/kimenet) – Olyan művelet vagy eszköz, amely adatokat visz be a számítógépbe, illetve adatokat nyer ki onnan. A billentyűzetek és a nyomtatók bemeneti/kimeneti eszközök.

I/O address (bemeneti/kimeneti cím) – Egy cím a RAM-ban, amely egy adott eszközhöz tartozik (például soros csatlakozó, párhuzamos csatlakozó vagy bővítőhely) és lehetővé teszi a processzor számára az adott eszközzel való kommunikációt.

IC (integrated circuit; integrált áramkör) – Egy félvezető szilíciumszelet vagy lapka, amelyre több ezer vagy több millió apró, számítógépekben, illetve audio- és videoberendezésekben használatos elektronikai összetevőt szerelnek.

IDE (integrated device electronics; integrált meghajtóelektronika) – Tömegtáreszközökhöz készült felület, melyben a vezérlő a merevlemezes vagy CD-meghajtóba van építve.

ideiglenes vámáru-bizonyítvány – Nemzetközi vámdokumentum, amely ideiglenes importot tesz lehetővé külföldi országokba. Áruútlevélként is ismert.

IEEE 1394 – (Institute of Electrical and Electronics Engineers, Inc., Villamos- és Elektronikus Mérnöki Intézet) – Nagy teljesítményű soros busz, amely IEEE 1394 kompatibilis eszközök (például digitális fényképezőgépek és DVD-lejátszók) számítógéppel való összekapcsolására szolgál.

illesztőprogram – Olyan szoftver, amely lehetővé teszi az operációs rendszer számára egy eszköz, például egy nyomtató vezérlését. Számos eszköz nem működik megfelelően, ha nincs a megfelelő illesztőprogram telepítve a számítógépre.

indító szekvencia – Megadja az eszközök sorrendjét, amelyekről a számítógép megpróbál rendszerindítást végrehajtani.

infravörös érzékelő – Port, mely lehetőséget ad adatok átvitelére a számítógép és infravörös-kompatibilis eszközök között kábel-összeköttetés nélkül.

integrált – Általában olyan összetevőket jelöl, amelyek fizikailag a számítógép alaplapján találhatók. Más néven: beépített.

intelligens kártya – Processzorral és memóriachippel egybeépített kártya. Az intelligens kártyák felhasználó-azonosításra használhatók a fogadásukra képes számítógépeken.

IOS (basic input/output system; alapvető bemeneti/kimeneti rendszer) – Egy program (vagy segédprogram), amely felületként szolgál a számítógép hardvere és az operációs rendszer között. Csak abban az esetben változtassa meg ezeket a beállításokat, ha pontosan tudja, hogy milyen hatással vannak a számítógépre. A másik elnevezése rendszerbeállítás.

írásvédett – Nem módosítható fájlok vagy adathordozók. Használjon írásvédelmet, ha meg akarja védeni az adatait a módosítástól vagy törléstől. Egy 3,5 hüvelykes hajlékonylemezt úgy tehet írásvédetté, ha írásvédelmi fülét nyitott pozícióba csúsztatja.

IrDA (Infrared Data Association;infravörös adatkapcsolat) – Az infravörös kommunikáció nemzetközi szabványait létrehozó szervezet. IRQ (interrupt request; megszakításkérés) – Egy adott eszköznek kiosztott elektronikus átjáró, hogy az adott eszköz kommunikálhasson a processzorral. Minden egyes eszközkapcsolatnak ki kell jelölni egy IRQ-t. Két eszköz használhatja ugyanazt az IRQ-kiosztást, de ez esetben a két eszköz nem működtethető egyidejűleg.

ISP (Internet service provider; internetszolgáltató) – Olyan cég, amely hozzáférést ad gazdaszerveréhez az internethez való közvetlen kapcsolódás, e-mail üzenetek küldése és fogadása és webhelyek elérése céljából. Az internetszolgáltató általában bizonyos összegért biztosít egy szoftvercsomagot, egy felhasználói nevet, valamint a hozzáféréshez szükséges telefonszámokat.

## K

KB (kilobájt) – Adatmértékegység, mely 1024 bájttal egyenlő, de gyakran 1000 bájtként hivatkoznak rá.

Kb (kilobit) – Adatmértékegység, amely 1024 bittel egyenlő. A memória integrált áramkörei kapacitásának mérésére szolgál.

képernyővezérlő – Áramkör kapcsolási séma egy videokártyán vagy az alaplapon (integrált képernyővezérlővel rendelkező számítógépek esetében), amely a számítógép megjelenítési szolgáltatásait biztosítja – a monitorral együtt.

képfelbontás – Lásd: felbontás.

készenléti üzemmód – Energiagazdálkodási üzemmód, amely energiamegtakarítás céljából leállít minden nem szükséges számítógép-műveletet.

kétmagos – Technológia, melynél két fizikai számítóegység van egyetlen processzorcsomagon belül, ezáltal javul a számítási hatékonyság és a többfeladatos működés.

kettős megjelenítési mód – Megjelenítési beállítás, amely lehetővé teszi egy második monitor használatát a kijelző bővítményeként. Más néven kiterjesztett megjelenítési mód.

kHz (kilohertz) – Frekvencia-mértékegység, amely 1000 Hz-nek felel meg.

kiterjesztett megjelenítési üzemmód – Megjelenítési beállítás, amely lehetővé teszi egy második monitor használatát a kijelző bővítményeként. Más néven kettős megjelenítési mód.

kiterjesztett PC Card – Olyan PC Card, amely telepített állapotban túlnyúlik a PC Card-bővítőhely szélén.

kurzor – Jel a kijelzőn vagy a képernyőn, amely a következő billentyűzet-, érintőpadvagy egérművelet helyét jelöli. Gyakran villogó folyamatos vonal, alulvonás karakter vagy egy kis nyíl.

## L

L1 gyorsítótár – Elsődleges gyorsítótár, melynek tárolási helye a processzor.

L2 gyorsítótár – Másodlagos gyorsítótár, amely lehet a processzoron kívül vagy beépítve a processzor architektúrájába.

LAN (local area network; helyi hálózat) – Kis területet lefedő számítógépes hálózat. A helyi hálózat általában egyetlen épületre, vagy néhány egymás közelében lévő épületre terjed ki. A helyi hálózat telefonvonalakkal vagy rádióhullámokkal összekapcsolható egy másik, bármilyen távolságra lévő helyi hálózattal, így egyetlen nagy kiterjedésű számítógép-hálózatot alkotva.

LCD (liquid crystal display; folyadékkristályos kijelző) – Hordozható számítógépek kijelzőinél és lapos monitoroknál alkalmazott technológia.

LED (light-emitting diode; fénykibocsátó dióda) – Elektronikai alkatrész, amely a számítógép állapotát fénykibocsátással jelzi.

lemezcsíkozás – Az adatok több lemezmeghajtóra történő szétosztására szolgáló technika. A lemezcsíkozás felgyorsíthatja a lemeztárról adatokat olvasó műveleteket. A csíkozást alkalmazó számítógépek általában lehetővé teszik a felhasználónak az adategységek méretének és a csíkok szélességének meghatározását.

LPT (line print terminal; sornyomtató terminál) – Párhuzamos csatlakozó nyomtató vagy más párhuzamos eszköz számára.

### M

mappa – Egy lemezen vagy meghajtón lévő olyan hely leírására szolgáló kifejezés, ahol fájlok rendszere vagy csoportja található. A mappában lévő fájlok különféle módokon megtekinthetők és rendezhetők, például ábécérendben, illetve dátum vagy méret alapján.

MB (megabájt) – Adattárolási mértékegység, amely 1 048 576 bájtnak felel meg. 1 MB 1 024 kB-tal egyenlő. Merevlemezes tárolóra használva a kifejezést gyakran 1 000 000 bájtra kerekítik.

Mb (megabit) – A memóriachipek kapacitásának megjelölésére szolgáló mértékegység, amely 1 024 Kb-nak felel meg.

Mb/s (megabits per second; másodpercenkénti megabitek száma) – Másodpercenként egy millió bit. Ez a mértékegység általában hálózatok és modemek átviteli sebességének mérésére szolgál.

MB/sec (megabytes per second; másodpercenkénti megabájtok száma) – Másodpercenként egy millió bájt. Ez a mértékegység általában adatátviteli sebesség mérésére szolgál.

média kezelőtér – Hardverdokkoló egység, amely olyan eszközöket támogat, mint például optikai meghajtók, egy második akkumulátor vagy egy Dell TravelLite™ modul.

memória – Átmeneti adattároló hely a számítógépen belül. Mivel a memóriában lévő adatok nem állandóak, javasolt munka közben gyakran menteni a fájlokat, és minden alkalommal menteni a fájlokat a számítógép leállításakor. A számítógép több különböző típusú memóriát tartalmazhat, például RAM-ot, ROM-ot és videomemóriát. A memória szót gyakran a RAM szinonimájaként használják.

memóriacím – Egy megadott hely, ahol adatok átmeneti tárolása történik a RAM-ban.

memória-hozzárendelés – Az a folyamat, melynek során a számítógép a rendszer indulásakor memóriacímeket oszt ki fizikai helyeknek. Ezután az eszközök és a szoftverek azonosítani tudják a processzor által elérhető információkat.

memóriamodul – Kisméretű áramköri kártya, amely memóriachipeket tartalmaz, és az alaplapra csatlakozik.

merevlemez-meghajtó – Meghajtó, amely a merevlemezről olvas, illetve arra ír adatokat. A merevlemez-meghajtó és merevlemez kifejezéseket gyakran egymással felcserélhető módon használják.

MHz (megahertz) – A frekvencia mértékegysége, másodpercenként 1 millió ciklust jelent. A számítógép-processzorok, buszok és csatolófelületek sebességének mérése gyakran MHz-ben történik.

Mini PCI – Egy szabvány integrált perifériás eszközök számára, elsősorban kommunikációs eszközök, így modemek és hálózati kártyák számára. A Mini PCI kártya egy kisméretű külső kártya, amely működésében megfelel egy szabványos PCI bővítőkártyának.

Mini-Card – Kisméretű kártya integrált perifériák, például kommunikációs hálózati kártyák számára tervezve. A Mini-Card működésében megfelel egy szabványos PCI bővítőkártyának.

modem – Olyan eszköz, amely lehetővé teszi, hogy a számítógép analóg telefonvonalakon keresztül más számítógépekkel kommunikáljon. A modemek három típusa: külső, PC Card és belső. A modem általában az internethez való csatlakozásra és e-mailek küldésére illetve fogadására szolgál.

modul-bővítőhely – Lásd: média kezelőtér.

MP (megapixel) – A képfelbontás mértékegysége digitális fényképezőgépeknél.

ms (milliszekundum) – Időmértékegység, amely egy másodperc ezredrészének felel meg. A tárolóeszközök elérési idejét gyakran ms-ban mérik.

### N

NIC – Lásd: hálózati adapter.

ns (nanoszekundum) – Időmértékegység, amely a másodperc egymilliárdod részének felel meg.

NVRAM (non volatile random access memory; nem felejtő véletlen elérésű memória) – Olyan memóriatípus, amely a számítógép kikapcsolása vagy a külső tápellátás megszűnése esetén is tárolja az adatokat. Az NVRAM a számítógép olyan konfigurációs adatainak a tárolására szolgál, mint például dátum, idő és egyéb beállítható rendszeradatok.

## O

olvassel (readme) fájl – Egy szoftvercsomaghoz vagy hardvertermékhez tartozó szöveges fájl. Az olvassel fájlok általában telepítési információkat tartalmaznak, és dokumentációban még nem szereplő új termék-továbbfejlesztéseket és javításokat írják le.

optikai meghajtó – Optikai technológiát használó meghajtó, amely CD, DVD és DVD+RW lemezek olvasására vagy írására szolgál. Optikai meghajtónak számít például a CD, DVD, CDRW, és CD-RW/DVD kombó meghajtó.

órajelsebesség – A rendszerbuszhoz csatlakoztatott számítógép-összetevők működésének sebessége MHz-ben megadva.

### P

parancsikon – Egy ikon, amely gyakran használt programok, fájlok, mappák és meghajtók gyors elérését teszi lehetővé. Amikor duplán kattint egy a Windows asztalra helyezett parancsikonra, anélkül nyithatja meg a hozzárendelt mappát vagy fájlt, hogy először meg kellene keresnie azt. A parancsikonok nem változtatják meg a fájlok helyét. A parancsikon törlése nincs hatással az eredeti fájlra. A parancsikonok át is nevezhetők.

partíció – Egy fizikai tárolóhely a merevlemezen, amelyhez egy vagy több logikai meghajtónak nevezett logikai tárolóhely osztható ki. Minden egyes partíció több logikai meghajtót tartalmazhat.

PCI (peripheral component interconnect; perifériák összekötésére szolgáló adatút) – A PCI egy helyi adatbusz, amely 32 és 64 bites adatelérést támogat, és nagy sebességű adatforgalmat biztosít a processzor és olyan eszközök között, mint például videokártya, meghajtók és hálózatok.

PCI Express – A PCI felület módosítása, amely megnöveli az adatátviteli sebességet a processzor és a hozzá kapcsolt eszközök között. A PCI Express 250 MB/mp és 4 GB/mp közötti sebességű adatátvitelre képes. Amennyiben a PCI Express chipkészlet és az eszköz eltérő sebességre képesek, akkor az alacsonyabb sebességen fognak működni.

PC-kártya – Kivehető I/O kártya, amely megfelel a PCMCIA szabványnak. Az PC Cardok gyakori típusai a modemek és hálózati adapterek.

PCMCIA (Personal Computer Memory Card International Association; személyi számítógépes memóriakártyák nemzetközi szervezete) – A PC Cardok szabványait létrehozó szervezet.

PIO (programmed input/output; programozott bemenet/kimenet) – Olyan módszer, mely két eszköz közötti adatátvitelre szolgál a processzoron, mint az adatpálya részén keresztül.

pixel – A képernyő egyetlen képpontja. A pixelek sorokba és oszlopokba rendezve alkotják a képeket. A képfelbontás (például  $800 \times 600$ ) a vízszintesen és függőlegesen elhelyezkedő pixelek számát jelenti.

Plug-and-Play – A számítógép képessége eszközök automatikus konfigurálására. A Plug and Play automatikus telepítést, konfigurálást, valamint kompatibilitást biztosít a meglévő hardverelemekkel, amennyiben a BIOS, az operációs rendszer és minden eszköz Plug and Play kompatibilis.

POST (power-on self-test; indításkori önteszt) – Olyan, a BIOS által automatikusan betöltött diagnosztikai programok, amelyek alapvető teszteket futtatnak a számítógép fő összetevőin, például a memórián, a merevlemezeken és a videokártyán. Amennyiben nem merül fel probléma a POST során, a számítógép automatikusan folytatja a rendszerindítást.

processzor – Áramköri lapka a számítógépben, amely értelmezi és végrehajtja a programutasításokat. A processzor más néven központi feldolgozóegység (central processing unit, CPU).

PS/2 (personal system/2; személyi rendszer/2) – PS/2-kompatibilis billentyűzet, egér vagy kiegészítő billentyűzet csatlakoztatására szolgáló csatlakozótípus.

PXE (pre-boot execution environment; rendszerbetöltés előtti végrehajtási környezet) – Egy WfM (Wired for Management) szabvány, amely lehetővé teszi az operációs rendszerrel nem rendelkező hálózatba kötött számítógépek távolról történő beállítását és elindítását.

## R

RAID (redundant array of independent disks; független lemezek redundáns tömbje) – Egy adatredundanciát biztosító módszer. A RAID néhány gyakori megvalósítása a RAID 0, a RAID 1, a RAID 5, a RAID 10 és a RAID 50.

RAM (random-access memory; véletlen hozzáférésű memória) – A programutasítások és adatok elsődleges átmeneti tárolóhelye. A RAM-ban tárolt minden információ elvész a számítógép leállításakor.

rendszerbeállítás – Segédprogram, amely csatolófelületként szolgál a számítógép hardvere és az operációs rendszer között. A rendszerbeállítás lehetővé teszi olyan felhasználó által kiválasztható BIOS-beállítások megadását, mint például a dátum és az idő vagy a rendszerjelszó. Csak abban az esetben változtassa meg ennek a programnak a beállításait, ha átlátja, hogy ezek a beállítások milyen hatással vannak a számítógépre.

rendszerindító CD – Olyan CD lemez, amivel elindíthatja a számítógépet Arra az esetre, ha a merevlemez megsérült, vagy a számítógép vírussal fertőzött, mindig legyen egy rendszerindításra alkalmas CD-je, DVD-je vagy hajlékonylemeze.

rendszerindító lemez – Olyan lemez, amivel elindíthatja a számítógépet Arra az esetre, ha a merevlemez megsérült, vagy a számítógép vírussal fertőzött, mindig legyen egy rendszerindításra alkalmas CD-je, DVD-je vagy hajlékonylemeze.

RFI (radio frequency interference; rádiófrekvencia-interferencia) – Tipikus rádiófrekvenciákon keletkező interferencia a 10 kHz és 100 000 MHz közötti tartományban. A rádiófrekvenciák az elektromágneses spektrum alján helyezkednek el, és nagyobb valószínűséggel okoznak interferenciát, mint a nagyobb frekvenciájú sugárzások, például az infravörös- és a fénysugárzás.

**ROM** (read-only memory; csak olvasható memória) – A számítógép által nem törölhető és nem felülírható adatokat és programokat tároló memória. A ROM a RAM-mal ellentétben megőrzi tartalmát, miután Ön kikapcsolta a számítógépet. A számítógép működéséhez nélkülözhetetlen egyes programok a ROM-ban tárolódnak.

RPM (revolutions per minute; percenkénti fordulatszám) – A percenkénti fordulatok száma. A merevlemezek sebességét gyakran percenkénti fordulatszámban mérik.

RTC (real time clock; valós idejű óra) – Elemről működő óra az alaplapon, amely számon tartja a dátumot és időt a számítógép leállítása után.

**RTCRST** (real-time clock reset; valós idejű óra visszaállítója) – Egy áthidaló egyes számítógépek alaplapján, amely gyakran hibaelhárításra szolgál.

## S

S-video TV-kimenet – Csatlakozó, amely egy televízió vagy egy digitális eszköz számítógéphez való csatlakoztatására szolgál.

S/PDIF (Sony/Philips Digital Interface; hangátviteli fájlformátum) – Lehetővé teszi a fájlok közötti hangtovábbítást analóg átalakítás nélkül, és így az eredeti fájl minőségének romlása nélkül.

SAS (serial attached SCSI; sorosan csatolt SCSI) – Az SCSI felület gyorsabb, soros változata (az eredeti SCSI párhuzamos szerkezetével szemben).

SATA (serial ATA; soros ATA) – Az ATA (IDE) felület gyorsabb, soros változata

ScanDisk - Microsoft-segédprogram, amely fájlokban, mappákban és a merevlemez felületén végez hibakeresést. A ScanDisk gyakran elindul a számítógép lefagyás utáni újraindításakor.

SCSI (small computer system interface; kis számítógépes rendszerek csatolója) – Nagy sebességű illesztési felület olyan eszközök számítógéphez való csatlakoztatására, mint például merevlemezek, CD meghajtók, nyomtatók és lapolvasók. A SCSI egyetlen vezérlő használatával számos eszköz csatlakoztatására képes. Minden egyes eszköz elérése egy egyedi azonosítószám alapján történik az SCSI-vezérlőbuszon.

SDRAM (synchronous dynamic random-access memory; szinkron dinamikus véletlen hozzáférésű memória) – A processzor optimális órajel-sebességével szinkronizált DRAM-típus.

SIM (Subscriber Identity Module; előfizető-azonosító modul) – A SIM-kártyák egy mikrochipet tartalmaznak, amely kódolja a hang- és adatátvitelt. A SIM-kártyák telefonokban vagy hordozható számítógépekben használhatók.

soros csatlakozó – Bemeneti/kimeneti port, amely gyakran eszközöknek a számítógéphez való csatlakoztatására szolgál, mint például kézi digitális eszközök vagy digitális fényképezőgépek.

Strike Zone™ (ütközési zóna) – Megerősített terület a számítógép alján, amely védi a merevlemezt, azáltal, hogy felfogja a rázkódást, vagy a számítógép elejtésekor keletkező ütközést (függetlenül attól, hogy a számítógép be van-e kapcsolva).

SVGA (super-video graphics array; szupervideo grafikus tömb) – Videoszabvány videokártyák és -csatolók számára. A tipikus SVGA felbontások: 800 × 600 és 1 024 × 768.

Egy program által megjelenített színek számát és felbontást a monitor, a képernyővezérlő, annak illesztőprogramjai, valamint a számítógépbe telepített memória mennyisége határozzák meg.

SXGA (super-extended graphics array; szupervideo grafikus tömb) – Videoszabvány videokártyák és képernyővezérlők számára, mely maximum 1280 × 1 024 felbontást támogat.

SXGA+ (super-extended graphics array plus; szuperkibővített grafikus tömb plusz) – Videoszabvány videokártyák és -csatolók számára, amely maximum 1 400 × 1 050 felbontást támogat.

szervizcímke – Vonalkódos címke a számítógépen, amely azonosítja a számítógépet a Dell támogatás support.dell.com címen történő elérésekor, vagy a Dell ügyfélszolgálat vagy műszaki támogatás felhívásakor.

## T

TAPI (telephony application programming interface; telefonos alkalmazásprogramozási felület) – Lehetővé teszi a Windows programok számára, hogy együttműködjenek számos különféle telefonos eszközzel (többek között hang, adat, fax és video).

tartomány – Számítógépek, programok és eszközök olyan csoportja egy hálózaton, amelynek kezelése egy egységként történik közös szabályokkal és eljárásokkal egy megadott felhasználócsoport által. A felhasználók bejelentkeznek a tartományba, hogy hozzáférhessenek az erőforrásokhoz.

telepítőprogram – Hardver vagy szoftver telepítésére és beállítására szolgáló program. A setup.exe vagy install.exe program a Windows szoftverek többségének részét képezi. A Telepítőprogram nem ugyanaz, mint a rendszerbeállítás.

TPM (trusted platform module; megbízható platformmodul) – Olyan hardveralapú biztonsági funkció, amely szoftverrel kombinálva erősíti a hálózat és a számítógép biztonságát olyan funkciókkal mint például a fájlok és e-mailek védelme.

túlfeszültségvédők – Megakadályozzák, hogy az elektromos viharok során esetlegesen fellépő feszültségkiugrások bekerüljenek a számítógépbe az elektromos csatlakozóaljzaton keresztül. A túlfeszültségvédők nem védenek a villámcsapások és a feszültségesések ellen, amelyek akkor következnek be, ha a feszültség több, mint 20 százalékkal a normál váltóáramszint alá csökken.

A hálózati csatlakozások nem védhetők túlfeszültségvédőkkel. Elektromos viharok során mindig távolítsa el a hálózati kábelt a hálózati csatlakozóból.

## $\mathbf{U}$

ujjlenyomat-olvasó – Érzékelő, amely az egyedi ujjlenyomat alapján azonosítja a felhasználó kilétét, és ezzel növeli a számítógép biztonságát.

UMA (unified memory allocation; egységes memóriakiosztás) – A videokártya számára dinamikusan lefoglalt rendszermemória.

UPS (uninterruptible power supply; szünetmentes tápegység) – Biztonsági áramforrás, amely az elektromos áram kimaradásakor vagy elfogadhatatlan feszültségszintre való csökkenésekor használatos. A szünetmentes tápegység korlátozott ideig képes működésben tartani egy számítógépet abban az esetben, ha nincs elektromos áram. A szünetmentes tápegységek általában túlfeszültség elleni védelmet és néha feszültségszabályozást is biztosítanak. A kisméretű szünetmentes tápegységek pár percre biztosítanak áramellátást, lehetővé téve Önnek, hogy leállítsa a számítógépet.

USB (universal serial bus; univerzális soros busz) – Hardvercsatoló alacsony sebességű eszközhöz, amely lehet például USB-kompatibilis billentyűzet, egér, botkormány, szkenner, hangszórókészlet, nyomtató, szélessávú eszköz (DSL- vagy kábelmodem), képkezelő eszköz vagy tárolóeszköz. Az eszközöket közvetlenül a számítógépen lévő 4 tűs aljzatba, vagy egy, a számítógéphez csatlakoztatott többportos elosztóba kell bedugni. Az USB-eszközök csatlakoztathatók és leválaszthatók, amikor a számítógép bekapcsolt állapotban van, valamint egymáshoz is csatlakoztathatók.

utazási modul – Műanyag eszköz, amely egy számítógép modul-bővítőhelyébe illik annak érdekében, hogy csökkentse a számítógép súlyát.

UTP (unshielded twisted pair; árnyékolatlan sodrott érpár) – A legtöbb telefonos hálózatban és egyes számítógép-hálózatokban ilyen típusú kábelt használnak. Árnyékolatlan érpárok vannak összesodorva az elektromágneses interferencia kiküszöbölése érdekében, ahelyett, hogy egy fém hüvelybe helyeznék az egyes vezetékeket az interferencia elleni védelem céljából.

UXGA (ultra extended graphics array; ultrakibővített grafikus tömb) – Videoszabvány videokártyák és -csatolók számára, amely maximum 1600 × 1200 felbontást támogat.

### V

V (volt) – Az elektromos feszültség vagy az elektromotoros hajtóerő mértékegysége. Egy volt jelenik meg 1ohm ellenállás esetén, ha 1 amper áramerősség folyik át az ellenálláson.

vezérlő – Egy integrált áramköri lapka, amely a processzor és a memória vagy a processzor és az eszközök közötti adatátvitelt vezérli.

Vezérlőpult – Windows-segédprogram, amely lehetővé teszi az operációs rendszer beállításainak és a hardverbeállításoknak, például megjelenítési beállításoknak a módosítását.

videomegielenítési mód – A szöveg és a grafikus elemek képernyős megjelenítését leíró mód. A grafikus felületű szoftverek, például a Windows operációs rendszerek által használt megjelenítési üzemmód megadása az x vízszintes pixelek száma szorozva az  $\nu$  függőleges pixelek számával, szorozva a z színek számával. A karakteres felületű szoftverek, például szövegszerkesztők által használt megjelenítési üzemmód a következőképpen adható meg: x karakteroszlop és y karaktersor szorzata.

videomemória – Videoműveletek számára fenntartott memóriachipekből álló memória. A videomemória általában gyorsabb, mint a rendszermemória. A telepített videomemória mennyisége határozza meg elsősorban azt, hogy egy program hány színt képes megjeleníteni.

vírus – Olyan program, melynek célja, hogy kellemetlenséget okozzon a felhasználónak, vagy tönkretegye a számítógépen tárolt adatokat. A vírusprogramok egyik számítógépről a másikra fertőzött lemezekkel, internetről letöltött szoftverekkel vagy e-mail mellékletekkel terjednek. Amikor elindul egy fertőzött program, az abba ágyazott vírus is elindul.

A vírusok gyakori típusa a rendszerindítási vírus, amely a hajlékonylemezek rendszerindító szektoraiban tárolódik. Amennyiben a hajlékonylemez a meghajtóban marad a számítógép leállításakor és újbóli elindításakor, akkor a számítógép megfertőződik, amikor az operációs rendszert keresve beolvassa a lemez rendszerindító szektorait. Amennyiben a számítógép fertőzött, a rendszerindítási vírus képes másolatot készíteni önmagáról minden a számítógép által olvasott vagy írt hajlékonylemezre, egészen a vírus kiirtásáig.

vírusirtó szoftver – Vírusoknak a számítógépen történő azonosítására, elkülönítésére és/vagy törlésére szolgáló program.

## Z

ZIF (zero insertion force; zéró beillesztési erő) – Olyan aljzat- vagy csatlakozótípus, amely lehetővé teszi egy chip telepítését, illetve eltávolítását anélkül, hogy erőt kellene kifejteni akár a lapkára, akár annak foglalatára.

Zip – Népszerű adattömörítési formátum. A Zip formátumban tömörített fájlokat Zip-fájloknak nevezik, és kiterjesztésük általában .zip. A tömörített fájlok speciális típusa az önkicsomagoló fájl, melynél a fájlnév kiterjesztése .exe. Az önkicsomagoló fájl dupla kattintással csomagolható ki.

Zip-meghajtó – Az Iomega Corporation által kifejlesztett nagy kapacitású hajlékonylemezes meghajtó, amely Zip-lemezeknek nevezett 3,5 hüvelykes cserélhető lemezeket használ. A zip-lemezek valamivel nagyobbak, mint a normál hajlékonylemezek, kb. kétszer olyan vastagok és 100 MB adatot képesek tárolni.

### W

W (watt) – Az elektromos teljesítmény mértékegysége. 1 W 1 amper áramerősség 1 volt feszültségen.

WH (wattóra) – Ezt a mértékegységet használják általában egy akkumulátor becsült kapacitásának jelzésére. Egy 66 Wh-ás akkumulátor például 66 W áramot 1 órán keresztül, illetve 33 W áramot 2 órán keresztül tud biztosítani.

WLAN (wireless local area network; vezeték nélküli helyi hálózat) – Egymással összekapcsolt számítógépek sorozata, amelyek egymással rádióhullámok segítségével kommunikálnak belépési pontokat vagy vezeték nélküli útválasztókat használva az interneteléréshez.

WWAN (wireless wide area network; vezeték nélküli nagy kiterjedésű hálózat) – Vezeték nélküli nagy sebességű adathálózat, amely mobiltechnológiát használ és sokkal nagyobb terület lefedésére képes, mint a WLAN.

WXGA (wide-aspect extended graphics array; széles kibővített grafikus rendszer) – Videokártyákra és képernyővezérlőkre vonatkozó, legfeljebb 1 280 x 800 képpontos felbontást támogató szabvány.

## X

XGA (extended graphics array; kibővített grafikus tömb) – Videoszabvány videokártyák és képernyővezérlők számára, amely maximum 1 024 × 768 felbontást támogat.

# Tárgymutató

### A

alapkártya, lásd [alaplap](#page-126-0) [alaplap, 127](#page-126-0) alkatrészek beszerelése [a számítógép kikapcsolása, 122](#page-121-0) [ajánlott szerszámok, 121](#page-120-1) [előkészületek, 121](#page-120-2) áramellátás [hibernált mód, 48,](#page-47-0) [50,](#page-49-0) [52](#page-51-0) [készenléti mód, 47,](#page-46-0) [51](#page-50-0) [kezelés, 47](#page-46-1) [opciók, 49,](#page-48-0) [53](#page-52-0) [opciók, sémák, 49](#page-48-1) [opciók, speciális, 54](#page-53-0) [problémák, 89](#page-88-0) [takarékosság, 47](#page-46-1) [tápfeszültség gomb, 18](#page-17-0) audio, lásd [hang](#page-92-0)

#### B

beállítások [rendszerbeállítás, 210](#page-209-0) billentyűzet [problémák, 81](#page-80-0) [BIOS, 210](#page-209-0) [biztonsági előírások, 13](#page-12-0)

#### $\mathbf c$

CD/DVD-meghajtó [beszerelés, 176](#page-175-0) [eltávolítás, 175](#page-174-0) [problémák, 77](#page-76-0) [CD-k, 39](#page-38-0) [lejátszás, 35](#page-34-0) [CD-k és DVD-k lejátszása, 35](#page-34-0) CD-k másolása [általános információ, 39](#page-38-0) [hasznos ötletek, 41](#page-40-0) [útmutató, 39](#page-38-1) CD-RW-meghajtó [problémák, 77](#page-76-1) címkék [Microsoft Windows, 14](#page-13-0) [szervizcímke, 14,](#page-13-0) [18](#page-17-1) CMOS-beállítások [törlés, 222](#page-221-0)

#### D

Dell [kapcsolatfelvétel, 229](#page-228-0) [támogatási irányelvek, 225](#page-224-0) [támogatási webhely, 15](#page-14-0) [Dell Diagnostics, 103](#page-102-0)

[Dell Diagnostics indítása](#page-103-0)  a Drivers and Utilities CD-ről, 104 [Dell Diagnostics indítása](#page-103-1)  a merevlemezről, 104 diagnosztika [Dell, 103](#page-102-0) [hangkódok, 99](#page-98-0) dokumentáció [biztonság, 13](#page-12-0) [előírások, 13](#page-12-0) [ergonómia, 13](#page-12-0) [garancia, 13](#page-12-0) [információkeresés, 13](#page-12-1) [online, 15](#page-14-0) [termékinformációs kézikönyv, 13](#page-12-0) [üzembe helyezési ábra, 13](#page-12-2) végfelhasználói [licencszerződés, 13](#page-12-0) [Drivers and Utilities](#page-109-0)  CD/DVD, 110 Drivers and Utilities lemez [Dell Diagnostics, 103](#page-102-0) [DVD-k, 39](#page-38-0) [lejátszás, 35](#page-34-0) DVD-k másolása [általános információ, 39](#page-38-0) [hasznos ötletek, 41](#page-40-0) [útmutató, 39](#page-38-1) DVD-meghajtó [problémák, 77](#page-76-0)

#### E

egér [problémák, 87](#page-86-0) elem [csere, 178](#page-177-0) [problémák, 75](#page-74-0) e-mail [problémák, 78](#page-77-0) [energiagazdálkodási lehetőségek](#page-48-0)  [tulajdonságai, 49,](#page-48-0) [53](#page-52-0) [ergonómiával kapcsolatos](#page-12-0)  információk, 13

#### F

[Fájlok és beállítások](#page-63-0)  [átvitele varázsló, 64,](#page-63-0) [70](#page-69-0) fedél [csere, 198](#page-197-1) [eltávolítás, 123,](#page-122-1) [125](#page-124-0) Flex Bay meghajtó [Médiakártya-olvasó, 18](#page-17-2)

### G

[garanciális tudnivalók, 13](#page-12-0)
### H

hajlékonylemez-meghajtó [beszerelés, 166](#page-165-0) [eltávolítás, 164](#page-163-0) hálózat [beállítás, 69](#page-68-0) [problémák, 88](#page-87-0) hang [hangerő, 93](#page-92-0) [problémák, 93](#page-92-0) hangerő [beállítás, 93](#page-92-1) [hangkódok, 99](#page-98-0) hangszóró [hangerő, 93](#page-92-0) [problémák, 93](#page-92-0) hardver [Dell Diagnostics, 103](#page-102-0) [hangkódok, 99](#page-98-0) [konfliktusok, 112](#page-111-0) hibaelhárítás [Dell Diagnostics, 103](#page-102-0) [Hardverhiba-elhárító, 112](#page-111-0) [javaslatok, 75](#page-74-0) [konfliktusok, 112](#page-111-0) [visszaállítás korábbi](#page-112-0)  [állapotba, 113-](#page-112-0)[114](#page-113-0) hibaüzenetek [hangkódok, 99](#page-98-0) [hibaelhárítás, 80](#page-79-0) [hibernált mód, 48,](#page-47-0) [50,](#page-49-0) [52](#page-51-0)

#### I

I/O panel [csere, 184](#page-183-0) [illesztőprogramok, 108](#page-107-0) [áttekintés, 108](#page-107-1) [azonosítás, 108](#page-107-2) [újratelepítés, 109](#page-108-0) [indító szekvencia, 216](#page-215-0) [módosítás, 216-](#page-215-1)[217](#page-216-0) [opciók beállításai, 216](#page-215-2) [információk átvitele új](#page-63-0)  [számítógépre, 64,](#page-63-0) [70](#page-69-0) [információkeresés, 13](#page-12-0) internet [problémák, 78](#page-77-0) internetcsatlakozás [áttekintés, 70](#page-69-1) [beállítás, 71](#page-70-0) [opciók, 70](#page-69-1) [IRQ-konfliktusok, 112](#page-111-0)

## J

jelszó [átkötő, 218](#page-217-0) [törlés, 218](#page-217-0)

# K

kártyák [bővítőhelyek, 146](#page-145-0) [PCI, 147](#page-146-0) [PCI beszerelése, 148](#page-147-0) [PCI eltávolítása, 152](#page-151-0) [támogatott típusok, 146](#page-145-0) [készenléti üzemmód, 47,](#page-46-0) [51](#page-50-0) konfliktusok szoftver- és hardver[inkompatibilitás, 112](#page-111-0)

### L

[lemez ellenőrzése, 78](#page-77-1)

#### M

[meghajtóelőlap, 154](#page-153-0) [csere, 170](#page-169-0) [eltávolítás, 169](#page-168-0) [meghajtók, 156](#page-155-0) [CD/DVD-meghajtó](#page-175-0)  beszerelése, 176 [CD/DVD-meghajtó](#page-174-0)  eltávolítása, 175 [hajlékonylemez-meghajtó](#page-165-0)  beszerelése, 166 [hajlékonylemez-meghajtó](#page-163-0)  eltávolítása, 164 [második merevlemez, 162](#page-161-0) [merevlemez, 159](#page-158-0)

meghajtók (Folytatás) [merevlemez beszerelése, 161](#page-160-0) [merevlemez eltávolítása, 159](#page-158-1) [problémák, 76](#page-75-0) [soros ATA, 159](#page-158-0) memória [beszerelés, 143](#page-142-0) [problémák, 86](#page-85-0) [memória eltávolítása, 146](#page-145-1) Memóriakártya-olvasó [beszerelés, 171,](#page-170-0) [173](#page-172-0) [eltávolítás, 171](#page-170-0) [használat, 42](#page-41-0) [problémák, 85](#page-84-0) merevlemez [beszerelés, 161](#page-160-0) [eltávolítás, 159](#page-158-1) [második beszerelése, 162](#page-161-0) merevlemez-meghajtó [problémák, 78](#page-77-1) modem [problémák, 78](#page-77-0) monitor [DVI csatlakoztatása, 44-](#page-43-0)[45](#page-44-0) [kettő csatlakoztatása, 44-](#page-43-0)[45](#page-44-0) [kijelzés beállításai, 46](#page-45-0) [kiterjesztett asztal üzemmód, 46](#page-45-0) [klón üzemmód, 46](#page-45-0) [nehezen olvasható, 96](#page-95-0) [TV csatlakoztatása, 44,](#page-43-0) [46](#page-45-1) [üres, 95](#page-94-0) [VGA csatlakoztatása, 44-](#page-43-0)[45](#page-44-0)

műszaki adatok [a számítógép adatai, 201,](#page-200-0) [205](#page-204-0) [áramellátás, 209](#page-208-0) [bővítőbusz, 206](#page-205-0) [csatlakozók, 203,](#page-202-0) [207](#page-206-0) [fizikai, 209](#page-208-1) [hang, 202,](#page-201-0) [205](#page-204-1) [kép, 202,](#page-201-1) [205](#page-204-2) [környezeti, 209](#page-208-2) [meghajtók, 203,](#page-202-1) [207](#page-206-1) [memória, 201,](#page-200-1) [205](#page-204-3) [műszaki, 201](#page-200-2) [processzor, 201,](#page-200-3) [205](#page-204-4) vezérlőszervek [és visszajelzők, 208](#page-207-0) műszaki támogatás [irányelvek, 225](#page-224-0)

## N

nyomtató [beállítás, 33](#page-32-0) [csatlakoztatás, 33](#page-32-0) [kábel, 33](#page-32-1) [problémák, 90](#page-89-0) [USB, 33](#page-32-2)

## P

[PC Restore, 116](#page-115-0) PCI kártyák [beszerelés, 148](#page-147-0) [eltávolítás, 152](#page-151-0) problémák [a képernyő nehezen olvasható, 96](#page-95-0) [a monitor nehezen olvasható, 96](#page-95-0) [a program lefagy, 83](#page-82-0) [a program nem reagál, 82](#page-81-0) [a programok és a Windows](#page-82-1)  kompatibilitása, 83 [a számítógép lefagy,](#page-81-1) 82, [84](#page-83-0) [a számítógép nem reagál, 82](#page-81-1) [általános, 82](#page-81-2) [áramellátás, 89](#page-88-0) [billentyűzet, 81](#page-80-0) [CD-meghajtó, 77](#page-76-0) [CD-RW-meghajtó, 77](#page-76-1) [Dell Diagnostics, 103](#page-102-0) [DVD-meghajtó, 77](#page-76-0) [egér, 87](#page-86-0) [elem, 75](#page-74-1) [e-mail, 78](#page-77-0) [hálózat, 88](#page-87-0) [hang és hangszórók, 93](#page-92-0) [hangerő-beállítás, 93](#page-92-1) [hangkódok, 99](#page-98-0) [hibaelhárítási javaslatok, 75](#page-74-0) [hibaüzenetek, 80](#page-79-0) [internet, 78](#page-77-0) [kék halál, 84](#page-83-0)

problémák (Folytatás) [képernyő üres, 95](#page-94-0) [konfliktusok, 112](#page-111-0) [meghajtók, 76](#page-75-0) [memória, 86](#page-85-0) [Memóriakártya-olvasó, 85](#page-84-0) [merevlemez-meghajtó, 78](#page-77-1) [modem, 78](#page-77-0) [monitor üres, 95](#page-94-0) [műszaki támogatási](#page-224-0)  irányelvek, 225 [nyomtató, 90](#page-89-0) [szkenner, 92](#page-91-0) [szoftver, 82-](#page-81-0)[84](#page-83-1) [üzemjelző fény állapotai, 89](#page-88-0) [visszaállítás korábbi](#page-112-0)  [állapotba, 113-](#page-112-0)[114](#page-113-0) [programkompatibilitás](#page-82-1)  varázsló, 83

# R

rendszerbeállítás [áttekintés, 210](#page-209-0) [belépés, 211](#page-210-0) [képernyők, 211](#page-210-1) [opciók, 212](#page-211-0) rendszerindítás [USB-eszközről, 216](#page-215-1) [rendszer-visszaállítás, 113-](#page-112-0)[114](#page-113-0)

### S

[S.M.A.R.T, 103](#page-102-1) SATA, lásd soros ATA [soros ATA, 159](#page-158-0) [szabályozással kapcsolatos](#page-12-1)  információk, 13 számítógép [belső alkatrészek, 126](#page-125-0) [belső nézet, 126](#page-125-0) [hangkódok, 99](#page-98-0) [lefagy, 82,](#page-81-1) [84](#page-83-0) [nem reagál, 82](#page-81-1) [visszaállítás korábbi](#page-112-0)  [állapotba, 113-](#page-112-0)[114](#page-113-0) [szervizcímke, 14,](#page-13-0) [18](#page-17-0) szkenner [problémák, 92](#page-91-0) szoftver [konfliktusok, 112](#page-111-0) [problémák, 82-](#page-81-0)[84](#page-83-1)

### T

támogatás [irányelvek, 225](#page-224-0) [kapcsolatfelvétel a Dell-lel, 229](#page-228-0) [támogatási webhely, 15](#page-14-0) [termékinformációs kézikönyv, 13](#page-12-1) TV [csatlakoztatás](#page-43-0)  [számítógéphez,](#page-43-0) 44, [46](#page-45-1)

### $\mathbf{U}$

USB [rendszerindító eszközök, 216](#page-215-1)

# Ü

[Üzembe helyezési ábra, 13](#page-12-2) üzemjelző fény [állapotok, 89](#page-88-0) üzenetek [hiba, 80](#page-79-0)

### V

varázslók [fájlok és beállítások átvitele](#page-63-0)  [varázsló, 64,](#page-63-0) [70](#page-69-0) [programkompatibilitás](#page-82-1)  varázsló, 83 végfelhasználói [licencszerződés, 13](#page-12-1)

#### W

Windows [fájlok és beállítások](#page-63-0)  átvitele varázsló, 64 Windows [illesztőprogram-visszaállítás](#page-108-1)  használata, 109 Windows Vista [hardverhiba-elhárító, 112](#page-111-0) [illesztőprogram-visszaállítás, 109](#page-108-2) [program-kompatibilitás](#page-82-1)  varázsló, 83 [rendszervisszaállítás, 113](#page-112-0) [szkenner, 92](#page-91-1) Windows XP [fájlok és beállítások átvitele](#page-69-0)  varázsló, 70 [rendszervisszaállítás, 114](#page-113-0)